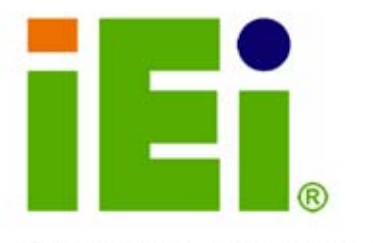

IEI Technology Corp.

# **MODEL: PCISA-945GSE**

**PCISA CPU Card with 45 nm Intel® Atom™ CPU, 2x PCIe GbE, 512 MB DDR2 Memory, SO-DIMM Slot, CompactFlash®, VGA, LVDS, HDTV and SDVO and Dual SATA** 

# **User Manual**

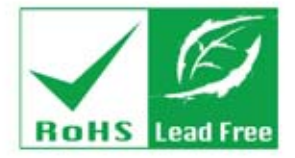

**Rev. 1.10 – 27 May, 2009** 

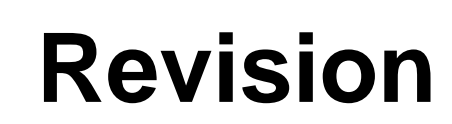

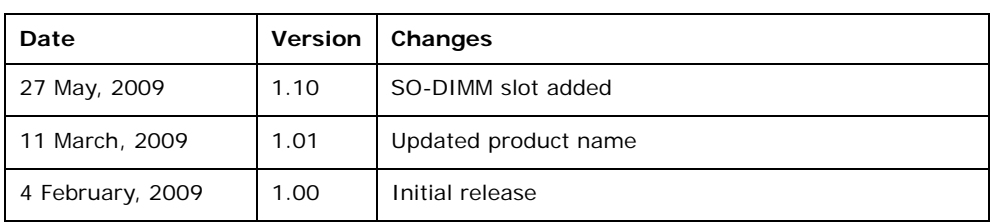

Technology Corp.

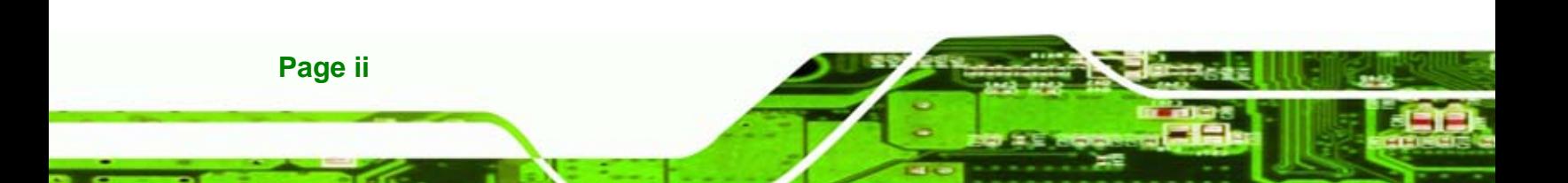

# **Copyright**

*<u>ETechnology</u>* 

Corp.

#### **COPYRIGHT NOTICE**

The information in this document is subject to change without prior notice in order to improve reliability, design and function and does not represent a commitment on the part of the manufacturer.

In no event will the manufacturer be liable for direct, indirect, special, incidental, or consequential damages arising out of the use or inability to use the product or documentation, even if advised of the possibility of such damages.

This document contains proprietary information protected by copyright. All rights are reserved. No part of this manual may be reproduced by any mechanical, electronic, or other means in any form without prior written permission of the manufacturer.

#### **TRADEMARKS**

All registered trademarks and product names mentioned herein are used for identification purposes only and may be trademarks and/or registered trademarks of their respective owners.

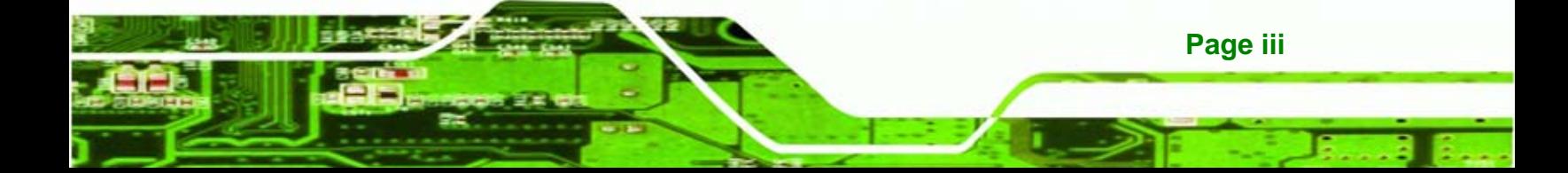

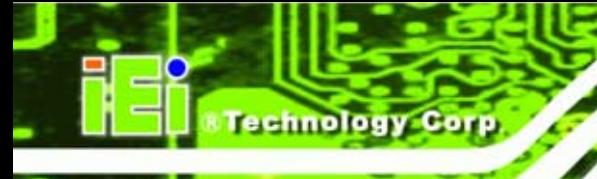

# **Manual Conventions**

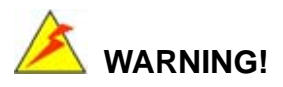

Warnings appear where overlooked details may cause damage to the equipment or result in personal injury. Warnings should be taken seriously. Warnings are easy to recognize. The word "warning" is written as "**WARNING**," both capitalized and bold and is followed by text. The text is the warning message. A warning message is shown below:

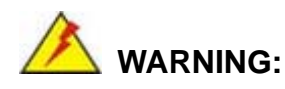

This is an example of a warning message. Failure to adhere to warning messages may result in permanent damage to the PCISA-945GSE or personal injury to the user. Please take warning messages seriously.

# **CAUTION!**

Cautionary messages should also be heeded to help reduce the chance of losing data or damaging the PCISA-945GSE. Cautions are easy to recognize. The word "caution" is written as "**CAUTION**," both capitalized and bold and is followed. The text is the cautionary message. A caution message is shown below:

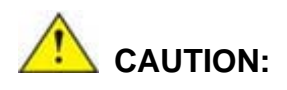

This is an example of a caution message. Failure to adhere to cautions messages may result in permanent damage to the PCISA-945GSE. Please take caution messages seriously.

**Page iv** 

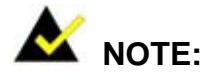

These messages inform the reader of essential but non-critical information. These messages should be read carefully as any directions or instructions contained therein can help avoid making mistakes. Notes are easy to recognize. The word "note" is written as "**NOTE**," both capitalized and bold and is followed by text. The text is the cautionary message. A note message is shown below:

*®Technology* Corp.

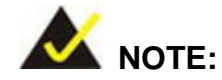

This is an example of a note message. Notes should always be read. Notes contain critical information about the PCISA-945GSE. Please take note messages seriously.

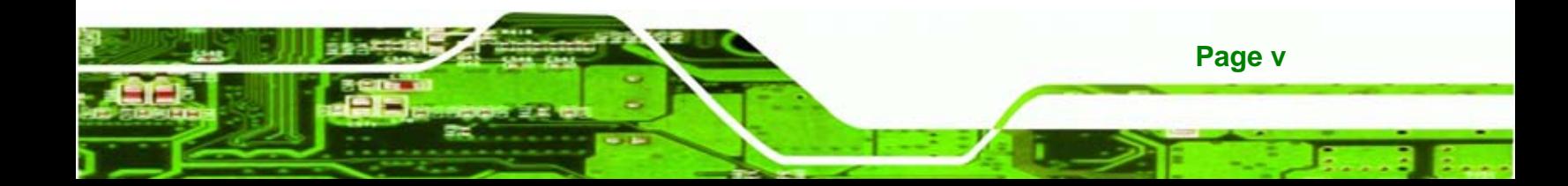

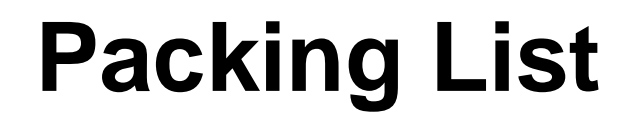

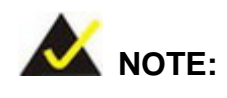

**Fechnology Corp** 

If any of the components listed in the checklist below are missing, please do not proceed with the installation. Contact the IEI reseller or vendor you purchased the PCISA-945GSE from or contact an IEI sales representative directly. To contact an IEI sales representative, please send an email to [sales@iei.com.tw](mailto:sales@iei.com.tw).

The items listed below should all be included in the PCISA-945GSE package.

- 1 x PCISA-945GSE PCISA Motherboard
- **1 x LPT and RS-232 cable (P/N: 19800-000027-RS)**
- 2 x SATA cable (P/N: 32000-062800-RS)
- 1 x USB cable (P/N: CB-USB02-RS)
- 1 x Mini jumper pack
- 1 x Utility CD
- 1 x QIG (quick installation guide)

Images of the above items are shown in **Chapter 3**.

**Page vi** 

# **Table of Contents**

**STechnology** Corp.

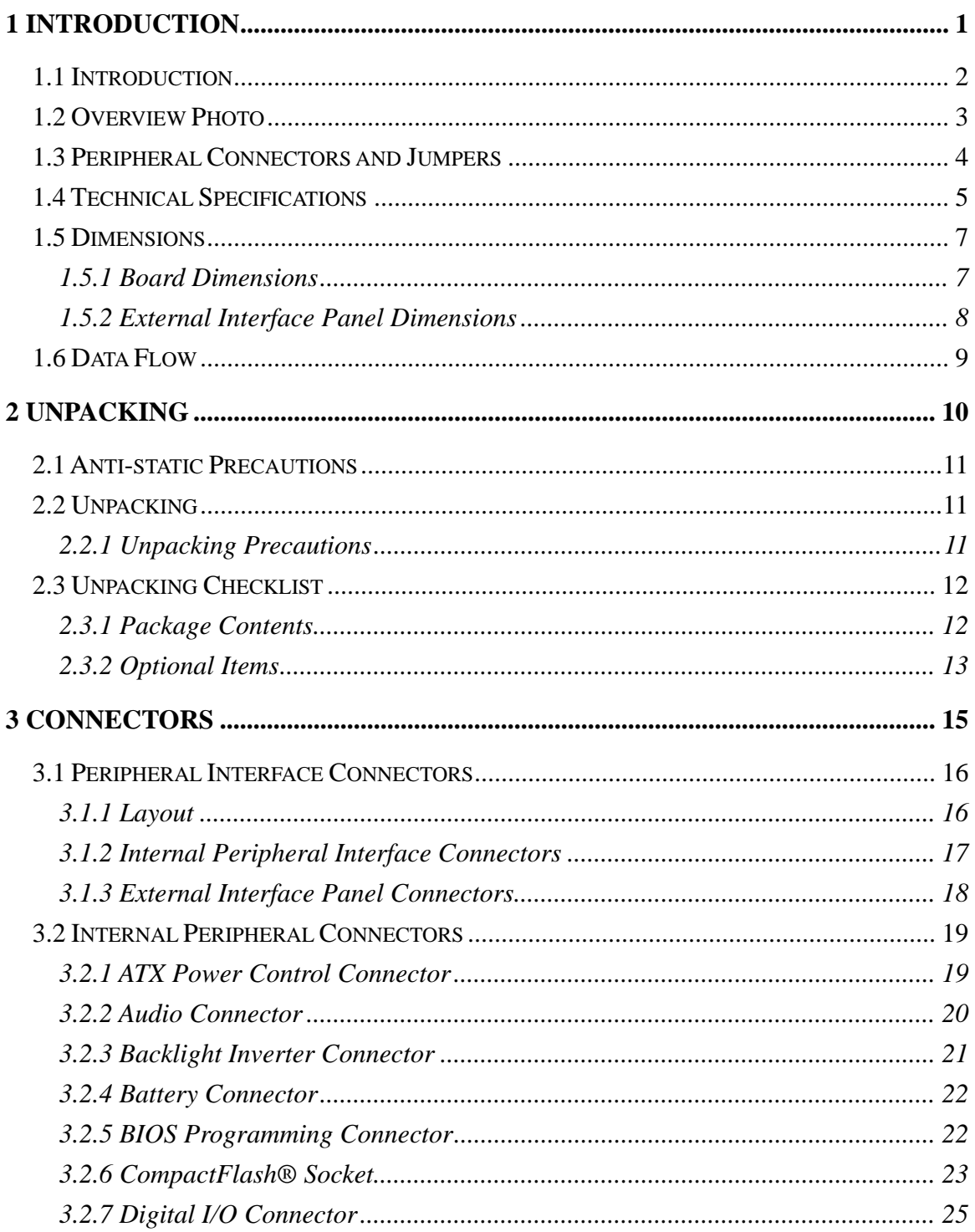

Page vii

#### **Card**

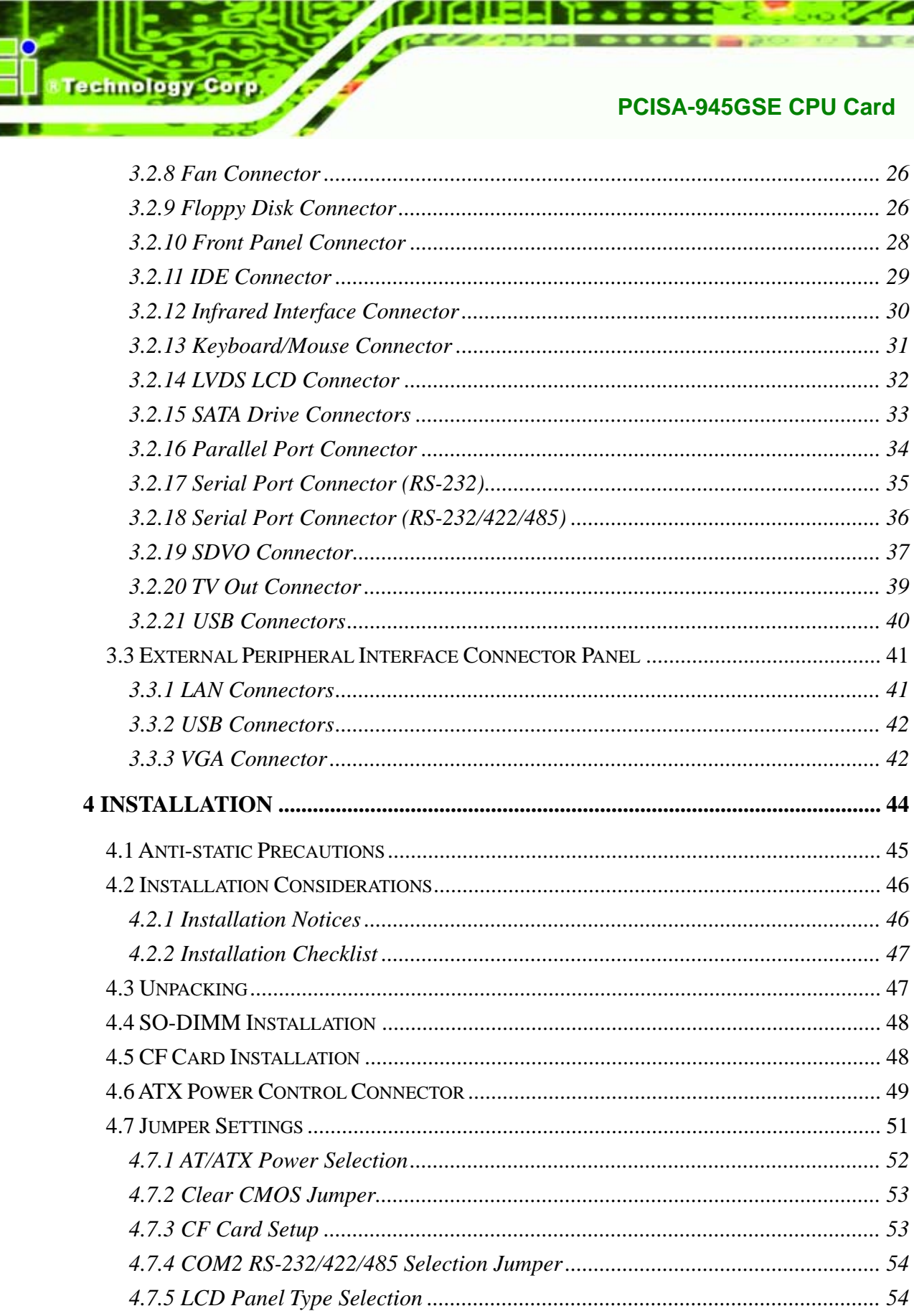

Page viii

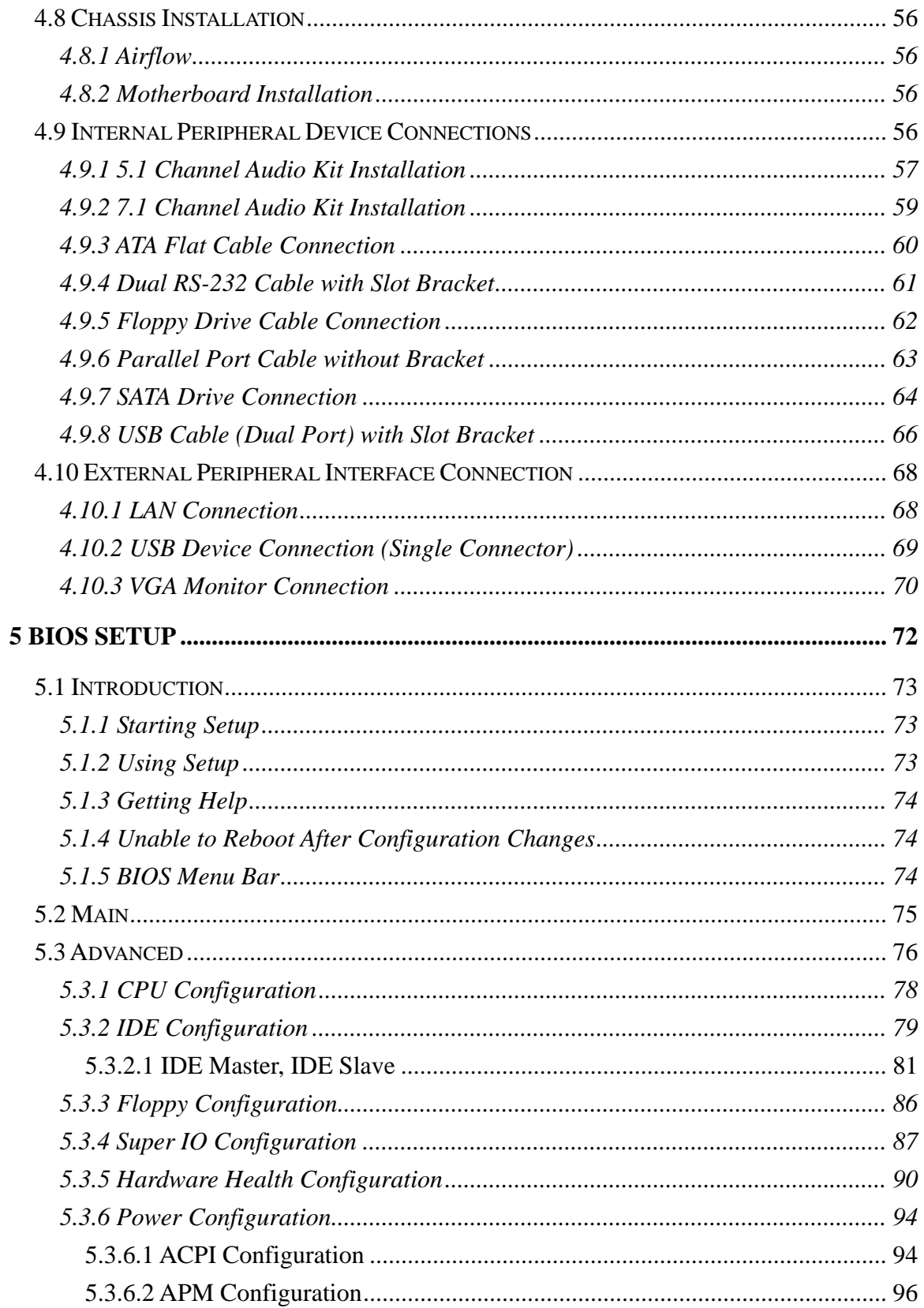

Page ix

ā

ž,

**&Technology** Corp.

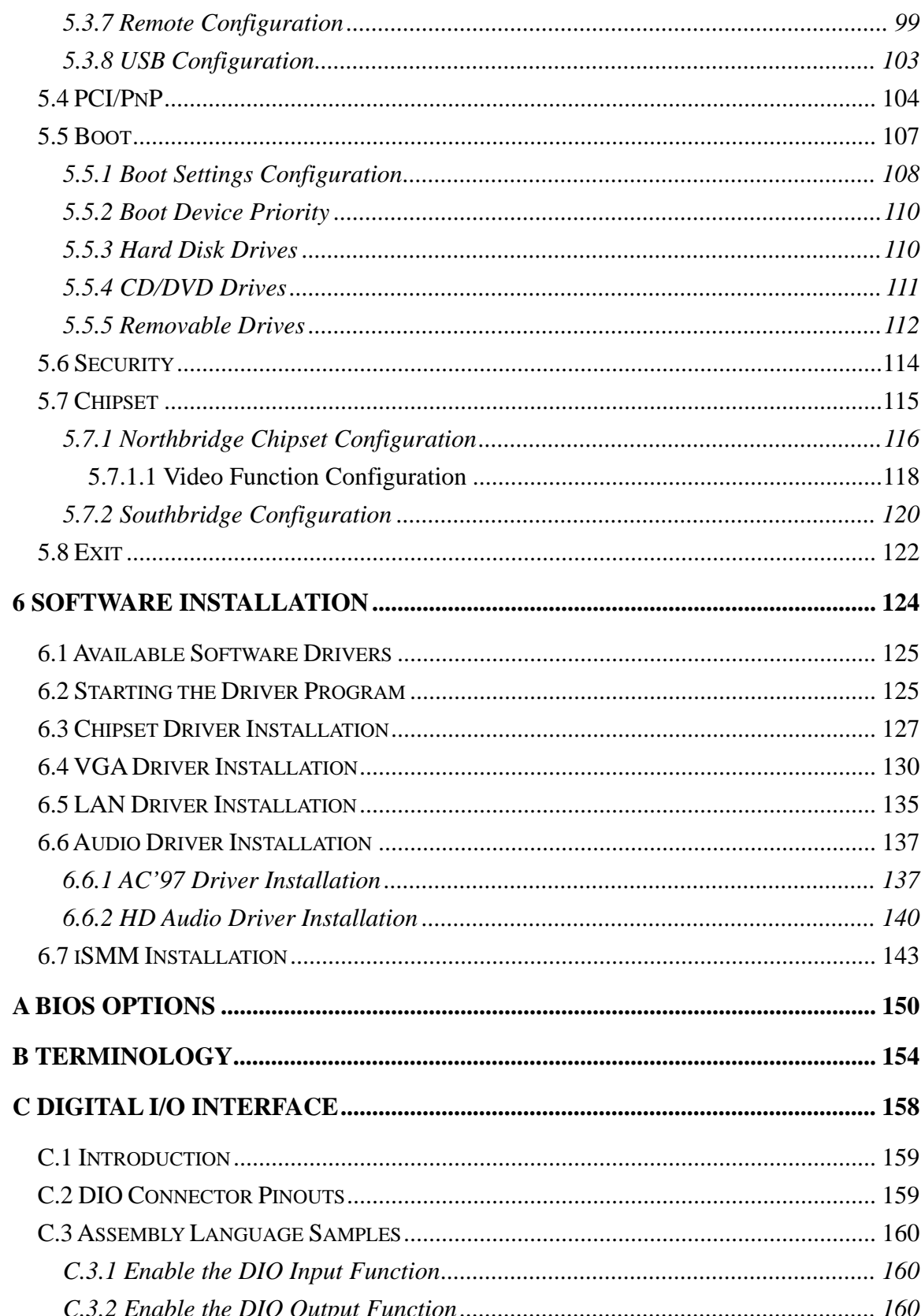

Technology Corp.

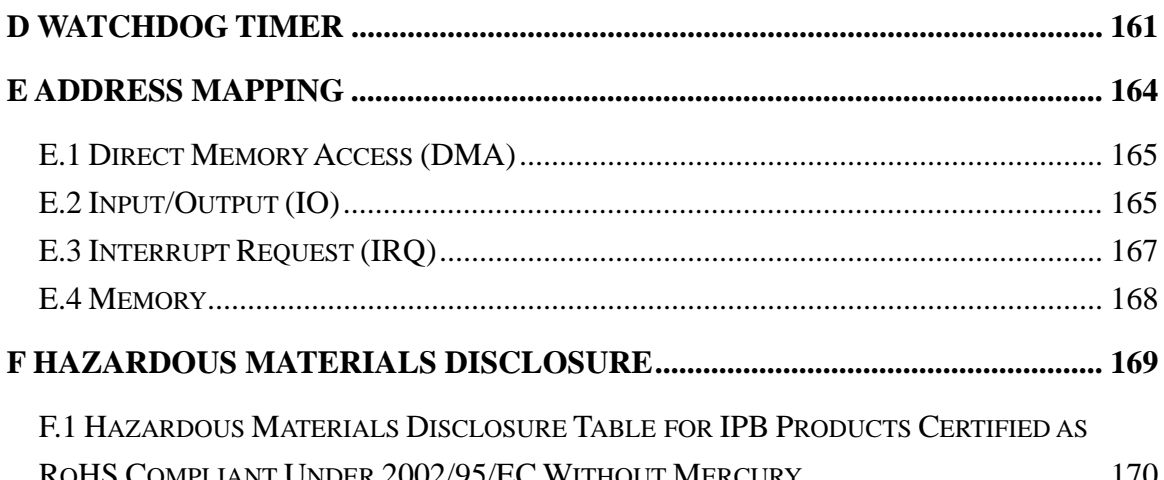

**CTechnology** Corp.

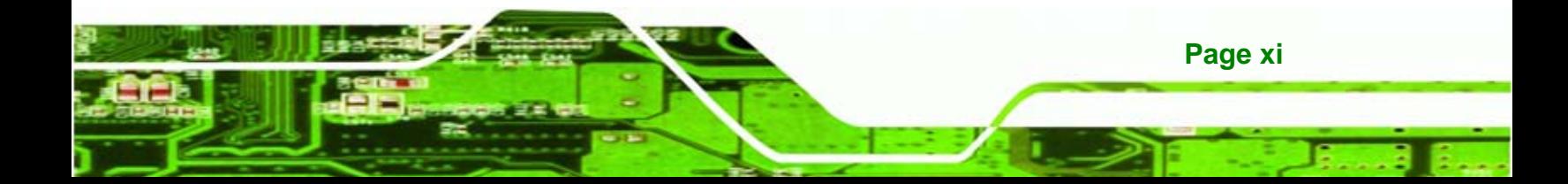

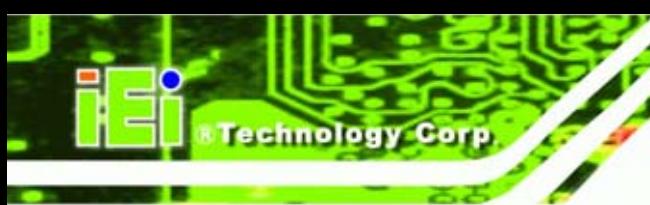

# **List of Figures**

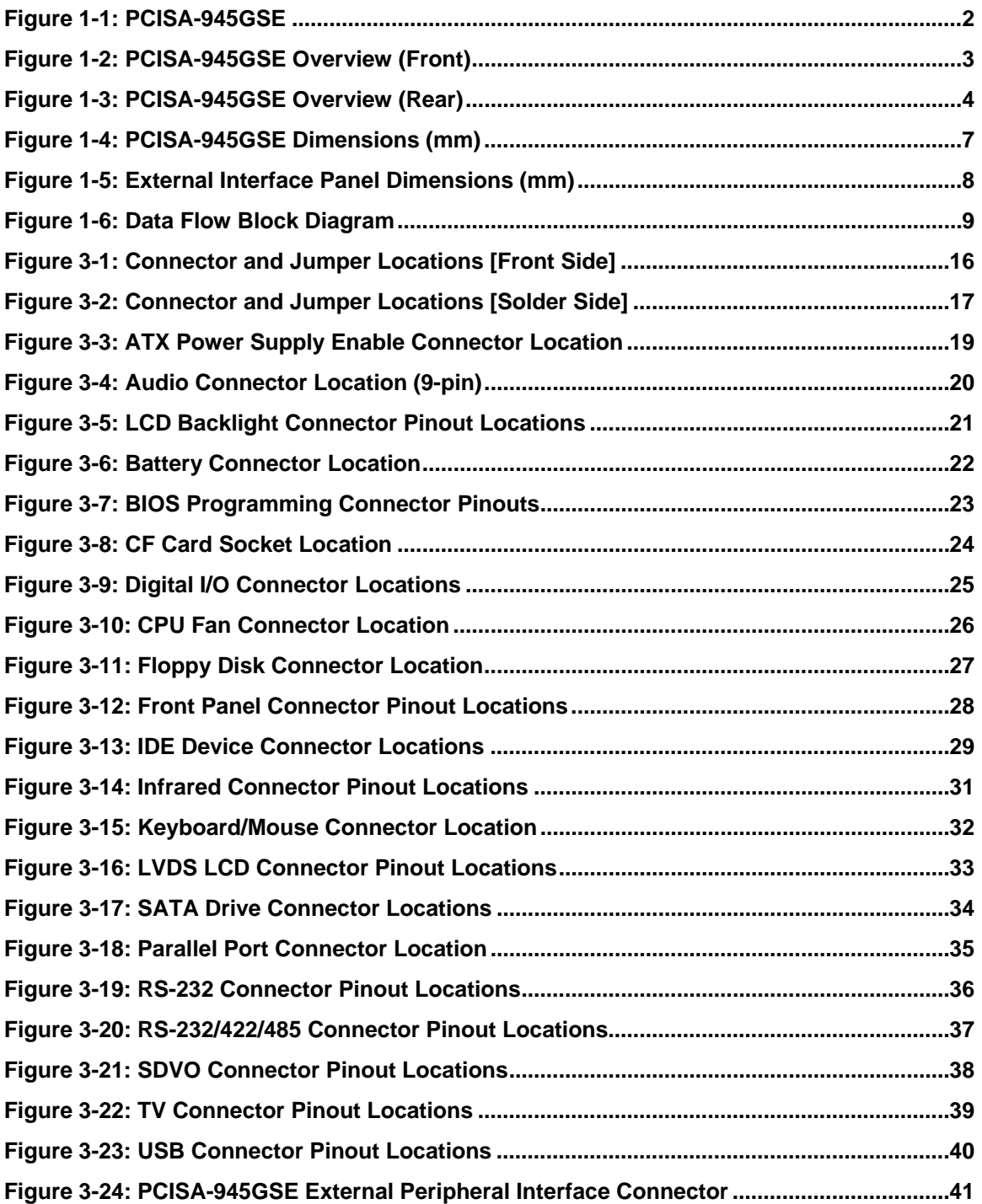

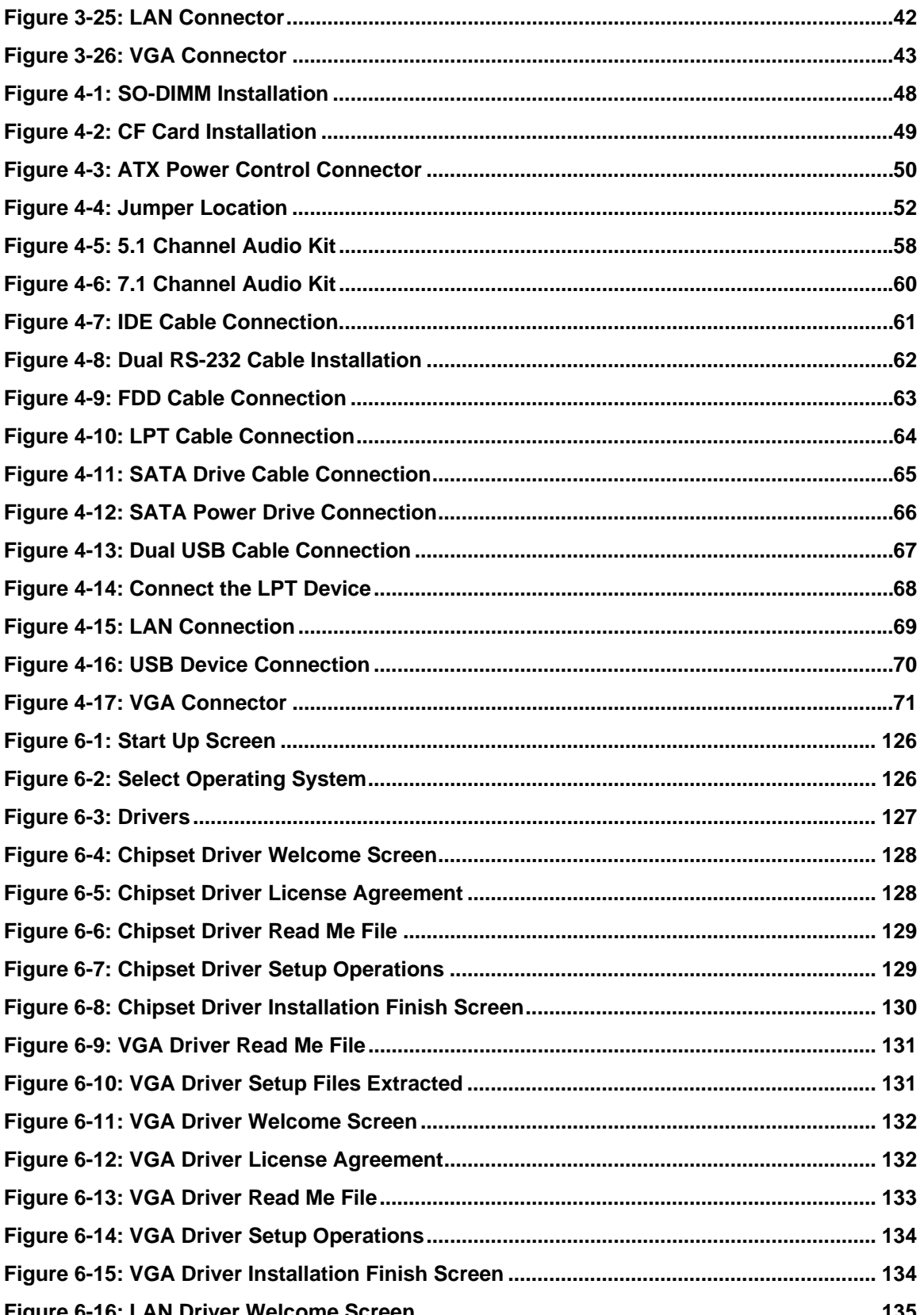

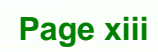

**CTechnology** Corp.

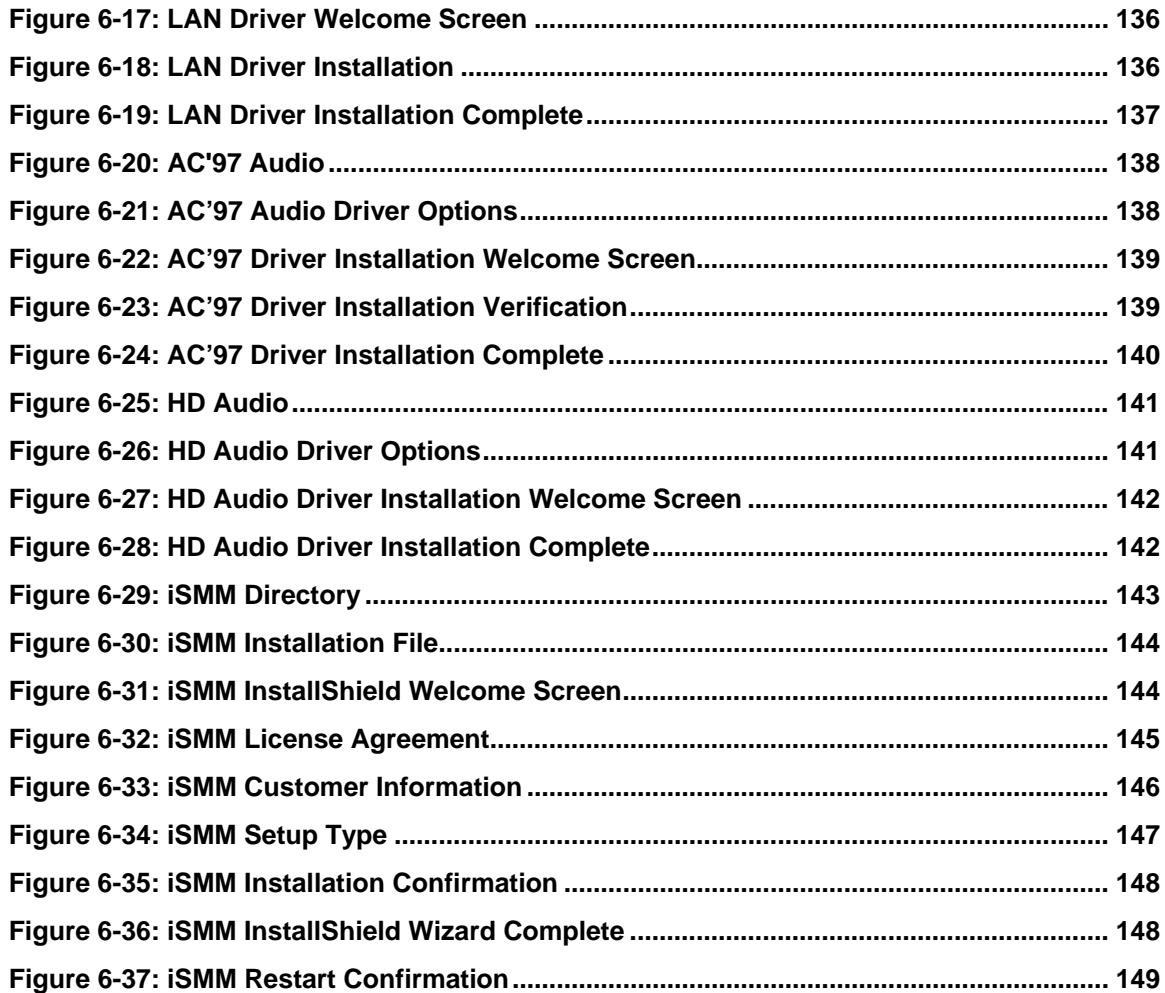

**Technology Corp.** 

# **List of Tables**

**CTechnology Corp.** 

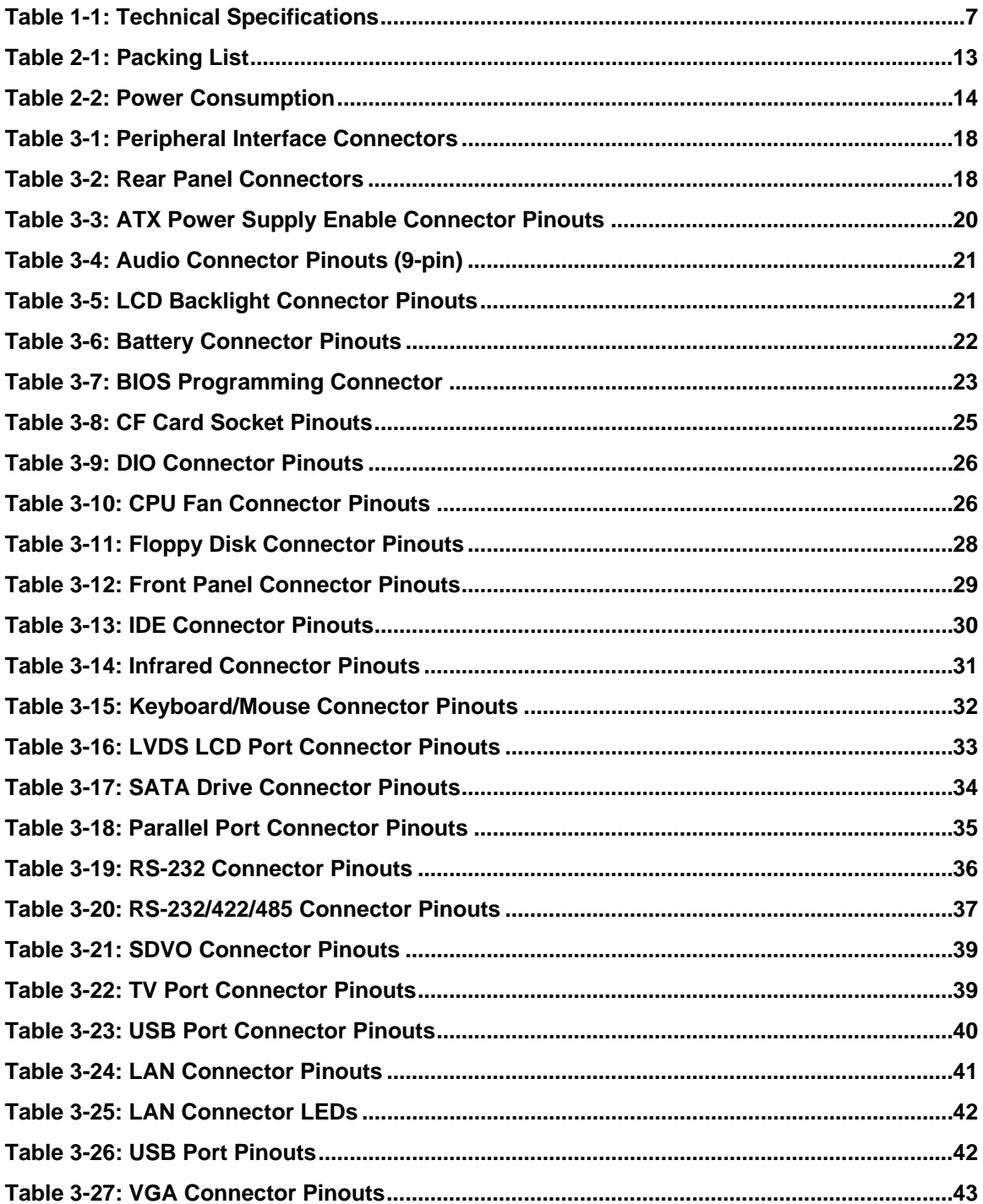

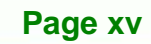

#### PU Card

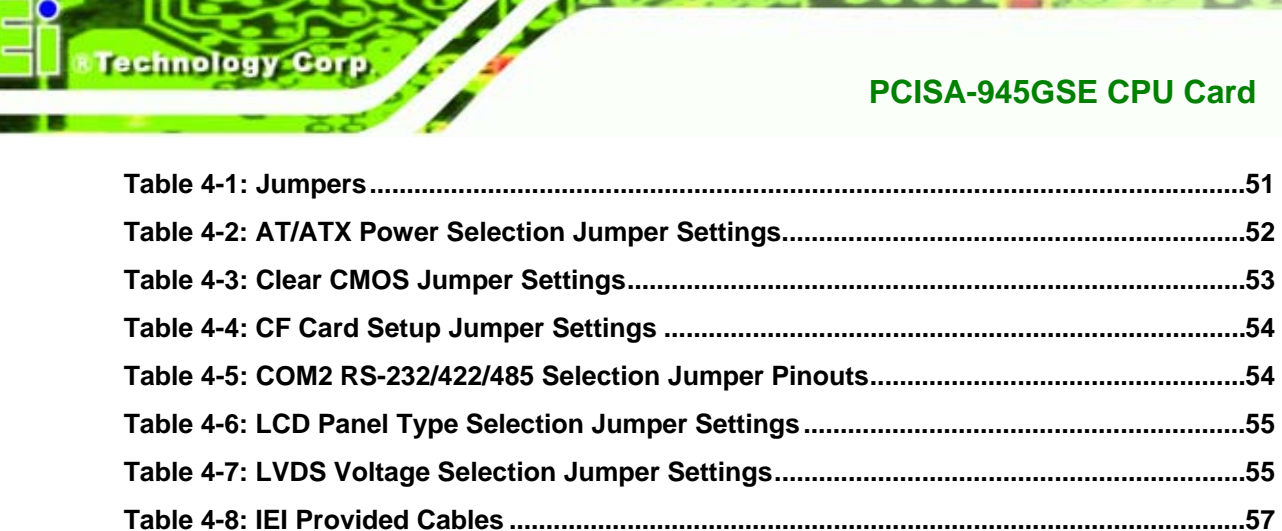

**[Table 5-1: BIOS Navigation Keys....](#page-91-0)............................................................................................[74](#page-91-0)**

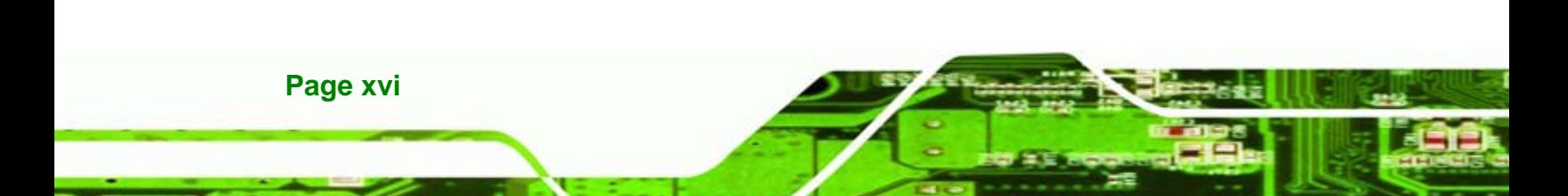

# **BIOS Menus**

**CTechnology** Corp.

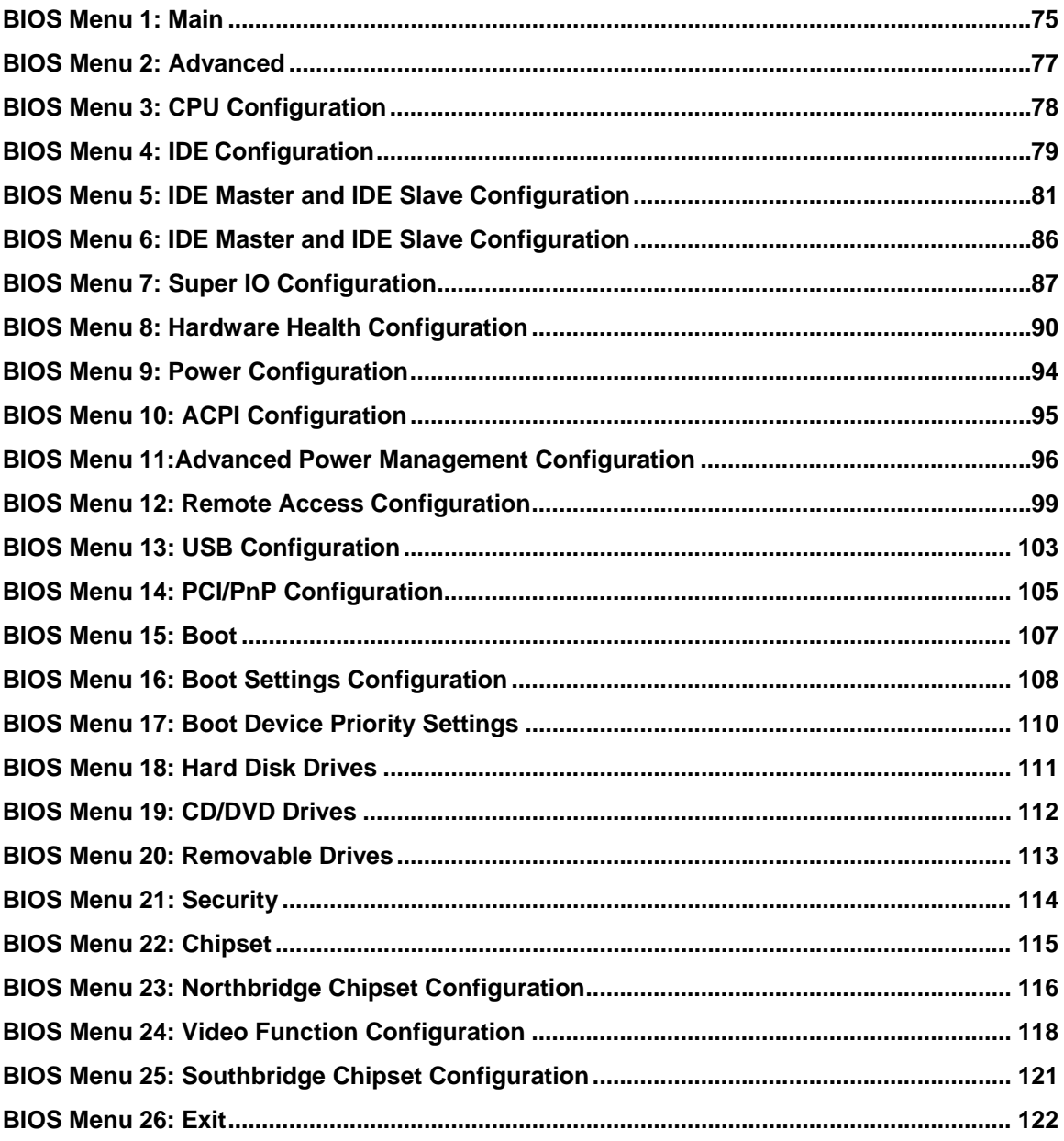

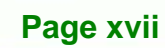

<span id="page-18-0"></span>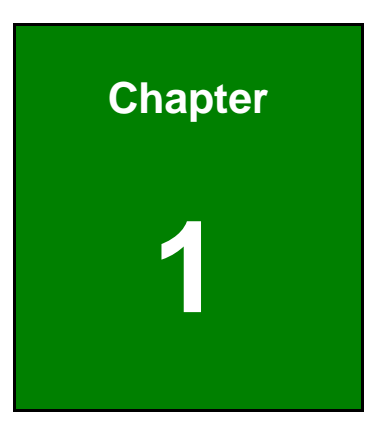

**STechnology Corp.** 

# **1 Introduction**

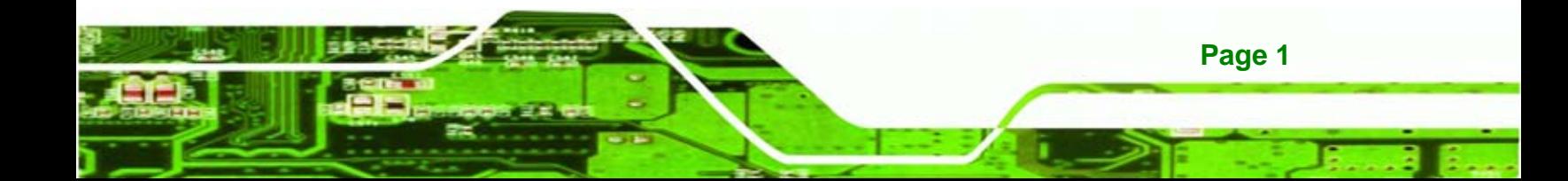

<span id="page-19-0"></span>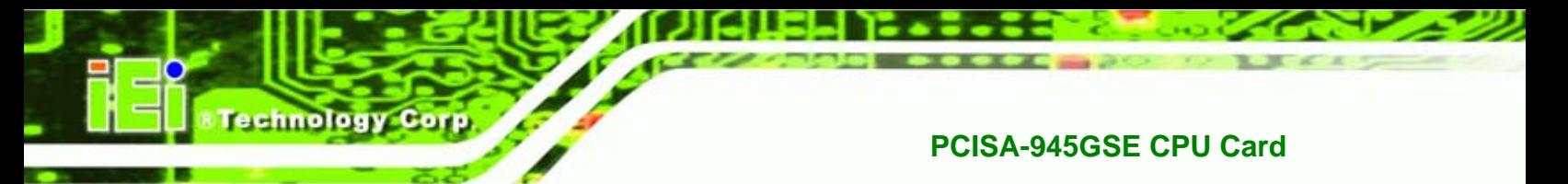

### **1.1 Introduction**

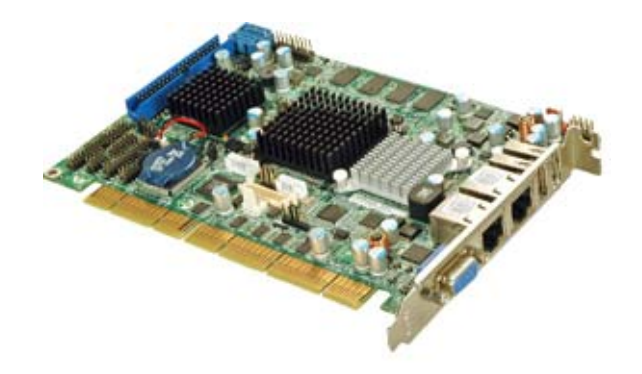

**Figure 1-1: PCISA-945GSE** 

The PCISA-945GSE is a PCISA CPU card with an embedded 45 nm Intel® Atom™ processor. The embedded Intel® Atom™ N270 processor has a 1.60 GHz clock speed, 533 MHz FSB and 512 KB of L2 cache.

The PCISA-945GSE includes four graphics outputs. VGA on the rear panel provides basic output capabilities for use with most monitors. Internally, an LVDS header provides a connection to LCD displays for integrating the PCISA-945GSE into a system with built-in monitor. The TV header provides output to a standard TV or HDTV through the optional adapter cables, which provide a single cable connection on a card slot and a cable splitting the signal into the component parts. Finally, an SDVO connector provides a direct connection from the Northbridge SDVO port to an IEI SDVO graphics card.

512 MB of DDR2 memory is built-in and there is an SO-DIMM on the solder side of the board. Permanent storage is provided through dual SATA ports, offering 150 MB/s transfer speeds. Legacy IDE connectivity is available through an IDE port, and through a CompactFlash® card located on the solder side of the PCISA-945GSE.

Other connectors on the PCISA-945GSE include six USB ports (two external, four internal), an RS-232 port, an RS-232/422/485 port, LPT and digital I/O. An HD Audio connector connects to an external audio kit, providing HD audio or AC'97 audio capabilities with the appropriate audio kit.

# <span id="page-20-0"></span>**1.2 Overview Photo**

The PCISA-945GSE has a wide variety of peripheral interface connectors. Figure 1-2 is a [labeled ph](#page-70-0)oto of the peripheral interface connectors on the PCISA-945GSE.

**NTechnology Corp.** 

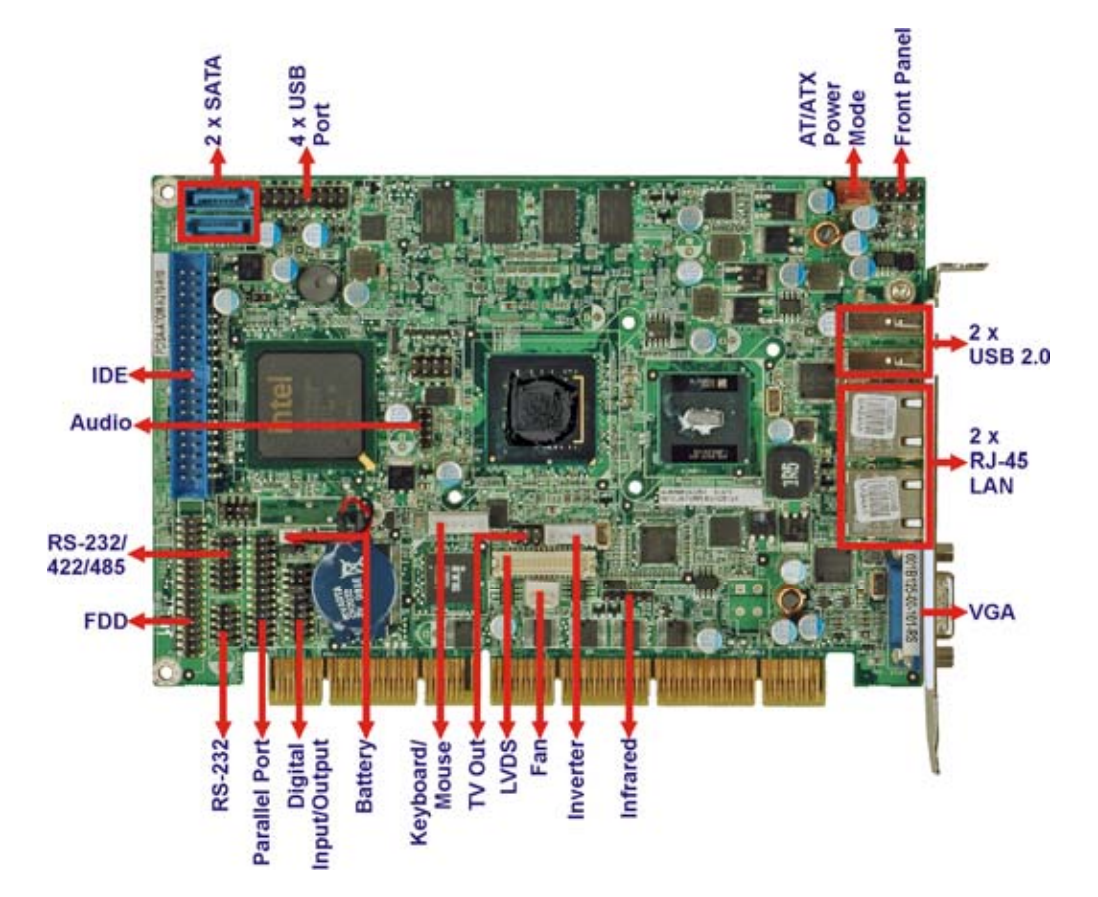

**Figure 1-2: PCISA-945GSE Overview (Front)** 

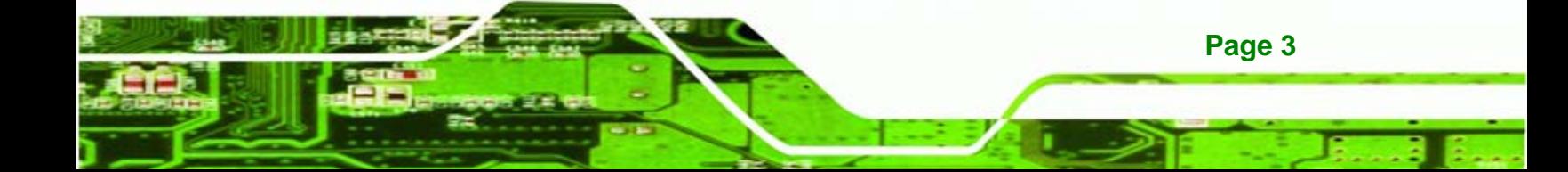

<span id="page-21-0"></span>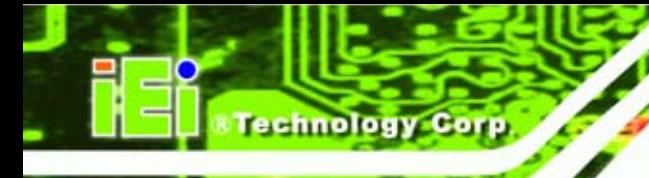

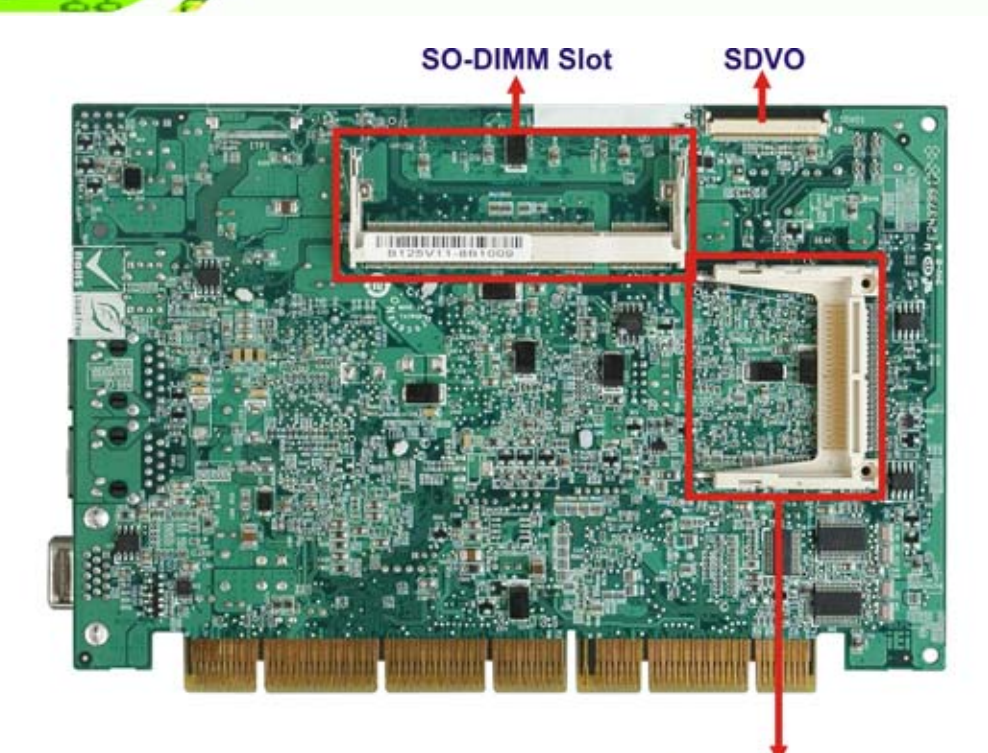

**Compact Flash** 

**Figure 1-3: PCISA-945GSE Overview (Rear)** 

# **1.3 Peripheral Connectors and Jumpers**

The PCISA-945GSE has the following connectors on-board:

- 1 x ATX power control connector
- 1 x Audio kit connector
- 1 x Backlight inverter connector
- **1 x Battery connector**
- **1 x BIOS programming header**
- 1 x CompactFlash® slot
- 1 x Digital I/O connector
- 1 x Edge connector
- 1 x Fan connector
- 1 x Floppy disk connector
- 1 x Front panel connector
- 1 x IDE connector
- 1 x Infrared connector

**Page 4** 

- <span id="page-22-0"></span>1 x Keyboard / mouse connector
- 1 x LVDS connector
- **1 x Parallel port connector**
- 1 x RS-232 connector
- **1 x RS-232/422/485 connector**
- 2 x SATA connectors
- **1 x SDVO connector**
- **1 x SO-DIMM slot**
- 1 x TV connector
- 2 x USB connectors

The PCISA-945GSE has the following external peripheral interface connectors on the board rear panel.

*STechnology* Corp.

- 2 x Network ports
- 2 x USB ports
- 1 x VGA port

The PCISA-945GSE has the following on-board jumpers:

- ATX power control
- **Clear CMOS**
- COM2 port mode
- CompactFlash® card setup
- **LCD** panel type selector
- **LCD** voltage selector

# **1.4 Technical Specifications**

PCISA-945GSE technical specifications are listed in [Table 1-1. See](#page-70-0) Chapter 2 for details.

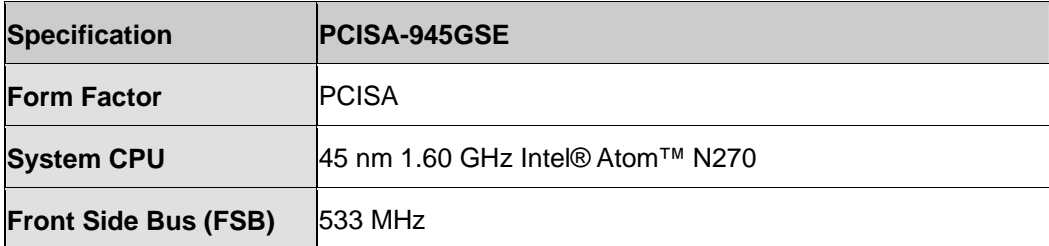

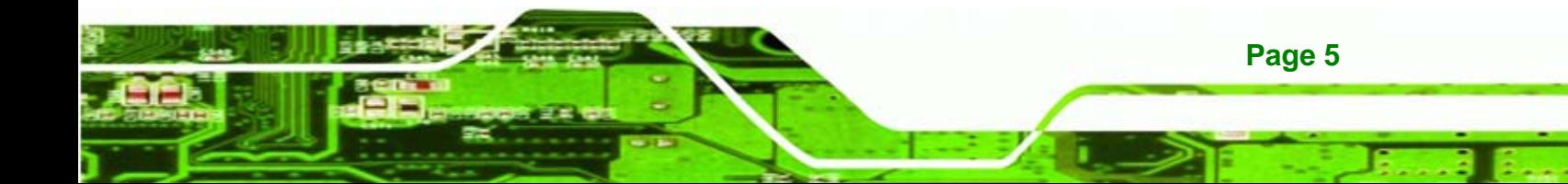

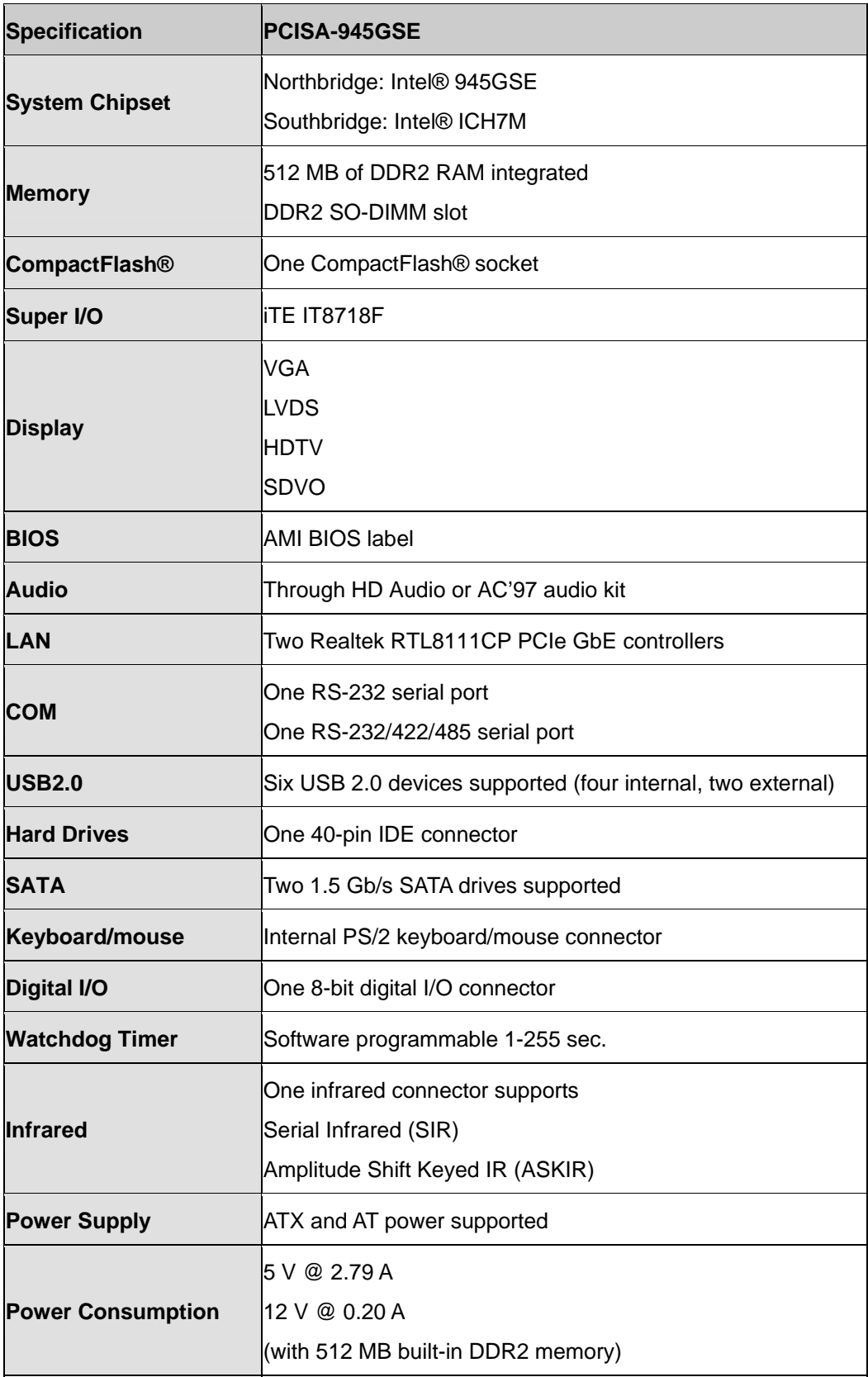

**Page 6** 

Technology Corp.

<span id="page-24-0"></span>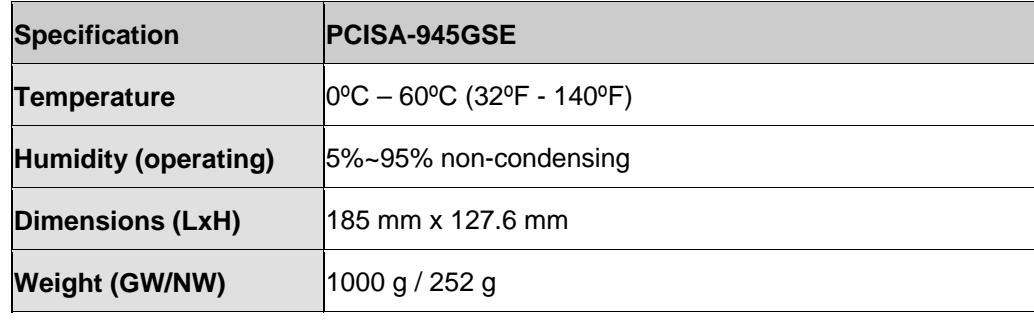

**NTechnology Corp.** 

**Table 1-1: Technical Specifications** 

# **1.5 Dimensions**

#### **1.5.1 Board Dimensions**

The dimensions of the board are listed below:

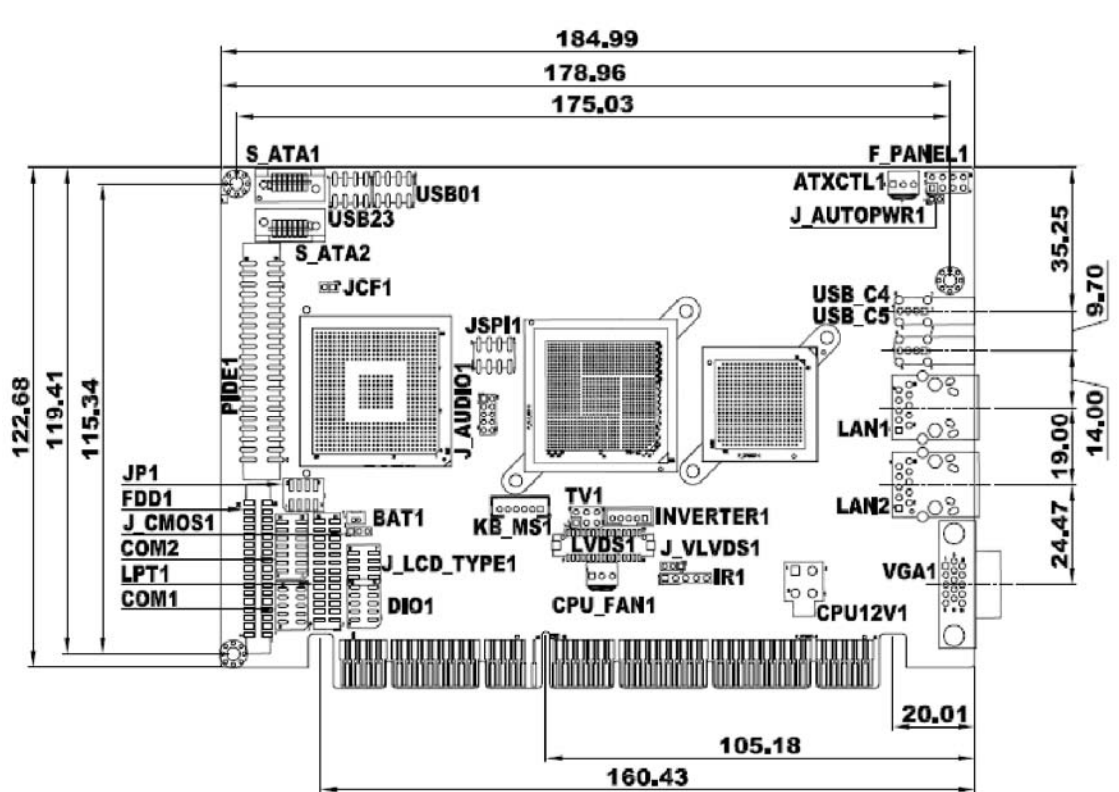

- **Length**: 185 mm
- **Height**: 127.6 mm

**Figure 1-4: PCISA-945GSE Dimensions (mm)** 

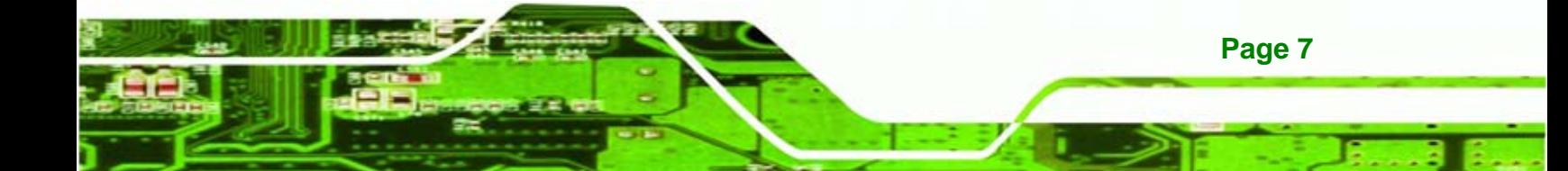

<span id="page-25-0"></span>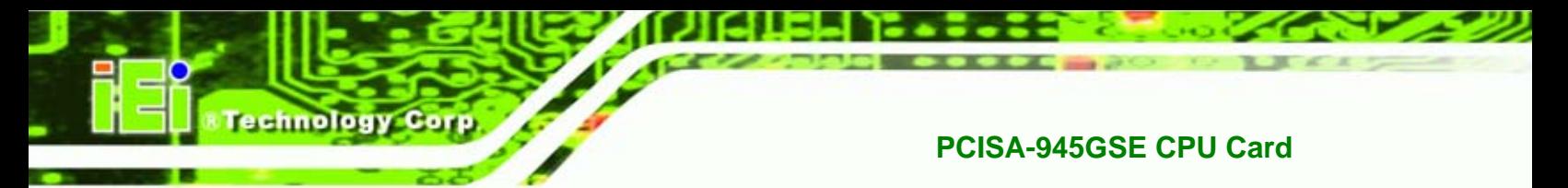

### **1.5.2 External Interface Panel Dimensions**

External peripheral interface connector panel dimensions are shown in Figure 1-5.

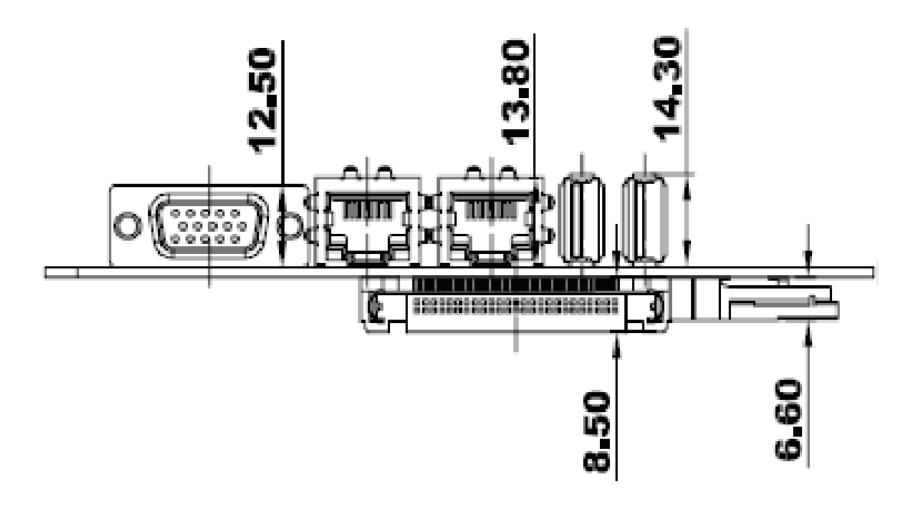

**[Figure 1-5: External Interface P](#page-71-0)anel Dimensions (mm)** 

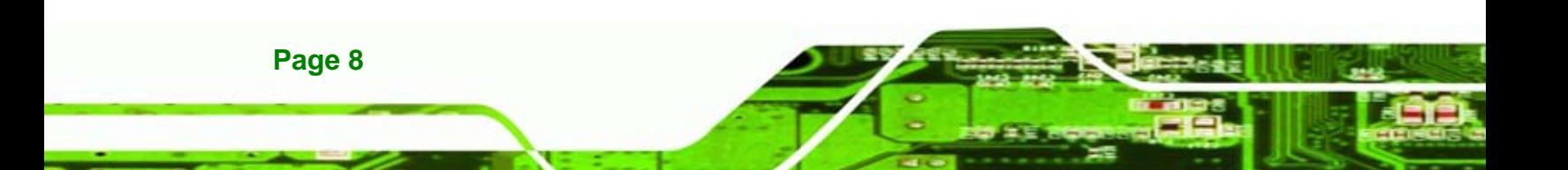

# <span id="page-26-0"></span>**1.6 Data Flow**

[Figure 1-6](#page-26-0) shows the data flow between the two on-board chipsets and other components installed on the motherboard and described in the following sections of this chapter.

*®Technology Corp.* 

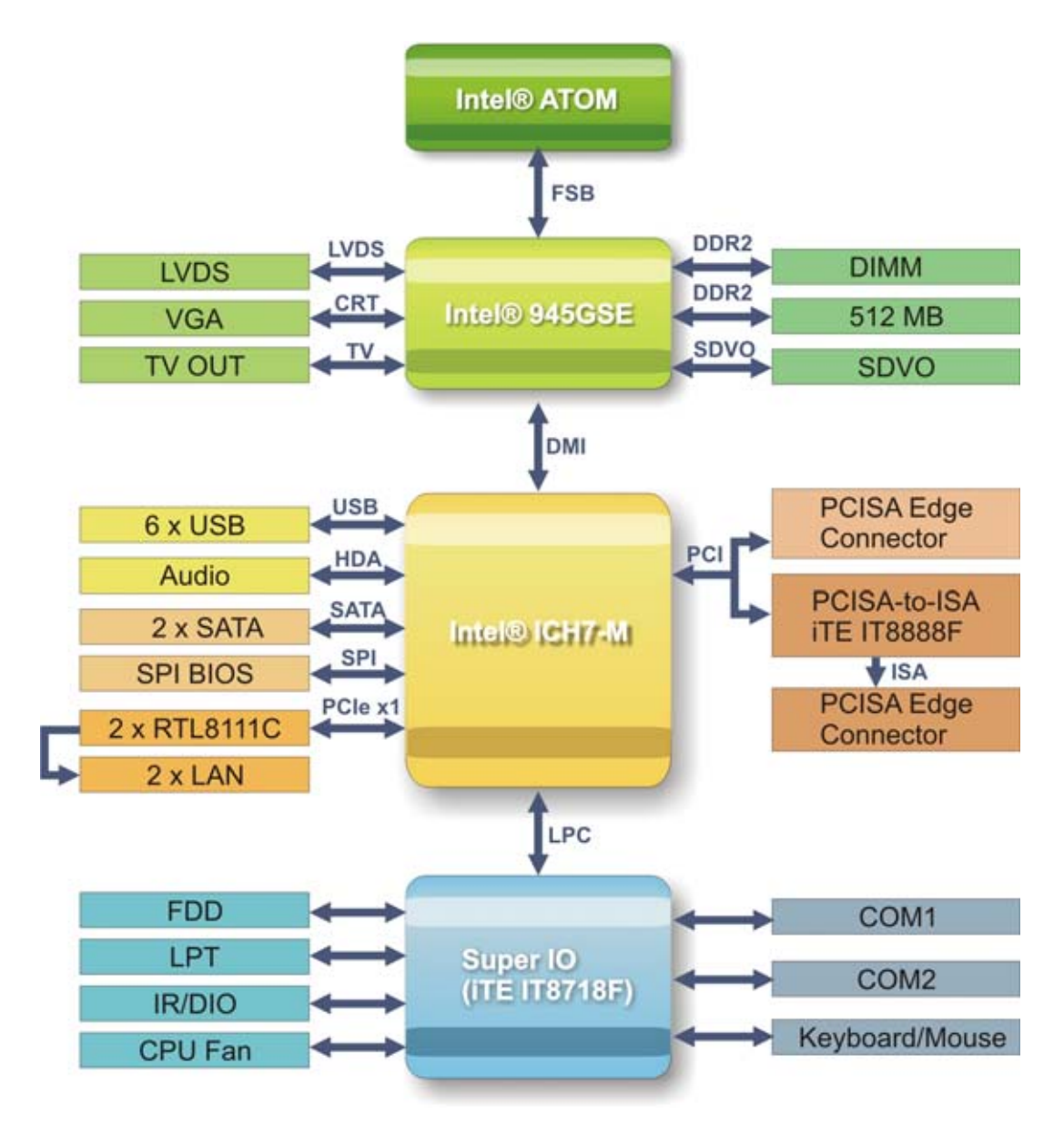

**Figure 1-6: Data Flow Block Diagram** 

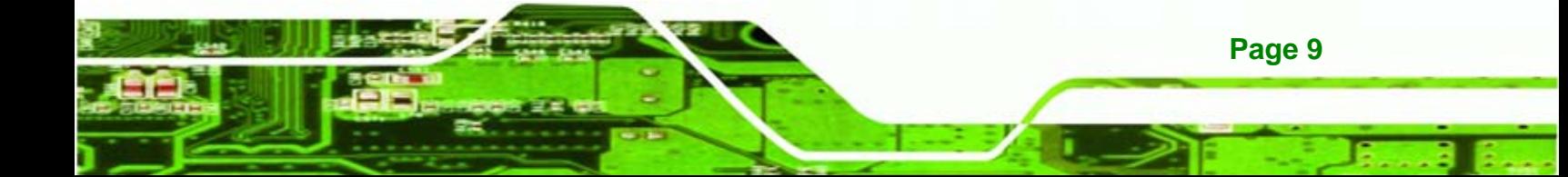

<span id="page-27-0"></span>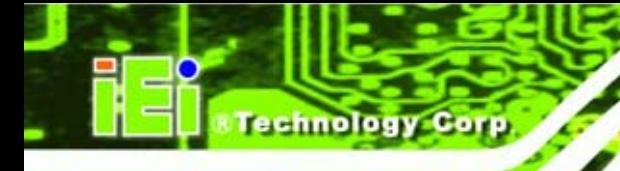

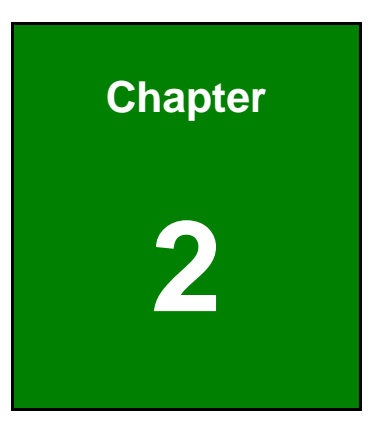

# **2 Unpacking**

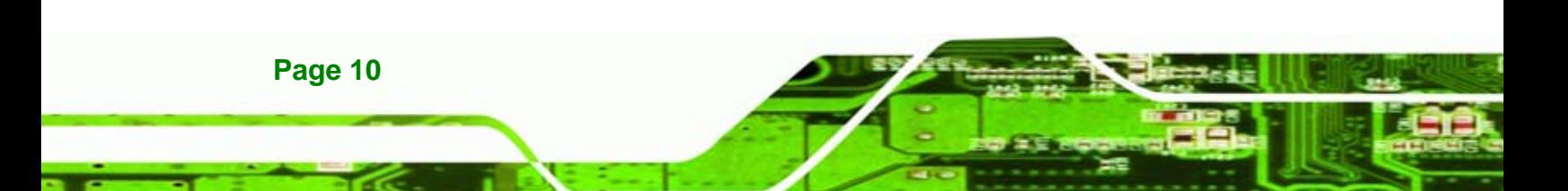

### <span id="page-28-0"></span>**2.1 Anti-static Precautions**

# **WARNING!**

Failure to take ESD precautions during the installation of the PCISA-945GSE may result in permanent damage to the PCISA-945GSE and severe injury to the user.

*<u>ETechnology</u>* 

Corp.

Electrostatic discharge (ESD) can cause serious damage to electronic components, including the PCISA-945GSE. Dry climates are especially susceptible to ESD. It is therefore critical that whenever the PCISA-945GSE, or any other electrical component is handled, the following anti-static precautions are strictly adhered to.

- *Wear an anti-static wristband*: Wearing a simple anti-static wristband can help to prevent ESD from damaging the board.
- **Self-grounding:** Before handling the board touch any grounded conducting material. During the time the board is handled, frequently touch any conducting materials that are connected to the ground.
- *Use an anti-static pad*: When configuring the PCISA-945GSE, place it on an antic-static pad. This reduces the possibility of ESD damaging the PCISA-945GSE.
- **Only handle the edges of the PCB**:- When handling the PCB, hold the PCB by the edges.

### **2.2 Unpacking**

#### **2.2.1 Unpacking Precautions**

When the PCISA-945GSE is unpacked, please do the following:

- Follow the anti-static precautions outlined in **Section 76**6**[2.1](#page-72-0)**.
- [Make sure the packing box](#page-72-0) is facing upwards so the PCISA-945GSE does not fall out of the box.
- Make sure all the components shown in **Section 76**6**2.3** are present.

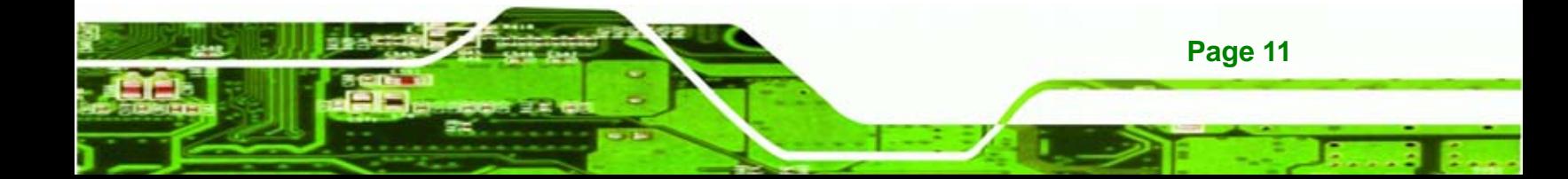

<span id="page-29-0"></span>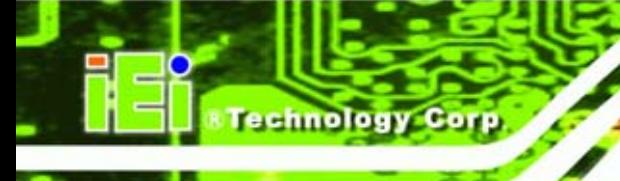

# **2.3 Unpacking Checklist**

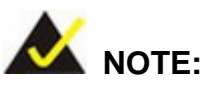

If any of the components listed in the checklist below are missing, do not proceed with the installation. Contact the IEI reseller or vendor the PCISA-945GSE was purchased from or contact an IEI sales representative directly by sending an email to sales@iei.com.tw.

#### **[2.3.1 Pac](#page-96-0)kage Contents**

The PCISA-945GSE is shipped with the following components:

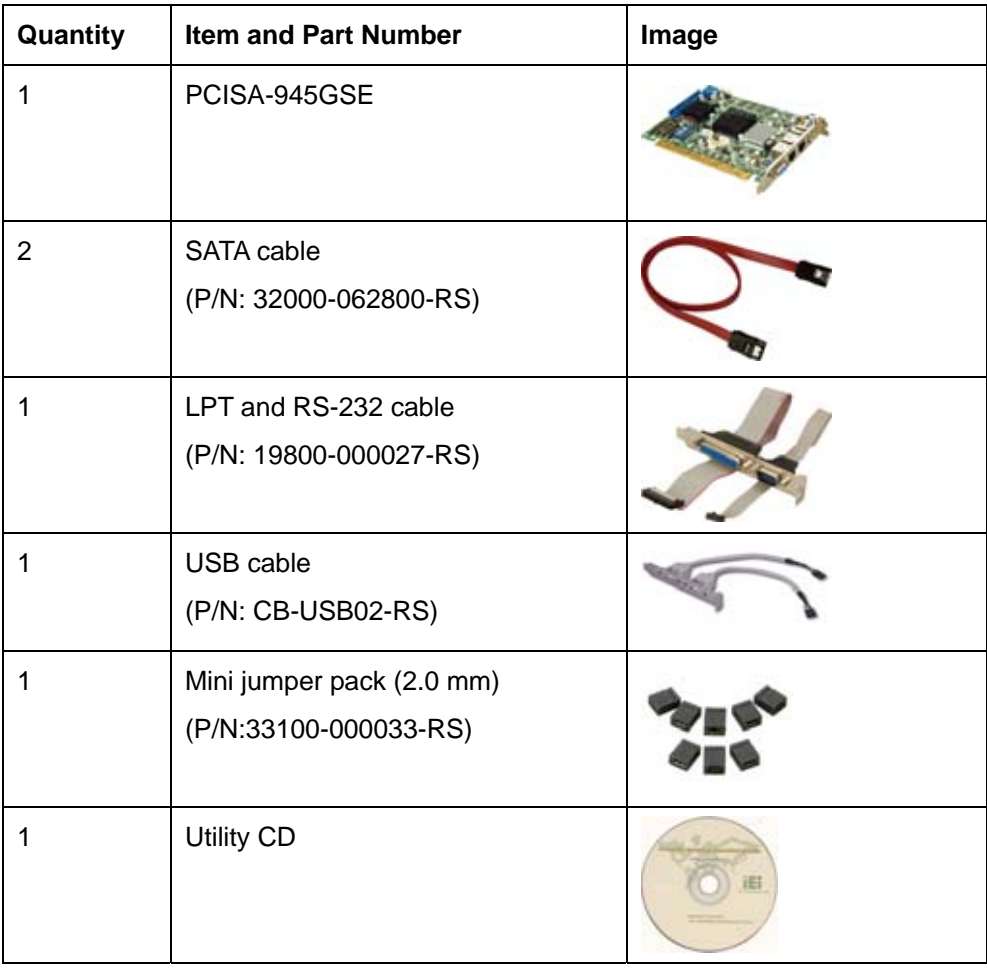

<span id="page-30-0"></span>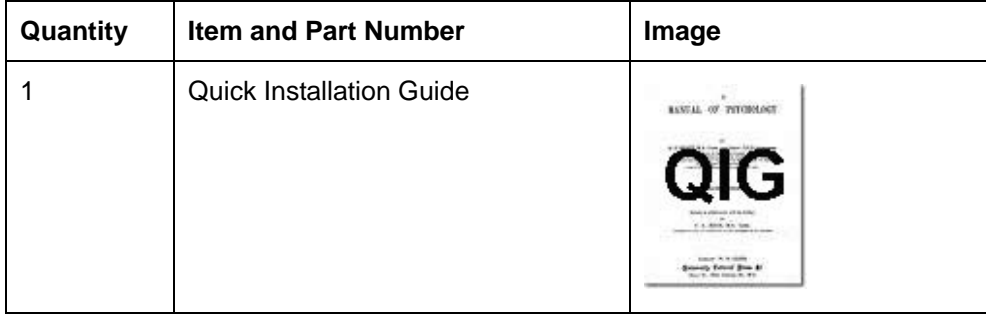

Technology Corp.

#### **Table 2-1: Packing List**

# **2.3.2 Optional Items**

The PCISA-945GSE is shipped with the following components:

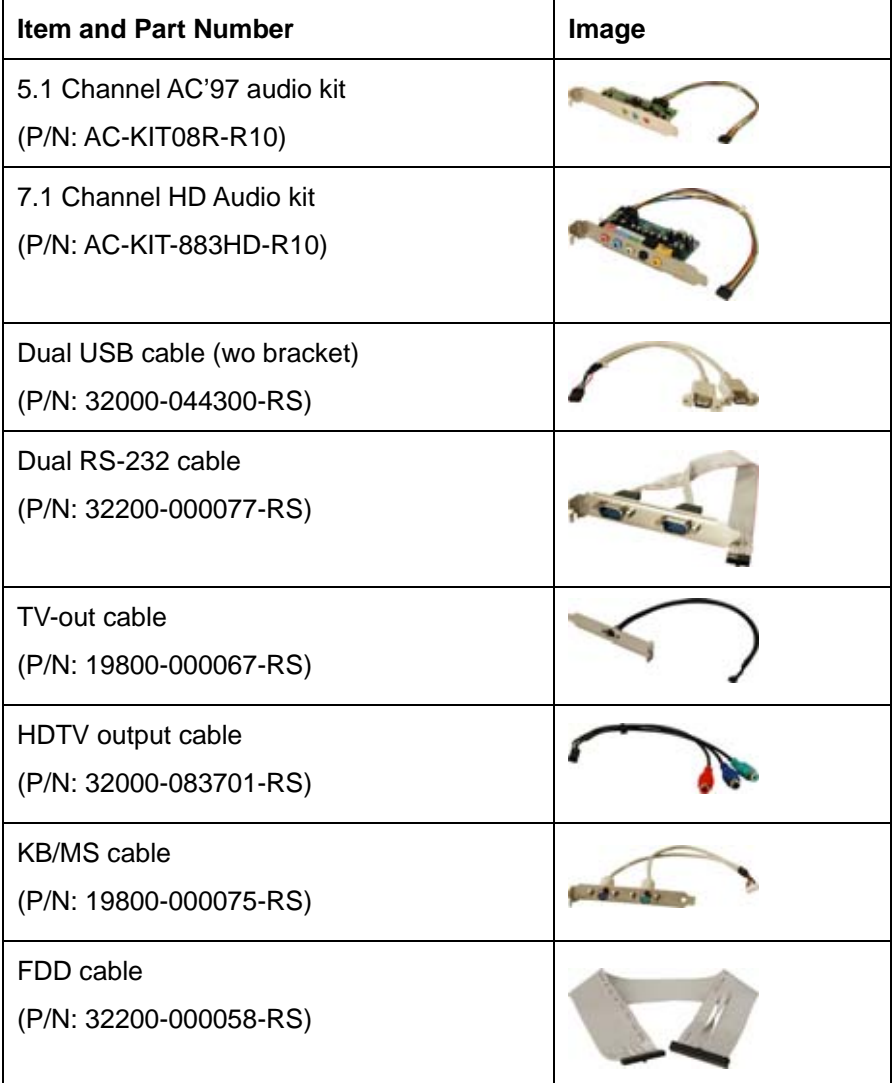

**Page 13** 

<span id="page-31-0"></span>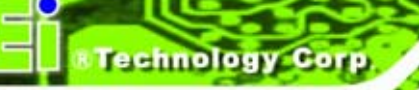

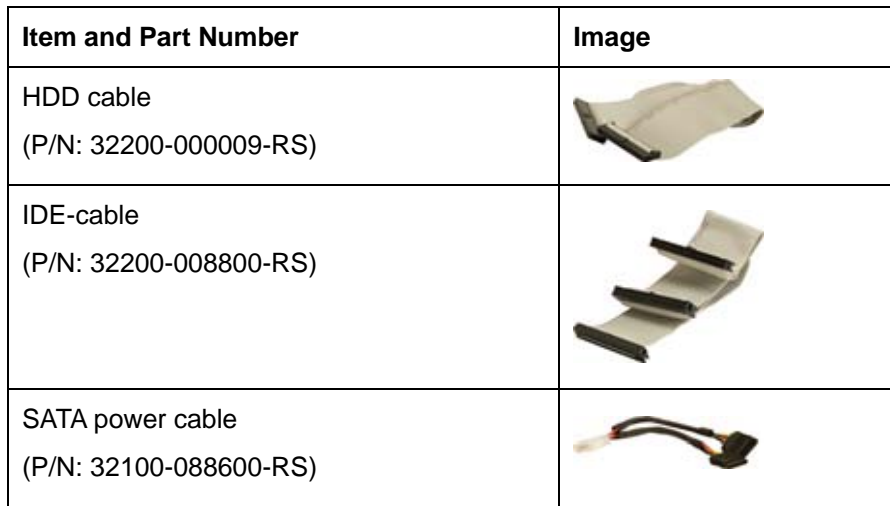

**Table 2-2: Power Consumption** 

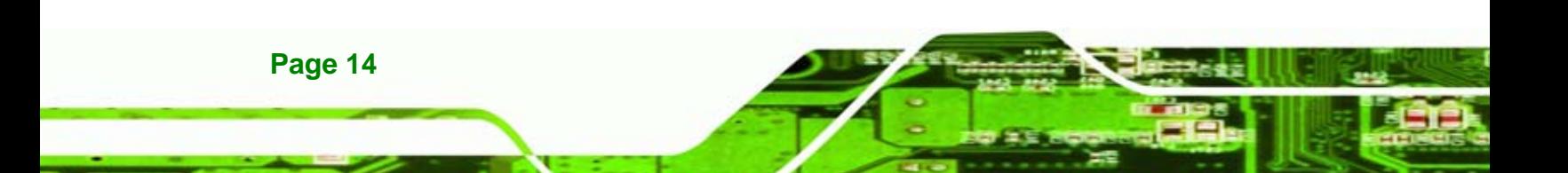

<span id="page-32-0"></span>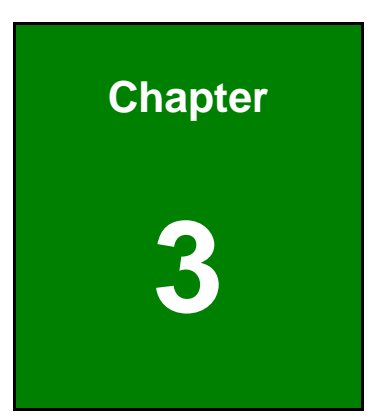

**CTechnology** Corp.

# **3 Connectors**

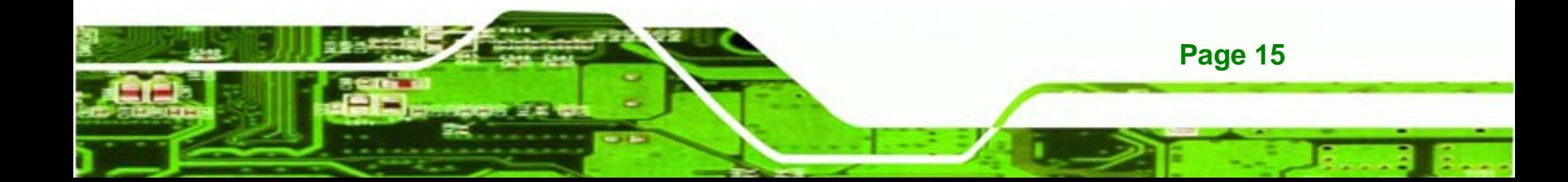

<span id="page-33-0"></span>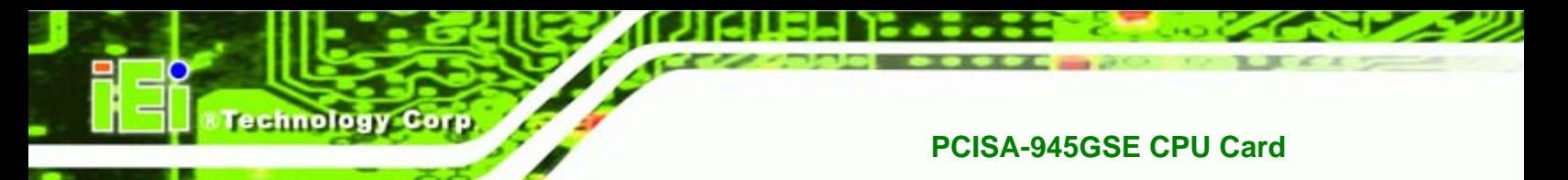

# **3.1 Peripheral Interface Connectors**

This chapter outlines all internal and external connectors on the PCISA-945GSE.

#### **3.1.1 Layout**

[Figure 3-1 shows](#page-73-0) the on-board peripheral connectors, rear panel peripheral connectors and on-board jumpers.

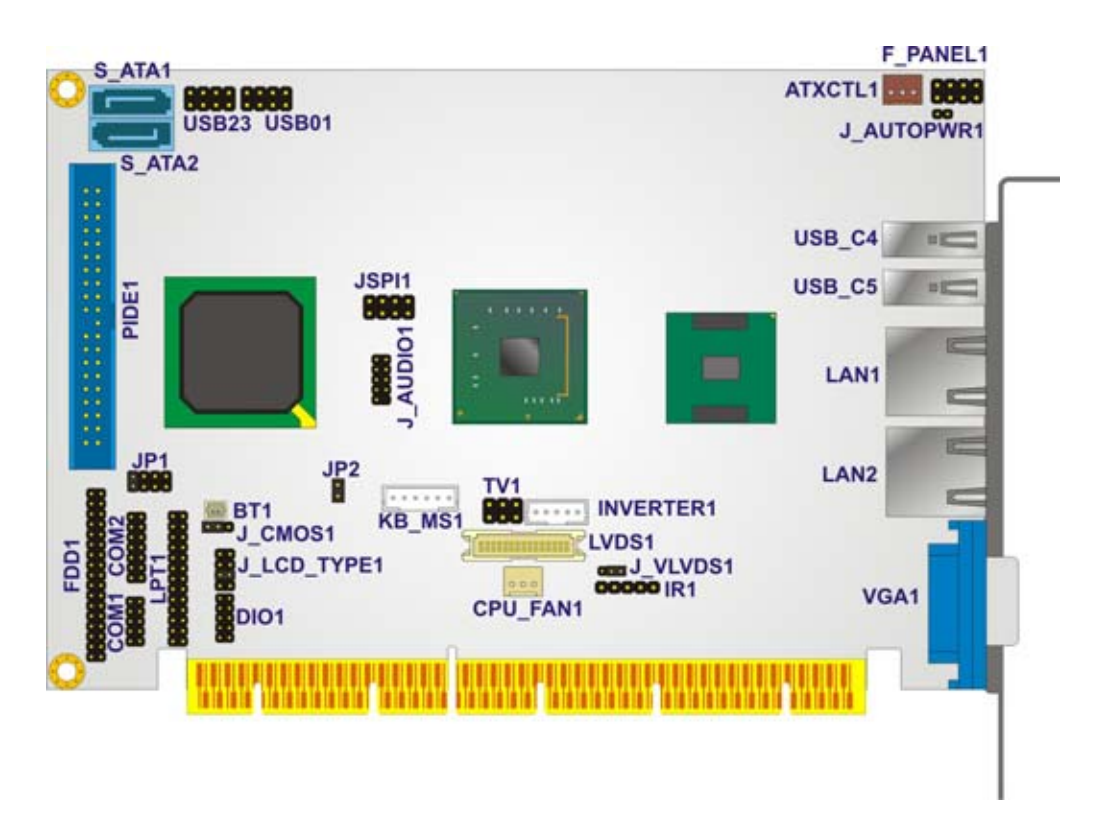

**Figure 3-1: Connector and Jumper Locations [Front Side]** 

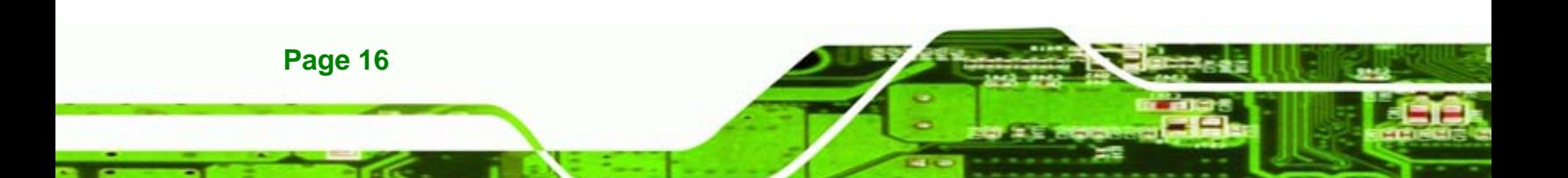

<span id="page-34-0"></span>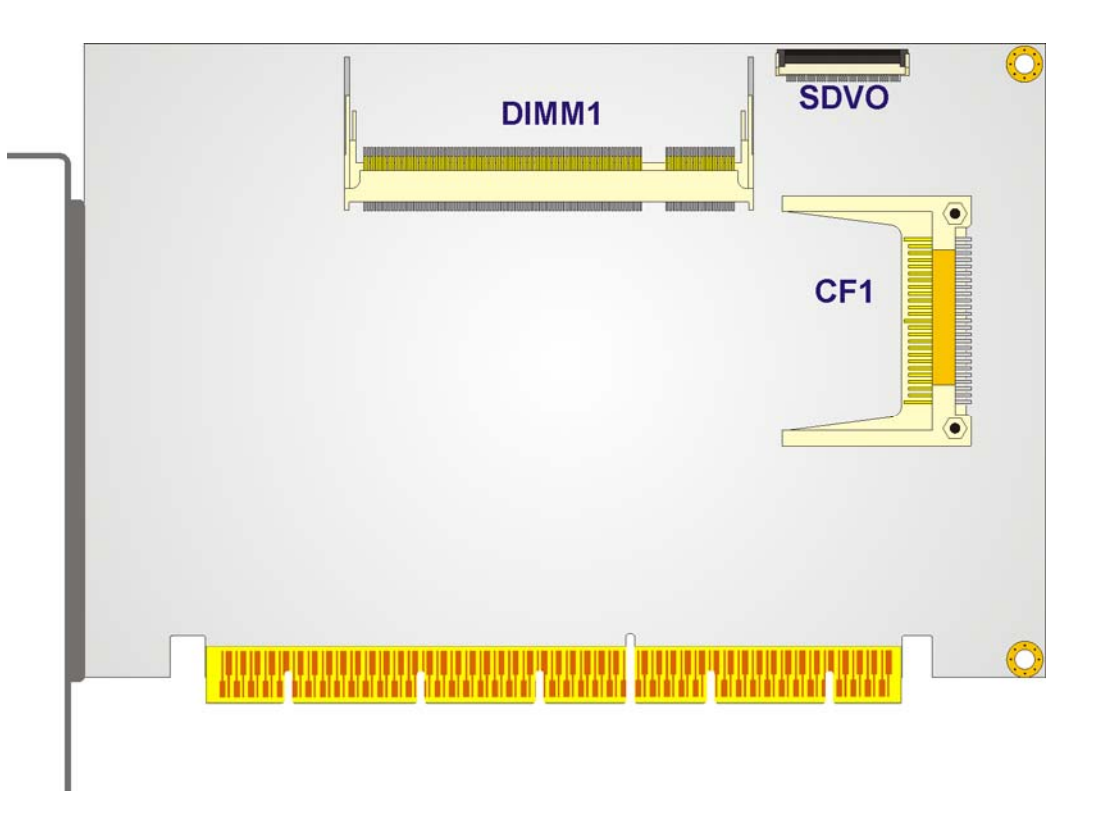

[Figure 3-2](#page-34-0) shows the connectors on the solder side of the PCISA-945GSE.

*<u>ETechnology</u>* 

Corp.

**Figure 3-2: Connector and Jumper Locations [Solder Side]** 

#### **3.1.2 Internal Peripheral Interface Connectors**

[Table 3-1 shows a list of the peripheral inte](#page-73-0)rface connectors on the PCISA-945GSE. Detailed descriptions of these connectors can be found below.

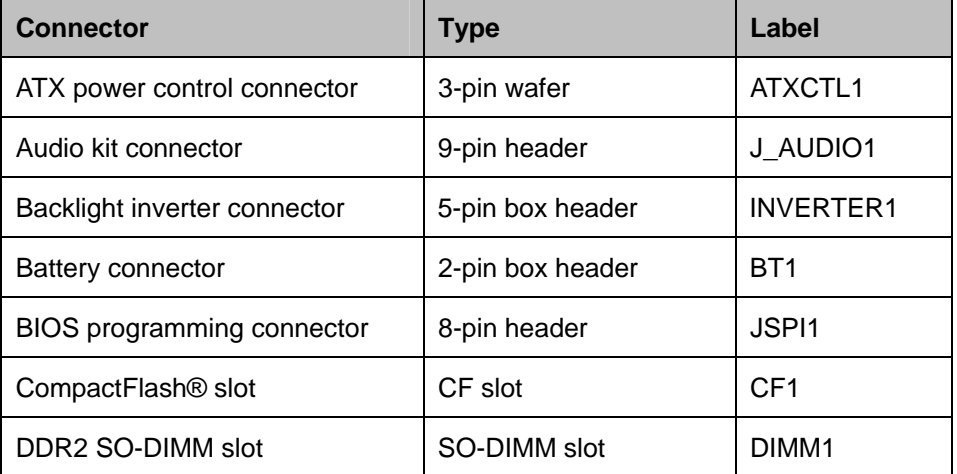

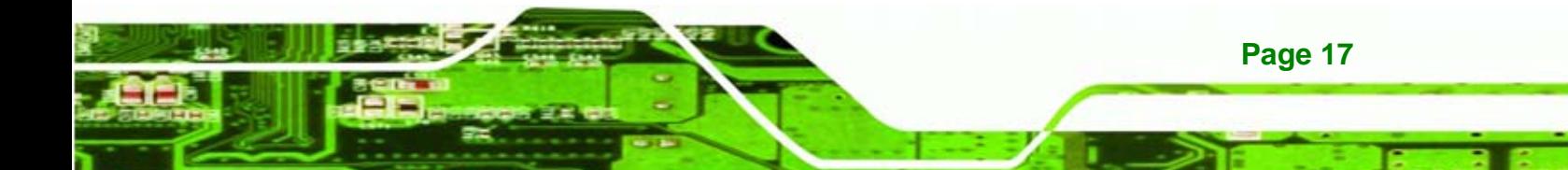

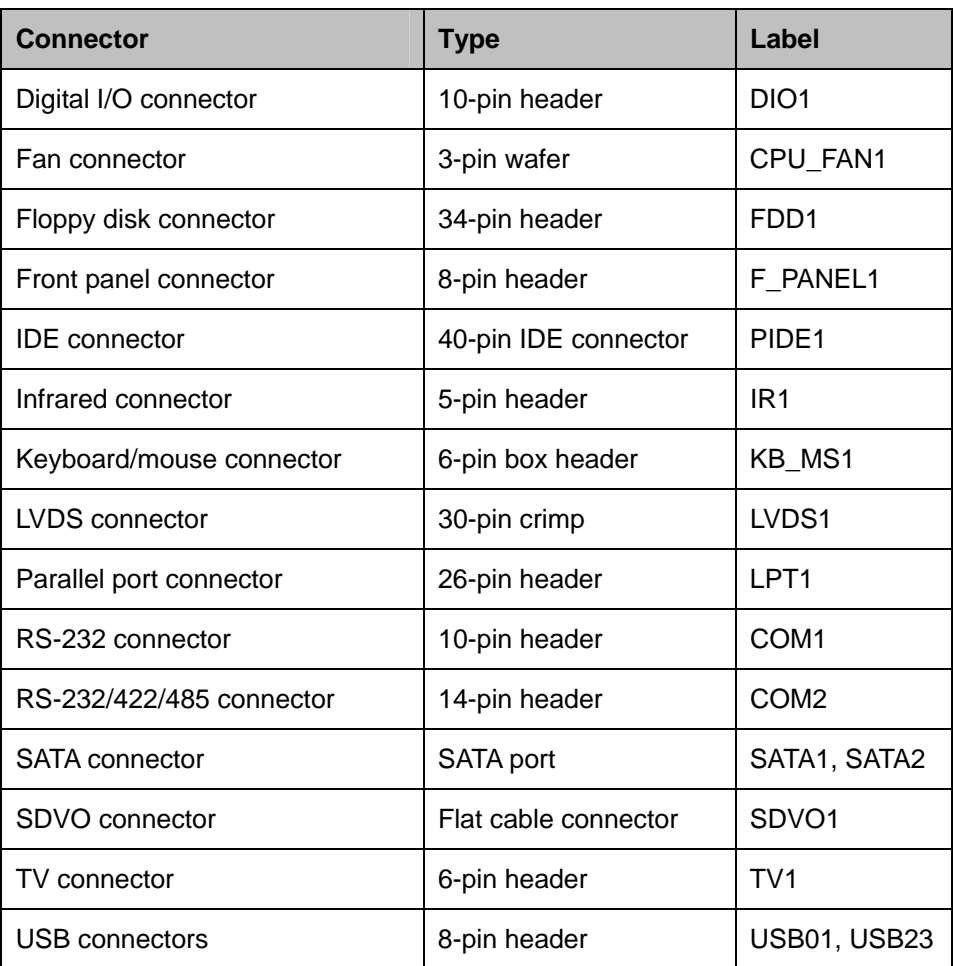

**Table 3-1: Peripheral Interface Connectors** 

### **3.1.3 External Interface Panel Connectors**

[Table 3-2 lists the rear panel connectors on](#page-74-0) the PCISA-945GSE. Detailed descriptions of these connectors can be found in **Section 1H[3.3](#page-58-0)** on **page** 6**[41](#page-77-0)**.

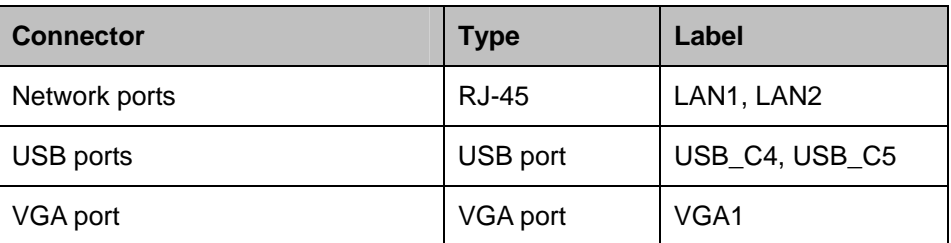

**Table 3-2: Rear Panel Connectors** 

<span id="page-35-0"></span>echnology
## <span id="page-36-0"></span>**3.2 Internal Peripheral Connectors**

Internal peripheral connectors are found on the motherboard and are only accessible when the motherboard is outside of the chassis. This section has complete descriptions of all the internal, peripheral connectors on the PCISA-945GSE.

**NTechnology Corp.** 

#### **3.2.1 ATX Power Control Connector**

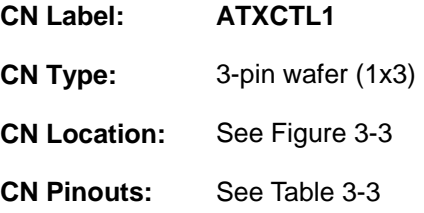

The ATX power supply enable connector enables the PCISA-945GSE to be connected to an ATX power supply. In default mode, the PCISA-945GSE can only us an AT power supply. To enable an ATX power supply the AT Power Select jumper must also be configured. Please refer to Chapter 3 for more details.

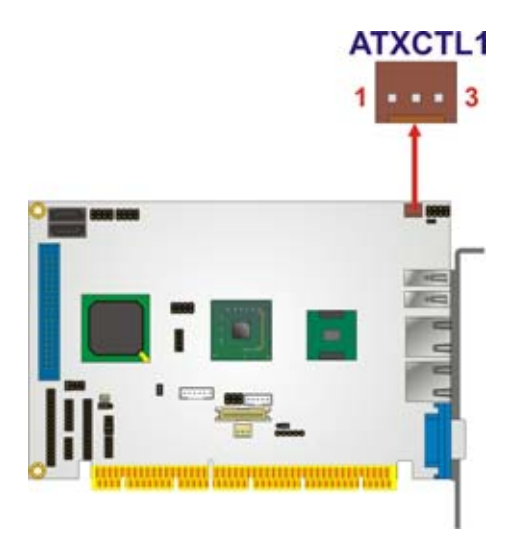

#### **Figure 3-3: ATX Power Supply Enable Connector Location**

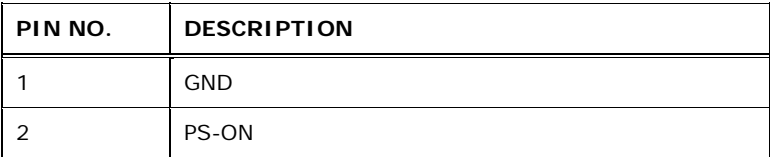

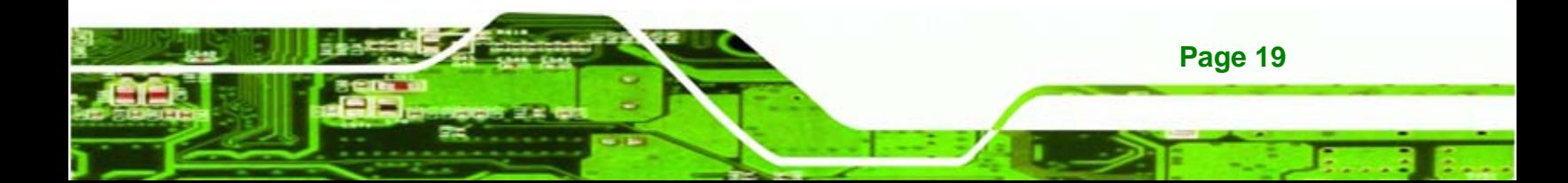

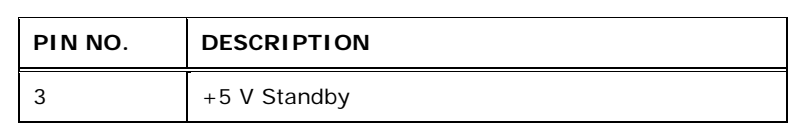

#### **Table 3-3: ATX Power Supply Enable Connector Pinouts**

#### **3.2.2 Audio Connector**

<span id="page-37-0"></span>**Technology Corp** 

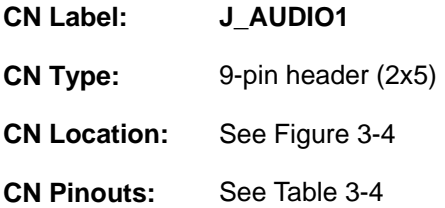

The 9-pin audio connector is connected to external audio devices including speakers and microphones for the input and output of audio signals to and from the system.

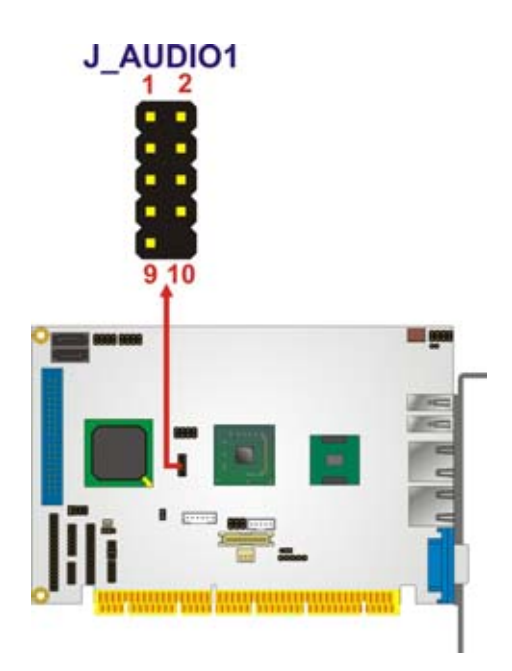

#### **Figure 3-4: Audio Connector Location (9-pin)**

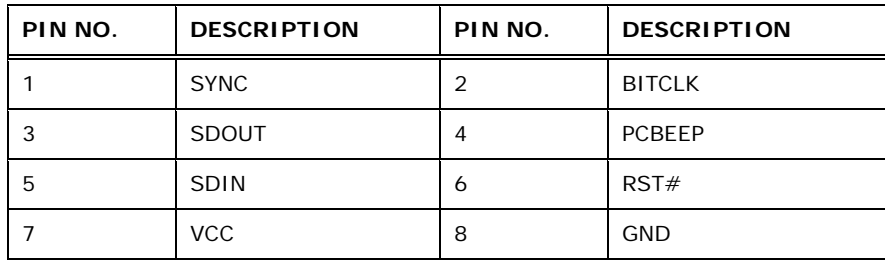

**Page 20** 

<span id="page-38-0"></span>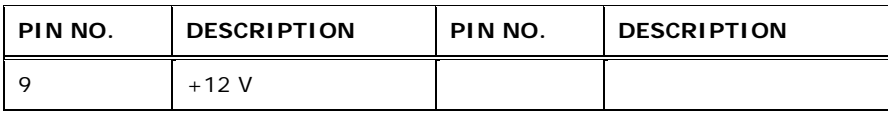

**NTechnology Corp.** 

**Table 3-4: Audio Connector Pinouts (9-pin)** 

## **3.2.3 Backlight Inverter Connector**

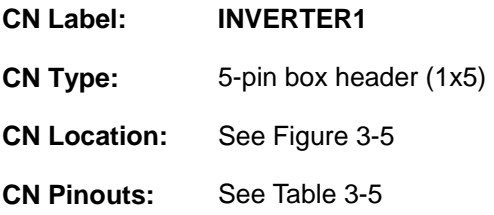

The backlight inverter provides power to the LCD screen backlight.

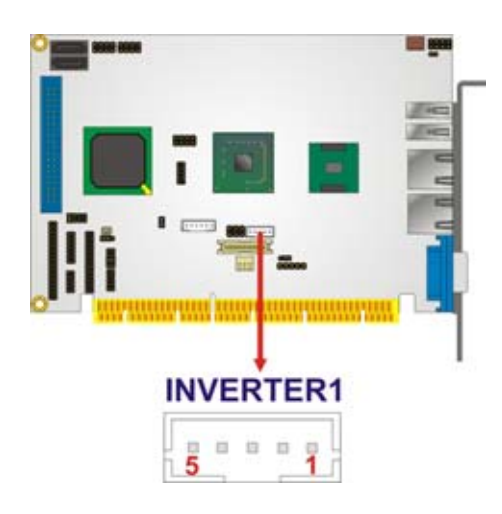

#### **Figure 3-5: LCD Backlight Connector Pinout Locations**

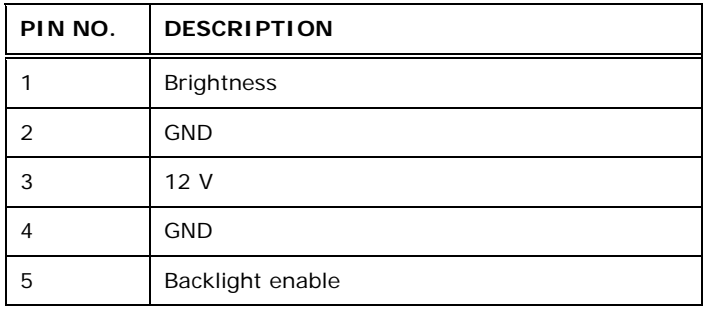

**Table 3-5: LCD Backlight Connector Pinouts** 

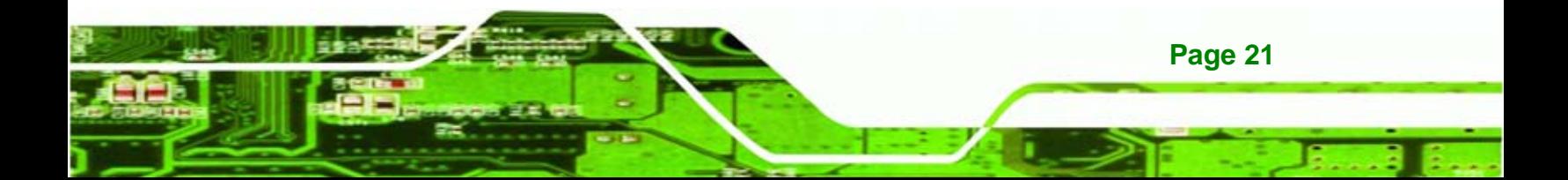

<span id="page-39-0"></span>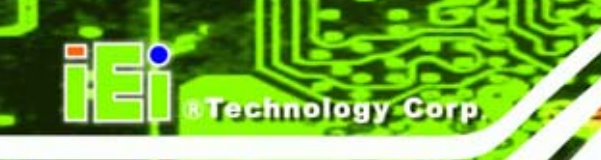

## **3.2.4 Battery Connector**

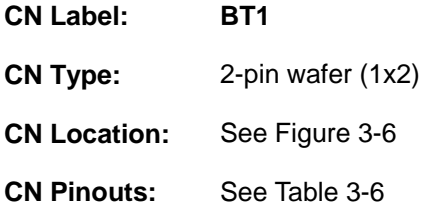

The battery connector is for the system battery. The battery retains the system date and time while the computer is turned off.

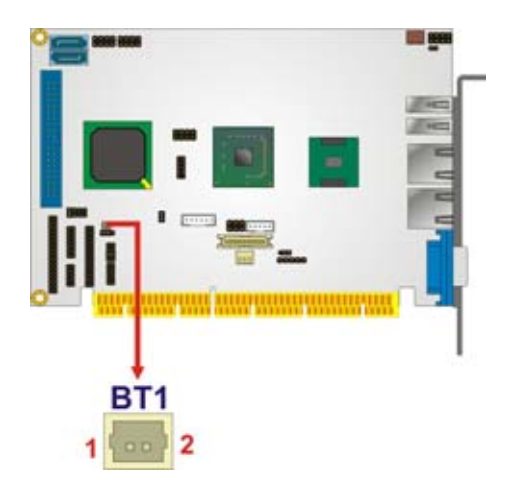

**Figure 3-6: Battery Connector Location** 

| PIN NO. | <b>DESCRIPTION</b> |  |
|---------|--------------------|--|
|         | $Battery+$         |  |
|         | Battery-           |  |

**Table 3-6: Battery Connector Pinouts** 

## **3.2.5 BIOS Programming Connector**

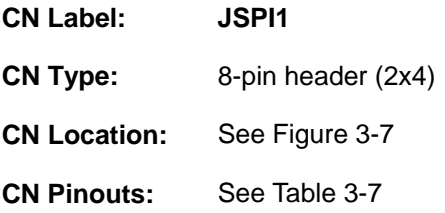

The 8-pin SPI Flash connector is used for the BIOS.

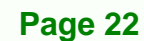

<span id="page-40-0"></span>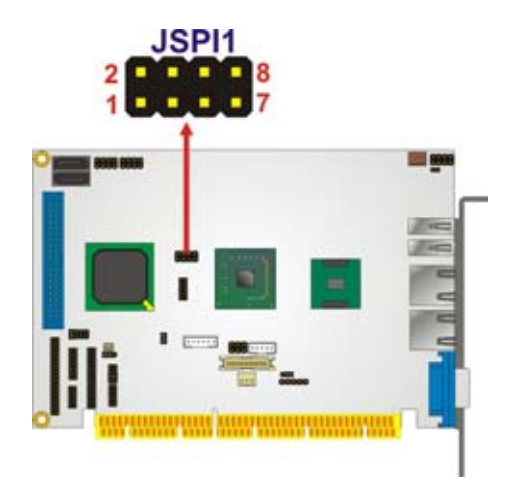

#### **Figure 3-7: BIOS Programming Connector Pinouts**

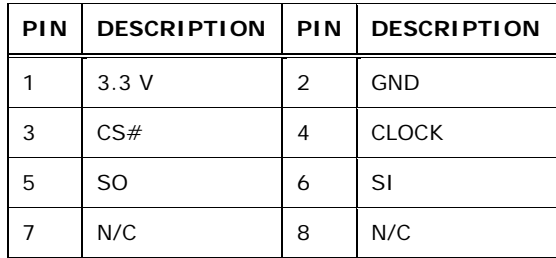

#### **Table 3-7: BIOS Programming Connector**

## **3.2.6 CompactFlash® Socket**

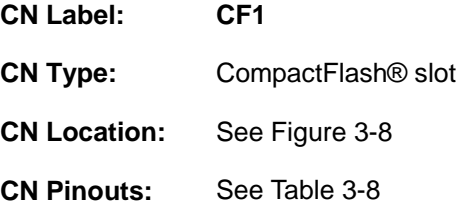

The CompactFlash® card slot allows a CompactFlash® type I or II card to be installed.

**NTechnology Corp.** 

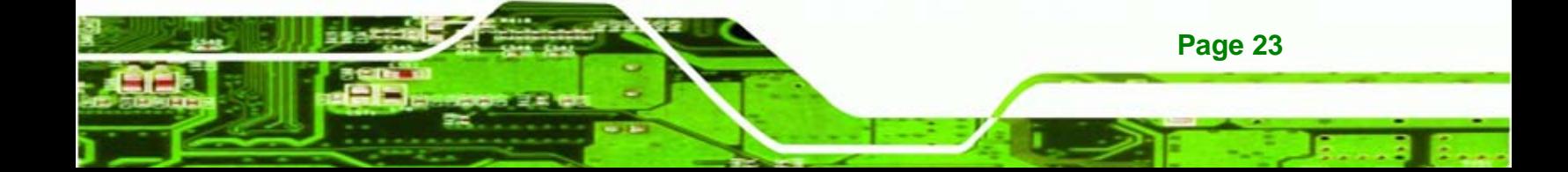

## <span id="page-41-0"></span>Technology Corp

## **PCISA-945GSE CPU Card**

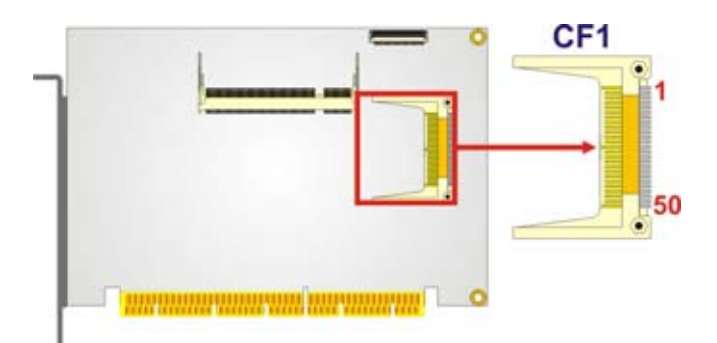

## **Figure 3-8: CF Card Socket Location**

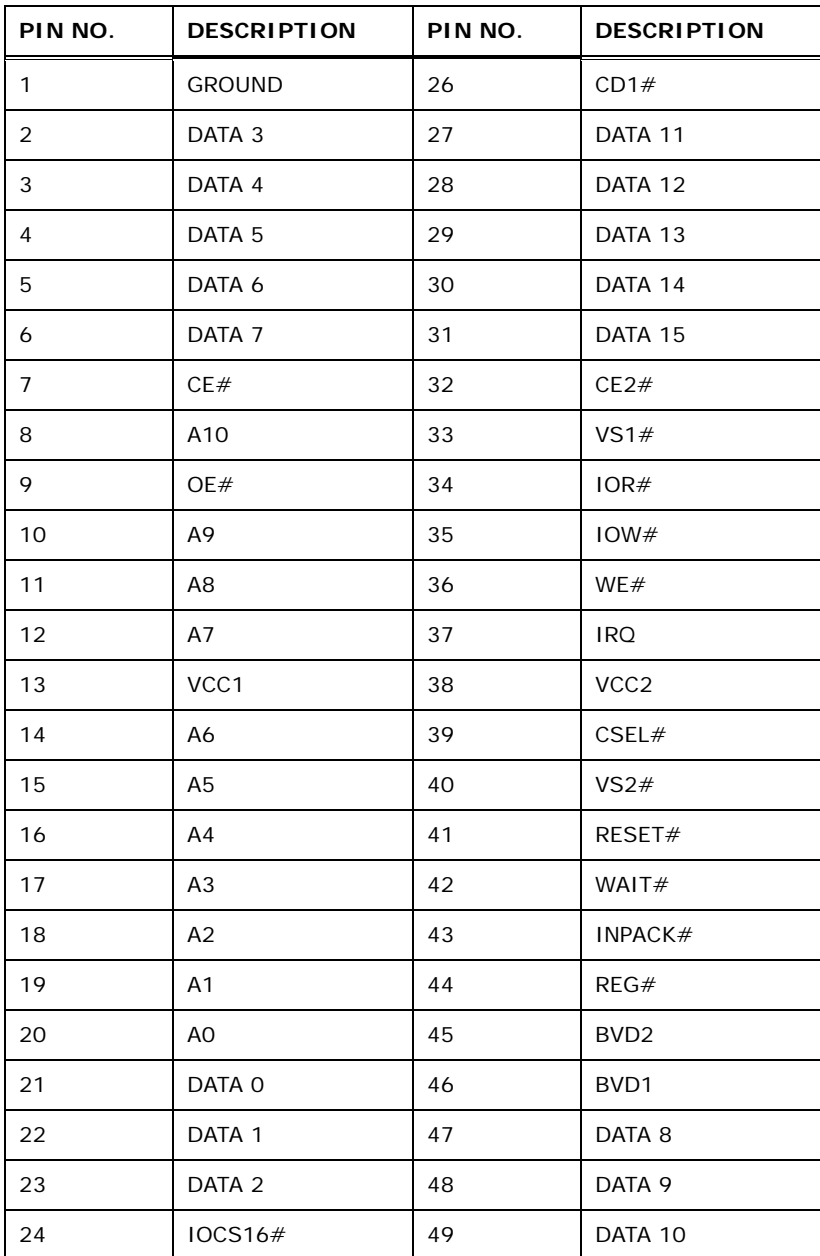

**Page 24** 

<span id="page-42-0"></span>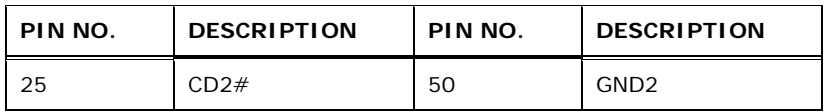

**Table 3-8: CF Card Socket Pinouts** 

## **3.2.7 Digital I/O Connector**

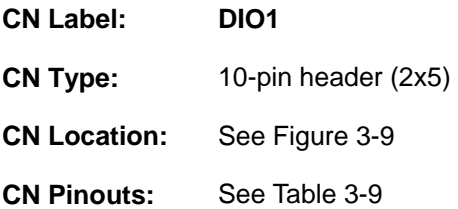

The digital input/output connector is managed through a Super I/O chip. The DIO connector pins are user programmable.

**&Technology Corp.** 

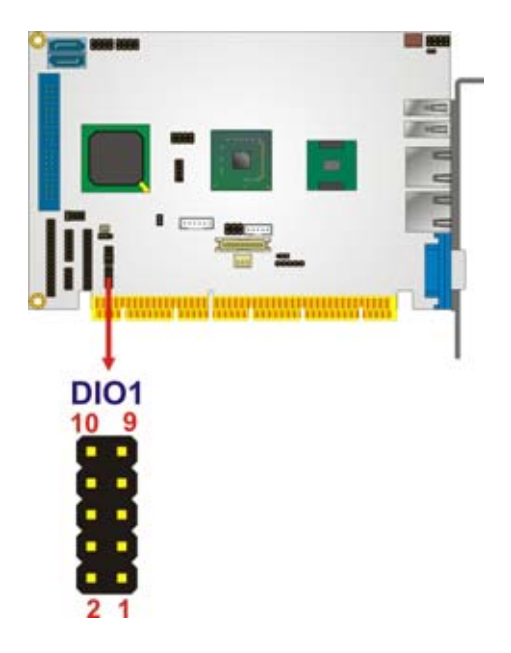

#### **Figure 3-9: Digital I/O Connector Locations**

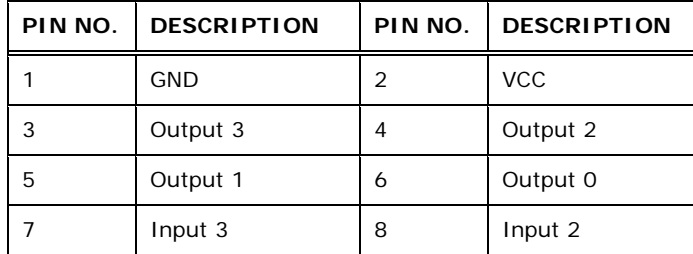

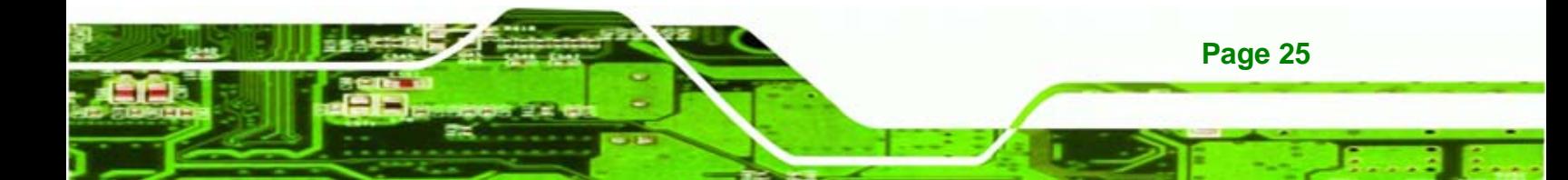

# <span id="page-43-0"></span>**Fechnology Corp**

## **PCISA-945GSE CPU Card**

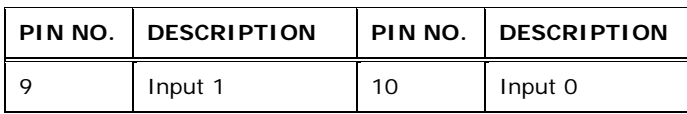

**Table 3-9: DIO Connector Pinouts** 

### **3.2.8 Fan Connector**

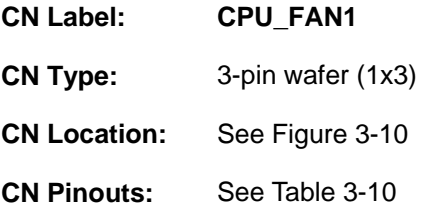

The fan connector connects to a CPU cooling fan.

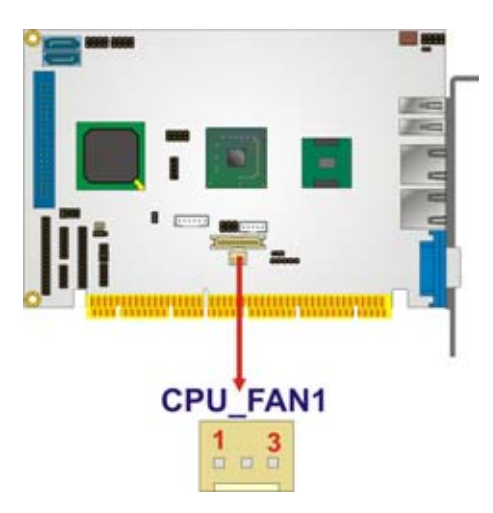

**Figure 3-10: CPU Fan Connector Location** 

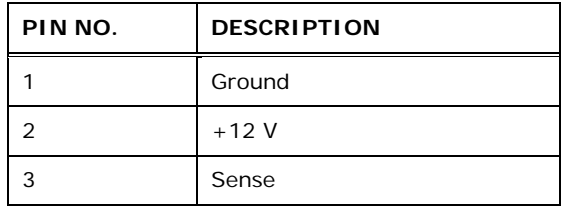

**Table 3-10: CPU Fan Connector Pinouts** 

## **3.2.9 Floppy Disk Connector**

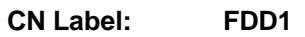

**CN Type:** 34-pin header (2x17)

**Page 26** 

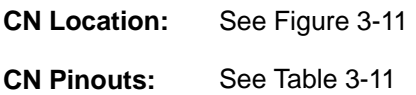

The floppy disk connector is connected to a floppy disk drive.

**&Technology Corp.** 

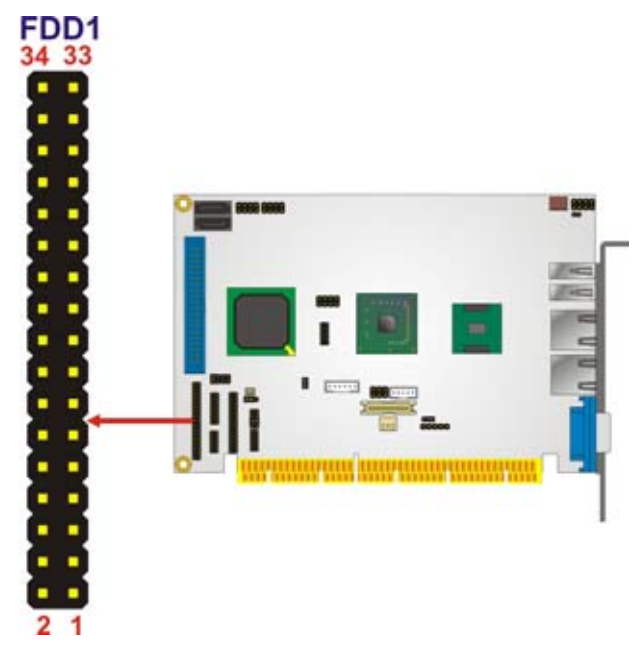

#### **Figure 3-11: Floppy Disk Connector Location**

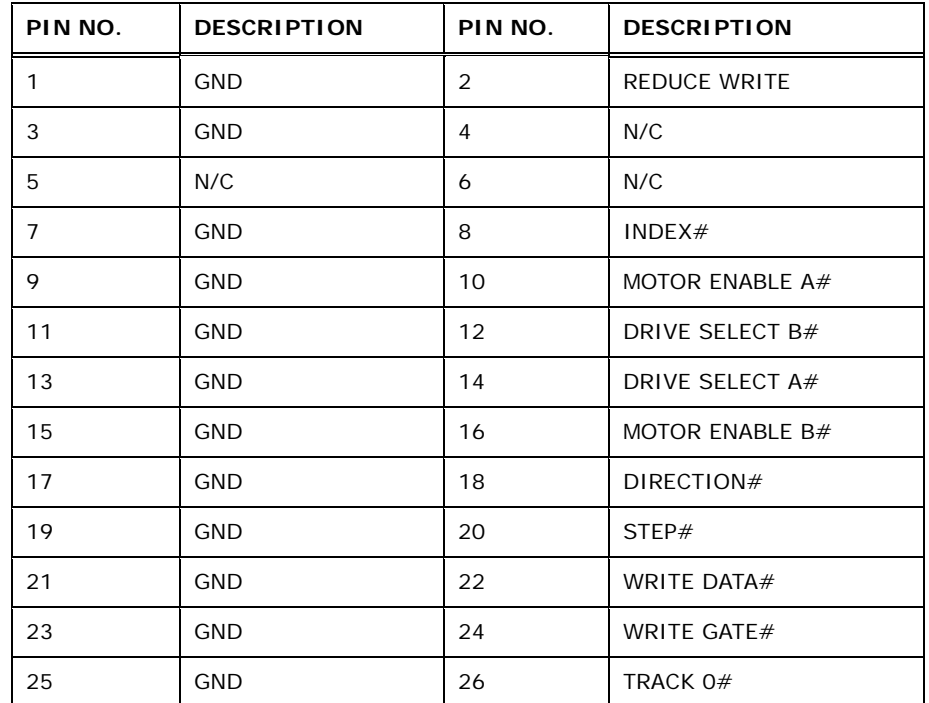

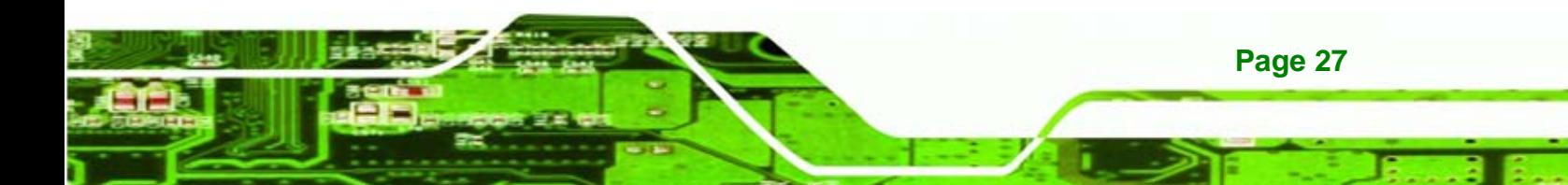

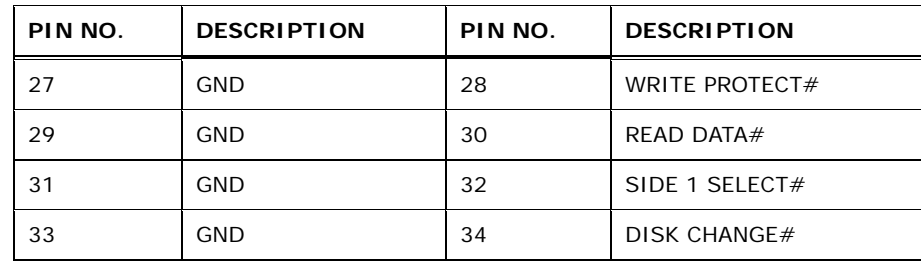

**Table 3-11: Floppy Disk Connector Pinouts** 

## **3.2.10 Front Panel Connector**

**Fechnology Corp** 

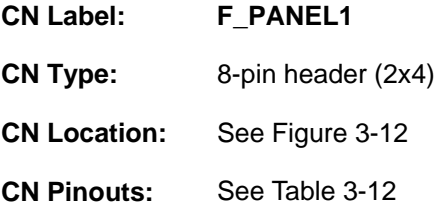

The front panel connector connects to external switches and indicators to monitor and controls the motherboard. These indicators and switches include:

- Power button
- Reset
- Power LED
- HDD LED

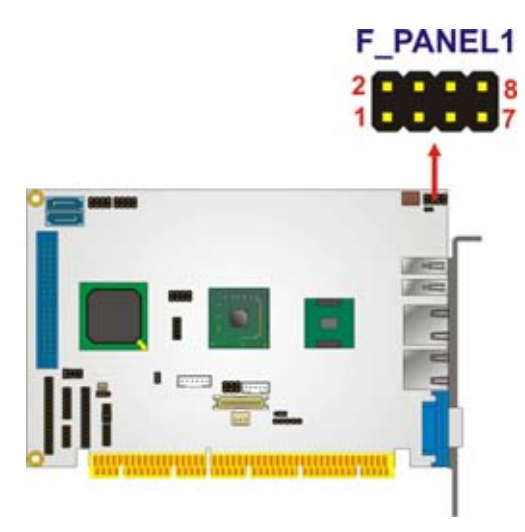

**Figure 3-12: Front Panel Connector Pinout Locations** 

**Page 28** 

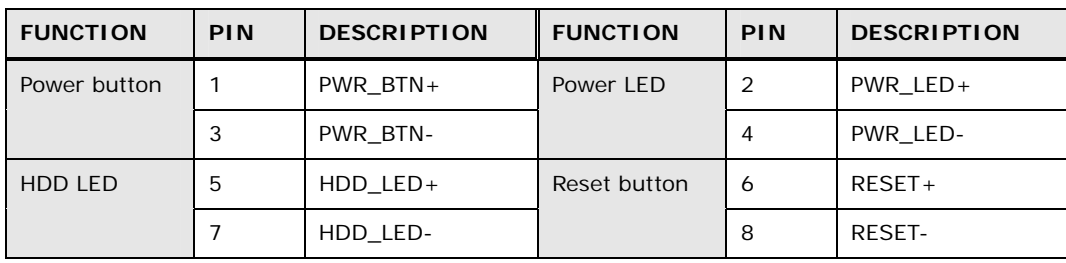

**NTechnology Corp.** 

**Table 3-12: Front Panel Connector Pinouts** 

## **3.2.11 IDE Connector**

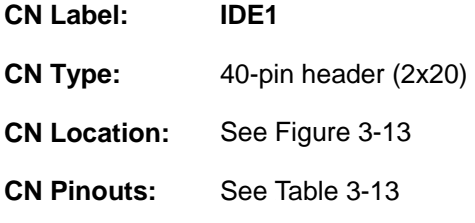

The IDE connector can connect to up to two IDE devices like hard drives or optical drives.

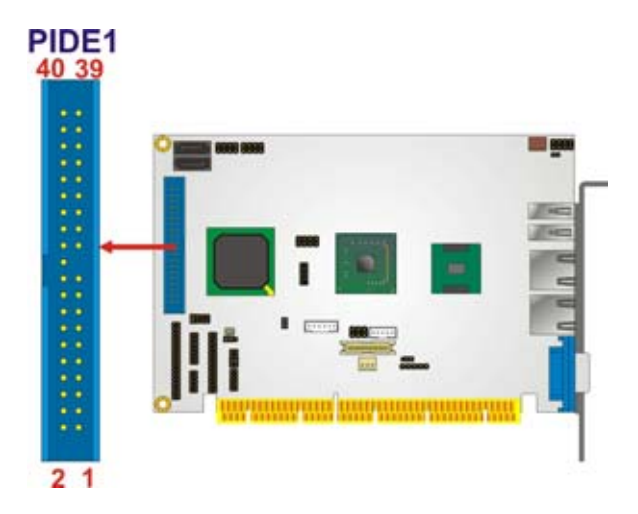

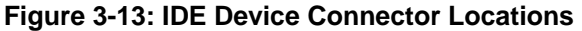

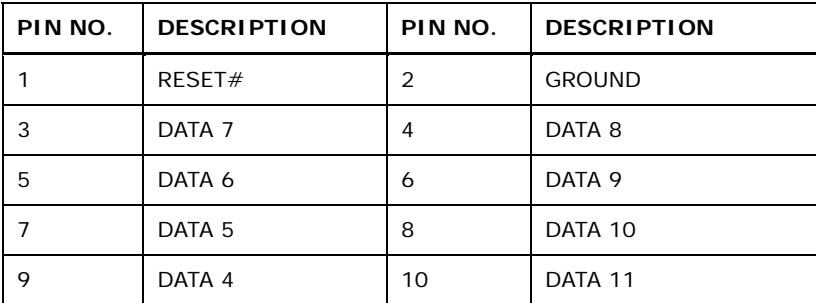

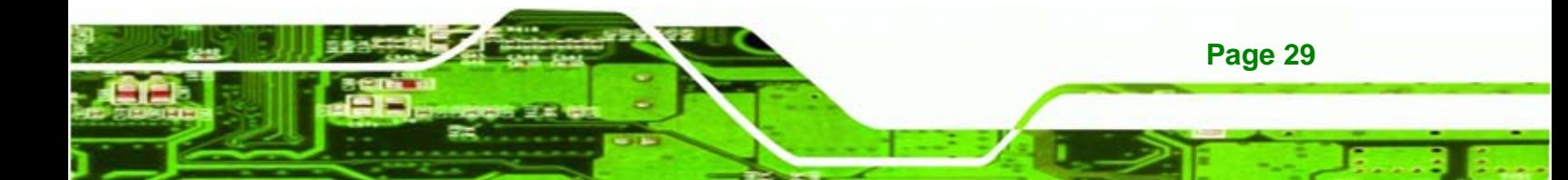

## **Fechnology Corp**

## **PCISA-945GSE CPU Card**

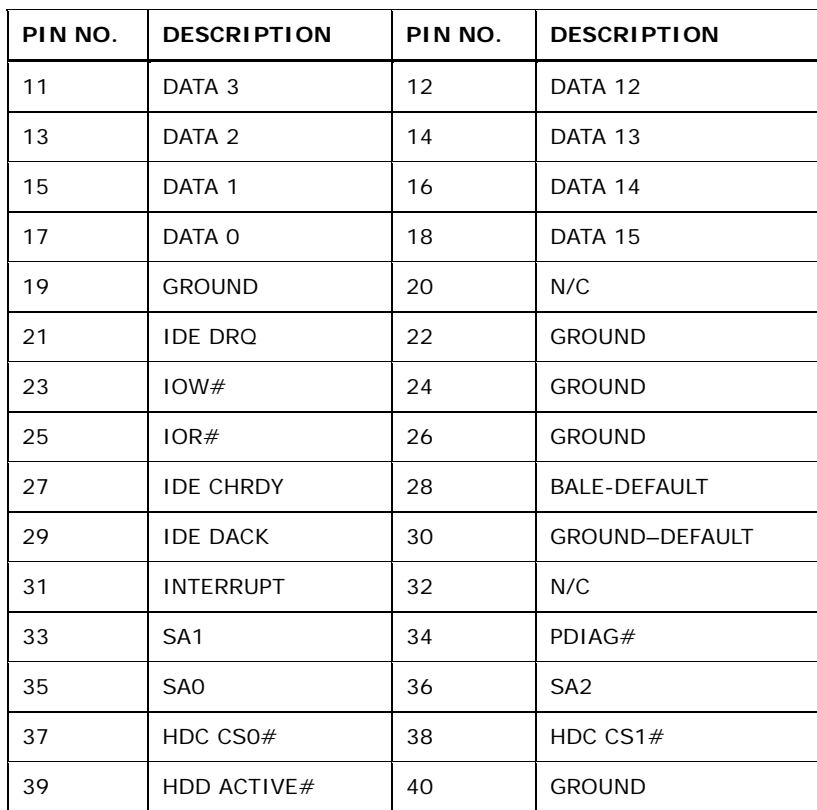

#### **Table 3-13: IDE Connector Pinouts**

## **3.2.12 Infrared Interface Connector**

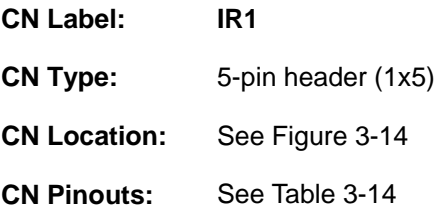

The infrared interface connector supports both Serial Infrared (SIR) and Amplitude Shift Key Infrared (ASKIR) interfaces.

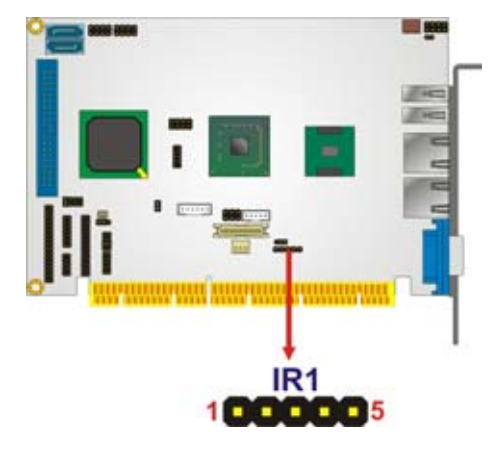

**Figure 3-14: Infrared Connector Pinout Locations** 

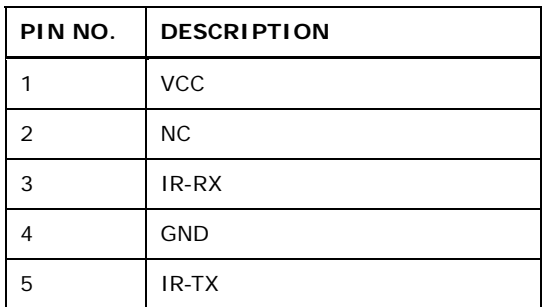

**Table 3-14: Infrared Connector Pinouts** 

## **3.2.13 Keyboard/Mouse Connector**

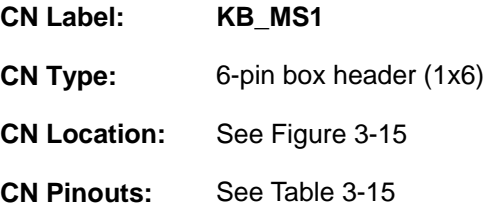

The keyboard and mouse connector can be connected to a standard PS/2 cable or PS/2 Y-cable to add keyboard and mouse functionality to the system.

**&Technology Corp.** 

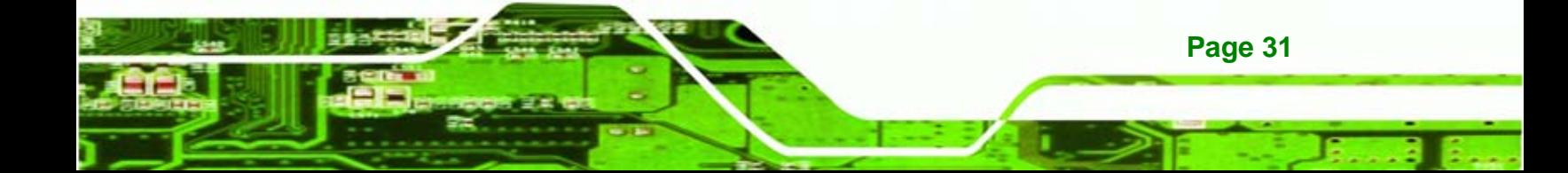

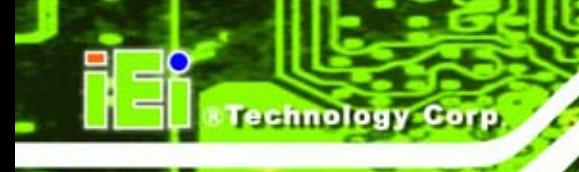

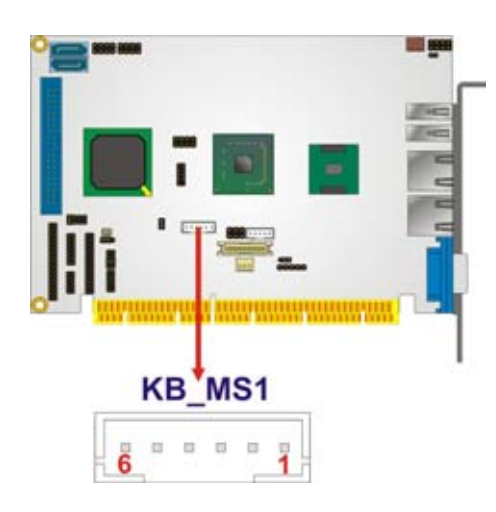

#### **Figure 3-15: Keyboard/Mouse Connector Location**

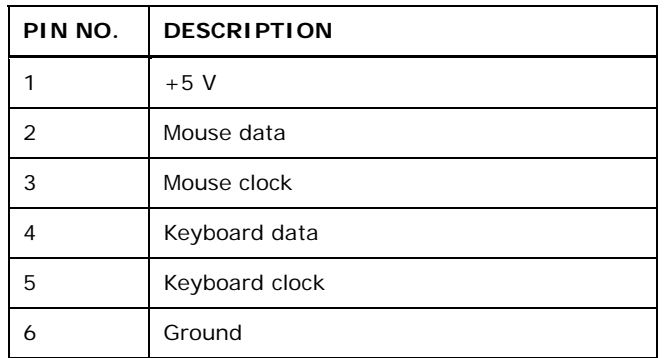

**Table 3-15: Keyboard/Mouse Connector Pinouts** 

## **3.2.14 LVDS LCD Connector**

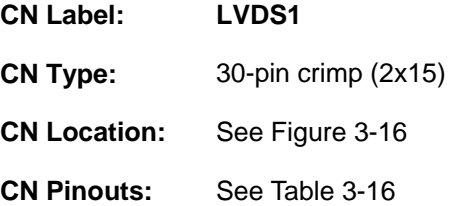

The 30-pin LVDS LCD connector can be connected to single channel or dual channel, 18-bit or 36-bit LVDS panel.

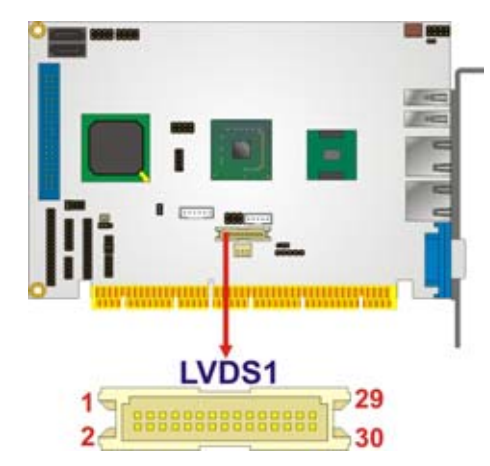

#### **Figure 3-16: LVDS LCD Connector Pinout Locations**

**&Technology Corp.** 

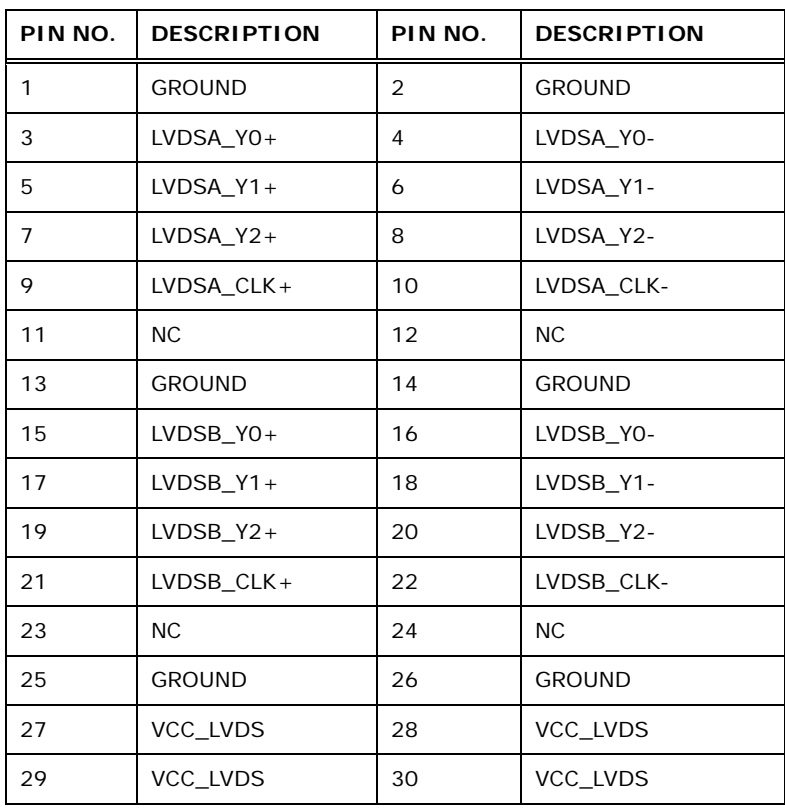

**Table 3-16: LVDS LCD Port Connector Pinouts** 

## **3.2.15 SATA Drive Connectors**

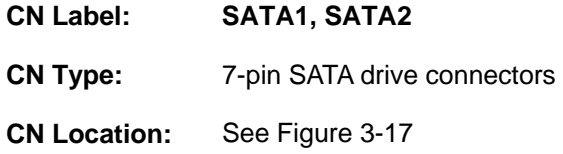

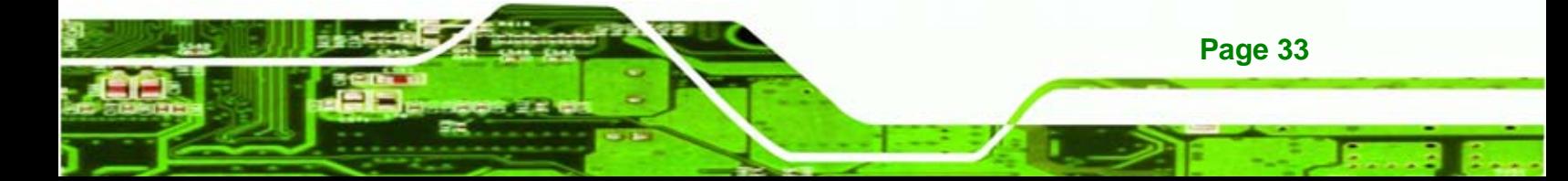

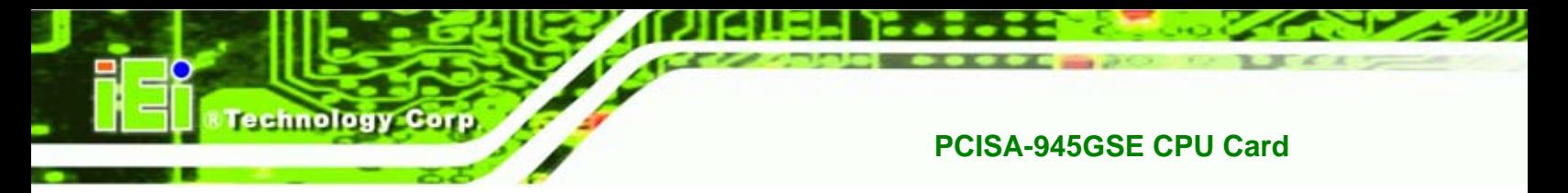

**CN Pinouts:** See Table 3-17

The SATA connectors connect to SATA hard drives and optical drives.

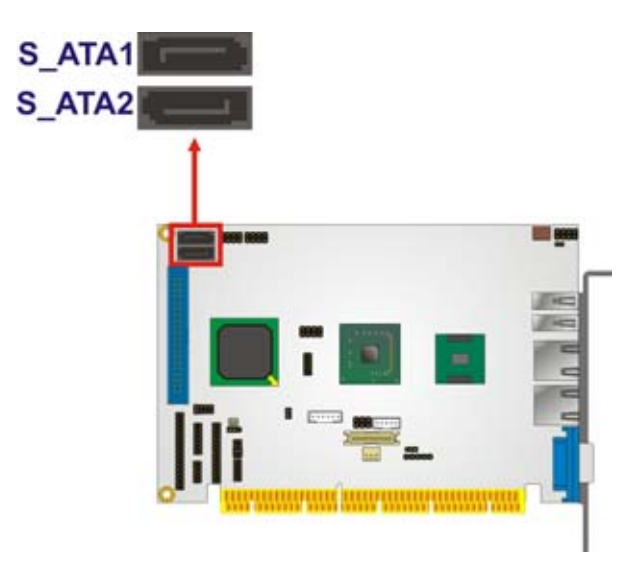

#### **Figure 3-17: SATA Drive Connector Locations**

| PIN NO. | <b>DESCRIPTION</b> |  |
|---------|--------------------|--|
| 1       | <b>GND</b>         |  |
| 2       | $TX +$             |  |
| 3       | TX-                |  |
| 4       | <b>GND</b>         |  |
| 5       | RX-                |  |
| 6       | $RX +$             |  |
| 7       | <b>GND</b>         |  |

**Table 3-17: SATA Drive Connector Pinouts** 

#### **3.2.16 Parallel Port Connector**

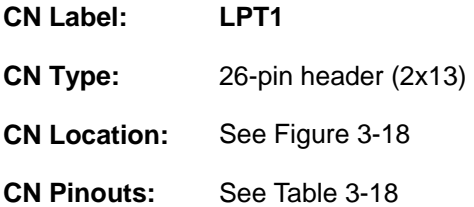

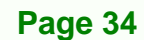

The 26-pin parallel port connector connects to a parallel port connector interface or some other parallel port device such as a printer.

Technology

Corp.

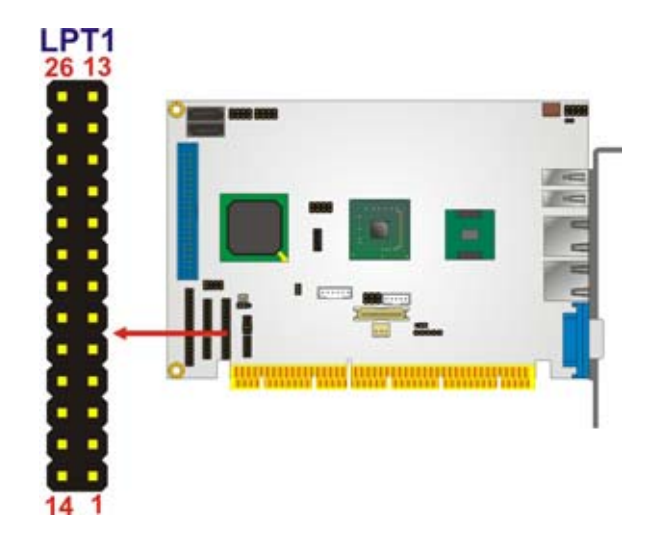

#### **Figure 3-18: Parallel Port Connector Location**

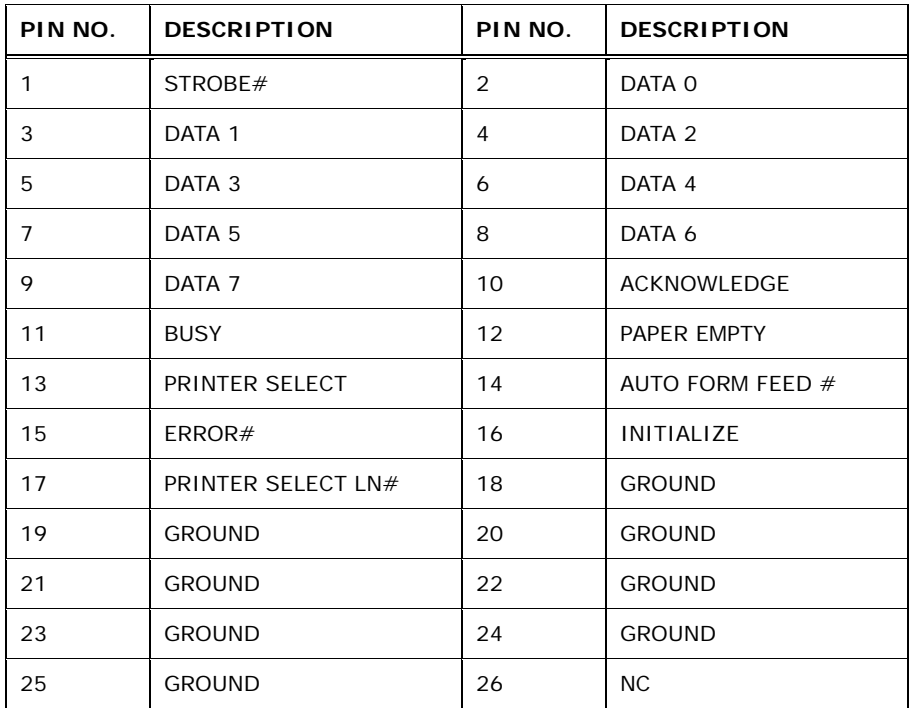

#### **Table 3-18: Parallel Port Connector Pinouts**

## **3.2.17 Serial Port Connector (RS-232)**

**CN Label: COM1** 

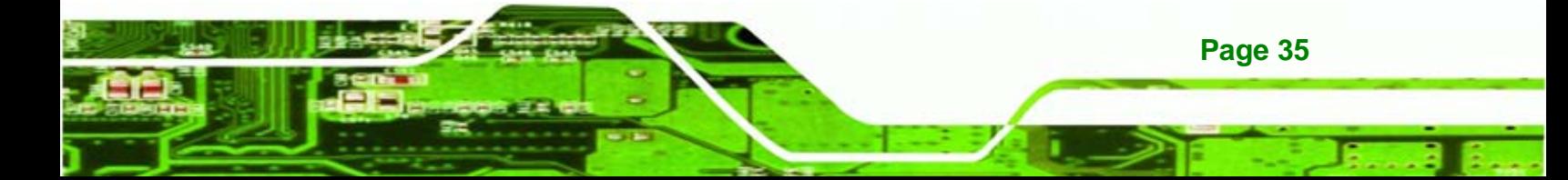

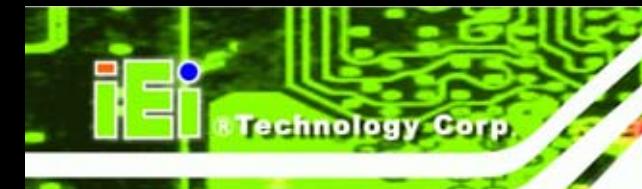

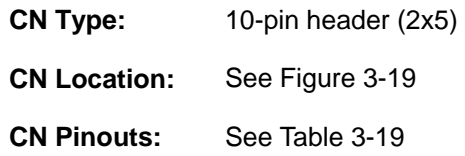

The 10-pin serial port connector provides an RS-232 serial communications channel.

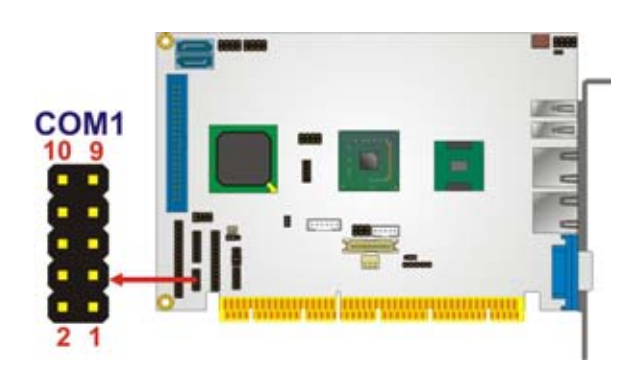

**Figure 3-19: RS-232 Connector Pinout Locations** 

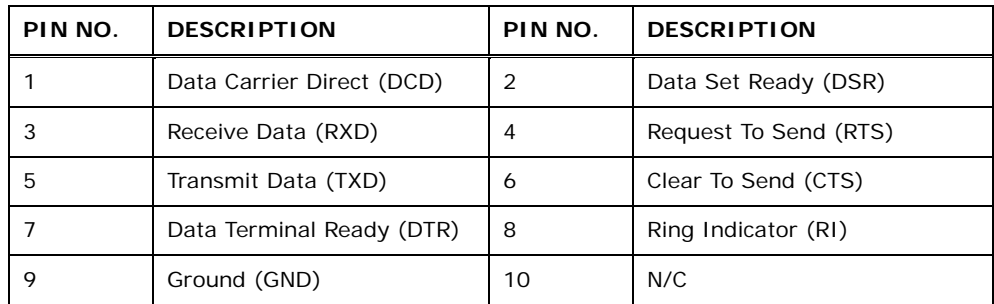

**Table 3-19: RS-232 Connector Pinouts** 

## **3.2.18 Serial Port Connector (RS-232/422/485)**

- **CN Label: COM2**
- **CN Type:** 14-pin header (2x7)
- **CN Location:** See Figure 3-20
- **CN Pinouts:** See Table 3-20

The serial port connector provides an RS-232, RS-422 or RS-485 communications channel.

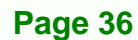

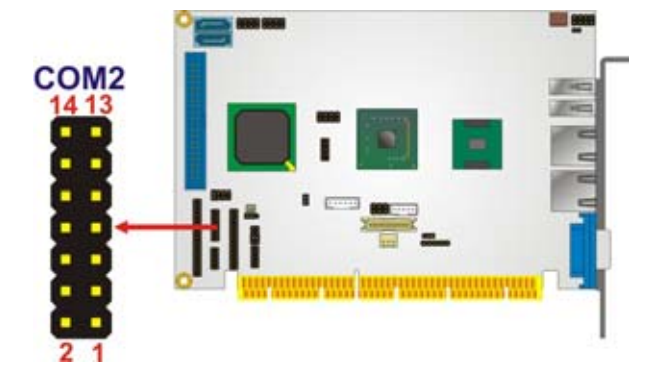

#### **Figure 3-20: RS-232/422/485 Connector Pinout Locations**

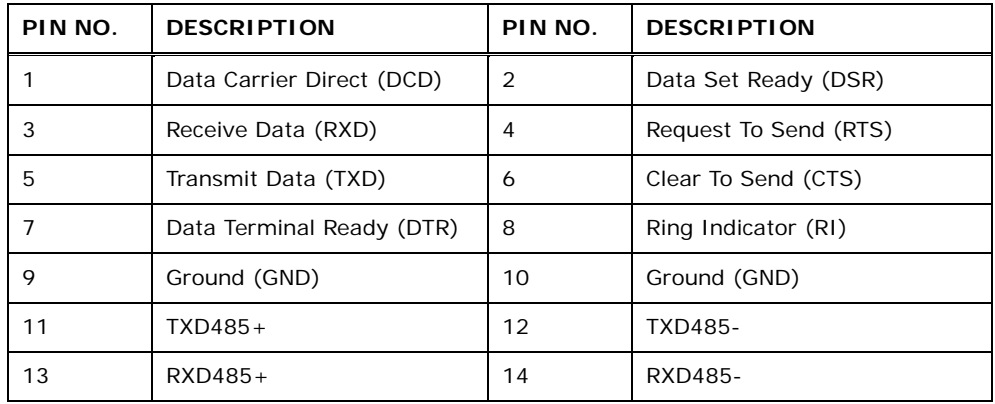

**NTechnology Corp.** 

**Table 3-20: RS-232/422/485 Connector Pinouts** 

## **3.2.19 SDVO Connector**

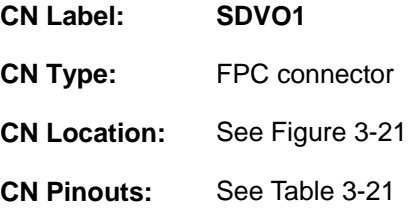

The SDVO connector connects to an SDVO video card available from IEI. The SDVO connector interfaces directly to the SDVO port on the Northbridge.

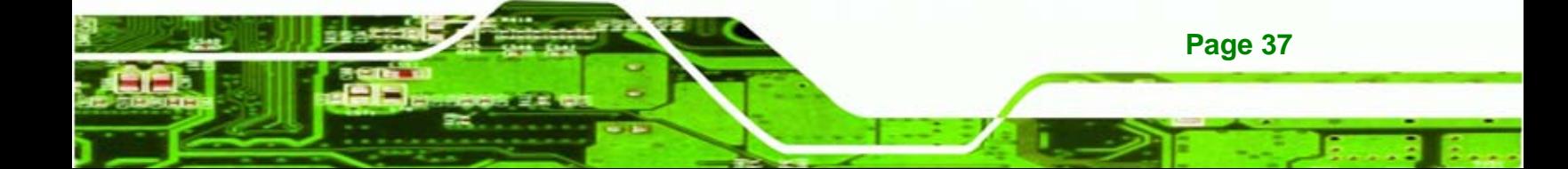

## Technology Corp

## **PCISA-945GSE CPU Card**

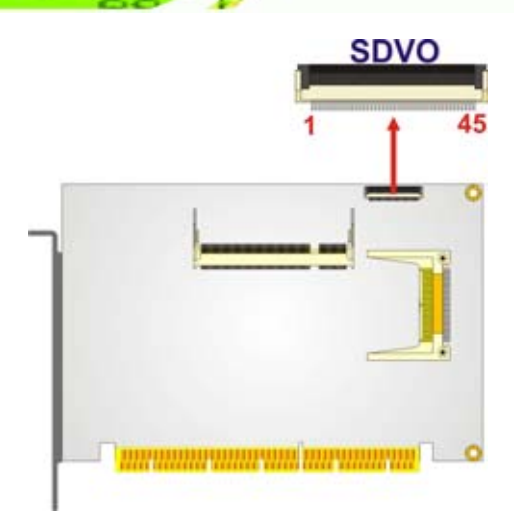

## **Figure 3-21: SDVO Connector Pinout Locations**

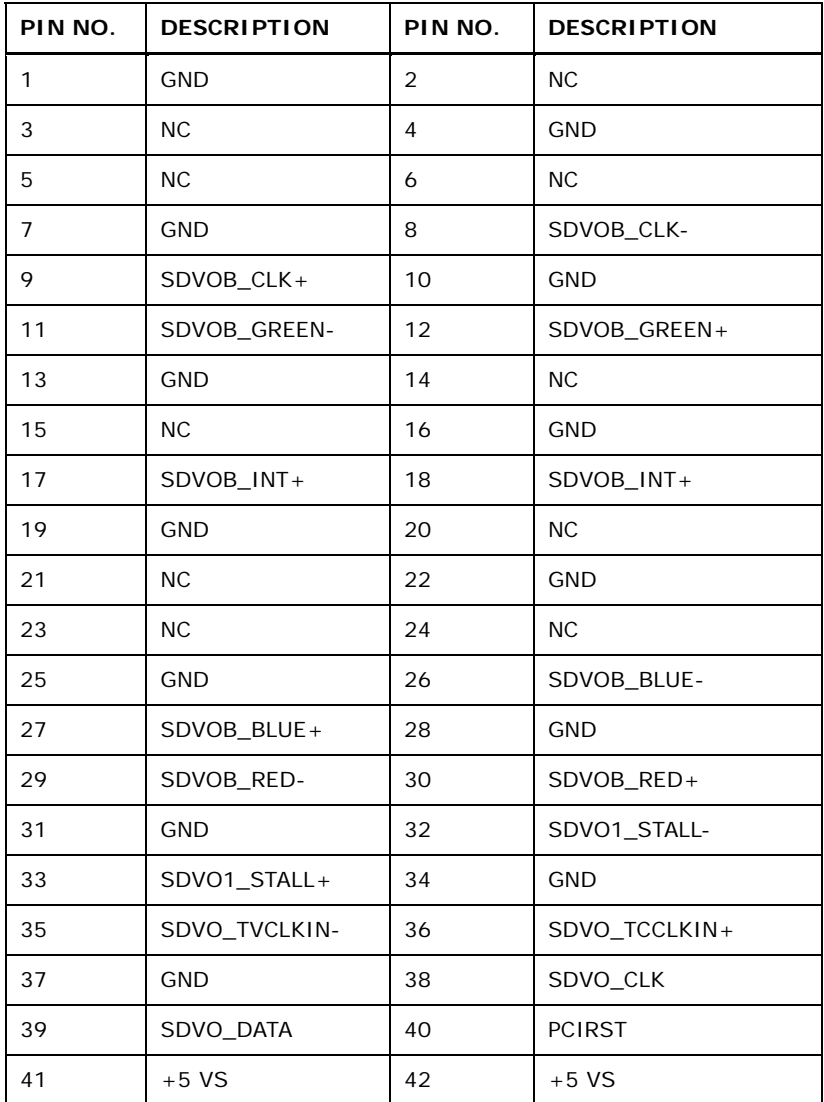

**Page 38** 

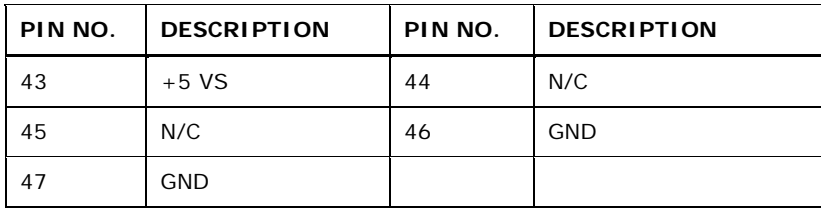

**Table 3-21: SDVO Connector Pinouts** 

### **3.2.20 TV Out Connector**

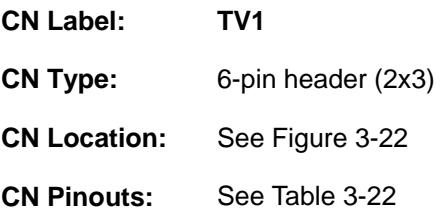

The TV out connector connects to a TV output by using an S-Video or RCA connector. The TV out connector makes displaying media data on a television easier.

*<u>ETechnology</u>* Corp.

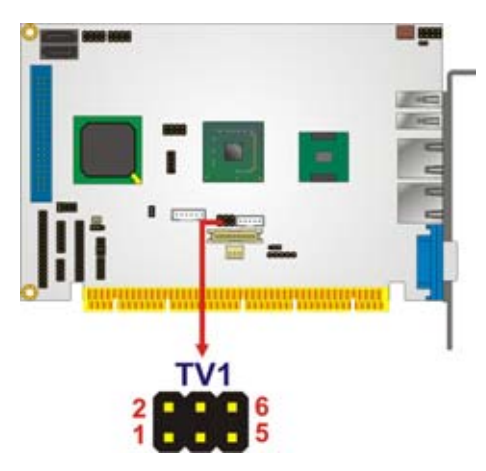

**Figure 3-22: TV Connector Pinout Locations** 

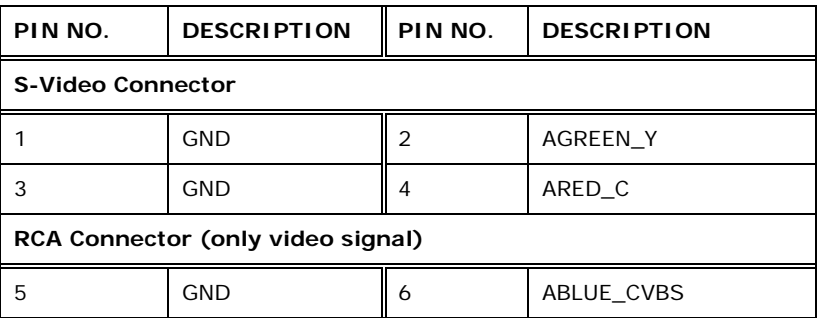

**Table 3-22: TV Port Connector Pinouts** 

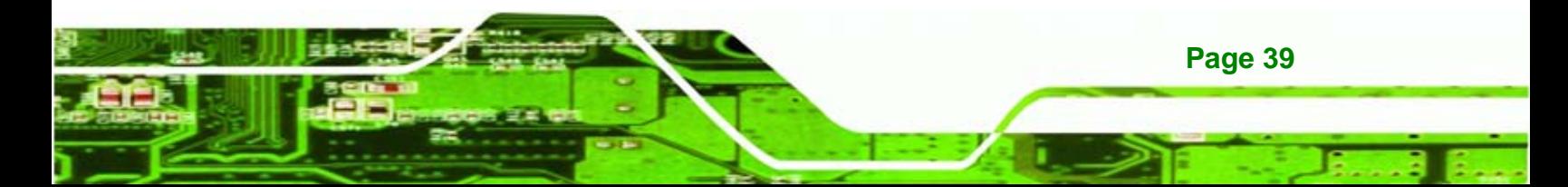

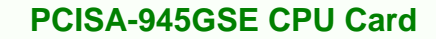

## **3.2.21 USB Connectors**

echnology Corp

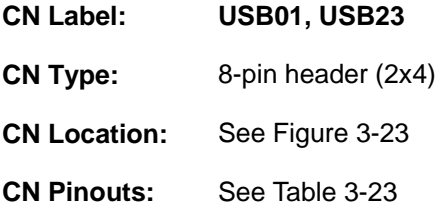

The 2x4 USB pin connectors provide connectivity to four USB 1.1 or USB 2.0 devices. Each USB connector can support two USB devices. Additional external USB ports are found on the rear panel. The USB ports are used for I/O bus expansion.

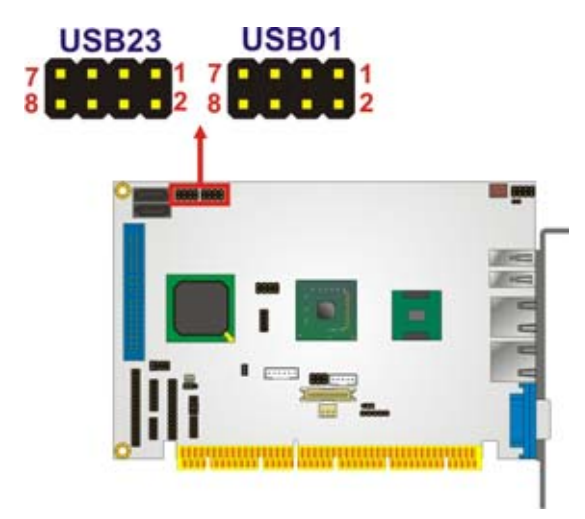

**Figure 3-23: USB Connector Pinout Locations** 

| PIN NO.                | <b>DESCRIPTION</b> | PIN NO.                | <b>DESCRIPTION</b> |
|------------------------|--------------------|------------------------|--------------------|
| <b>USB Connector 1</b> |                    | <b>USB Connector 2</b> |                    |
|                        | <b>VCC</b>         |                        | <b>GND</b>         |
| 3                      | DATA1-             |                        | $DATA2 +$          |
| 5                      | $DATA1+$           | 6                      | DATA2-             |
|                        | <b>GND</b>         | 8                      | VCC                |

**Table 3-23: USB Port Connector Pinouts** 

## **3.3 External Peripheral Interface Connector Panel**

Figure 3-24 shows the PCISA-945GSE external peripheral interface connector (EPIC) panel. The PCISA-945GSE EPIC panel consists of the following:

**NTechnology Corp.** 

- 2 x RJ-45 LAN connectors
- 2 x USB connectors
- 1 x VGA connector

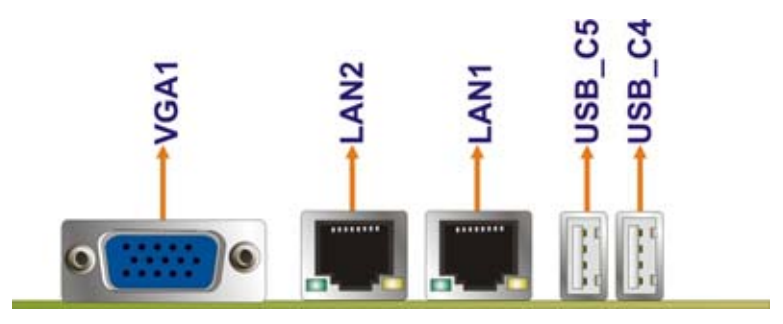

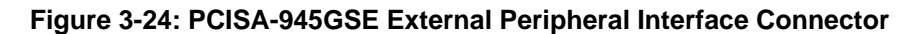

#### **3.3.1 LAN Connectors**

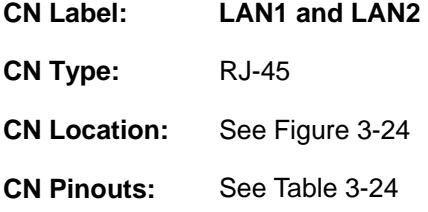

The PCISA-945GSE is equipped with two built-in RJ-45 Ethernet controllers. The controllers can connect to the LAN through two RJ-45 LAN connectors. There are two LEDs on the connector indicating the status of LAN. The pin assignments are listed in the following table:

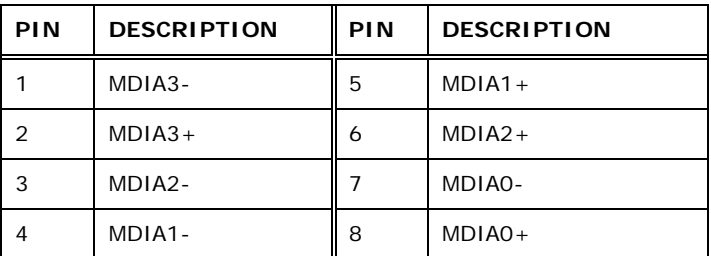

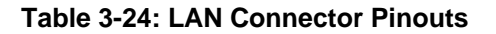

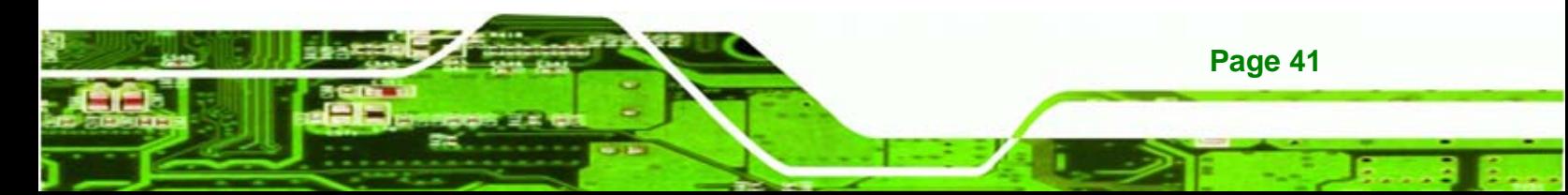

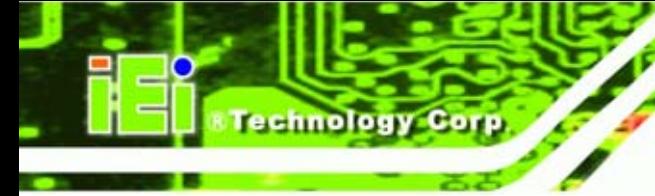

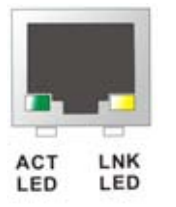

#### **Figure 3-25: LAN Connector**

The RJ-45 Ethernet connector has two status LEDs, one green and one yellow. The green LED indicates activity on the port and the yellow LED indicates the port is linked. See <sup>7</sup>Table 3-25.

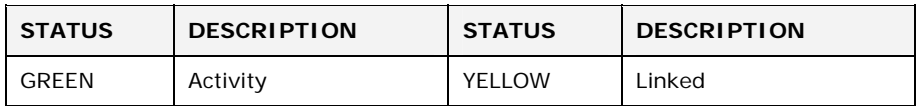

**Table 3-25: LAN Connector LEDs** 

#### **3.3.2 USB Connectors**

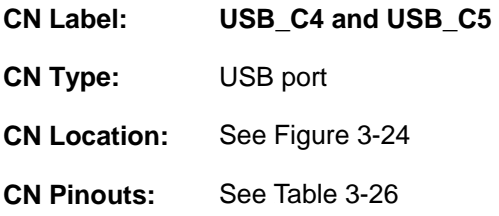

The PCISA-945GSE has two external USB 2.0 ports. The ports connect to both USB 2.0 and USB 1.1 devices.

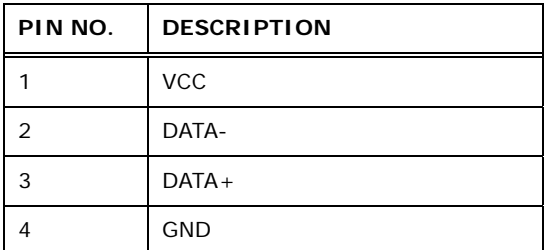

**Table 3-26: USB Port Pinouts** 

#### **3.3.3 VGA Connector**

**CN Label: VGA1** 

**Page 42** 

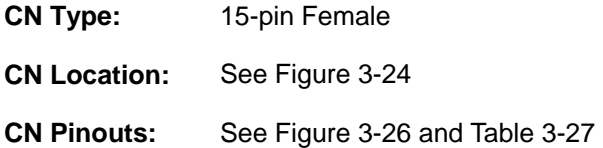

The PCISA-945GSE has a single 15-pin female connector for connectivity to standard display devices.

*<u>ETechnology</u>* Corp.

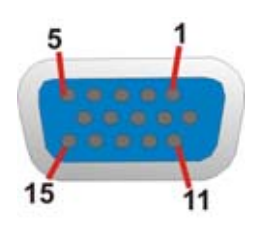

**Figure 3-26: VGA Connector** 

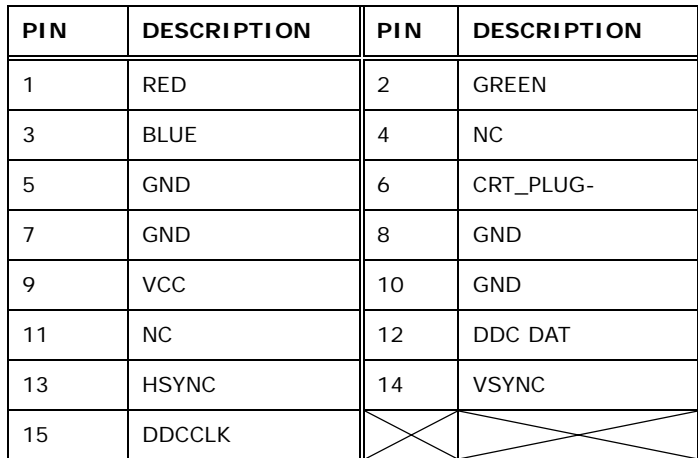

**Table 3-27: VGA Connector Pinouts** 

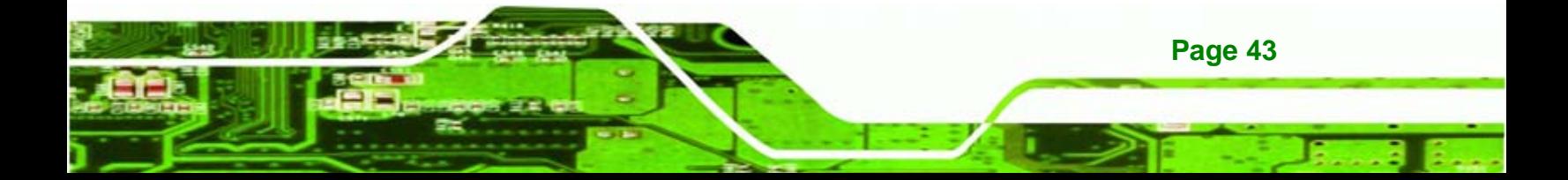

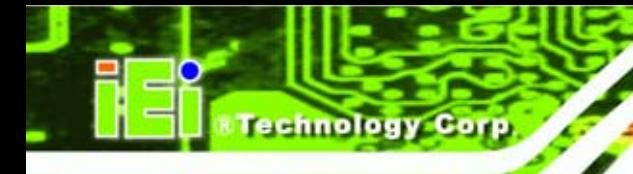

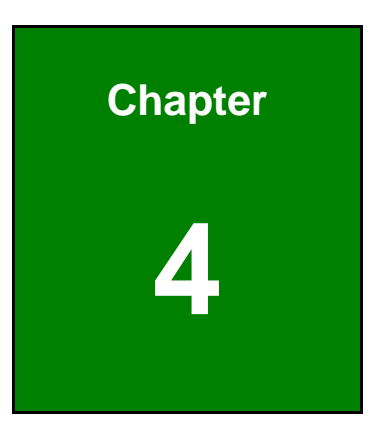

## **4 Installation**

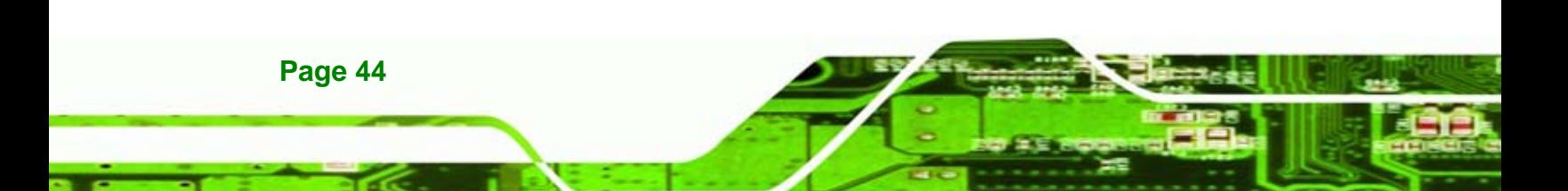

## **4.1 Anti-static Precautions**

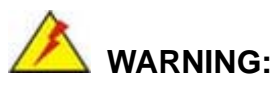

Failure to take ESD precautions during the installation of the PCISA-945GSE may result in permanent damage to the PCISA-945GSE and severe injury to the user.

*<u>ETechnology</u>* 

Corp.

Electrostatic discharge (ESD) can cause serious damage to electronic components, including the PCISA-945GSE. Dry climates are especially susceptible to ESD. It is therefore critical that whenever the PCISA-945GSE, or any other electrical component is handled, the following anti-static precautions are strictly adhered to.

- *Wear an anti-static wristband*: Wearing a simple anti-static wristband can help to prevent ESD from damaging the board.
- *Self-grounding*:- Before handling the board touch any grounded conducting material. During the time the board is handled, frequently touch any conducting materials that are connected to the ground.
- *Use an anti-static pad*: When configuring the PCISA-945GSE, place it on an antic-static pad. This reduces the possibility of ESD damaging the PCISA-945GSE.
- **Only handle the edges of the PCB:**-: When handling the PCB, hold the PCB by the edges.

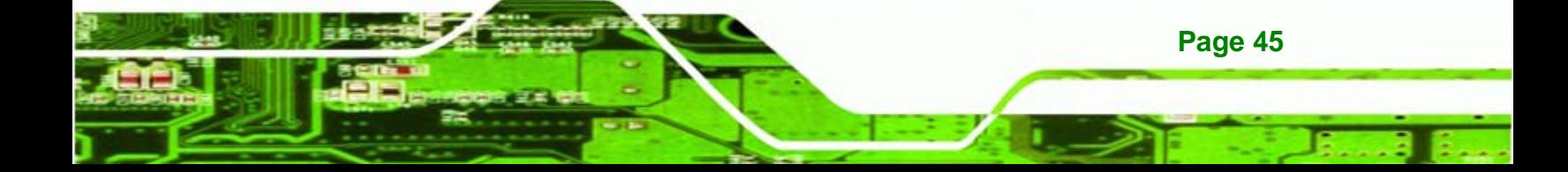

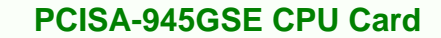

## **4.2 Installation Considerations**

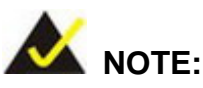

echnology Corp

The following installation notices and installation considerations should be read and understood before the PCISA-945GSE is installed. All installation notices pertaining to the installation of the PCISA-945GSE should be strictly adhered to. Failing to adhere to these precautions may lead to severe damage of the PCISA-945GSE and injury to the person installing the motherboard.

#### **4.2.1 Installation Notices**

**Page 46** 

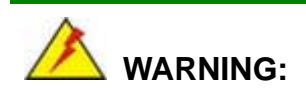

The installation instructions described in this manual should be carefully followed in order to prevent damage to the PCISA-945GSE, PCISA-945GSE components and injury to the user.

Before and during the installation please **DO** the following:

- Read the user manual:
	- o The user manual provides a complete description of the PCISA-945GSE installation instructions and configuration options.
- Wear an electrostatic discharge cuff (ESD):
	- o Electronic components are easily damaged by ESD. Wearing an ESD cuff removes ESD from the body and helps prevent ESD damage.
- Place the PCISA-945GSE on an antistatic pad:
	- o When installing or configuring the motherboard, place it on an antistatic pad. This helps to prevent potential ESD damage.
- Turn all power to the PCISA-945GSE off:
	- o When working with the PCISA-945GSE, make sure that it is disconnected from all power supplies and that no electricity is being fed into the system.

Before and during the installation of the PCISA-945GSE **DO NOT:** 

- **DO NOT** remove any of the stickers on the PCB board. These stickers are required for warranty validation.
- **DO NOT** use the product before verifying all the cables and power connectors are properly connected.
- **DO NOT** allow screws to come in contact with the PCB circuit, connector pins, or its components.

#### **4.2.2 Installation Checklist**

The following checklist is provided to ensure the PCISA-945GSE is properly installed.

- All the items in the packing list are present
- A compatible memory module is properly inserted into the slot
- The CF Type I or CF Type II card is properly installed into the CF socket
- The jumpers have been properly configured
- The PCISA-945GSE is inserted into a chassis with adequate ventilation
- The correct power supply is being used
- The following devices are properly connected
	- o Primary and secondary IDE device
	- o SATA drives
	- o Power supply
	- o USB cable
	- o Serial port cable
- The following external peripheral devices are properly connected to the chassis:
	- o VGA screen
	- o Keyboard
	- o Mouse
	- o USB devices
	- o LAN cable

## **4.3 Unpacking**

When the PCISA-945GSE is unpacked, please check all the unpacking list items listed in Chapter 3 are indeed present. If any of the unpacking list items are not available please

**Page 47** 

**Technology** 

Corp.

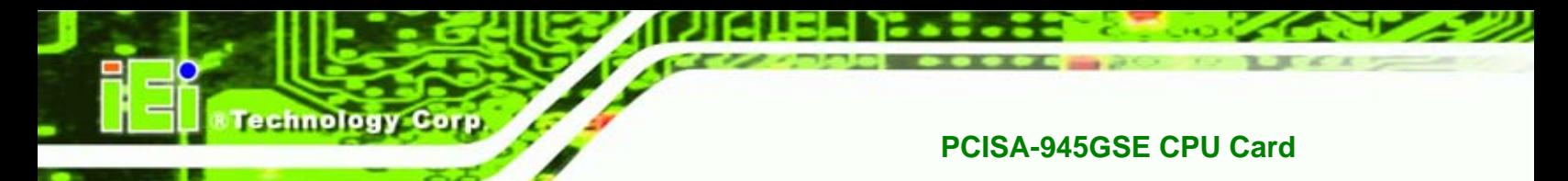

contact the PCISA-945GSE vendor reseller/vendor where the PCISA-945GSE was purchased or contact an IEI sales representative.

## **4.4 SO-DIMM Installation**

To install an SO-DIMM, please follow the steps below and refer to Figure 4-1.

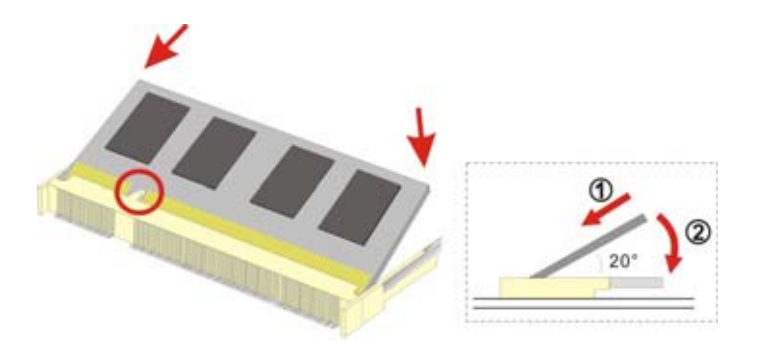

**Figure 4-1: SO-DIMM Installation** 

- **Step 1: Locate the SO-DIMM socket**. Place the board on an anti-static mat.
- **Step 2: Align the SO-DIMM with the socket**. Align the notch on the memory with the notch on the memory socket.
- **Step 3: Insert the SO-DIMM**. Push the memory in at a 20<sup>°</sup> angle. (See Figure 4-1)
- **Step 4: Seat the SO-DIMM**. Gently push downwards and the arms clip into place. (See **Figure 4-1)**

## **4.5 CF Card Installation**

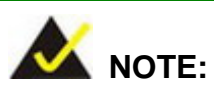

**Page 48** 

The PCISA-945GSE can support both CF Type I cards and CF Type II cards. For the complete specifications of the supported CF cards please refer to Chapter 2.

To install the a CF card (Type 1 or Type 2) onto the PCISA-945GSE, please follow the steps below:

**Step 5: Locate the CF card socket**. Place the PCISA-945GSE on an anti-static pad with the solder side facing up. Locate the CF card.

Technology

Corp.

- **Step 6: Align the CF card**. Make sure the CF card is properly aligned with the CF socket.
- **Step 7: Insert the CF card**. Gently insert the CF card into the socket making sure the socket pins are properly inserted into the socket. See Figure 4-2.

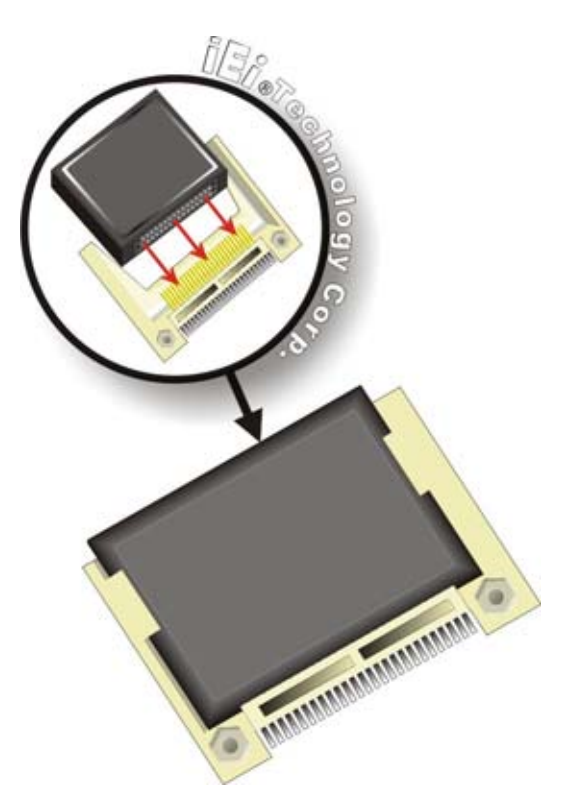

**Figure 4-2: CF Card Installation** 

## **4.6 ATX Power Control Connector**

The ATX power control connector is required when using an ATX power source. To setup the PCISA-945GSE for ATX power, follow the steps below.

**Step 1: Set the ATX jumpers (there are two)** as shown in AT/ATX Power Selection in **Section 4.7.1**.

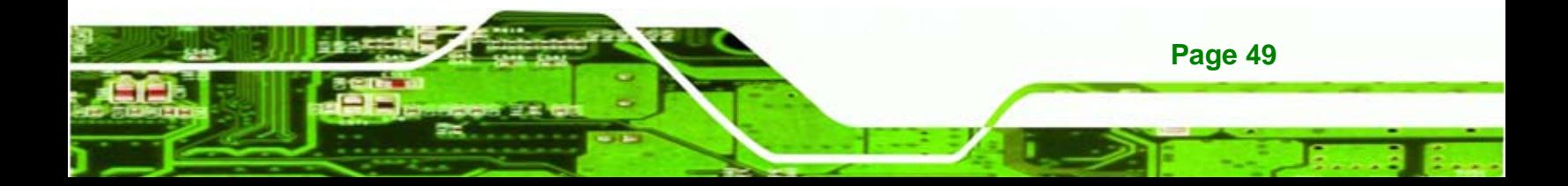

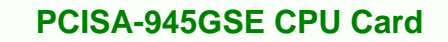

**Step 2: Connect the ATX control cable**. Connect the ATX control cable to ATXCTL1 on the PCISA-945GSE and to the ATX control connector on the backplane. (Figure 4-3)

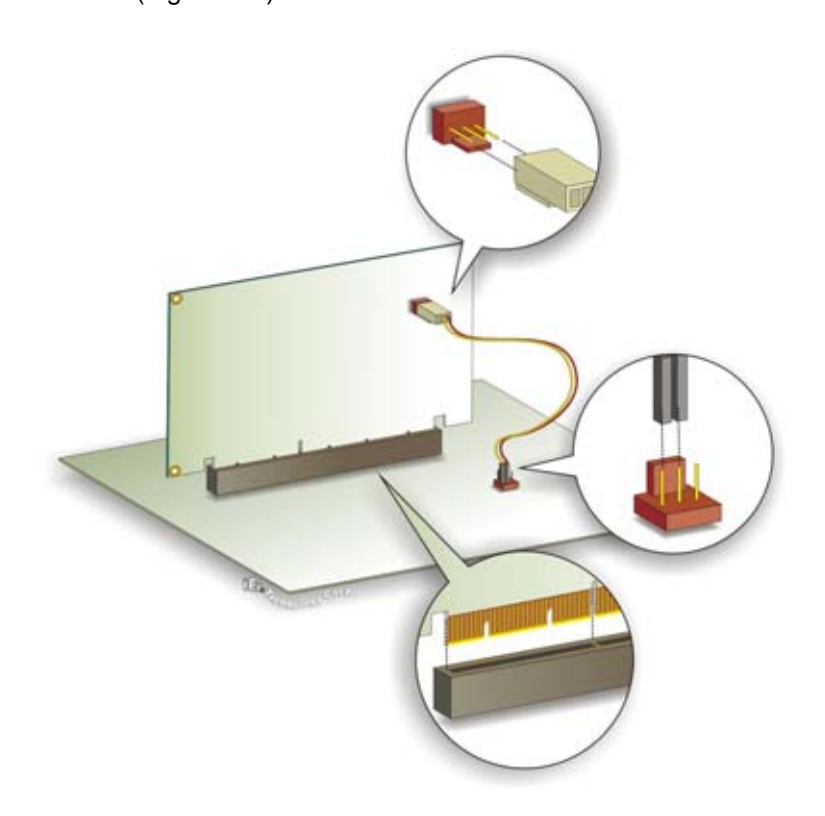

**Figure 4-3: ATX Power Control Connector** 

**echnology Corp** 

**Step 3:** Turn on with the front panel connector. The system is turned on using the Front Panel Connector described in **Section 3.2.10**.

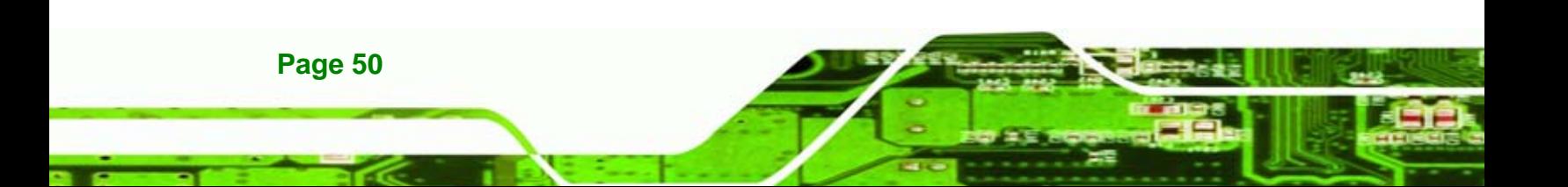

## **4.7 Jumper Settings**

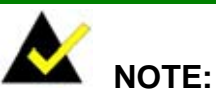

A jumper is a metal bridge used to close an electrical circuit. It consists of two or three metal pins and a small metal clip (often protected by a plastic cover) that slides over the pins to connect them. To CLOSE/SHORT a jumper means connecting the pins of the jumper with the plastic clip and to OPEN a jumper means removing the plastic clip from a  $<sup>1</sup>$ </sup> jumper.

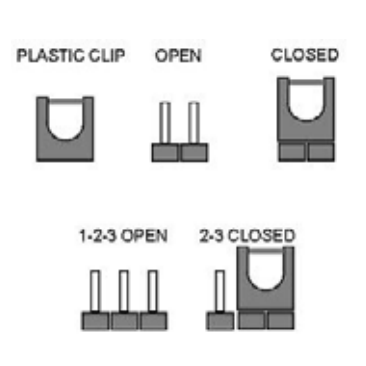

**&Technology Corp.** 

**Jumper Locations** 

Before the PCISA-945GSE is installed in the system, the jumpers must be set in accordance with the desired configuration. The jumpers on the PCISA-945GSE are listed in Table 4-1.

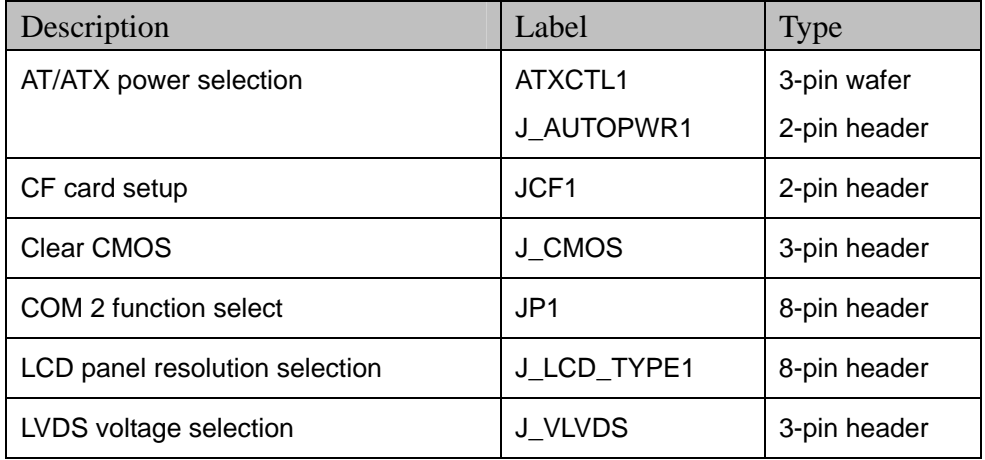

**Table 4-1: Jumpers** 

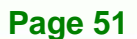

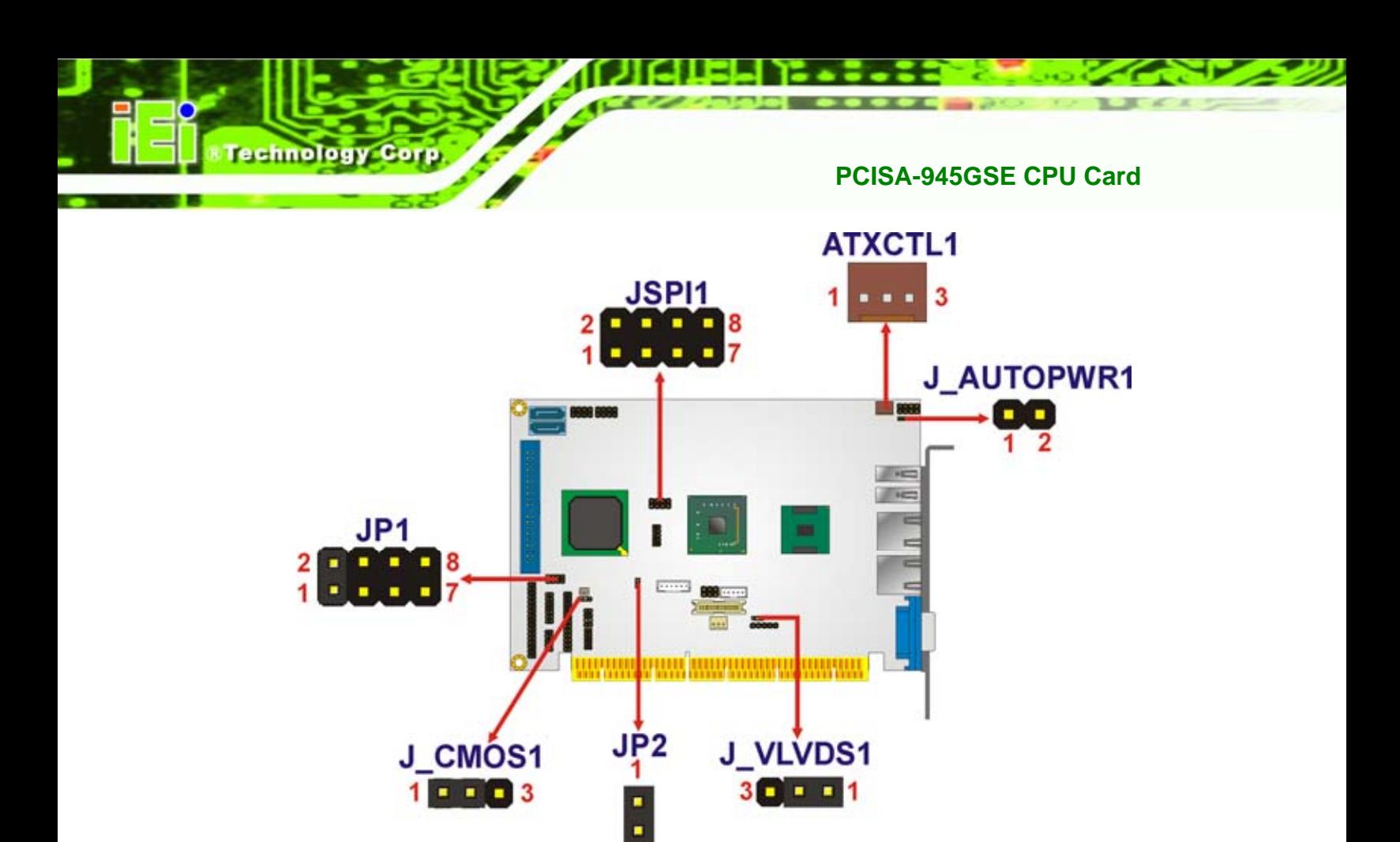

**Figure 4-4: Jumper Location** 

## **4.7.1 AT/ATX Power Selection**

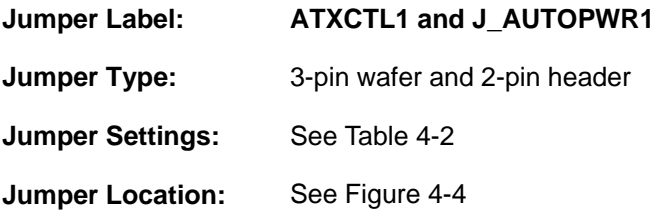

 $\overline{2}$ 

The AT/ATX power selection jumpers set the system power mode as AT or ATX. Jumper settings are shown below.

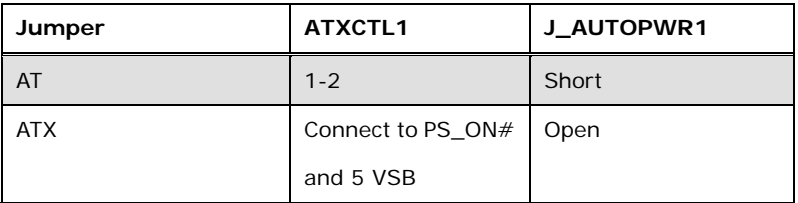

**Table 4-2: AT/ATX Power Selection Jumper Settings** 

**Page 52** 

#### **4.7.2 Clear CMOS Jumper**

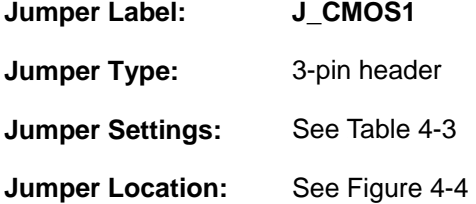

If the PCISA-945GSE fails to boot due to improper BIOS settings, the clear CMOS jumper clears the CMOS data and resets the system BIOS information. To do this, use the jumper cap to close pins 2 and 3 for a few seconds then reinstall the jumper clip back to pins 1 and 2.

*<u>ETechnology</u>* 

Corp.

If the "CMOS Settings Wrong" message is displayed during the boot up process, the fault may be corrected by pressing the F1 to enter the CMOS Setup menu. Do one of the following:

- **Enter the correct CMOS setting**
- Load Optimal Defaults
- Load Failsafe Defaults.

After having done one of the above, save the changes and exit the CMOS Setup menu.

The clear CMOS jumper settings are shown in Table 4-3.

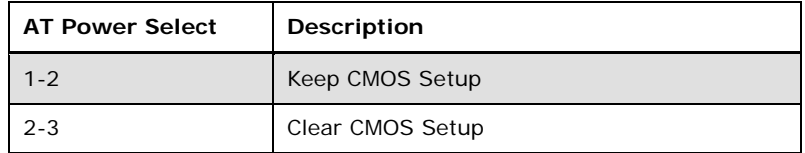

#### **Table 4-3: Clear CMOS Jumper Settings**

#### **4.7.3 CF Card Setup**

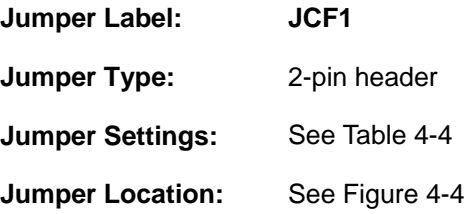

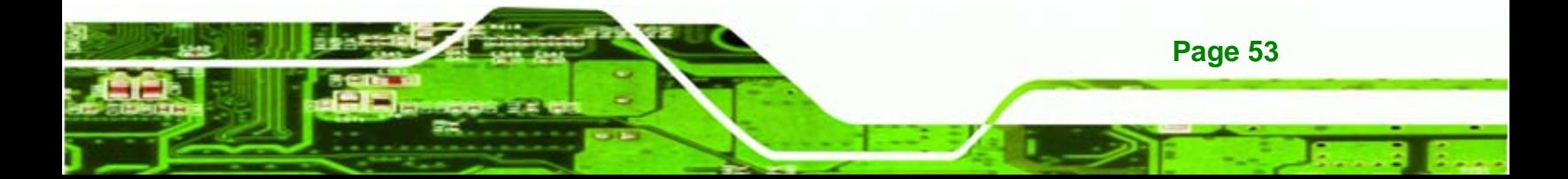

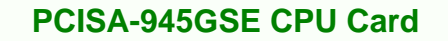

The CF Card Setup jumper sets the CF Type I card or CF Type II cards as either the slave device or the master device. CF Card Setup jumper settings are shown in Table 4-4.

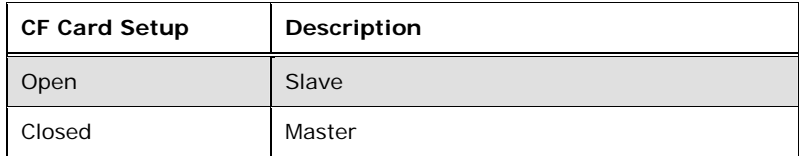

**Table 4-4: CF Card Setup Jumper Settings** 

#### **4.7.4 COM2 RS-232/422/485 Selection Jumper**

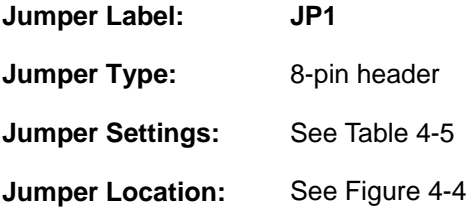

The RS-232/422/485 Serial Port Select jumper sets the communication protocol used by COM3. The RS-232/422/485 Serial Port Select settings are shown in Table 4-5.

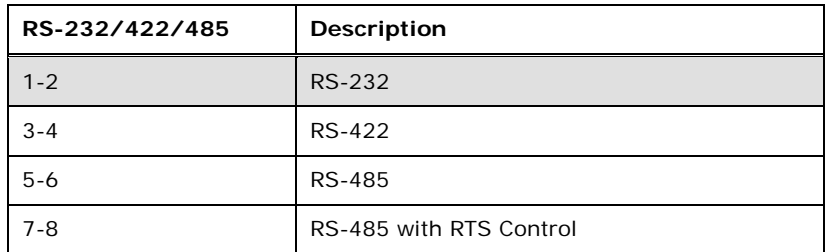

#### **Table 4-5: COM2 RS-232/422/485 Selection Jumper Pinouts**

#### **4.7.5 LCD Panel Type Selection**

**Page 54** 

echnology

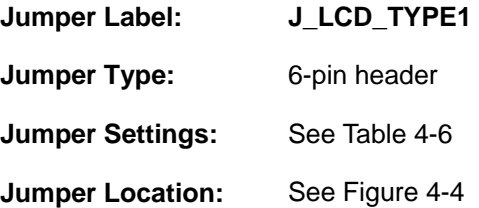

The **LCD Panel Type Selection** jumper allows the LVDS screen voltage to be set. The **LCD Panel Type Selection** jumper settings are shown in Table 4-7.
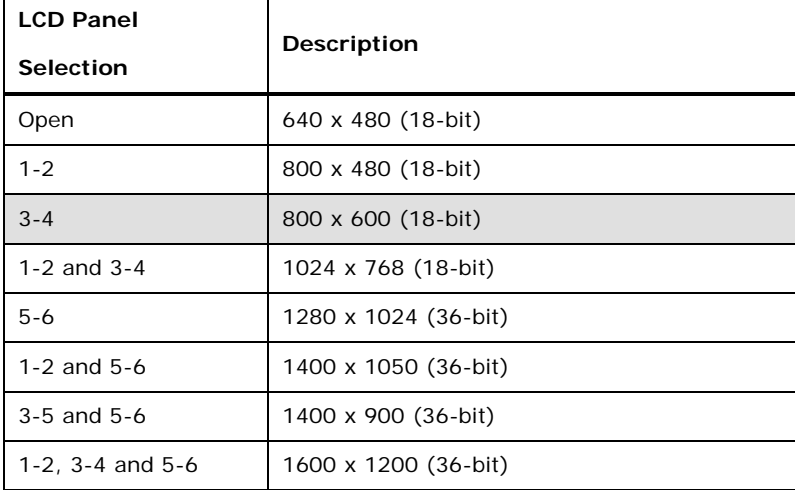

**Table 4-6: LCD Panel Type Selection Jumper Settings** 

# **4.7.6 LVDS Voltage Selection**

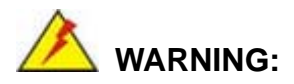

Permanent damage to the screen and PCISA-945GSE may occur if the wrong voltage is selected with this jumper. Please refer to the user guide that came with the monitor to select the correct voltage.

**NTechnology Corp.** 

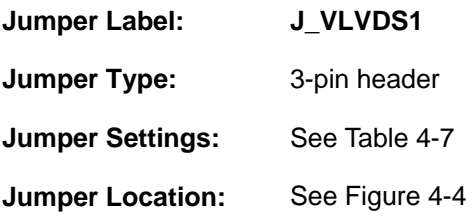

The **LVDS Voltage Selection** jumper allows the LVDS screen voltage to be set. The **LVDS Voltage Selection** jumper settings are shown in Table 4-7.

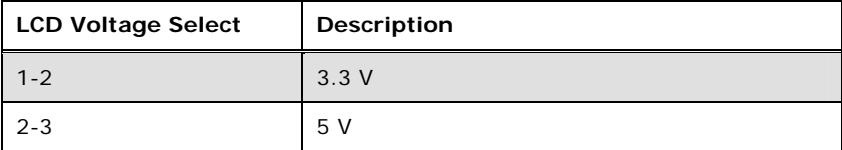

**Table 4-7: LVDS Voltage Selection Jumper Settings** 

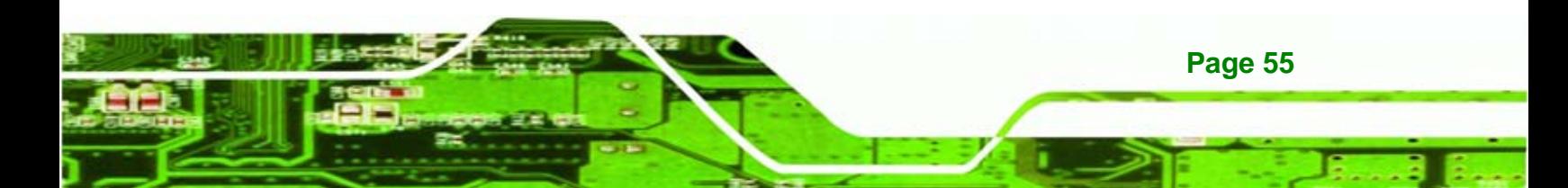

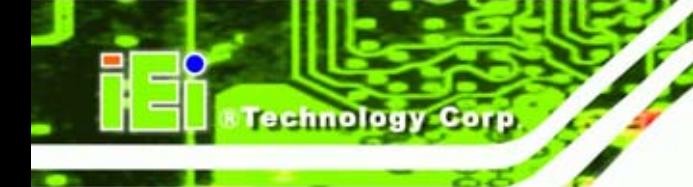

# **4.8 Chassis Installation**

# **4.8.1 Airflow**

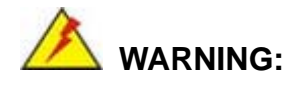

Airflow is critical to the cooling of the CPU and other onboard components. The chassis in which the PCISA-945GSE must have air vents to allow cool air to move into the system and hot air to move out.

The PCISA-945GSE must be installed in a chassis with ventilation holes on the sides allowing airflow to travel through the heat sink surface. In a system with an individual power supply unit, the cooling fan of a power supply can also help generate airflow through the board surface.

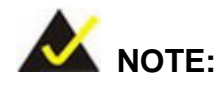

IEI has a wide range of backplanes available. Please contact your PCISA-945GSE vendor, reseller or an IEI sales representative at sales@iei.com.tw or visit the IEI website (http://www.ieiworld.com.tw) to find out more about the available chassis.

# **4.8.2 Motherboard Installation**

To install the PCISA-945GSE motherboard into the chassis please refer to the reference material that came with the chassis.

# **4.9 Internal Peripheral Device Connections**

The cables listed in Table 4-8 are shipped with the PCISA-945GSE.

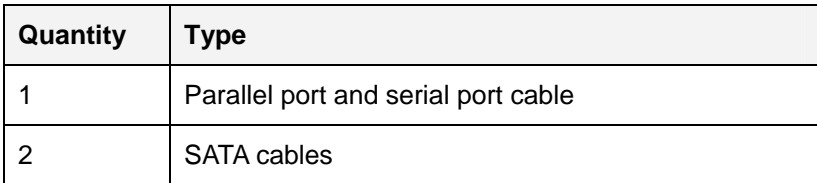

**Page 56** 

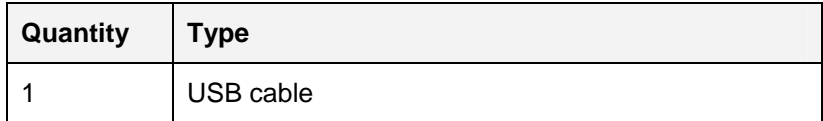

#### **Table 4-8: IEI Provided Cables**

Some optional items that can be purchased separately and installed on the PCISA-945GSE include:

*<u>ETechnology</u>* 

Corp.

- 5.1 channel audio kit
- 7.1 channel audio kit
- **ATX** power cable
- Dual port USB cable
- Dual serial port cable
- IDE cable
- HDTV out cable

# **4.9.1 5.1 Channel Audio Kit Installation**

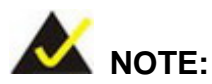

This is an optional item that must be ordered separately. For further information please contact the nearest PCISA-945GSE distributor, reseller or vendor or contact an iEi sales representative directly. Send any queries to sales@iei.com.tw.

The optional 5.1 channel audio kit connects to the 10-pin audio connector on the PCISA-945GSE. The audio kit consists of three audio jacks. One audio jack, Mic In, connects to a microphone. The remaining two audio jacks, Line-In and Line-Out, connect to two speakers. To install the audio kit, please refer to the steps below:

**Step 4: Connect the audio kit cable.** The audio kit is shipped with a cable that connects the audio kit to the PCISA-945GSE. Connect the cable to the connector on the back of the audio kit. Make sure the pins are properly aligned (i.e. pin 1 connects to pin 1).

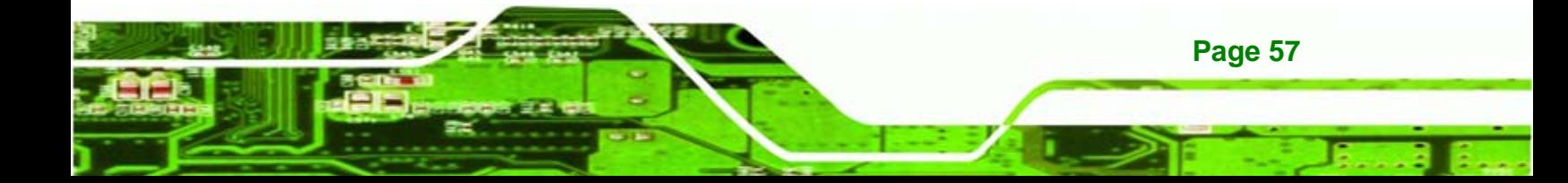

- **Step 5:** Locate the audio connector. The location of the 10-pin audio connector is shown in **Chapter 3**.
- **Step 6: Align pin 1**. Align pin 1 on the on-board connector with pin 1 on the audio kit cable connector. Pin 1 on the audio kit cable connector is indicated with a white dot. See Figure 4-5.

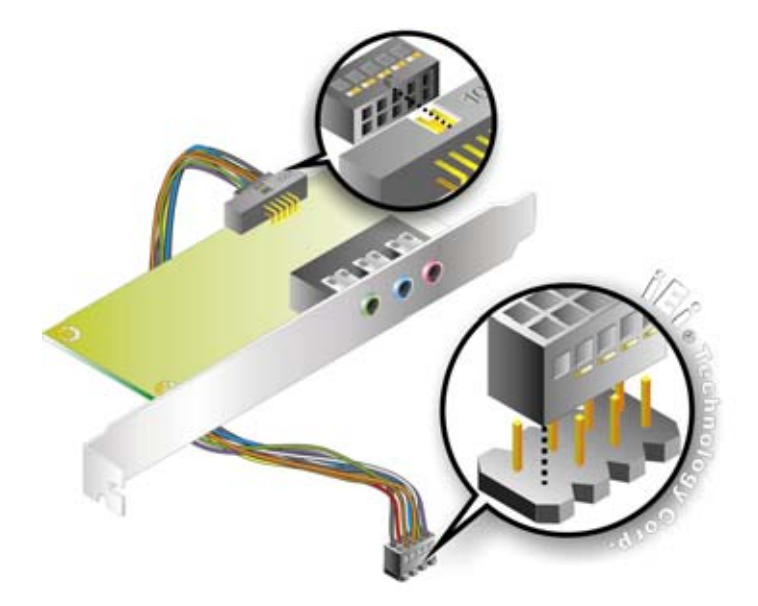

**Figure 4-5: 5.1 Channel Audio Kit** 

- **Step 7: Mount the audio kit onto the chassis**. Once the audio kit is connected to the PCISA-945GSE, secure the audio kit bracket to the system chassis.
- **Step 8: Connect the audio devices**. Connect one speaker to the line-in audio jack, one speaker to the line-out audio jack and a microphone to the mic-in audio jack.
- **Step 9: Install the driver**. If the 5.1 channel audio kit is used, the ALC655 Realtek codec driver must be installed. Refer to **Chapter 7** for driver installation  $in$ structions.

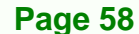

chnology

# **4.9.2 7.1 Channel Audio Kit Installation**

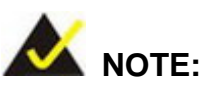

This is an optional item that must be ordered separately. For further information please contact the nearest PCISA-945GSE distributor, reseller or vendor or contact an iEi sales representative directly. Send any queries to sales@iei.com.tw.

The optional 7.1 channel audio kit connects to the 10-pin audio connector on the PCISA-945GSE. The audio kit consists of five audio jacks. One audio jack, Mic In, connects to a microphone. The remaining four audio jacks, Line-In, Front-Out, Rear-Out, and Center Subwoofer, connect to speakers. To install the audio kit, please refer to the steps below:

- **Step 1:** Connect the audio kit cable. The audio kit is shipped with a cable that connects the audio kit to the PCISA-945GSE. Connect the cable to the connector on the back of the audio kit. Make sure the pins are properly aligned (i.e. pin 1 connects to pin 1).
- **Step 2:** Locate the audio connector. The location of the 10-pin audio connector is shown in **Chapter 3**.
- **Step 3: Align pin 1**. Align pin 1 on the on-board connector with pin 1 on the audio kit cable connector. Pin 1 on the audio kit cable connector is indicated with a white dot. See Figure 4-6.

**Page 59** 

*<u>ETechnology</u>* 

Corp.

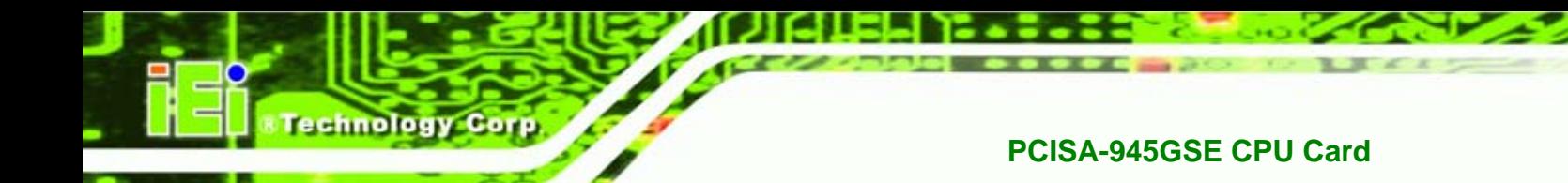

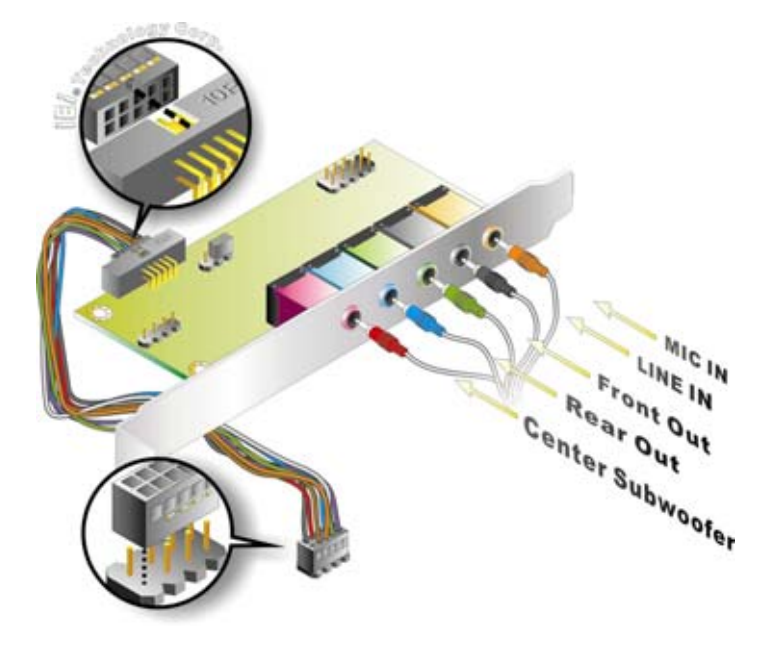

**Figure 4-6: 7.1 Channel Audio Kit** 

- **Step 4: Mount the audio kit onto the chassis**. Once the audio kit is connected to the PCISA-945GSE, secure the audio kit bracket to the system chassis.
- **Step 5: Connect the audio devices**. Connect one speaker to the line-in audio jack, one speaker to the line-out audio jack and a microphone to the mic-in audio jack.
- **Step 6: Install the driver**. If the 7.1 channel audio kit is used, the ALC883 Realtek codec driver must be installed. Refer to **Chapter 7** for driver installation  $instructions.$
- **Step 1:** corresponds to pin 1 on the connector.

# **4.9.3 ATA Flat Cable Connection**

**Page 60** 

The ATA 66/100 flat cable connects to the PCISA-945GSE to one or two IDE devices. To connect an IDE HDD to the PCISA-945GSE please follow the instructions below.

**Step 1:** Locate the IDE connector. The location/s of the IDE device connector/s is/are shown in **Chapter 3**.

**Step 2: Insert the connector**. Connect the IDE cable connector to the onboard connector. See Figure 4-7. A key on the front of the cable connector ensures it can only be inserted in one direction.

Technolog

Corp.

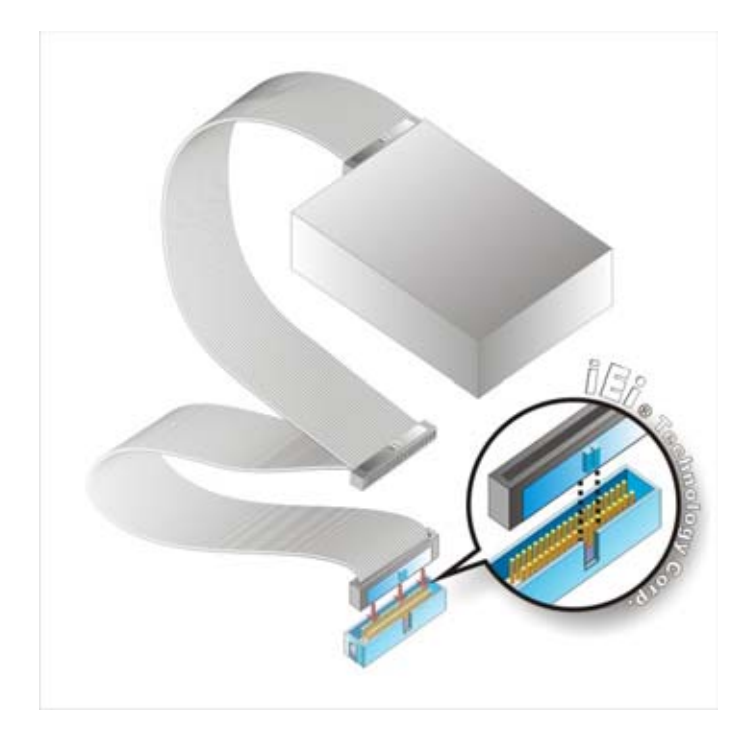

#### **Figure 4-7: IDE Cable Connection**

**Step 3:** Connect the cable to an IDE device. Connect the two connectors on the other side of the cable to one or two IDE devices. Make sure that pin 1 on the cable corresponds to pin 1 on the connector.

## **4.9.4 Dual RS-232 Cable with Slot Bracket**

The dual RS-232 cable slot connector consists of two connectors attached to two independent cables. Each cable is then attached to a D-sub 9 male connector that is mounted onto a slot. To install the dual RS-232 cable, please follow the steps below.

**Step 1: Locate the connectors**. The locations of the RS-232 connectors are shown in **Chapter 3**.

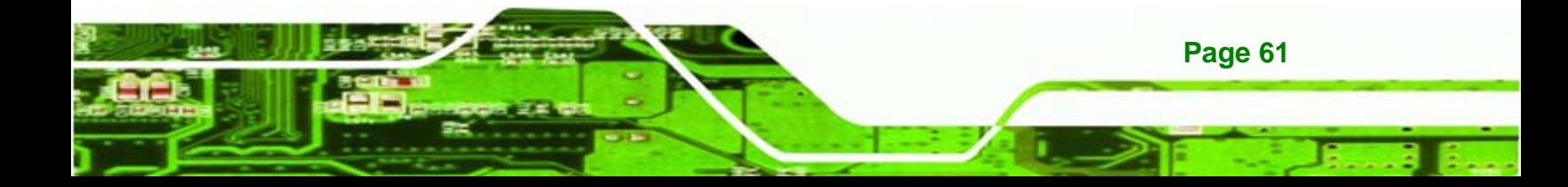

**Step 2: Insert the cable connectors**. Insert one connector into each serial port box headers. See Figure 4-8. A key on the front of the cable connectors ensures the connector can only be installed in one direction.

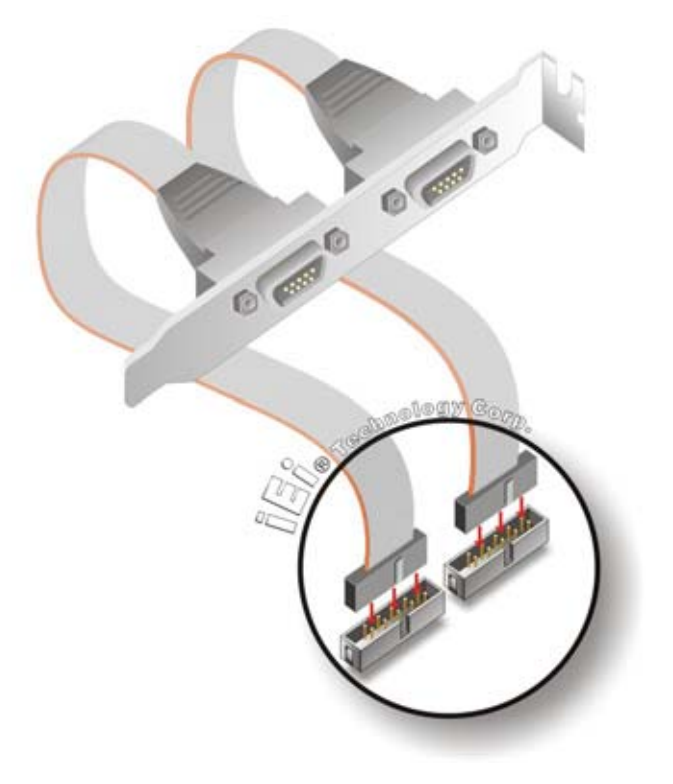

#### **Figure 4-8: Dual RS-232 Cable Installation**

**Step 3: Secure the bracket**. The dual RS-232 connector has two D-sub 9 male connectors secured on a bracket. To secure the bracket to the chassis please refer to the reference material that came with the chassis.

# **4.9.5 Floppy Drive Cable Connection**

**Page 62** 

chnology

The FDD flat cable connects to the PCISA-945GSE to one FDD device. To connect an FDD to the PCISA-945GSE please follow the instructions below.

**Step 1: Locate the FDD connector**. The location of the FDD device connector is shown in **Chapter 3**.

**Step 2: Insert the connector**. Connect the FDD cable connector to the on-board connector. See Figure 4-9. A key on the front of the cable connector ensures it can only be inserted in one direction.

Technolog

Corp.

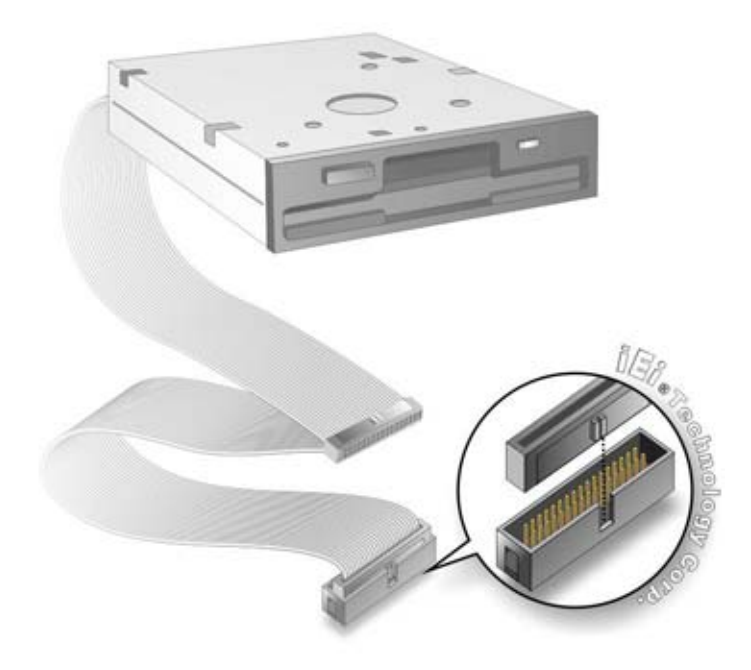

#### **Figure 4-9: FDD Cable Connection**

**Step 3: Connect the cable to an FDD device**. Connect the connector at the other end of the cable to an FDD device. Make sure that pin 1 on the cable corresponds to pin 1 on the connector.

# **4.9.6 Parallel Port Cable without Bracket**

The optional parallel port (LPT) cable respectively connects the on-board LPT 26-pin box header to an external LPT device (like a printer). The cable comprises a 26-pin female header, to be connected to the on-board LPT box-header, on one side and on the other side a standard external LPT connector. To connect the LPT cable, please follow the steps below.

- **Step 1: Locate the connector**. The LPT connector location is shown in **Chapter 4**.
- **Step 2:** Align the connectors. Correctly align pin 1 on the cable connector with pin 1 on the PCISA-945GSE LPT box-header connector. See Figure 4-10.

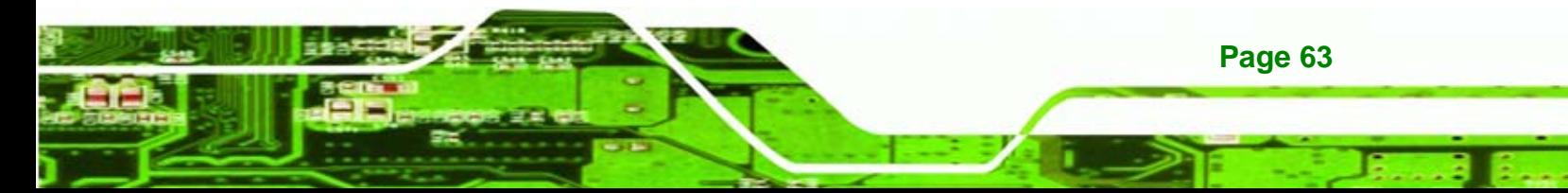

**Step 3: Insert the cable connectors**. Once the cable connector is properly aligned with the 26-pin box-header connector on the PCISA-945GSE, connect the cable connector to the on-board connector. See Figure 4-10**.**

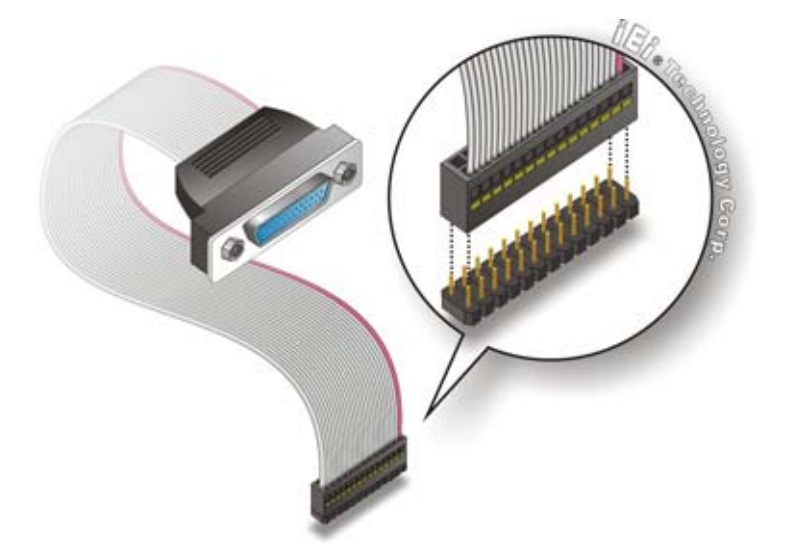

**Figure 4-10: LPT Cable Connection** 

- **Step 4: Attach the LPT connector to the chassis**. To secure the LPT interface connector to the chassis please refer to the installation instructions that came with the chassis.
- **Step 5: Connect LPT device**. Once the LPT interface connector is connected to the chassis, the LPT device can be connected to the LPT interface connector. See Figure 4-14

## **4.9.7 SATA Drive Connection**

**Page 64** 

echnology

The PCISA-945GSE is shipped with two SATA drive cables and one SATA drive power cable. To connect the SATA drives to the connectors, please follow the steps below.

**Step 6: Locate the connectors**. The locations of the SATA drive connectors are shown in **Chapter 3**.

**Step 7:** Insert the cable connector. Press the clip on the connector at the end of the SATA cable and insert the cable connector into the onboard SATA drive connector. See Figure 4-11.

**Technology** 

Corp.

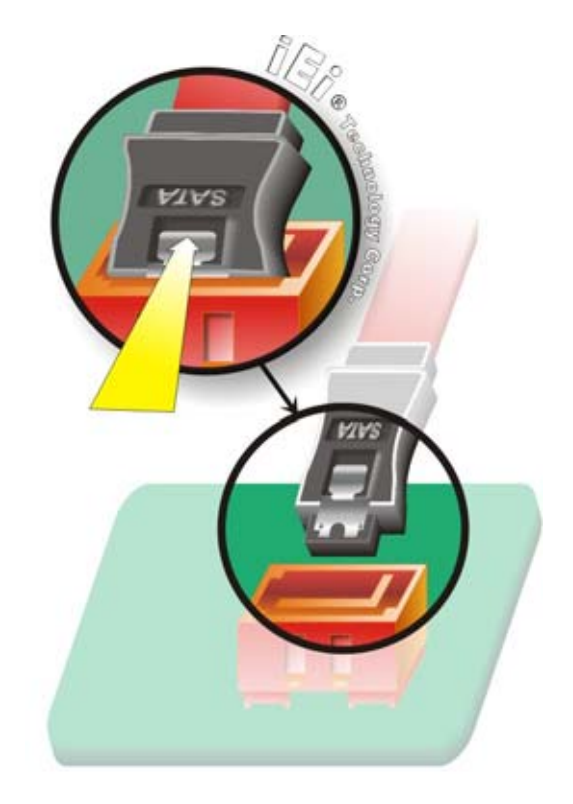

**Figure 4-11: SATA Drive Cable Connection** 

- **Step 8: Connect the cable to the SATA disk**. Connect the connector on the other end of the cable to the connector at the back of the SATA drive. See Figure 4-12.
- **Step 9: Connect the SATA power cable**. Connect the SATA power connector to the back of the SATA drive. See Figure 4-12.

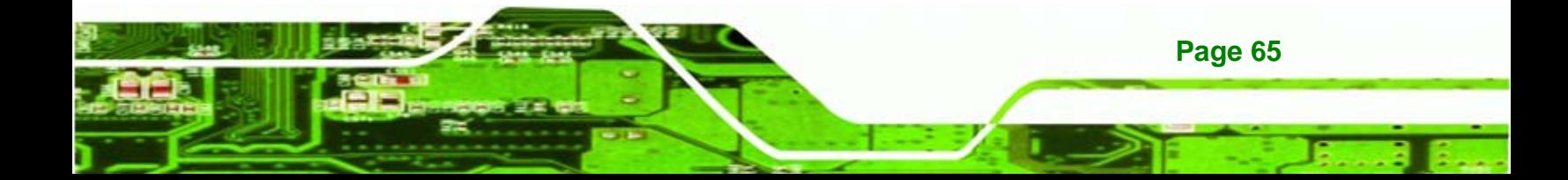

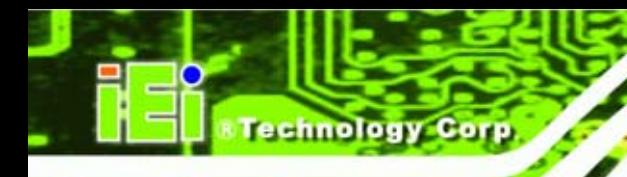

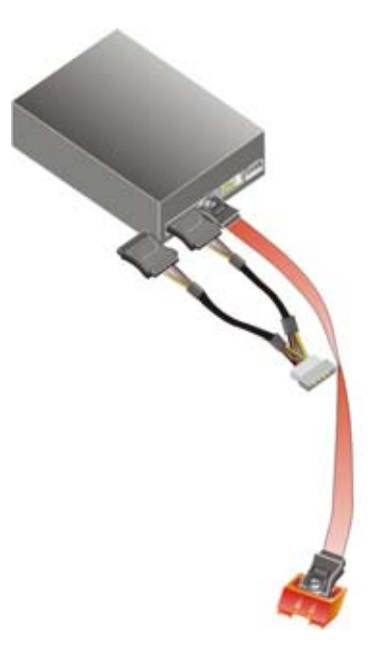

**Figure 4-12: SATA Power Drive Connection** 

# **4.9.8 USB Cable (Dual Port) with Slot Bracket**

The PCISA-945GSE is shipped with a dual port USB 2.0 cable. To connect the USB cable connector, please follow the steps below.

**Step 10: Locate the connectors**. The locations of the USB connectors are shown in **Chapter 3**.

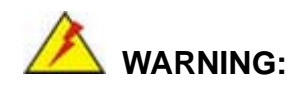

**Page 66** 

If the USB pins are not properly aligned, the USB device can burn out.

- **Step 11: Align the connectors**. The cable has two connectors. Correctly align pin 1on each cable connector with pin 1 on the PCISA-945GSE USB connector.
- **Step 12: Insert the cable connectors.** Once the cable connectors are properly aligned with the USB connectors on the PCISA-945GSE, connect the cable connectors to the on-board connectors. See Figure 4-13.

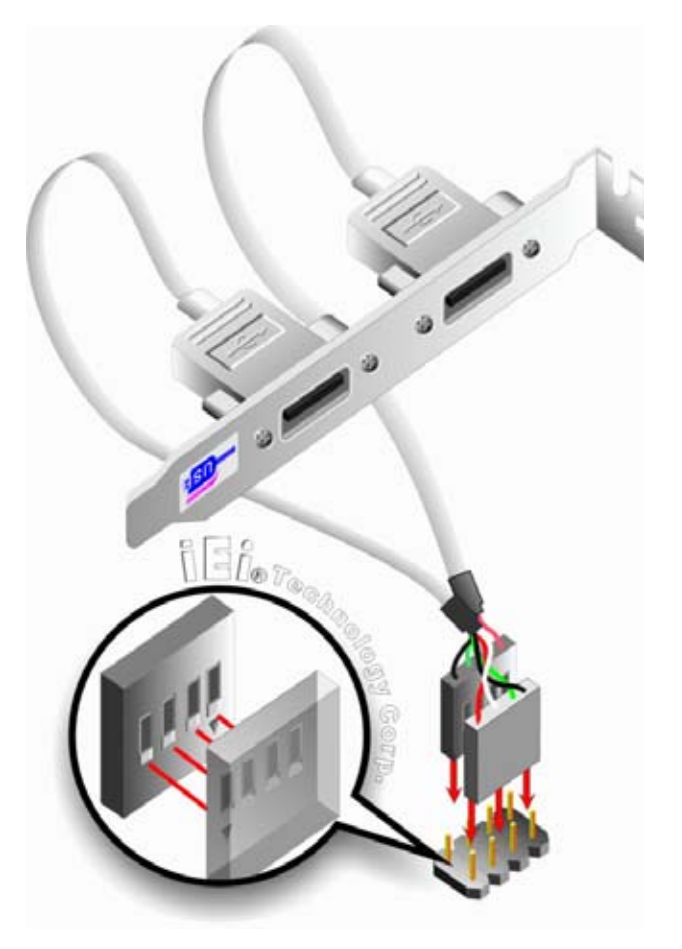

**Figure 4-13: Dual USB Cable Connection** 

**Step 13: Attach the bracket to the chassis**. The USB 2.0 connectors are attached to a bracket. To secure the bracket to the chassis please refer to the installation instructions that came with the chassis.

*<u>®Technology</u>* **Corp.** 

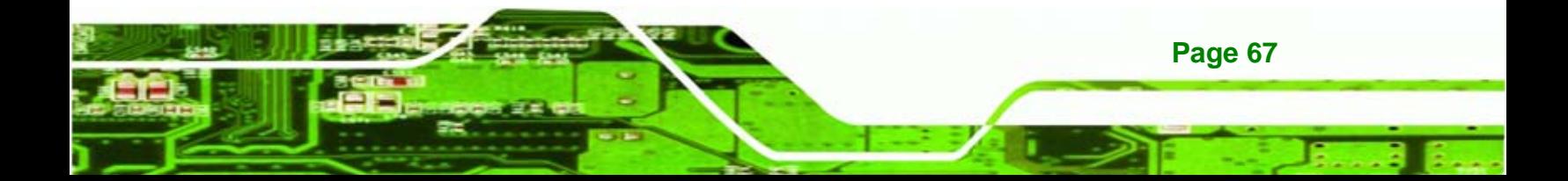

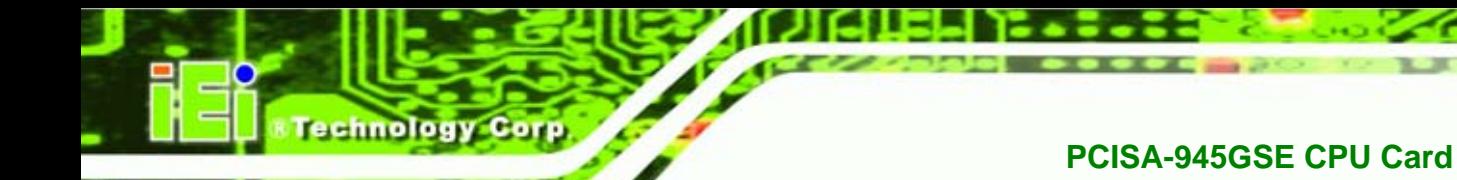

**Figure 4-14: Connect the LPT Device** 

# **4.10 External Peripheral Interface Connection**

The following external peripheral devices can be connected to the external peripheral interface connectors.

- RJ-45 Ethernet cable connectors
- **PS/2 devices**
- **Serial port devices**
- USB devices
- **v** VGA monitors

To install these devices, connect the corresponding cable connector from the actual device to the corresponding PCISA-945GSE external peripheral interface connector making sure the pins are properly aligned.

# **4.10.1 LAN Connection**

**Page 68** 

There are two external RJ-45 LAN connectors. The RJ-45 connectors enable connection to an external network. To connect a LAN cable with an RJ-45 connector, please follow the instructions below.

**Step 1: Locate the RJ-45 connectors**. The locations of the LAN connectors are shown in **Chapter 4**.

**Step 2: Align the connectors.** Align the RJ-45 connector on the LAN cable with one of

**Technolog** 

Corp.

the RJ-45 connectors on the PCISA-945GSE. See Figure 4-15.

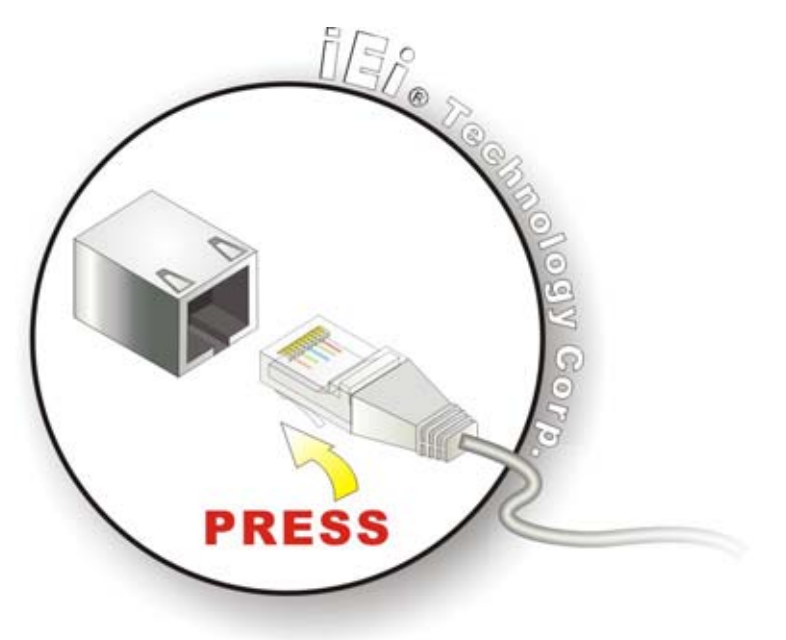

**Figure 4-15: LAN Connection** 

**Step 3: Insert the LAN cable RJ-45 connector.** Once aligned, gently insert the LAN cable RJ-45 connector into the onboard RJ-45 connector.

# **4.10.2 USB Device Connection (Single Connector)**

There are two external USB 2.0 connectors. Both connectors are perpendicular to the PCISA-945GSE. To connect a USB 2.0 or USB 1.1 device, please follow the instructions below.

- **Step 1: Located the USB connectors**. The locations of the USB connectors are shown in **Chapter 4**.
- **Step 2: Align the connectors.** Align the USB device connector with one of the connectors on the PCISA-945GSE. See Figure 4-16.

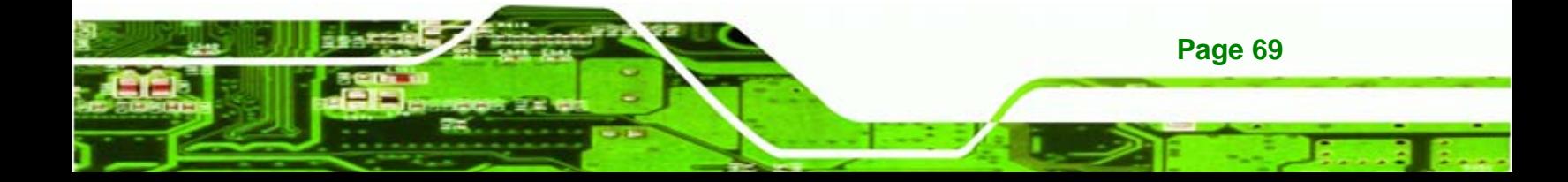

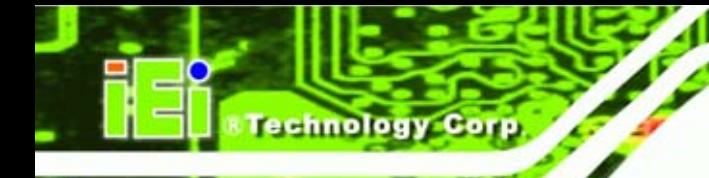

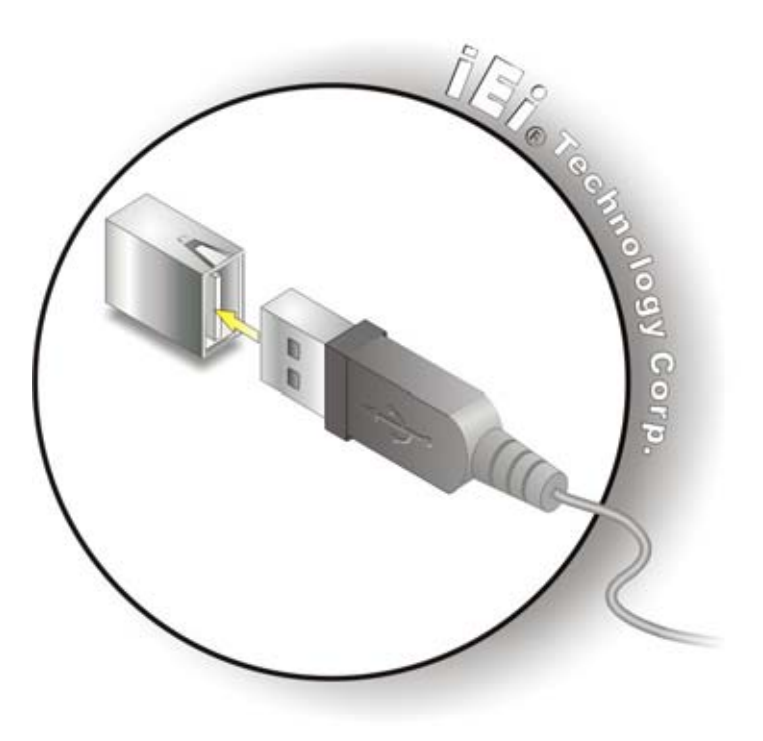

**Figure 4-16: USB Device Connection** 

**Step 3:** Insert the device connector. Once aligned, gently insert the USB device connector into the on-board connector.

# **4.10.3 VGA Monitor Connection**

**Page 70** 

The PCISA-945GSE has a single female DB-15 connector on the external peripheral interface panel. The DB-15 connector is connected to a CRT or VGA monitor. To connect a monitor to the PCISA-945GSE, please follow the instructions below.

- **Step 1: Locate the female DB-15 connector**. The location of the female DB-15 connector is shown in **Chapter 3**.
- **Step 2: Align the VGA connector**. Align the male DB-15 connector on the VGA screen cable with the female DB-15 connector on the external peripheral interface.
- **Step 3: Insert the VGA connector**. Once the connectors are properly aligned with the insert the male connector from the VGA screen into the female connector on the PCISA-945GSE. See Figure 4-17.

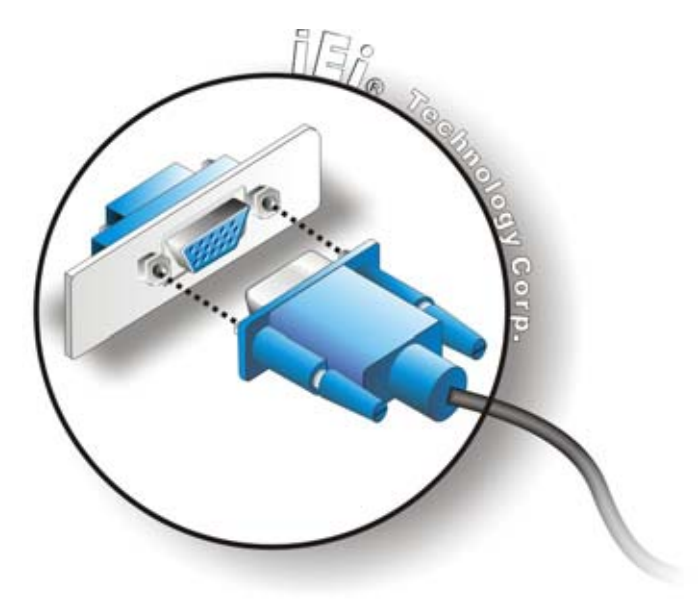

# **Figure 4-17: VGA Connector**

**Step 4:** Secure the connector. Secure the DB-15 VGA connector from the VGA monitor to the external interface by tightening the two retention screws on either side of the connector.

**&Technology Corp.** 

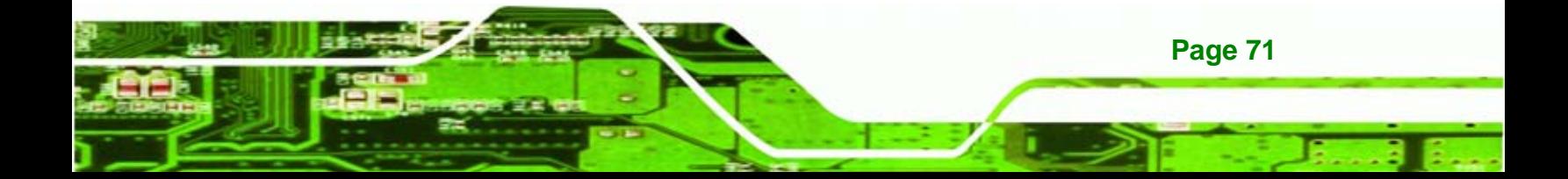

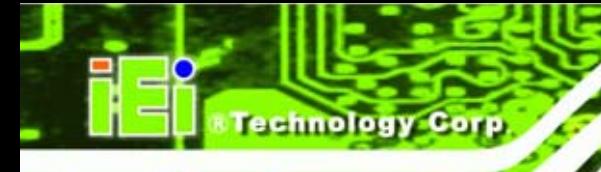

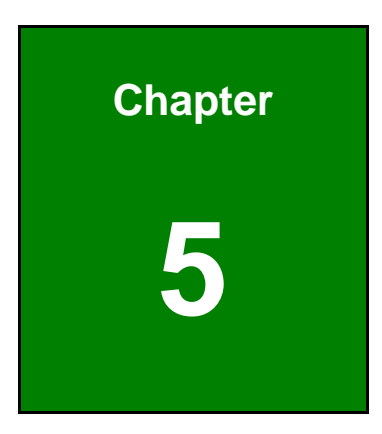

# **5 BIOS Setup**

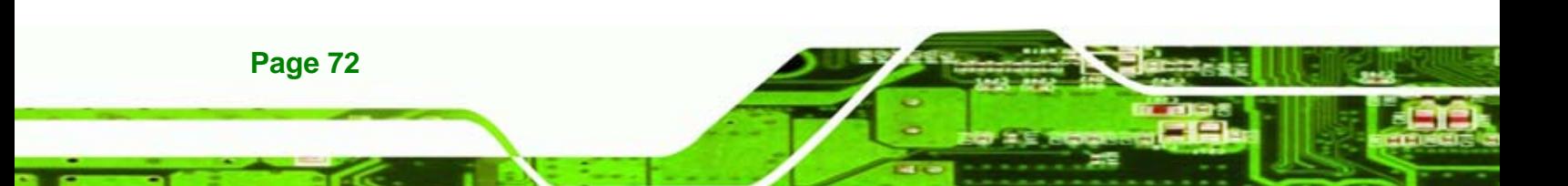

# **5.1 Introduction**

A licensed copy of AMI BIOS is preprogrammed into the ROM BIOS. The BIOS setup program allows users to modify the basic system configuration. This chapter describes how to access the BIOS setup program and the configuration options that may be changed.

*<u>ETechnology</u>* 

Corp.

# **5.1.1 Starting Setup**

The AMI BIOS is activated when the computer is turned on. The setup program can be activated in one of two ways.

- 1. Press the **DELETE** key as soon as the system is turned on or
- 2. Press the **DELETE** key when the "**Press Del to enter SETUP**" message appears on the screen.

If the message disappears before the **DELETE** key is pressed, restart the computer and try again.

# **5.1.2 Using Setup**

Use the arrow keys to highlight items, press **ENTER** to select, use the PageUp and PageDown keys to change entries, press **F1** for help and press **ESC** to quit. Navigation keys are shown in.

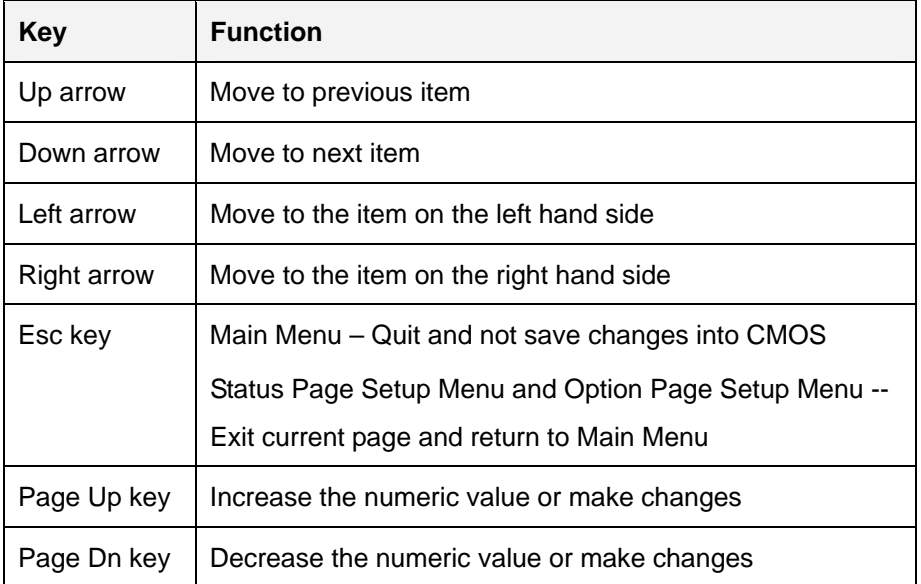

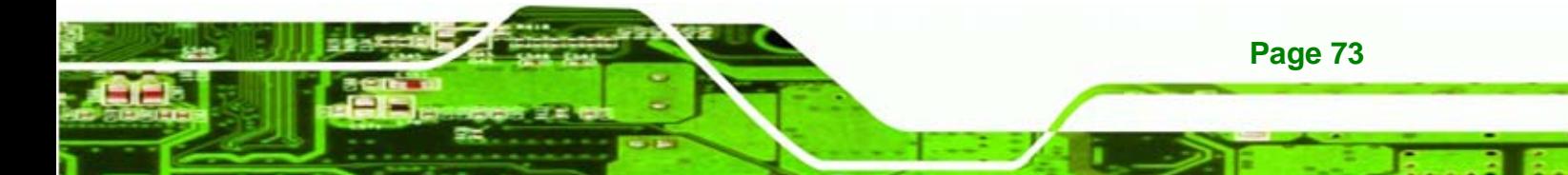

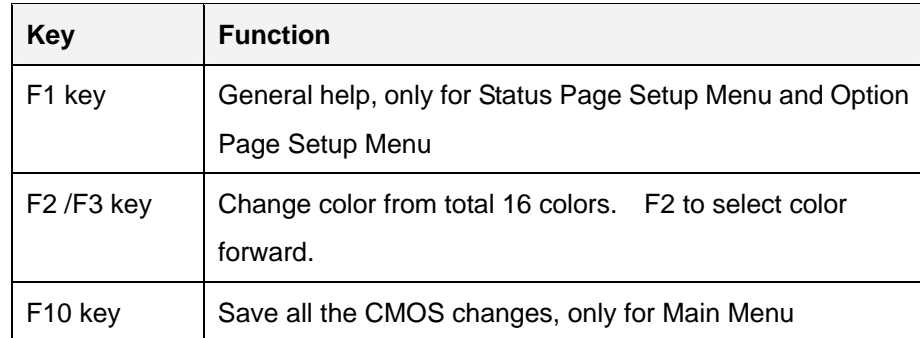

**Table 5-1: BIOS Navigation Keys** 

# **5.1.3 Getting Help**

echnolog

When **F1** is pressed a small help window describing the appropriate keys to use and the possible selections for the highlighted item appears. To exit the Help Window press **ESC** or the **F1** key again.

# **5.1.4 Unable to Reboot After Configuration Changes**

If the computer cannot boot after changes to the system configuration is made, CMOS defaults. Use the jumper described in **Chapter 5**.

# **5.1.5 BIOS Menu Bar**

The **menu bar** on top of the BIOS screen has the following main items:

- **Main** Changes the basic system configuration.
- **Advanced** Changes the advanced system settings.
- **PCIPnP** Changes the advanced PCI/PnP Settings
- **Boot** Changes the system boot configuration.
- **Security** Sets User and Supervisor Passwords.
- **Chipset** Changes the chipset settings.
- **Power** Changes power management settings.
- **Exit** Selects exit options and loads default settings

The following sections completely describe the configuration options found in the menu items at the top of the BIOS screen and listed above.

# **5.2 Main**

The Main BIOS menu (BIOS Menu 1) appears when the **BIOS Setup** program is entered. The **Main** menu gives an overview of the basic system information.

Technology

Corp.

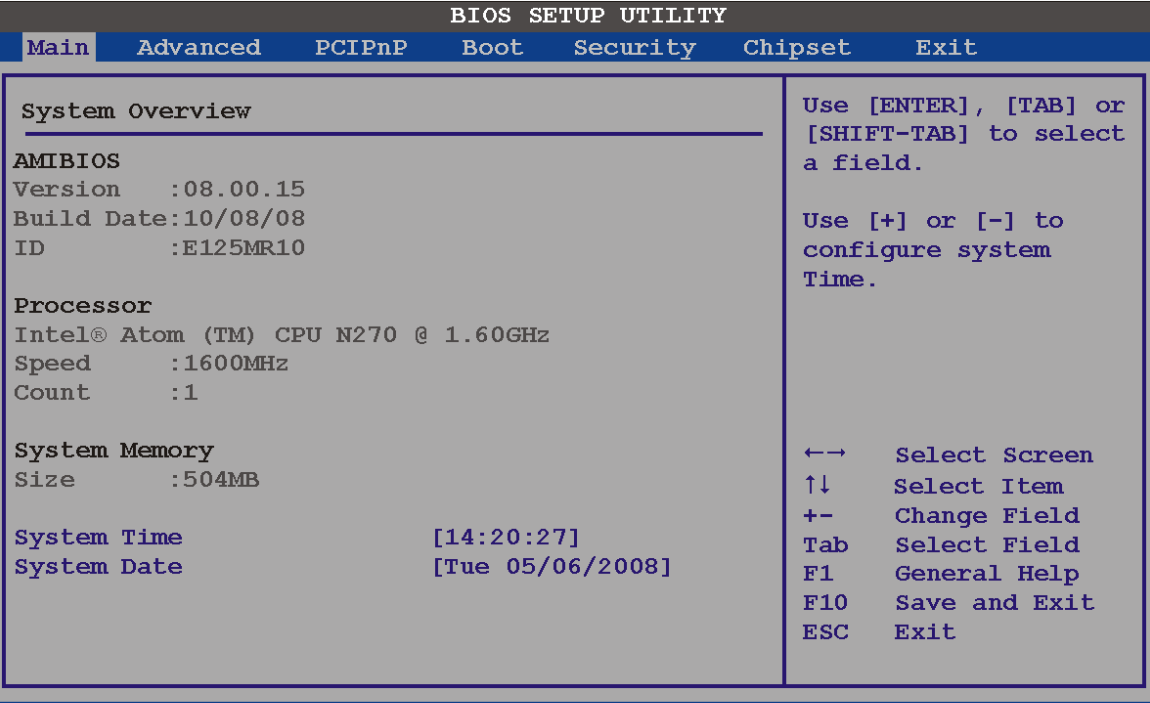

v02.61 (C)Copyright 1985-2006, American Megatrends, Inc.

# **BIOS Menu 1: Main**

#### **System Overview**

The **System Overview** lists a brief summary of different system components. The fields in **System Overview** cannot be changed. The items shown in the system overview include:

- **AMI BIOS**: Displays auto-detected BIOS information
	- o Version: Current BIOS version
	- o Build Date: Date the current BIOS version was made
	- o ID: Installed BIOS ID
- **Processor**: Displays auto-detected CPU specifications
	- o Type: Names the currently installed processor
	- o Speed: Lists the processor speed
	- o Count: The number of CPUs on the motherboard

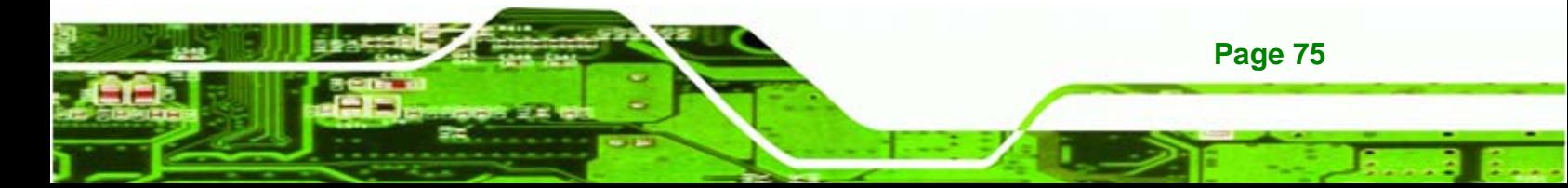

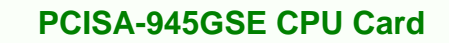

- **System Memory**: Displays the auto-detected system memory.
	- o Size: Lists memory size

#### **The System Overview field also has two user configurable fields:**

**System Time [xx:xx:xx]**

Use the **System Time** option to set the system time. Manually enter the hours, minutes and seconds.

## **System Date [xx/xx/xx]**

Use the **System Date** option to set the system date. Manually enter the day, month and year.

# **5.3 Advanced**

echnology C

Use the Advanced menu (BIOS Menu 2) to configure the CPU and peripheral devices through the following sub-menus:

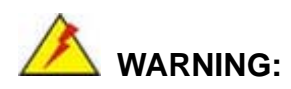

Setting the wrong values in the sections below may cause the system to malfunction. Make sure that the settings made are compatible with the hardware.

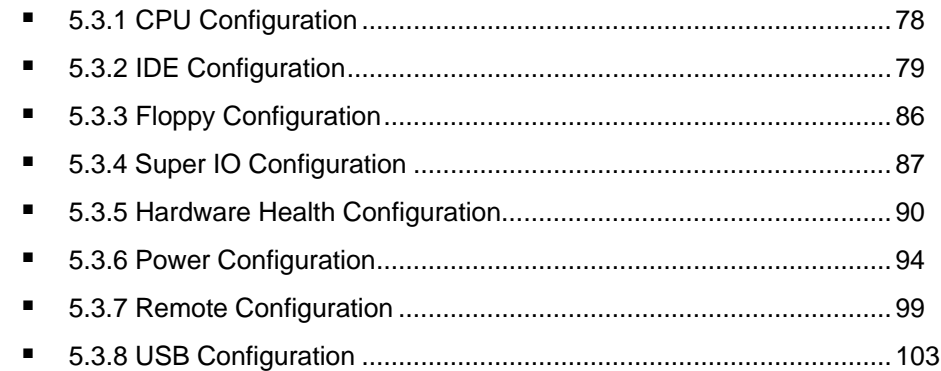

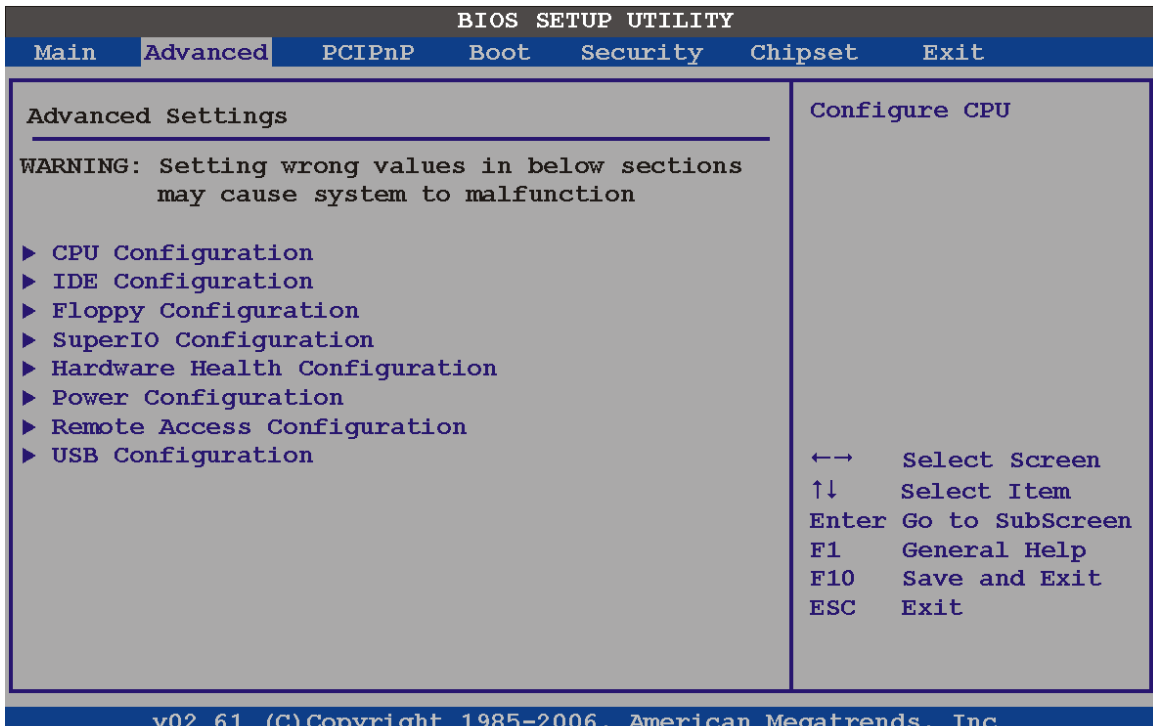

**ETechnology** Corp.

**BIOS Menu 2: Advanced**

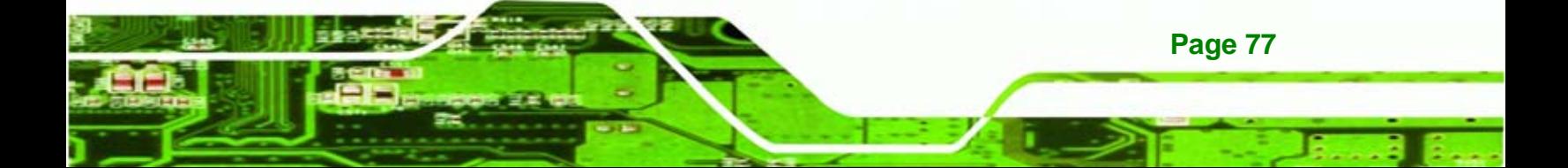

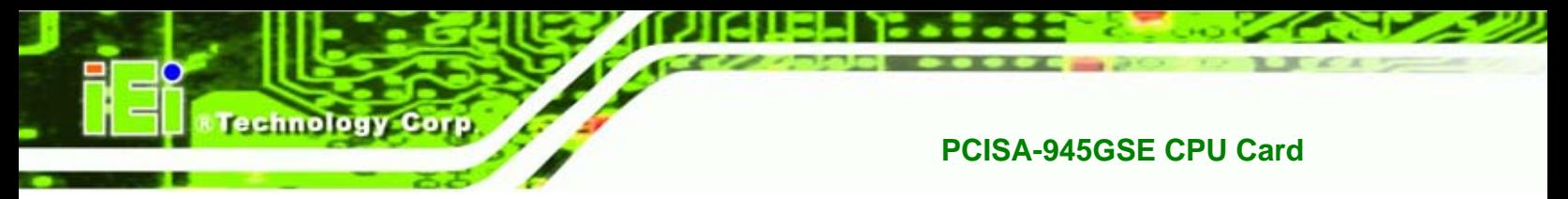

# **5.3.1 CPU Configuration**

Use the **CPU Configuration** menu (BIOS Menu 3) to view detailed CPU specifications and configure the CPU.

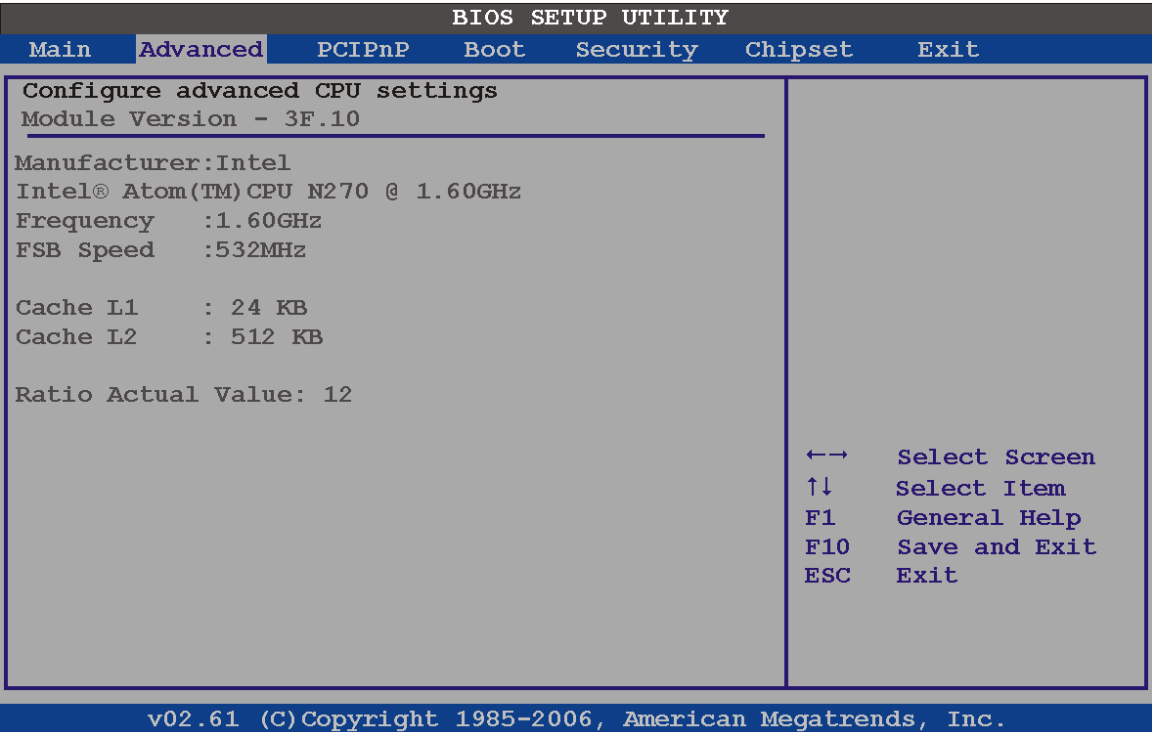

# **BIOS Menu 3: CPU Configuration**

The CPU Configuration menu (BIOS Menu 3) lists the following CPU details:

- **Manufacturer**: Lists the name of the CPU manufacturer
- **Brand String:** Lists the brand name of the CPU being used
- **Frequency:** Lists the CPU processing speed
- **FSB Speed**: Lists the FSB speed
- **Cache L1**: Lists the CPU L1 cache size
- **Cache L2**: Lists the CPU L2 cache size

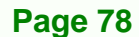

# **5.3.2 IDE Configuration**

Use the **IDE Configuration** menu (BIOS Menu 4) to change and/or set the configuration of the IDE devices installed in the system.

Corp.

**Technology** 

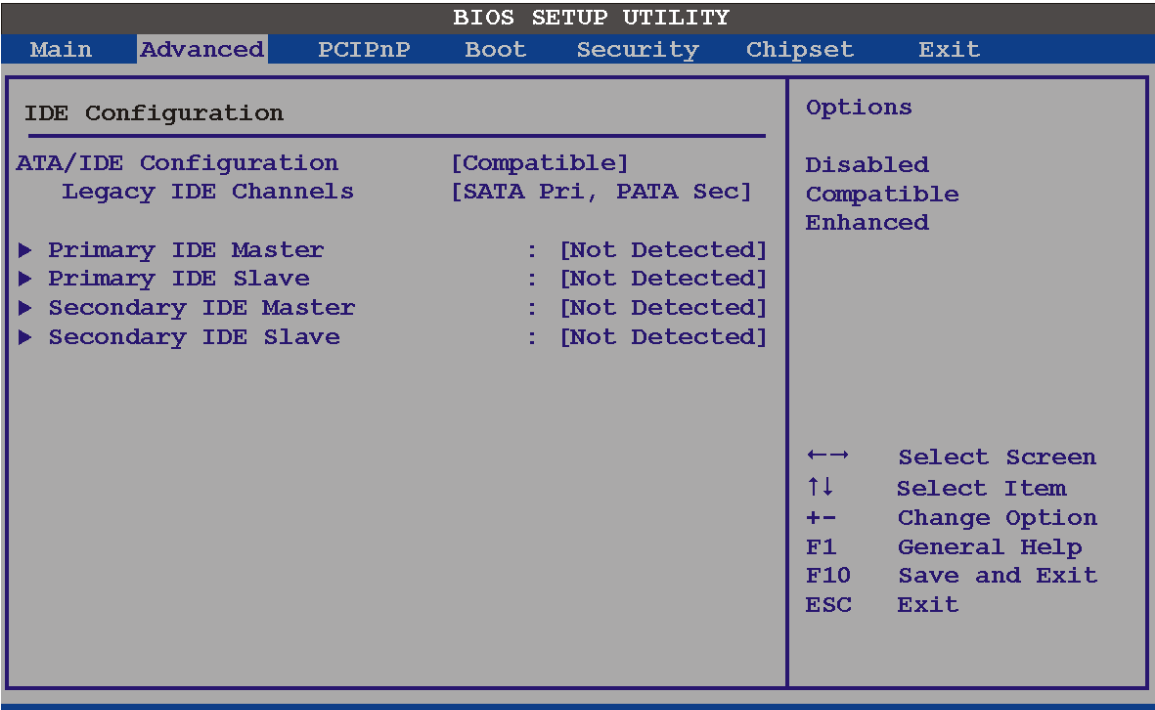

v02.61 (C)Copyright 1985-2006, American Megatrends, Inc.

**BIOS Menu 4: IDE Configuration**

**ATA/IDE Configurations [Compatible]** 

Use the **ATA/IDE Configurations** option to configure the ATA/IDE controller.

- **Disabled Disables the on-board ATA/IDE controller.** 
	- **Compatible Configures the on-board ATA/IDE controller to be in**

compatible mode. In this mode, a SATA channel will replace one of the IDE channels. This mode supports up to 4 storage devices.

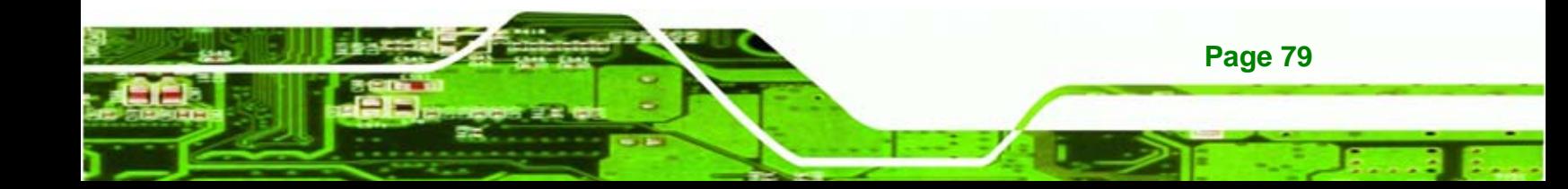

Î **Enhanced DEFAULT** Configures the on-board ATA/IDE controller to be in Enhanced mode. In this mode, IDE channels and SATA channels are separated. This mode supports up to 6 storage devices. Some legacy OS do not support this mode.

#### **Legacy IDE Channels [PATA Pri, SATA Sec]**

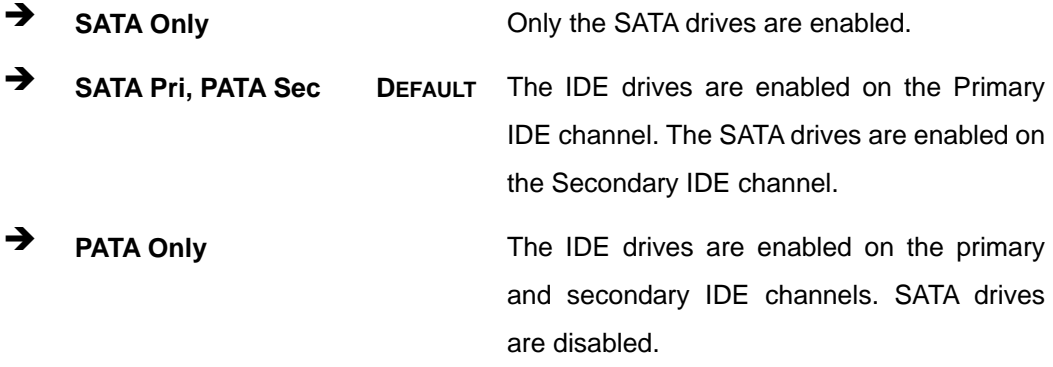

#### **IDE Master and IDE Slave**

echnology Corp

When entering setup, BIOS auto detects the presence of IDE devices. BIOS displays the status of the auto detected IDE devices. The following IDE devices are detected and are shown in the **IDE Configuration** menu:

- Primary IDE Master
- Primary IDE Slave
- Secondary IDE Master
- **Secondary IDE Slave**

The **IDE Configuration** menu (BIOS Menu 4) allows changes to the configurations for the IDE devices installed in the system. If an IDE device is detected, and one of the above listed four BIOS configuration options are selected, the IDE configuration options shown in **Section 87**7**5.3.2.1** appear.

**Page 80** 

# **5.3.2.1 IDE Master, IDE Slave**

Use the **IDE Master** and **IDE Slave** configuration menu to view both primary and secondary IDE device details and configure the IDE devices connected to the system.

**Technology** 

Corp.

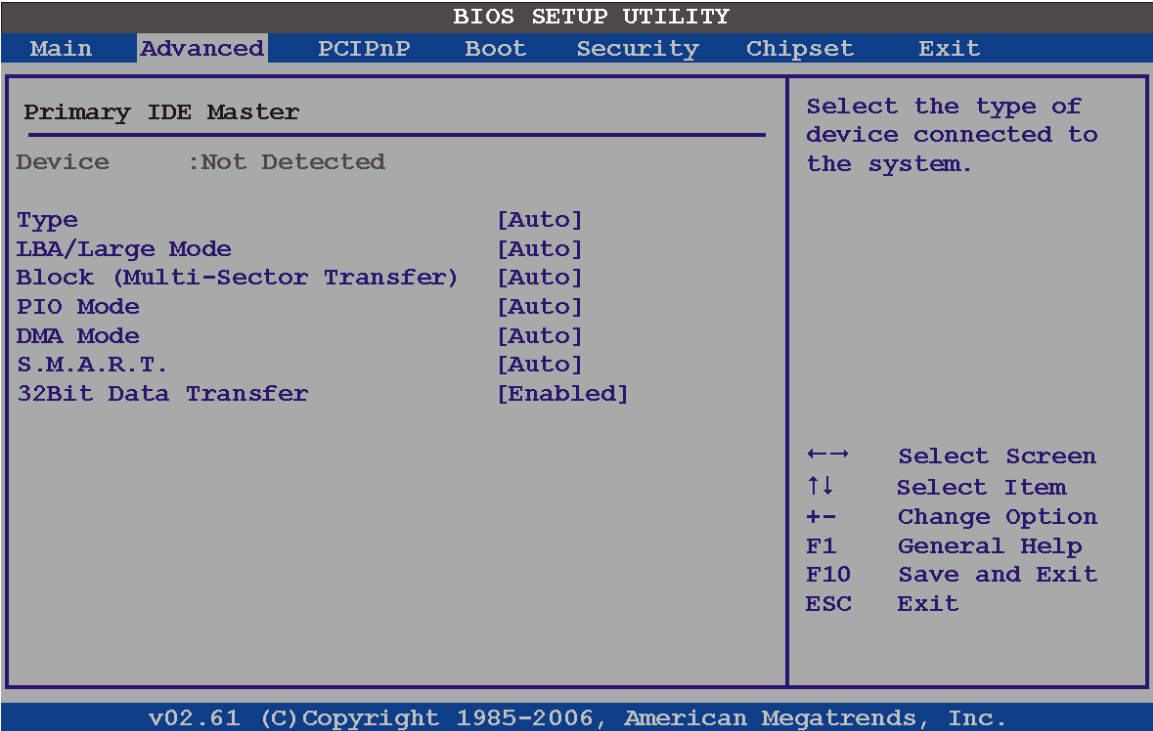

# **BIOS Menu 5: IDE Master and IDE Slave Configuration**

#### **Auto-Detected Drive Parameters**

The "grayed-out" items in the left frame are IDE disk drive parameters automatically detected from the firmware of the selected IDE disk drive. The drive parameters are listed as follows:

- **Device**: Lists the device type (e.g. hard disk, CD-ROM etc.)
- **Type**: Indicates the type of devices a user can manually select
- **Vendor**: Lists the device manufacturer
- **Size:** List the storage capacity of the device.
- **LBA Mode**: Indicates whether the LBA (Logical Block Addressing) is a method of addressing data on a disk drive is supported or not.

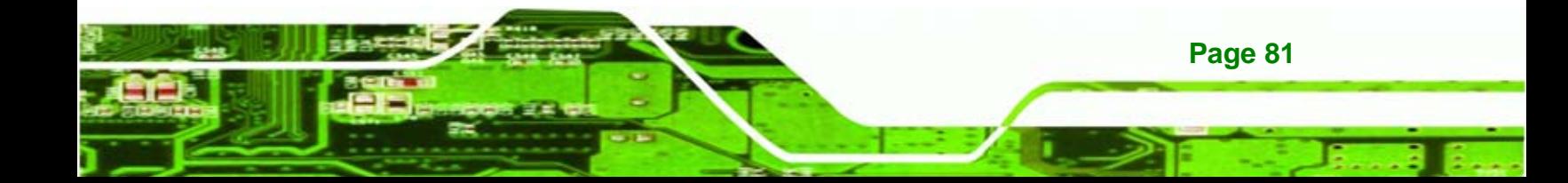

- **Block Mode**: Block mode boosts IDE drive performance by increasing the amount of data transferred. Only 512 bytes of data can be transferred per interrupt if block mode is not used. Block mode allows transfers of up to 64 KB per interrupt.
- **PIO Mode**: Indicates the PIO mode of the installed device.
- **Async DMA**: Indicates the highest Asynchronous DMA Mode that is supported.
- **Ultra DMA**: Indicates the highest Synchronous DMA Mode that is supported.
- **S.M.A.R.T.:** Indicates whether or not the Self-Monitoring Analysis and Reporting Technology protocol is supported.
- **32Bit Data Transfer**: Enables 32-bit data transfer.

## **Type [Auto]**

echnology

Use the **Type** BIOS option select the type of device the AMIBIOS attempts to boot from after the Power-On Self-Test (POST) is complete.

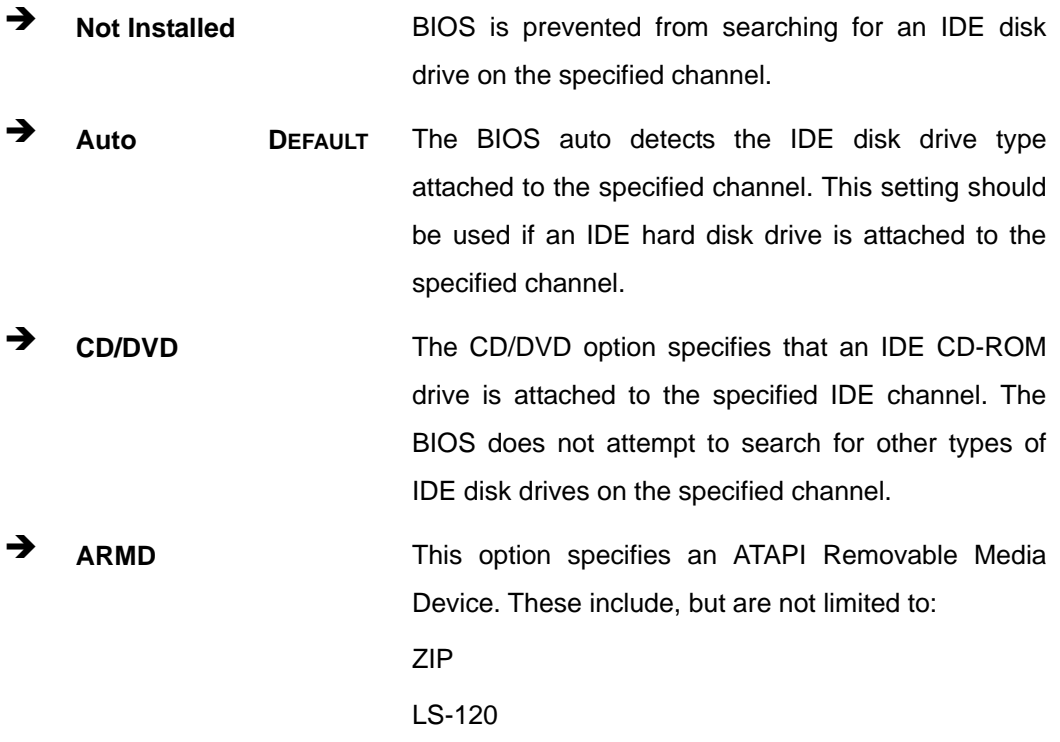

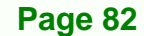

## **LBA/Large Mode [Auto]**

Use the **LBA/Large Mode** option to disable or enable BIOS to auto detects LBA (Logical Block Addressing). LBA is a method of addressing data on a disk drive. In LBA mode, the maximum drive capacity is 137 GB.

**Technology** 

Corp.

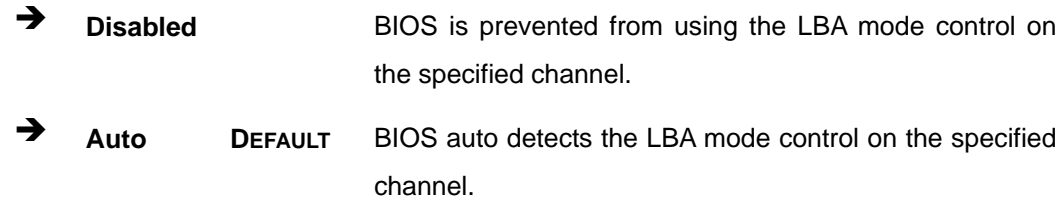

#### **Block (Multi Sector Transfer) [Auto]**

Use the **Block (Multi Sector Transfer)** to disable or enable BIOS to auto detect if the device supports multi-sector transfers.

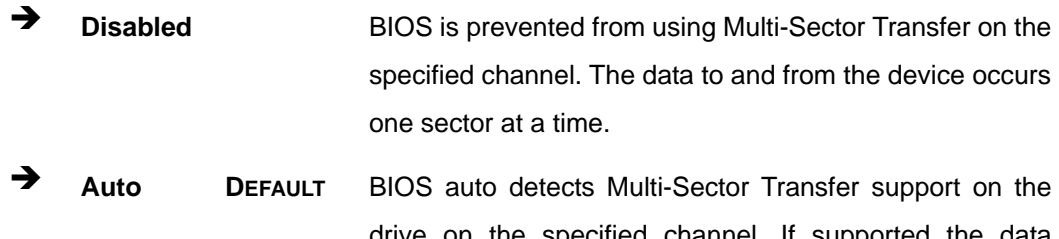

drive on the specified channel. If supported the data transfer to and from the device occurs multiple sectors at a time.

# **PIO Mode [Auto]**

Use the **PIO Mode** option to select the IDE PIO (Programmable I/O) mode program timing cycles between the IDE drive and the programmable IDE controller. As the PIO mode increases, the cycle time decreases.

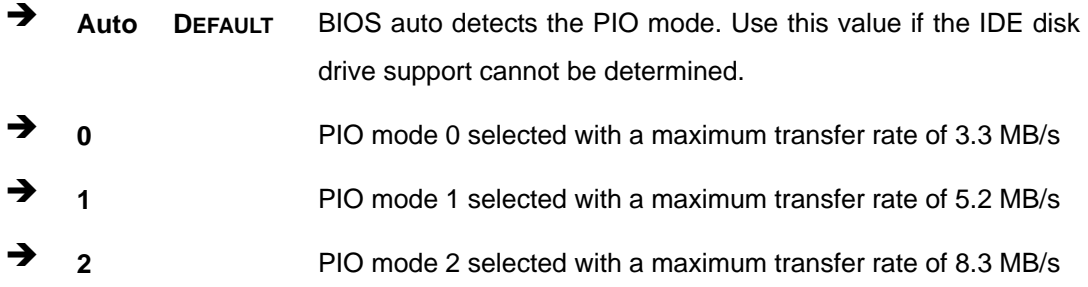

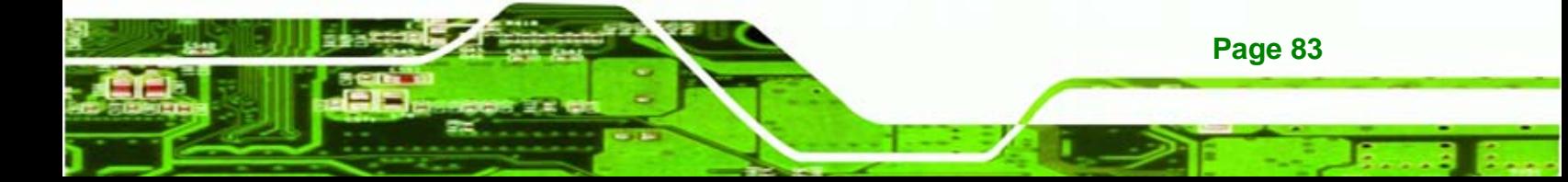

**3 3** PIO mode 3 selected with a maximum transfer rate of 11.1 MB/s Î **4** PIO mode 4 selected with a maximum transfer rate of 16.6 MB/s (This setting generally works with all hard disk drives manufactured after 1999. For other disk drives, such as IDE CD-ROM drives, check the specifications of the drive.)

# **DMA Mode [Auto]**

chnology C

Use the **DMA Mode** BIOS selection to adjust the DMA mode options.

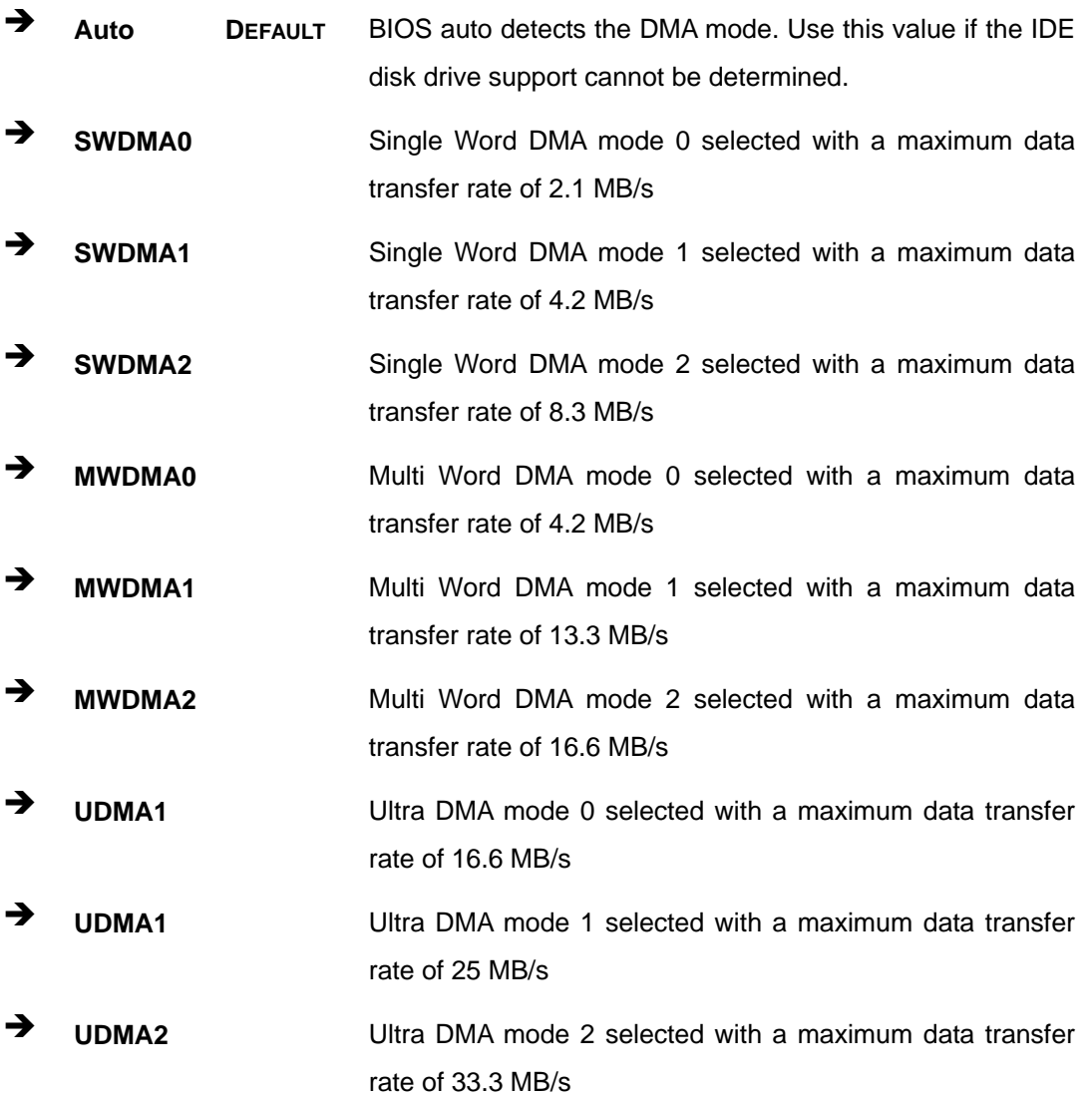

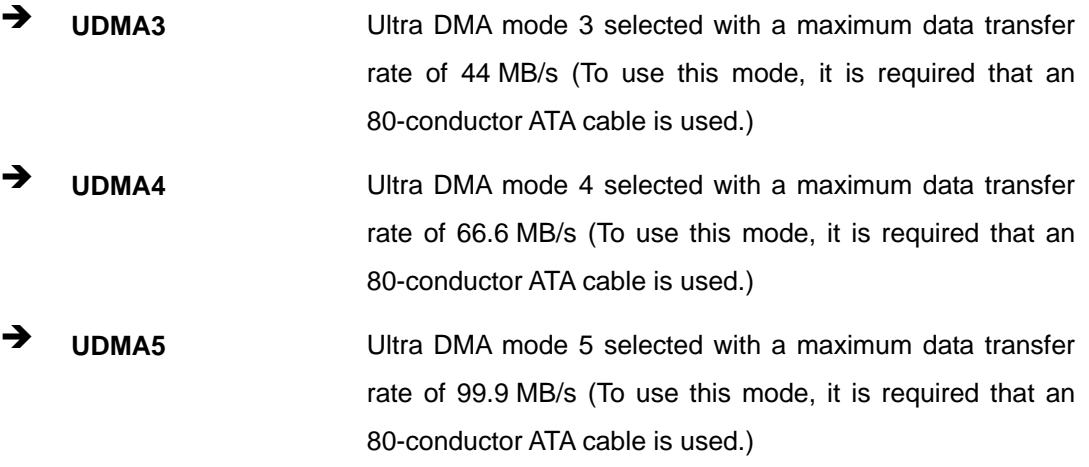

**NTechnology Corp.** 

#### **S.M.A.R.T [Auto]**

Use the **S.M.A.R.T** option to auto-detect, disable or enable Self-Monitoring Analysis and Reporting Technology (SMART) on the drive on the specified channel. **S.M.A.R.T** predicts impending drive failures. The **S.M.A.R.T** BIOS option enables or disables this function.

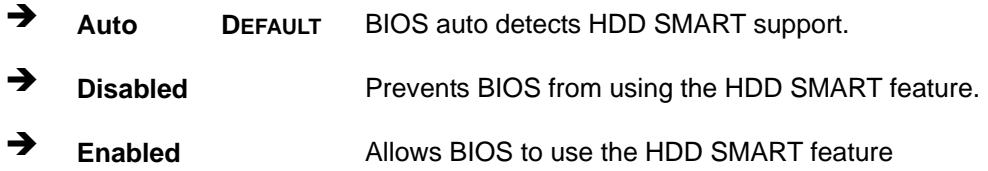

#### **32Bit Data Transfer [Enabled]**

Use the **32Bit Data Transfer** BIOS option to enables or disable 32-bit data transfers.

- **EXECUTE:** Disabled Prevents the BIOS from using 32-bit data transfers.
- Î **Enabled DEFAULT** Allows BIOS to use 32-bit data transfers on supported hard disk drives.

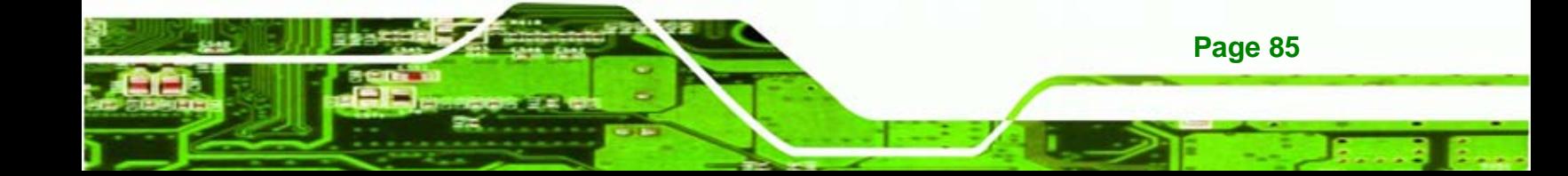

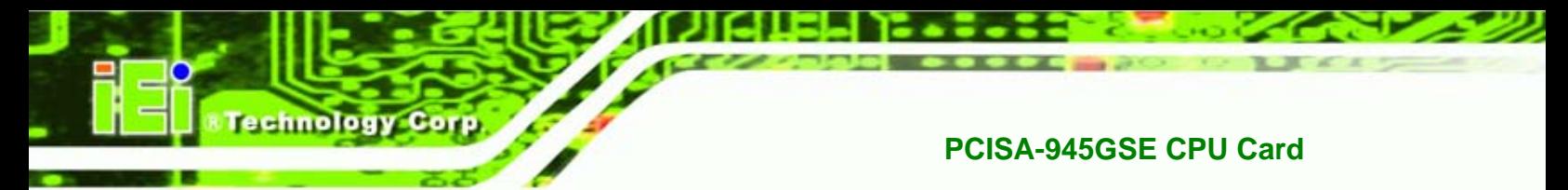

# **5.3.3 Floppy Configuration**

Use the **Floppy Configuration menu** to configure the floppy disk drive connected to the system.

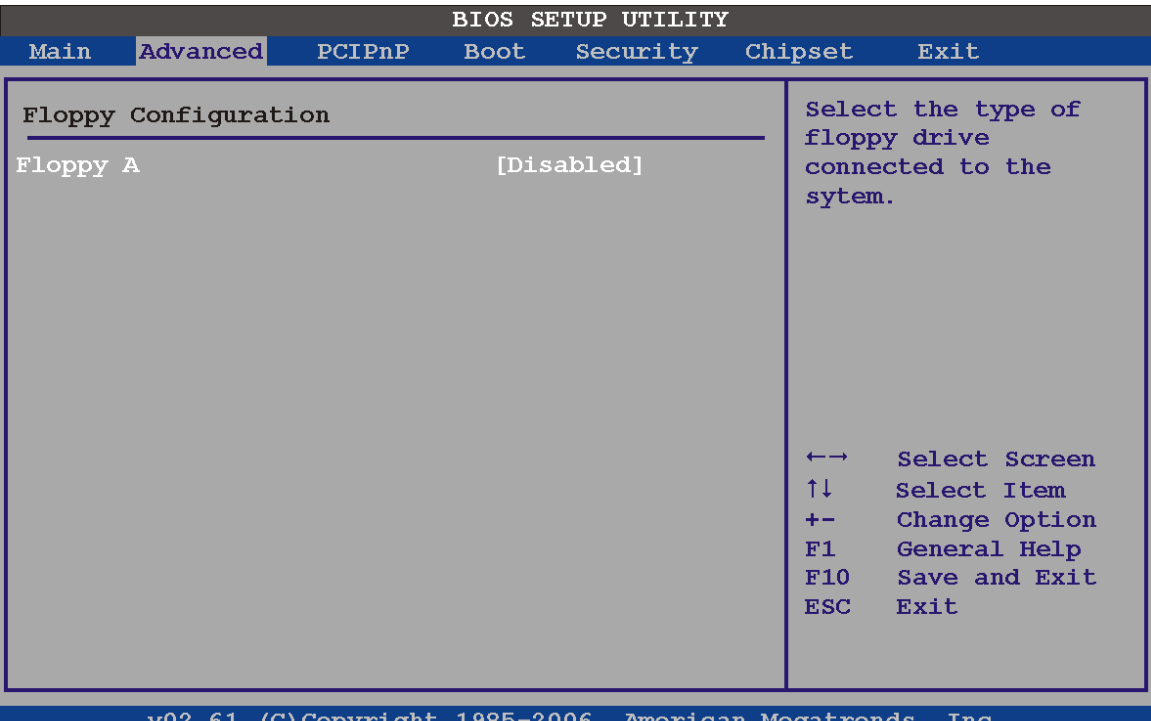

# **BIOS Menu 6: IDE Master and IDE Slave Configuration**

**Floppy A/B** 

**Page 86** 

Use the **Floppy A/B** option to configure the floppy disk drive. Options are listed below:

- Disabled
- **360 KB 51/4"**
- 1.2 MB 51/4"
- 720 KB 31/2"
- 1.44 MB 31/2'
- 2.88 MB 31/2"

# **5.3.4 Super IO Configuration**

Use the **Super IO Configuration** menu (BIOS Menu 7) to set or change the configurations for the FDD controllers, parallel ports and serial ports.

Technology

Corp.

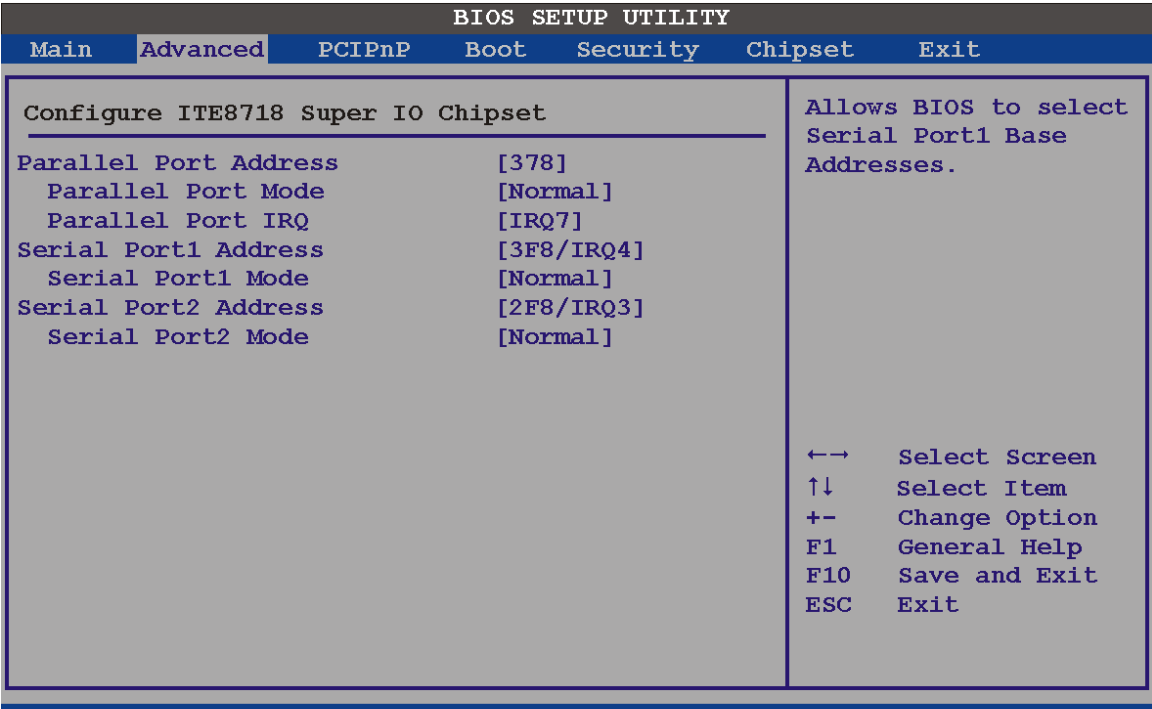

v02.61 (C)Copyright 1985-2006, American Megatrends, Inc.

**BIOS Menu 7: Super IO Configuration** 

**Parallel Port Address [Disabled]** 

Use the **Parallel Port Address** option to select the parallel port base address.

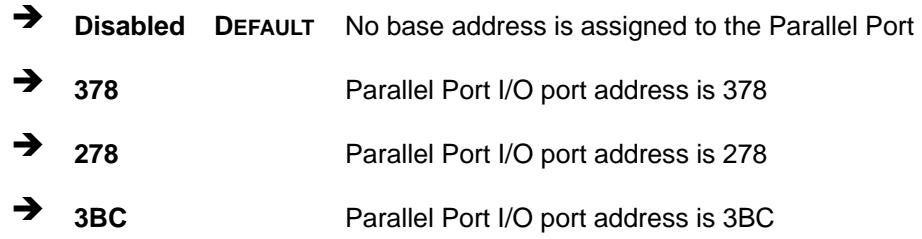

#### **Parallel Port Mode [Normal]**

Use the **Parallel Port Mode** option to select the mode the parallel port operates in.

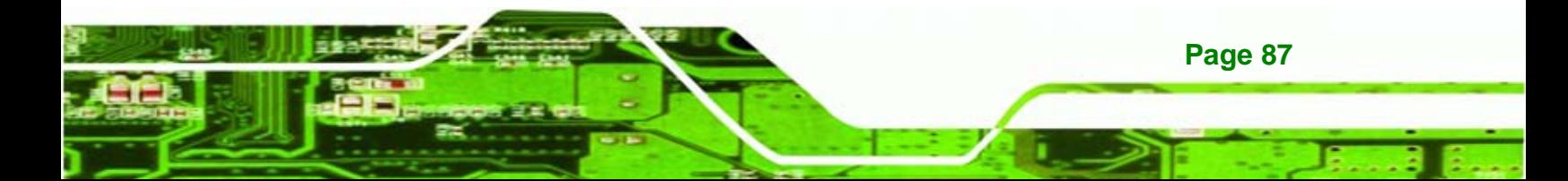

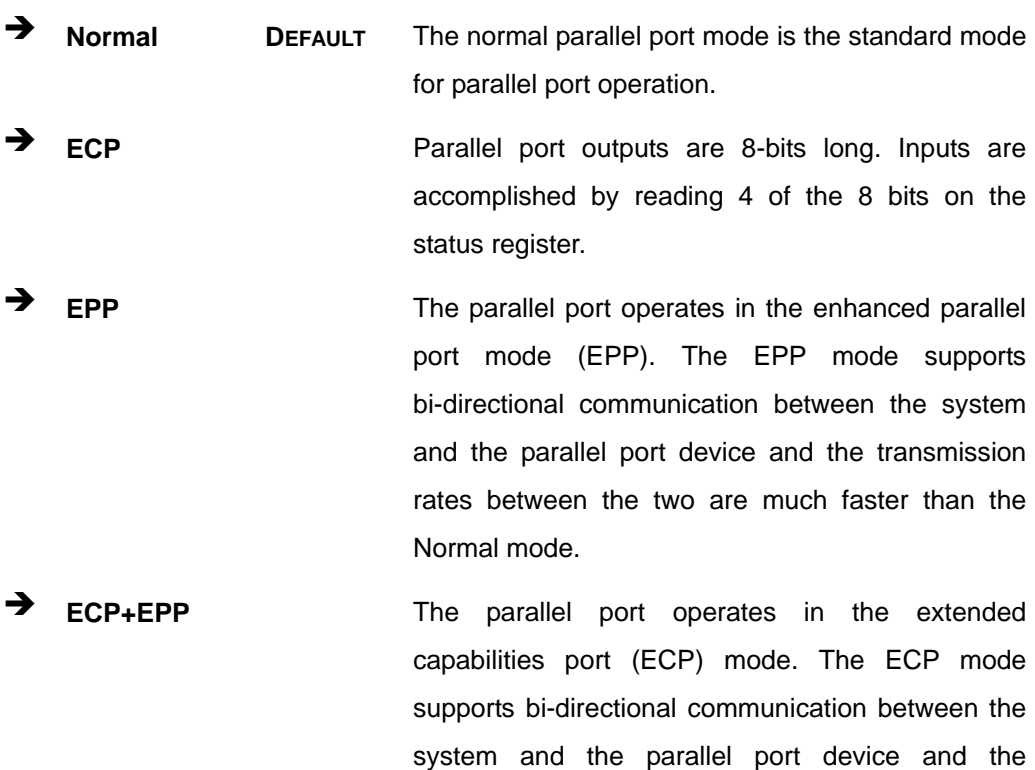

than the Normal mode

The parallel port is also be compatible with EPP devices described above

transmission rates between the two are much faster

## **Parallel Port IRQ [IRQ7]**

Use the **Parallel Port IRQ** selection to set the parallel port interrupt address.

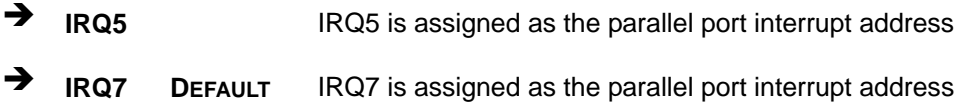

#### **Serial Port1 Address [3F8/IRQ4]**

**Page 88** 

chnolog

Use the **Serial Port1 Address** option to select the I/O and IRQ base addresses.

- → **Disabled No base address is assigned to Serial Port 1**
- **3F8/IRQ4** DEFAULT I/O port address is 3F8 and the interrupt address is IRQ4

**3E8/IRQ4** I/O port address is 3E8 and the interrupt address is IRQ4

Corp.

**Technolog** 

Î **2E8/IRQ3** I/O port address is 2E8 and the interrupt address is IRQ3

## **Serial Port1 Mode [Normal]**

Use the **Serial Port1 Mode** option to select the transmitting and receiving mode.

- Normal Default
- IrDA
- ASK IR

## **Serial Port2 Address [2F8/IRQ3]**

Use the **Serial Port2 Address** option to select the I/O and IRQ addresses.

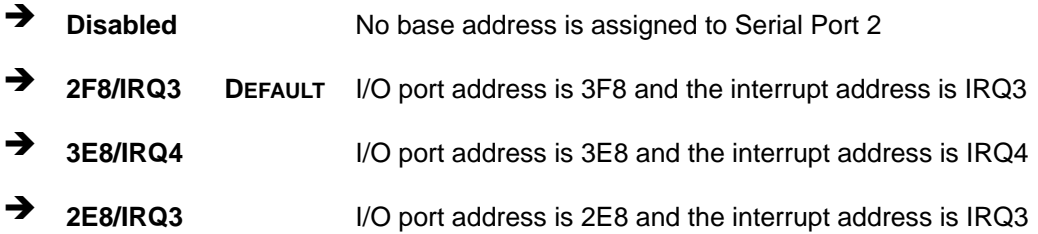

# **Serial Port2 Mode [Normal]**

Use the **Serial Port2 Mode** option to select the transmitting and receiving mode.

- Normal Default
- IrDA
- ASK IR

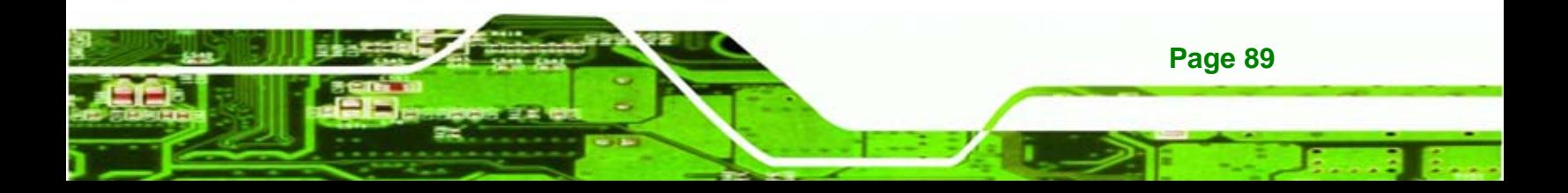

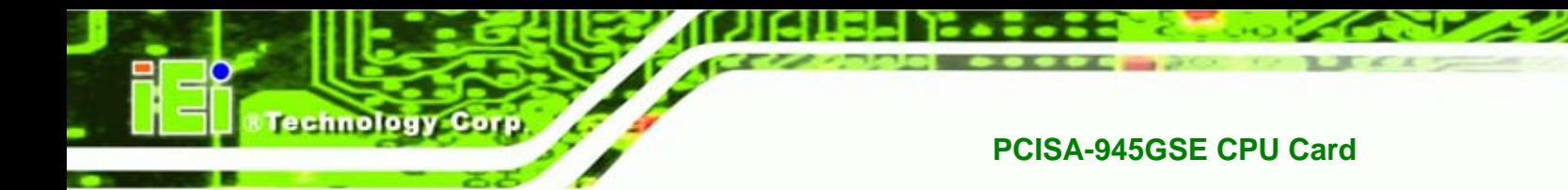

# **5.3.5 Hardware Health Configuration**

The **Hardware Health Configuration** menu (BIOS Menu 8) shows the operating temperature, fan speeds and system voltages.

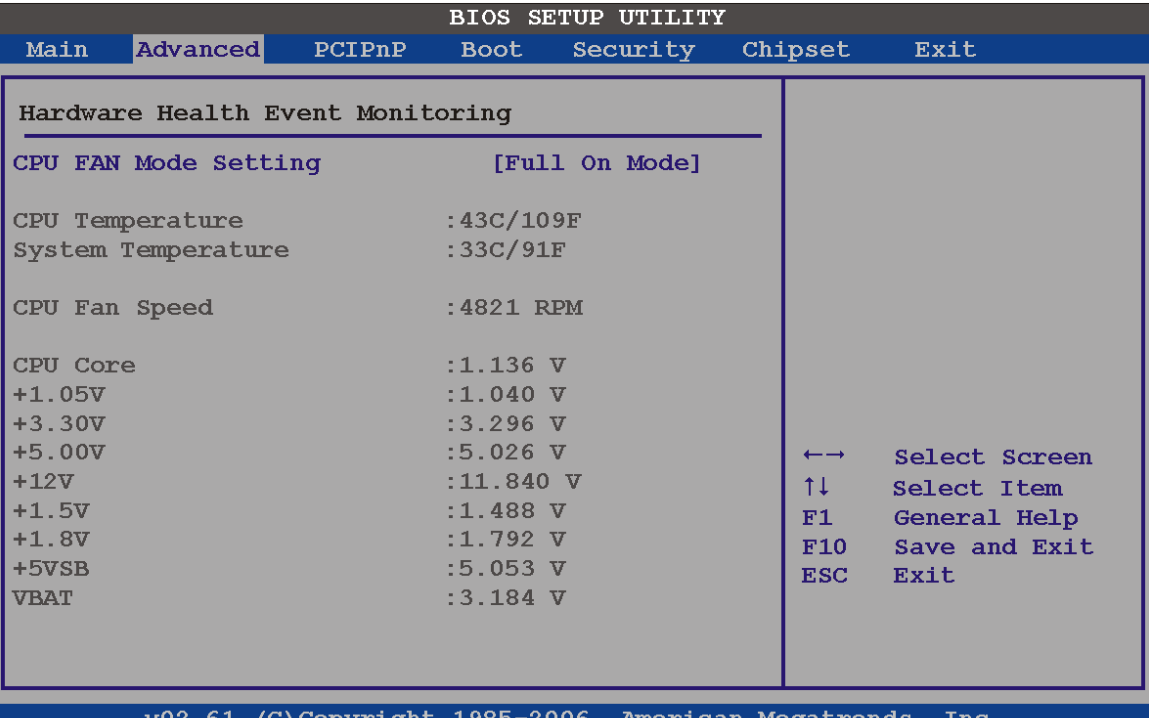

# **BIOS Menu 8: Hardware Health Configuration**

**CPU FAN Mode Setting [Full On Mode]** 

**Page 90** 

Use the **CPU FAN Mode Setting** option to configure the second fan.

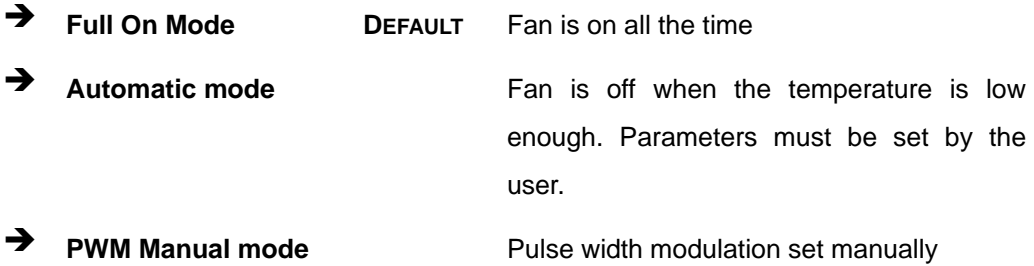

When the **CPU FAN Mode Setting** option is in the **Automatic Mode**, the following parameters can be set.
- CPU Temp. Limit of OFF
- CPU Temp. Limit of Start
- CPU Fan Start PWM
- Slope PWM 1

When the **CPU FAN Mode Setting** option is in the **PWM Manual Mode**, the following parameters can be set.

- CPU Fan PWM control
- **CPU Temp. Limit of OFF [000]**

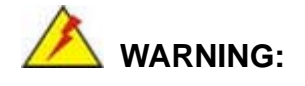

Setting this value too high may cause the fan to stop when the CPU is at a high temperature and therefore cause the system to be damaged.

The **CPU Temp. Limit of OFF** option can only be set if the **CPU FAN Mode Setting** option is set to **Automatic Mode**. Use the **CPU Temp. Limit of OFF** option to select the CPU temperature at which the cooling fan should automatically turn off. To select a value, select the **CPU Temp. Limit of OFF** option and enter a decimal number between 000 and 127. The temperature range is specified below.

- Minimum Value: 0°C
- Maximum Value: 127°C

#### **CPU Temp. Limit of Start [020]**

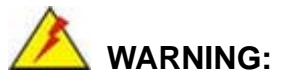

Setting this value too high may cause the fan to start only when the CPU is at a high temperature and therefore cause the system to be damaged.

**Page 91** 

**NTechnology Corp.** 

The **CPU Temp. Limit of Start** option can only be set if the **CPU FAN Mode Setting** option is set to **Automatic Mode**. Use the **CPU Temp. Limit of Start** option to select the CPU temperature at which the cooling fan should automatically turn on. When the fan starts, it rotates using the starting pulse width modulation (PWM) specified in the **Fan 3 Start PWM** option below. To select a value, select the **CPU Temp. Limit of Start** option and enter a decimal number between 000 and 127. The temperature range is specified below.

- Minimum Value: 0°C
- Maximum Value: 127°C
- **CPU Fan Start PWM [070]**

echnology Corp

The **Fan 3 Start PWM** option can only be set if the **CPU FAN Mode Setting** option is set to **Automatic Mode**. Use the **Fan 3 Start PWM** option to select the PWM mode the fan starts to rotate with after the temperature specified in the **Temperature 3 Limit of Start** is exceeded. The Super I/O chipset supports 128 PWM modes. To select a value, select the **Fan 3 Start PWM** option and enter a decimal number between 000 and 127. The temperature range is specified below.

- PWM Minimum Mode: 0
- PWM Maximum Mode: 127
- **Slope PWM [0.5 PWM]**

The **Slope PWM 1** option can only be set if the **CPU FAN Mode Setting** option is set to **Automatic Mode**. Use the **Slope PWM 1** option to select the linear rate at which the PWM mode increases with respect to an increase in temperature. A list of available options is shown below:

- 0 PWM
- 1 PWM
- 2 PWM
- 4 PWM
- 8 PWM
- 16 PWM
- 32 PWM

**Page 92** 

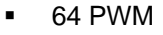

The following system parameters and values are shown. The system parameters that are monitored are:

**System Temperatures**: The following system temperatures are monitored

**NTechnology Corp.** 

- o CPU Temperature
- o System Temperature
- **Fan Speeds:** The CPU cooling fan speed is monitored.
	- o CPU Fan Speed
- **Voltages:** The following system voltages are monitored
	- o CPU Core
	- o +1.05 V
	- o +3.30 V
	- o +5.00 V
	- $O +12.0 V$
	- o +1.5 V
	- o +1.8 V
	- o 5 VSB
	- o VBAT

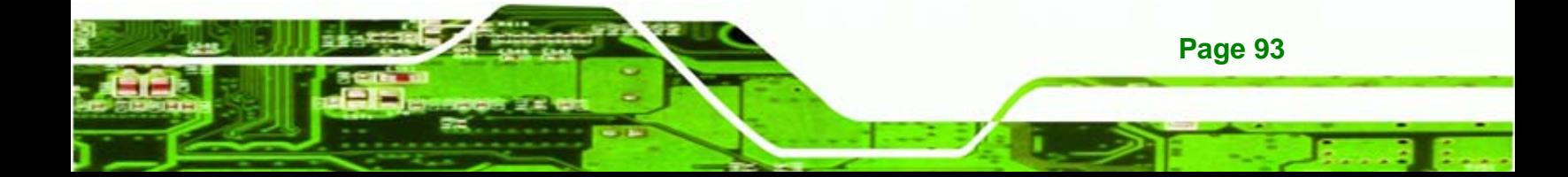

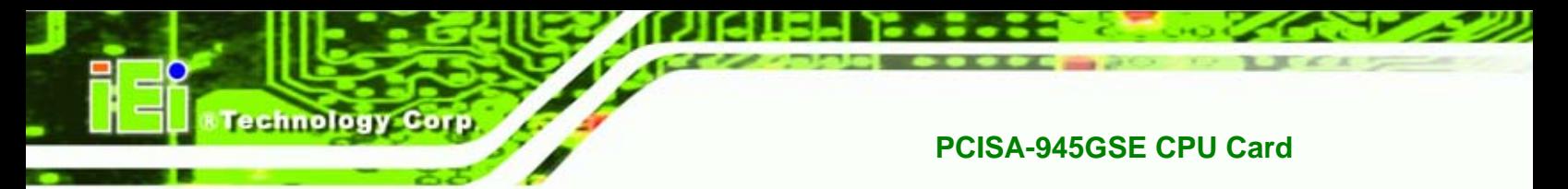

# **5.3.6 Power Configuration**

The Power Configuration menu (BIOS Menu 9) configures the Advanced Configuration and Power Interface (ACPI) and Power Management (APM) options.

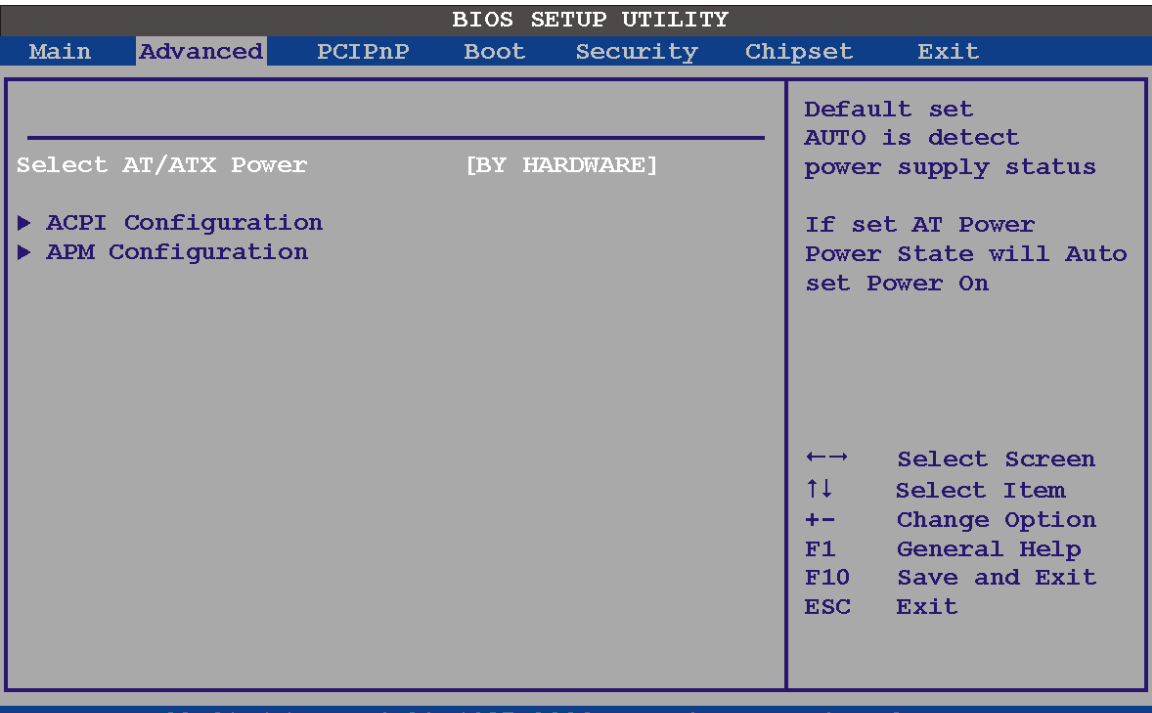

v02.61 (C)Copyright 1985-2006, American Megatrends, Inc

**BIOS Menu 9: Power Configuration**

**Select AT/ATX Power [ATX Power]** 

Use the **Select AT/ATX Power** option to set the power mode of the system.

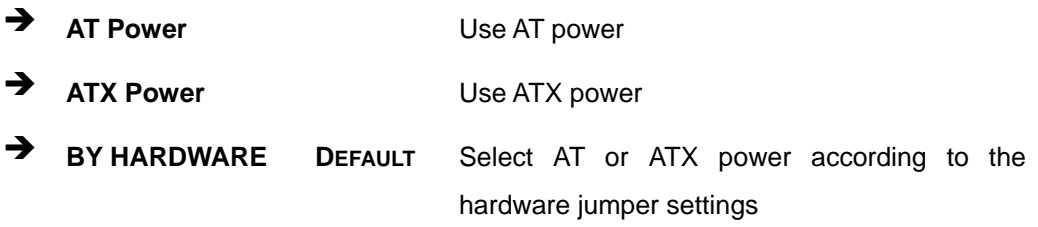

# **5.3.6.1 ACPI Configuration**

**Page 94** 

The **ACPI Configuration** menu (BIOS Menu 10) configures the Advanced Configuration and Power Interface (ACPI) and Power Management (APM) options.

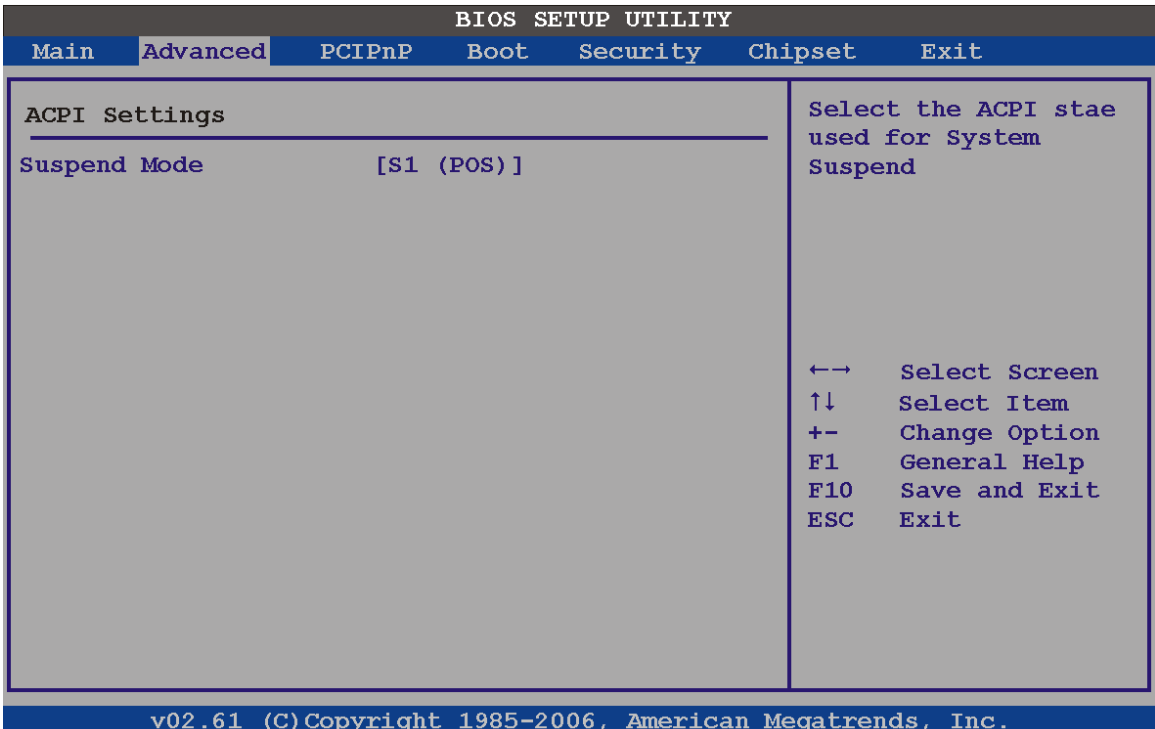

*®Technology* Corp.

**BIOS Menu 10: ACPI Configuration**

**Suspend Mode [S1(POS)]** 

Use the **Suspend Mode** option to specify the sleep state the system enters when it is not being used.

 $\rightarrow$  S1 (POS) DEFAULT The system enters S1(POS) sleep state. The system appears off. The CPU is stopped; RAM is refreshed; the system is running in a low power mode.

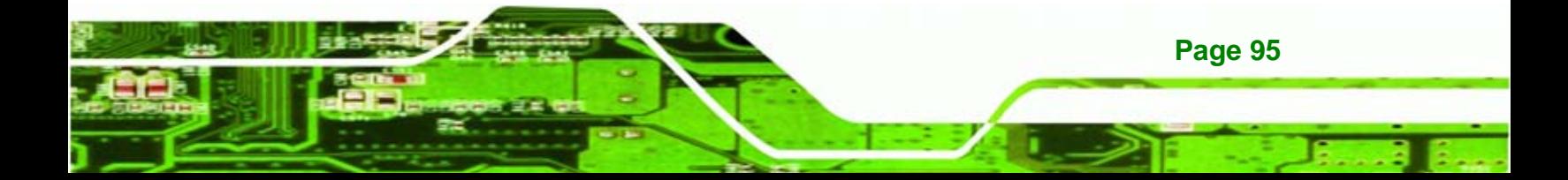

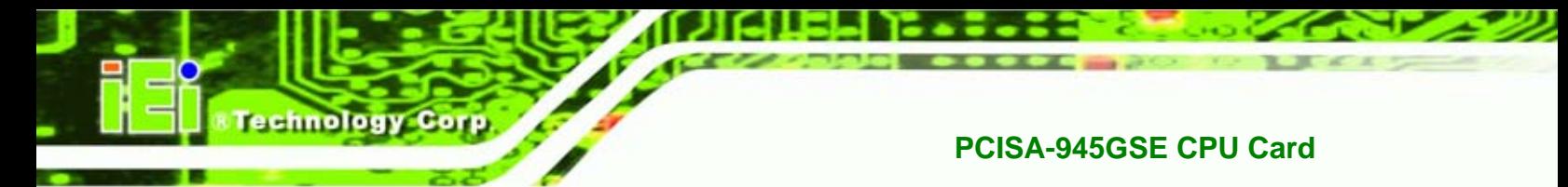

# **5.3.6.2 APM Configuration**

The **APM Configuration** menu (BIOS Menu 11) allows the advanced power management options to be configured.

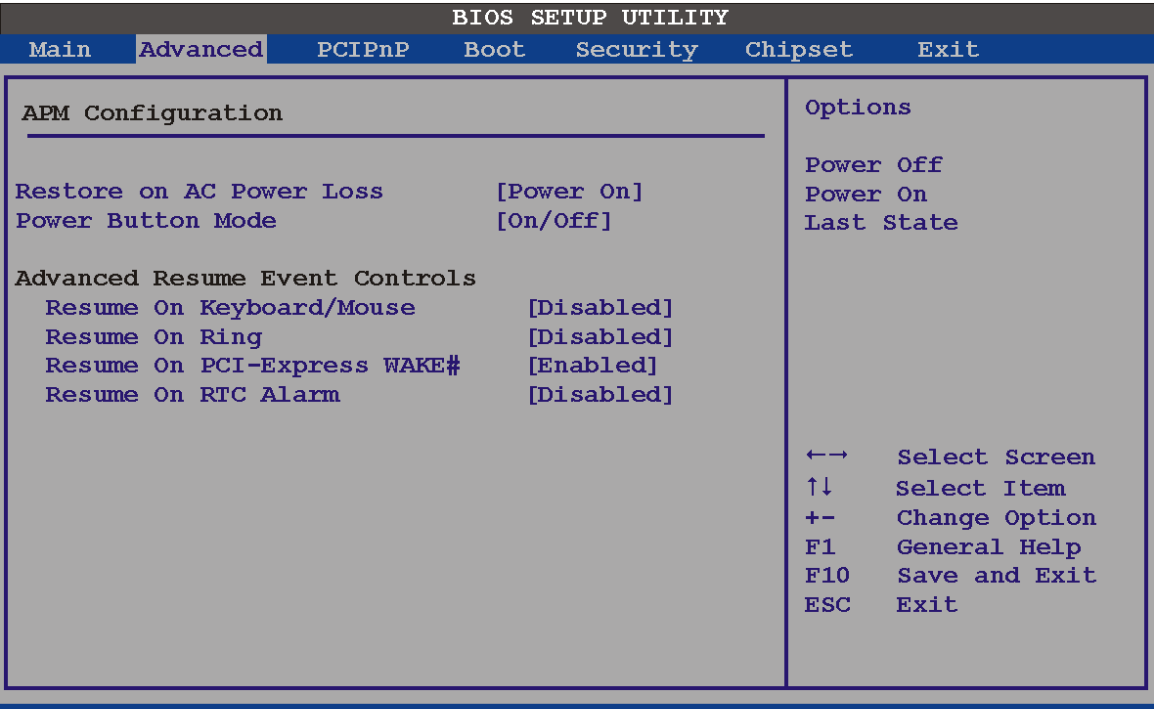

v02.61 (C)Copyright 1985-2006, American Megatrends, Inc.

#### **BIOS Menu 11:Advanced Power Management Configuration**

#### **Restore on AC Power Loss [Power On]**

Use the **Restore on AC Power Loss** BIOS option to specify what state the system returns to if there is a sudden loss of power to the system.

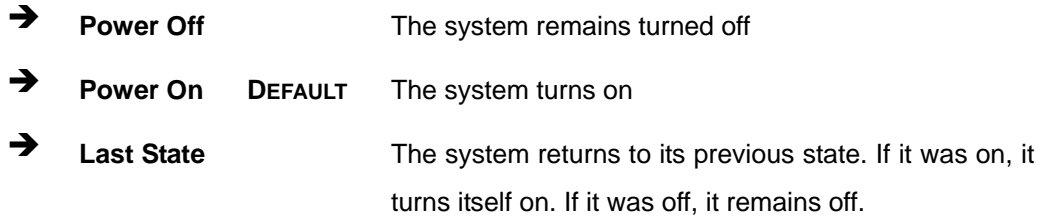

**Power Button Mode [On/Off]** 

**Page 96** 

Use the **Power Button Mode** BIOS to specify how the power button functions.

 $\rightarrow$  On/Off DEFAULT When the power button is pressed the system is either turned on or off **Suspend** When the power button is pressed the system goes into suspend mode

Technology

Corp.

#### **Resume on Keyboard/Mouse [Disabled]**

Use the **Resume on Keyboard/Mouse** BIOS option to enable activity on either the keyboard or mouse to rouse the system from a suspend or standby state. That is, the system is roused when the mouse is moved or a button on the keyboard is pressed.

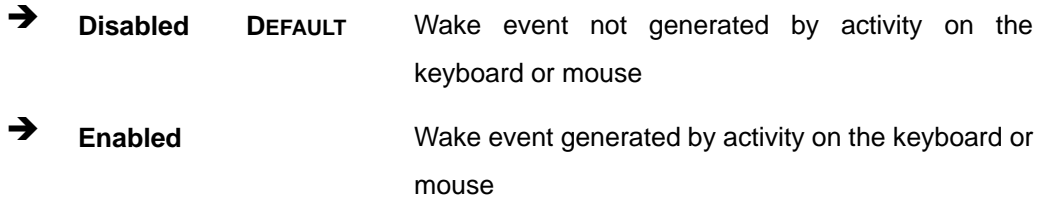

#### **Resume on Ring [Disabled]**

Use the **Resume on Ring** BIOS option to enable activity on the RI (ring in) modem line to rouse the system from a suspend or standby state. That is, the system will be roused by an incoming call on a modem.

 $\rightarrow$  **Disabled DEFAULT** Wake event not generated by an incoming call **→** Enabled **Enabled** Wake event generated by an incoming call

#### **Resume on PCI-Express WAKE# [Enabled]**

Use the **Resume PCI-Express WAKE#** BIOS option to enable activity on the PCI-Express WAKE# signal to rouse the system from a suspend or standby state.

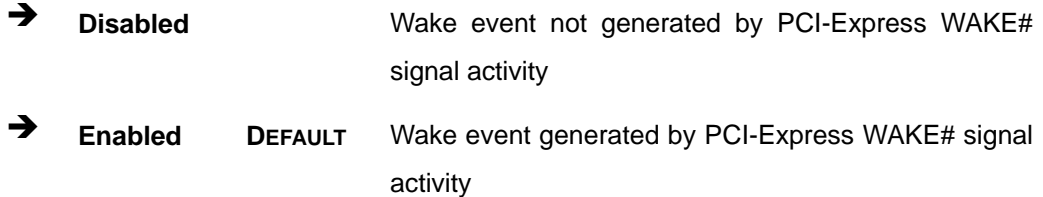

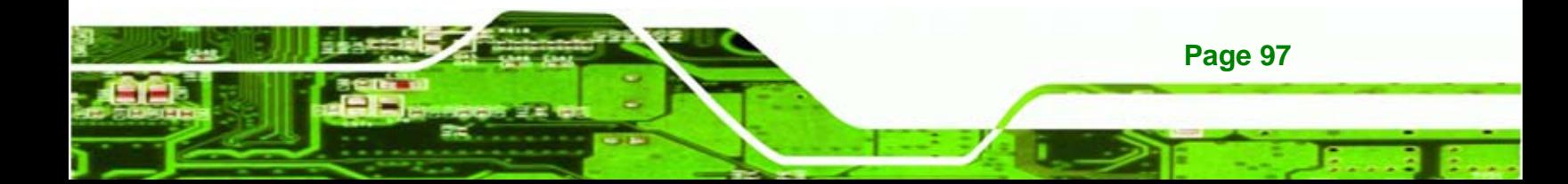

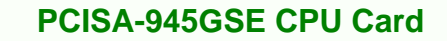

# **Resume On RTC Alarm [Disabled]**

**echnology Corp** 

Use the **Resume On RTC Alarm** option to specify the time the system should be roused from a suspended state.

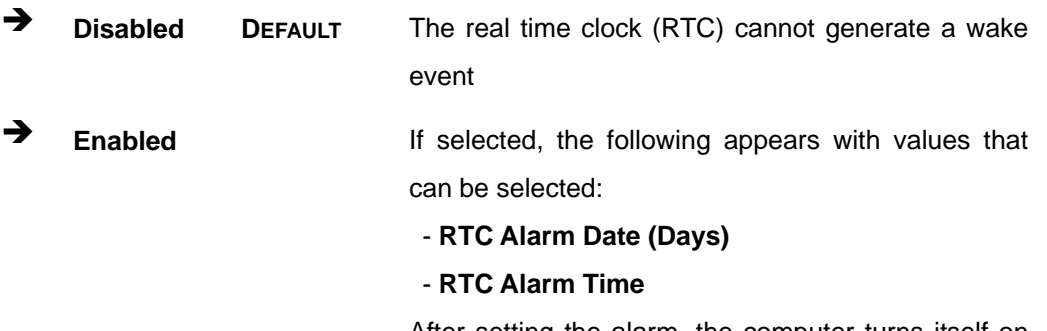

After setting the alarm, the computer turns itself on from a suspend state when the alarm goes off.

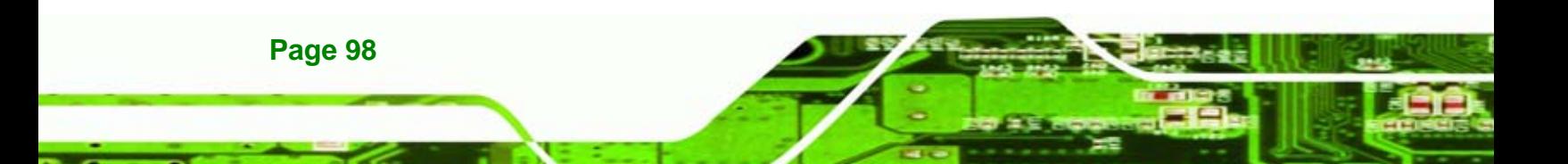

# **5.3.7 Remote Configuration**

Use the **Remote Access Configuration** menu (BIOS Menu 12) to configure remote access parameters. The **Remote Access Configuration** is an AMIBIOS feature and allows a remote host running a terminal program to display and configure the BIOS settings.

*<u>ETechnology</u>* 

Corp.

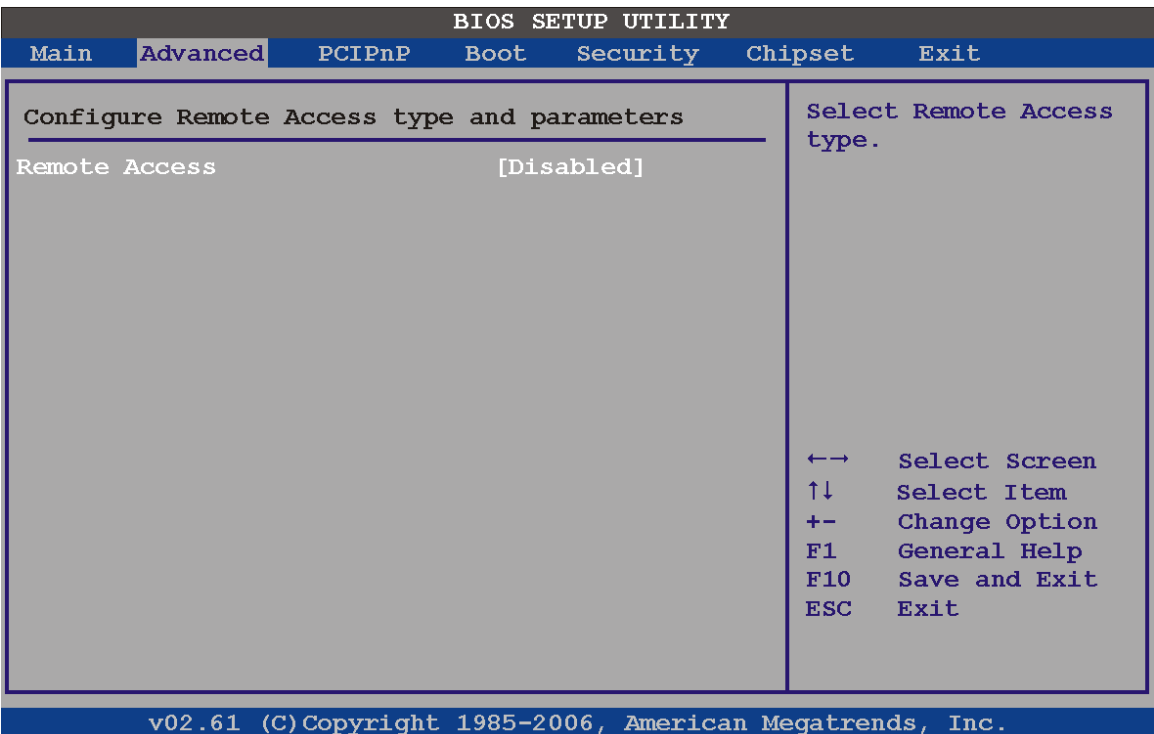

**BIOS Menu 12: Remote Access Configuration** 

#### **Remote Access [Disabled]**

Use the **Remote Access** option to enable or disable access to the remote functionalities of the system.

 $\rightarrow$  **Disabled DEFAULT** Remote access is disabled.

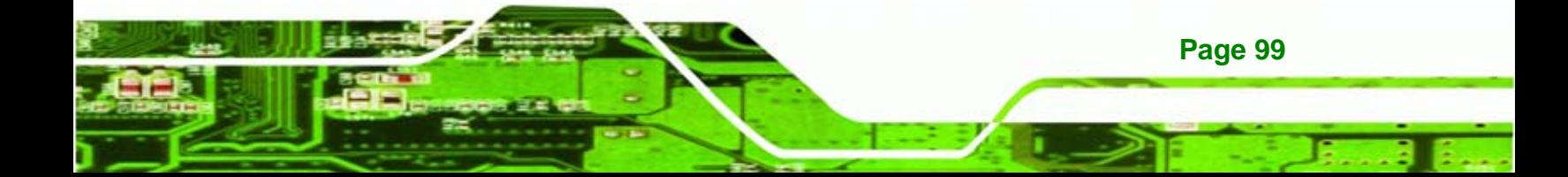

chnology

**Enabled Remote access configuration options shown below** appear:

- **Serial Port Number**
- **Serial Port Mode**
- **Flow Control**
- **Redirection after BIOS POST**
- **Terminal Type**
- **VT-UTF8 Combo Key Support**

These configuration options are discussed below.

#### **Serial Port Number [COM1]**

Use the **Serial Port Number** option allows to select the serial port used for remote access.

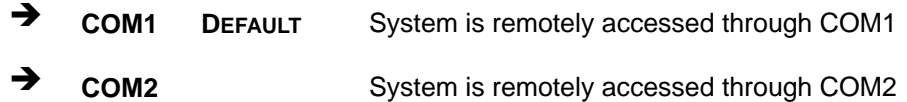

**NOTE**: Make sure the selected COM port is enabled through the Super I/O configuration menu.

#### **Base Address, IRQ [2F8h,3]**

The **Base Address, IRQ** option cannot be configured and only shows the interrupt address of the serial port listed above.

#### **Serial Port Mode [115200 8,n,1]**

Use the **Serial Port Mode** option to select baud rate through which the console redirection is made. The following configuration options are available

- 115200 8,n,1 DEFAULT
- 57600 8,n,1
- 38400 8,n,1
- 19200 8,n,1
- 09600 8,n,1

**Page 100** 

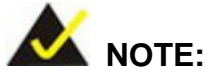

Identical baud rate setting musts be set on the host (a management computer running a terminal software) and the slave

**Technology** 

Corp.

#### **Flow Control [None]**

Use the **Flow Control** option to report the flow control method for the console redirection application.

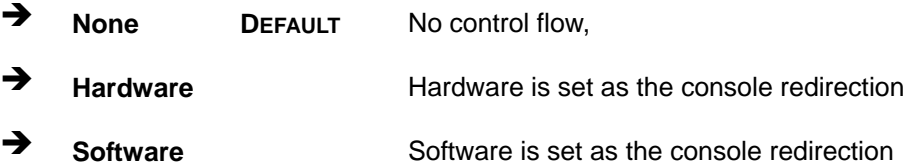

#### **Redirection After BIOS POST [Always]**

Use the **Redirection After BIOS POST** option to specify when console redirection should occur.

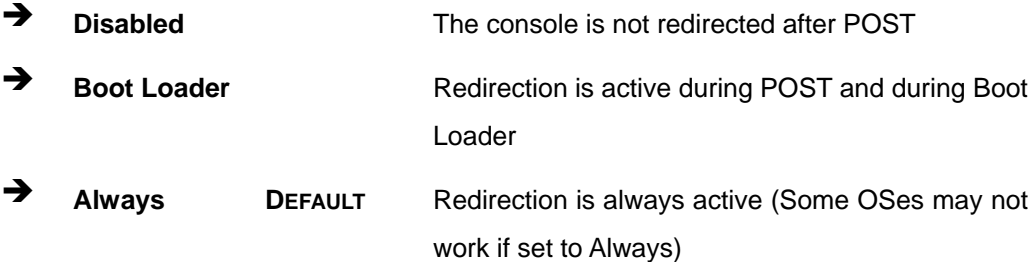

#### **Terminal Type [ANSI]**

Use the **Terminal Type** BIOS option to specify the remote terminal type.

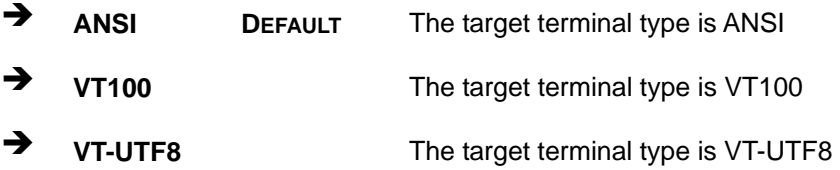

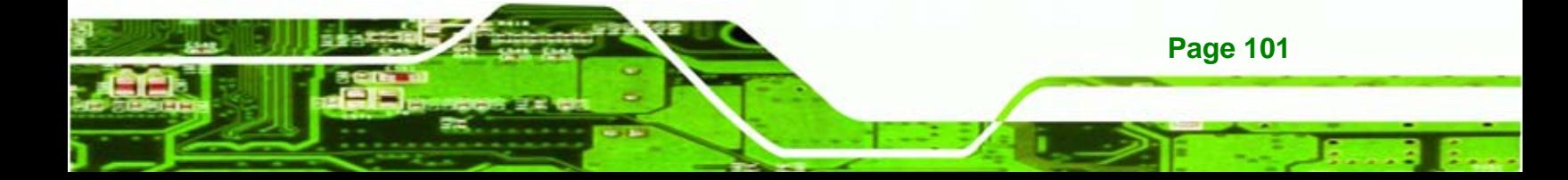

#### **VT-UTF8 Combo Key Support [Disabled]**

**echnology Corp** 

Use the **VT-UFT8 Combo Key Support** option to enable additional keys that are not provided by VT100 for the PC 101 keyboard.

The VT100 Terminal Definition is the standard convention used to configure and conduct emergency management tasks with UNIX-based servers. VT100 does not support all keys on the standard PC 101-key layout, however. The VT-UTF8 convention makes available additional keys that are not provided by VT100 for the PC 101 keyboard.

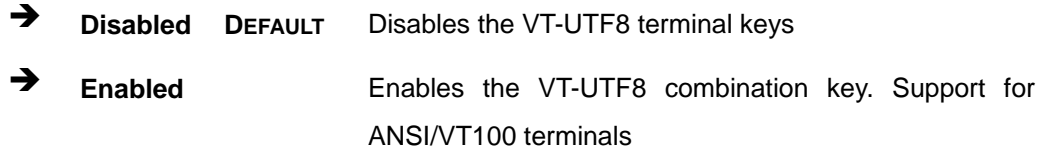

#### **Sredir Memory Display Delay [Disabled]**

Use the **Sredir Memory Display Delay** option to select the delay before memory information is displayed. Configuration options are listed below

- No Delay DEFAULT
- Delay 1 sec
- Delay 2 sec
- Delay 4 sec

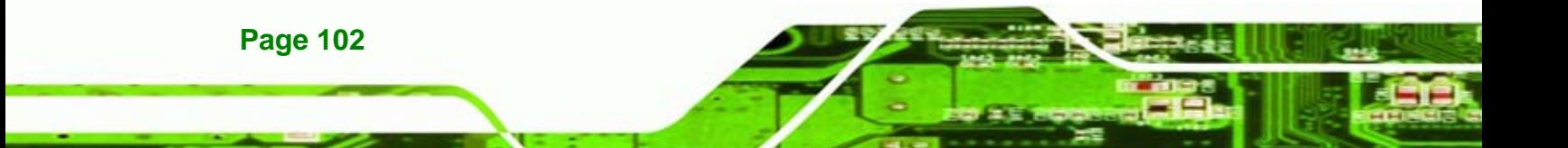

#### **5.3.8 USB Configuration**

Use the USB Configuration menu (BIOS Menu 13) to read USB configuration information and configure the USB settings.

Technolog

Corp.

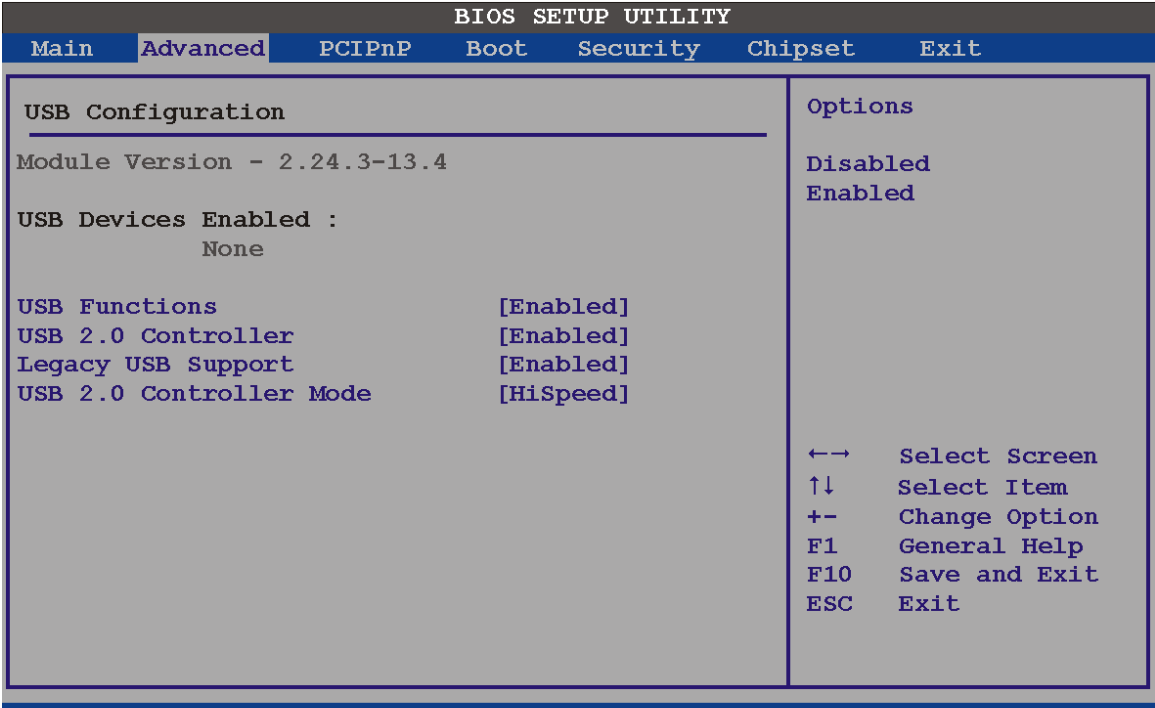

v02.61 (C)Copyright 1985-2006, American Megatrends, Inc.

#### **BIOS Menu 13: USB Configuration**

**USB Functions [Enabled]** 

Use the **USB Function** option to enable or disable the USB controllers.

- **Disabled Disabled USB** controllers are enabled
- **Enabled DEFAULT** USB controllers are disabled
- **USB 2.0 Controller [Enabled]**

The **USB 2.0 Controller** BIOS option enables or disables the USB 2.0 controller

- **→** Disabled USB function disabled
- **Enabled DEFAULT** USB function enabled

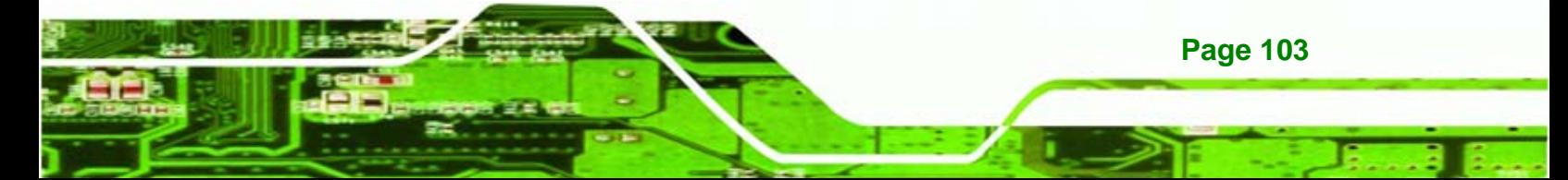

#### **Legacy USB Support [Enabled]**

chnology C

Use the **Legacy USB Support** BIOS option to enable USB mouse and USB keyboard support.

Normally if this option is not enabled, any attached USB mouse or USB keyboard does not become available until a USB compatible operating system is fully booted with all USB drivers loaded. When this option is enabled, any attached USB mouse or USB keyboard can control the system even when there is no USB driver loaded onto the system.

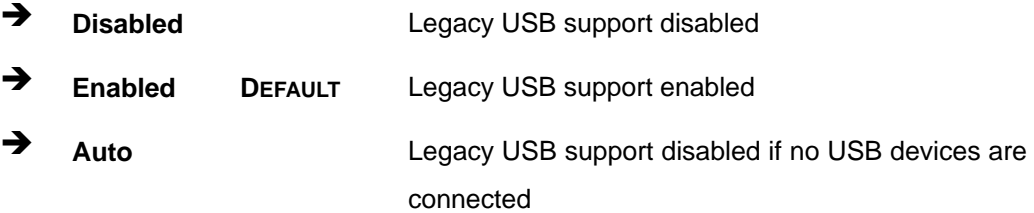

#### **USB2.0 Controller Mode [HiSpeed]**

The **USB2.0 Controller Mode** BIOS option sets the speed of the USB2.0 controller.

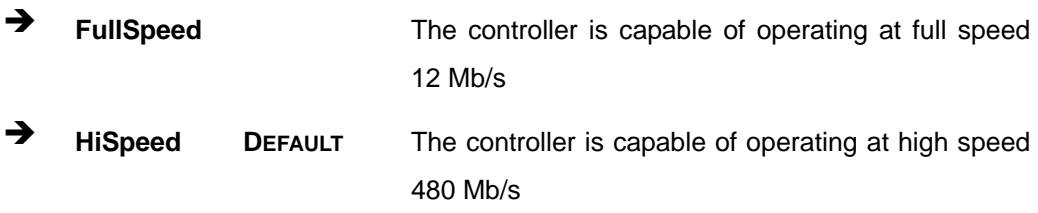

# **5.4 PCI/PnP**

**Page 104** 

Use the PCI/PnP menu (BIOS Menu 14) to configure advanced PCI and PnP settings.

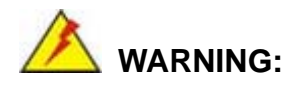

Setting wrong values for the BIOS selections in the PCIPnP BIOS menu may cause the system to malfunction.

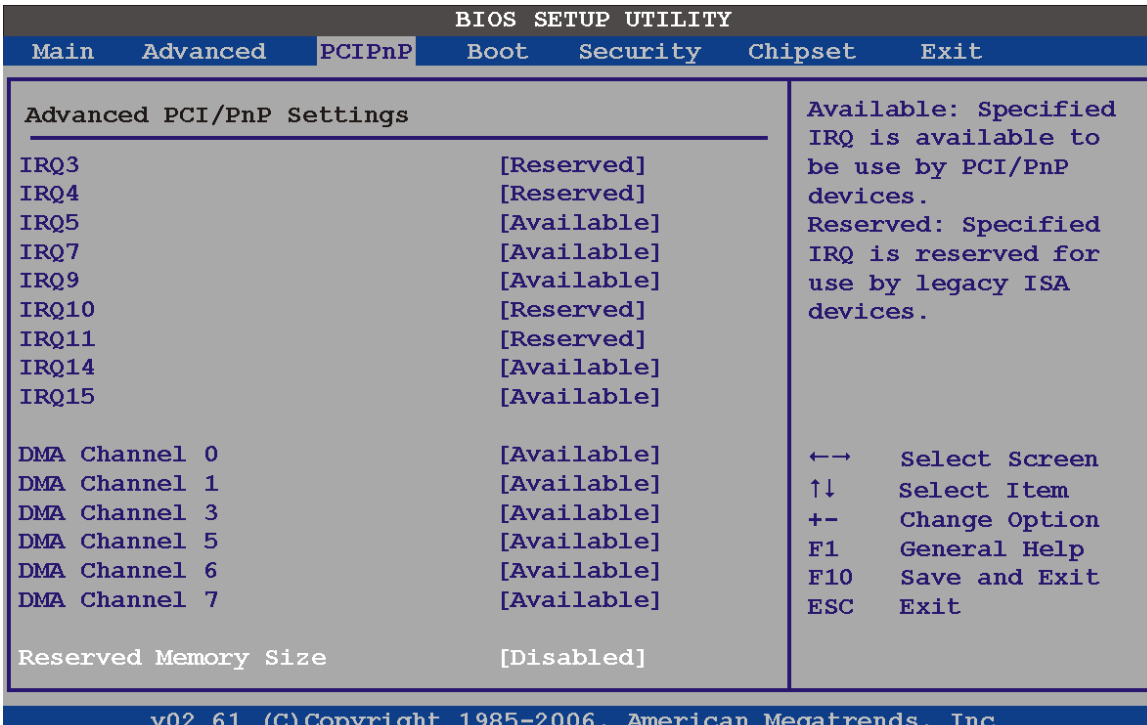

*®Technology* Corp.

#### **BIOS Menu 14: PCI/PnP Configuration**

## **IRQ# [Available]**

Use the **IRQ#** address to specify what IRQs can be assigned to a particular peripheral device.

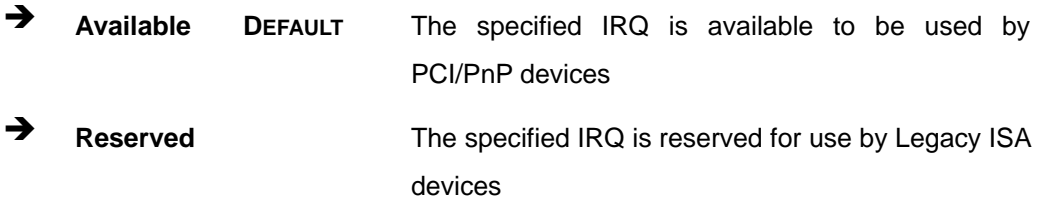

Available IRQ addresses are:

- IRQ3
- IRQ4
- IRQ5
- IRQ7
- IRQ9

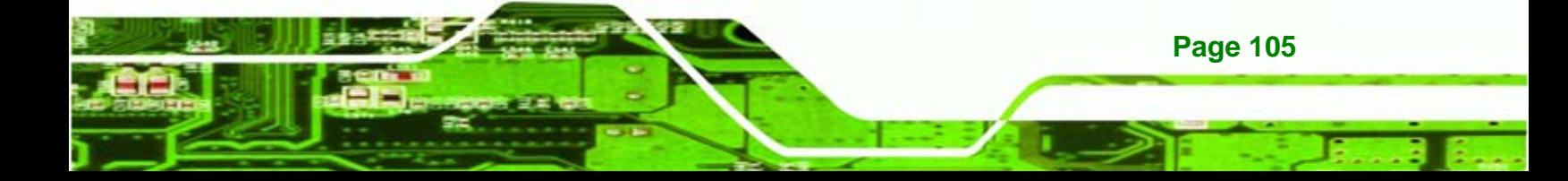

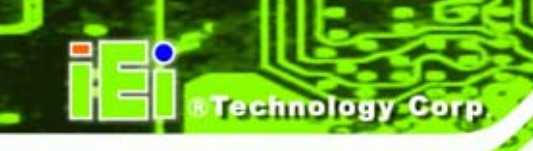

- IRQ10
- IRQ 11
- IRQ 14
- IRQ 15

#### **DMA Channel# [Available]**

Use the **DMA Channel#** option to assign a specific DMA channel to a particular PCI/PnP device.

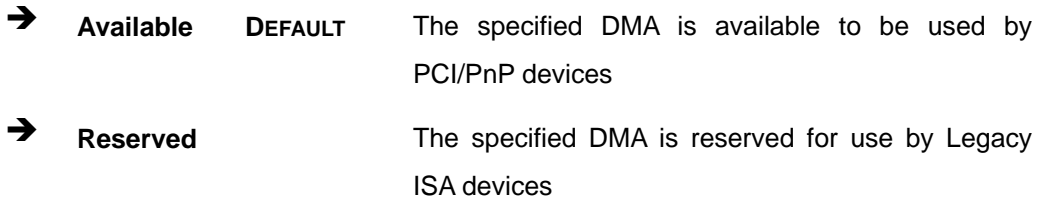

Available DMA Channels are:

- **DM Channel 0**
- **DM Channel 1**
- **DM Channel 3**
- **DM Channel 5**
- DM Channel 6
- DM Channel 7

#### **Reserved Memory Size [Disabled]**

Use the **Reserved Memory Size** BIOS option to specify the amount of memory that should be reserved for legacy ISA devices.

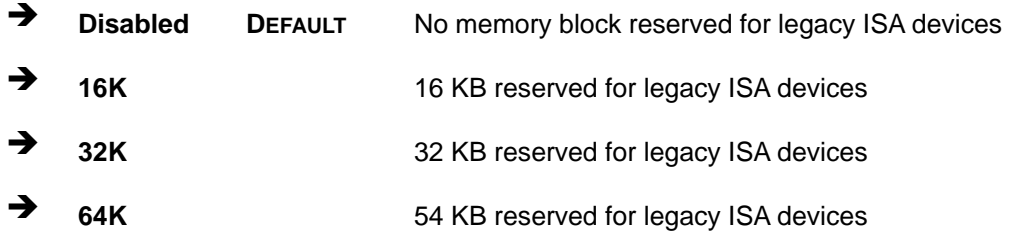

# **5.5 Boot**

Use the Boot menu (BIOS Menu 15) to configure system boot options.

Nechnology Corp.

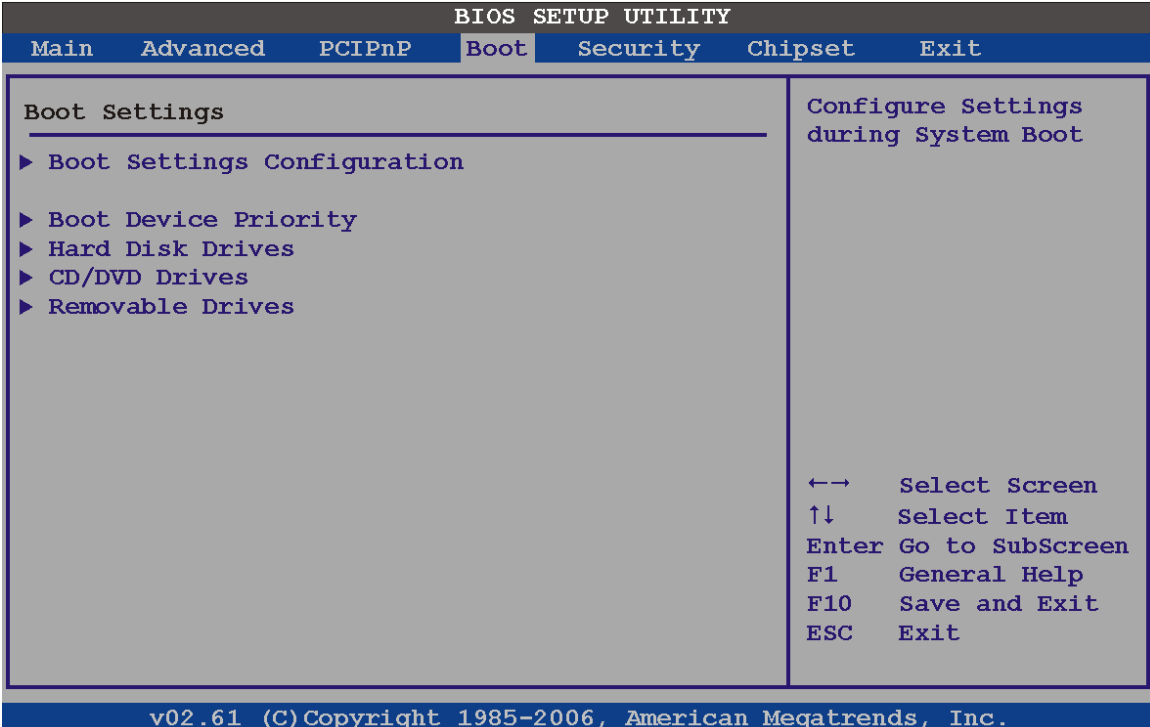

**BIOS Menu 15: Boot** 

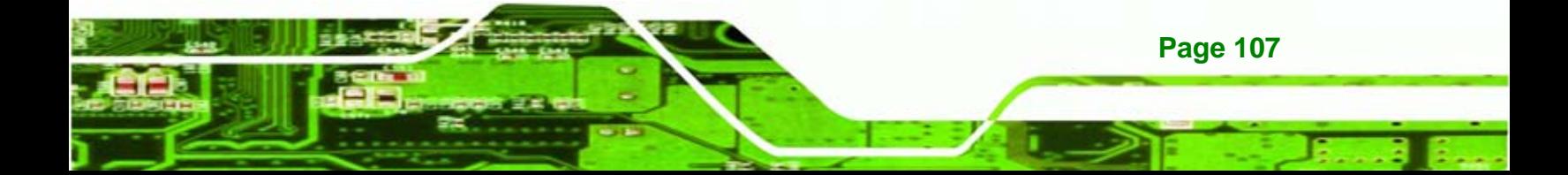

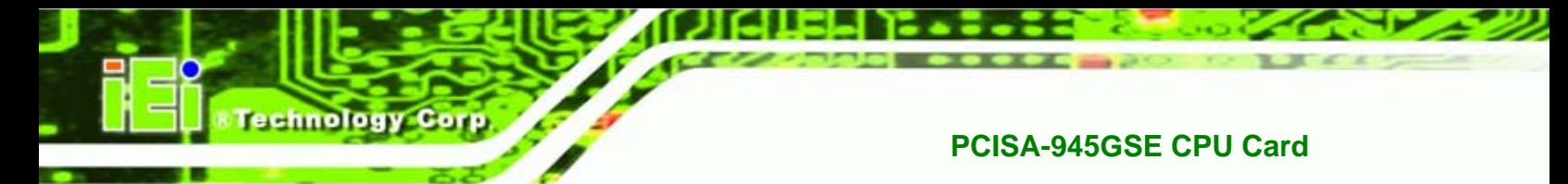

# **5.5.1 Boot Settings Configuration**

Use the Boot Settings Configuration menu (BIOS Menu 15) to configure advanced system boot options.

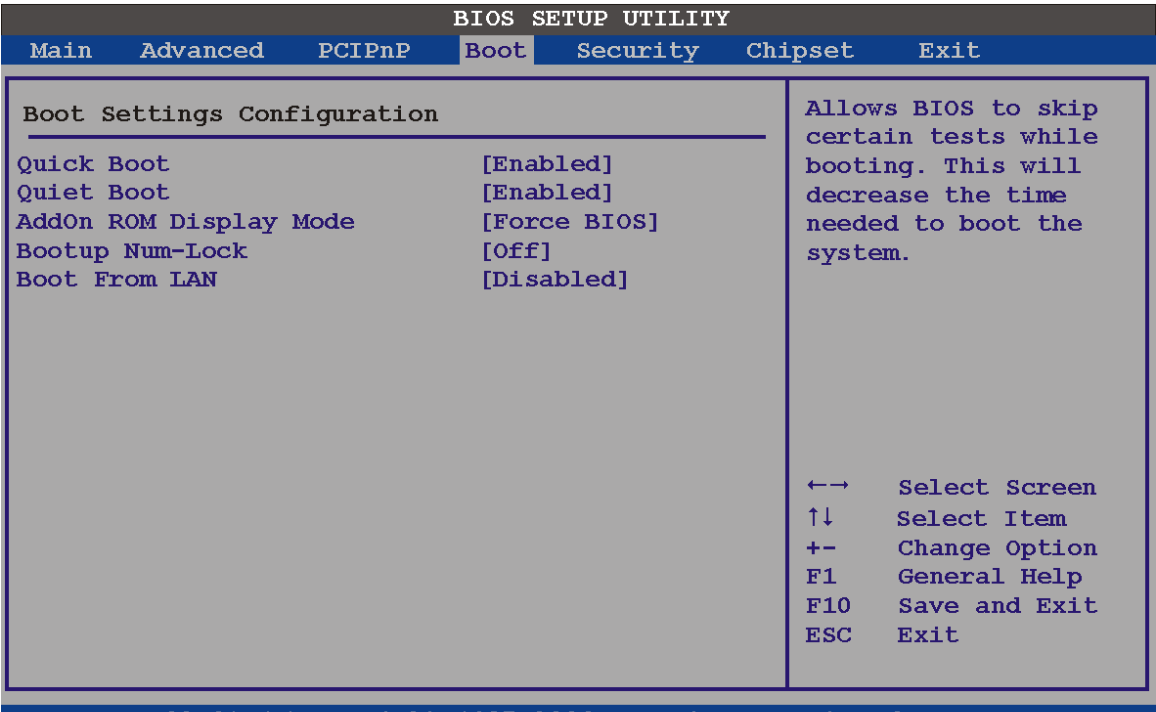

v02.61 (C)Copyright 1985-2006, American Megatrends, Inc.

## **BIOS Menu 16: Boot Settings Configuration**

**Quick Boot [Enabled]** 

Use the **Quick Boot** BIOS option to make the computer speed up the boot process.

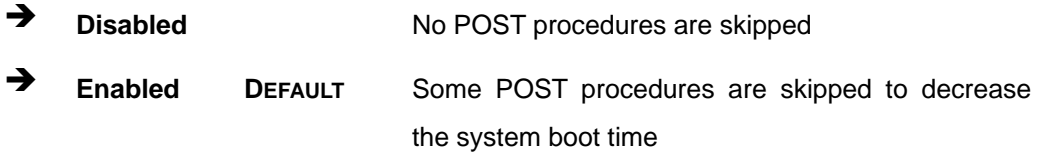

#### **Quiet Boot [Enabled]**

**Page 108** 

Use the **Quiet Boot** BIOS option to select the screen display when the system boots.

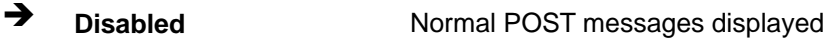

 $\rightarrow$  Enabled DEFAULT OEM Logo displayed instead of POST messages

**Technology** 

Corp.

**AddOn ROM Display Mode [Force BIOS]** 

The **AddOn ROM Display Mode** option allows add-on ROM (read-only memory) messages to be displayed.

**Force BIOS** DEFAULT Allows the computer system to force a third party BIOS to display during system boot. **T Keep Current Allows** the computer system to display the information during system boot.

#### **Bootup Num-Lock [Off]**

The **Bootup Num-Lock** BIOS option allows the Number Lock setting to be modified during boot up.

- **F** Off DEFAULT Does not enable the keyboard Number Lock automatically. To use the 10-keys on the keyboard, press the Number Lock key located on the upper left-hand corner of the 10-key pad. The Number Lock LED on the keyboard lights up when the Number Lock is engaged.
- $\rightarrow$  On Allows the Number Lock on the keyboard to be enabled automatically when the computer system boots up. This allows the immediate use of the 10-key numeric keypad located on the right side of the keyboard. To confirm this, the Number Lock LED light on the keyboard is lit.
- **Boot From LAN Support [Disabled]**

The **BOOT From LAN Support** option enables the system to be booted from a remote system.

**EXECUTE:** Disabled DEFAULT Cannot be booted from a remote system through the LAN

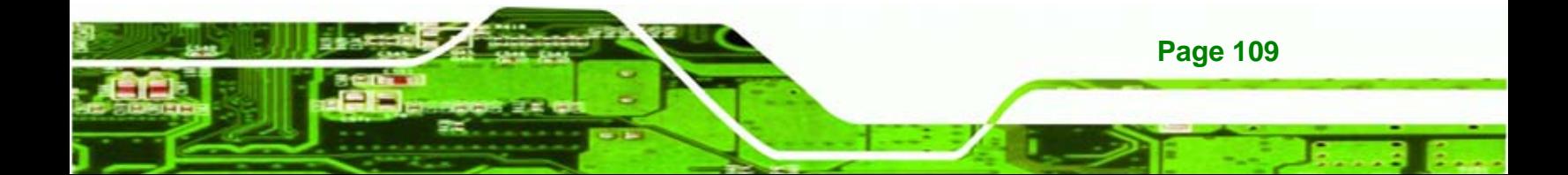

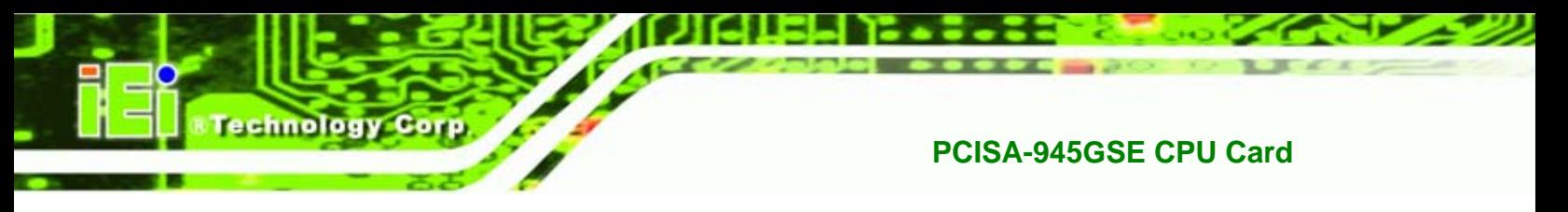

**Enabled DEFAULT** Can be booted from a remote system through the LAN

# **5.5.2 Boot Device Priority**

Use the **Boot Device Priority** menu (BIOS Menu 17) to specify the boot sequence from the available devices. The following options are available:

- 1<sup>st</sup> Boot Device
- 2<sup>nd</sup> Boot Device
- 3<sup>rd</sup> Boot Device

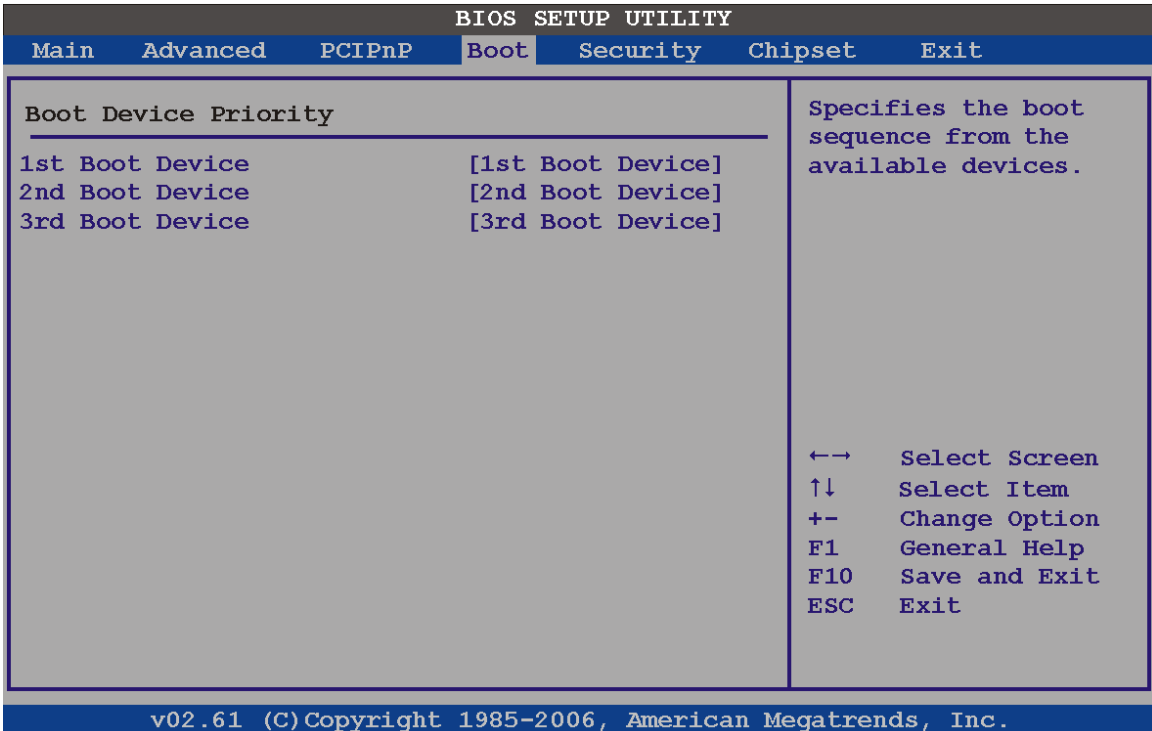

**BIOS Menu 17: Boot Device Priority Settings** 

#### **5.5.3 Hard Disk Drives**

Use the **Hard Disk Drives** menu to specify the boot sequence of the available HDDs. When the menu is opened, the HDDs connected to the system are listed as shown below:

- 1st Drive
- 2nd Drive

**Page 110** 

**3rd Drive** 

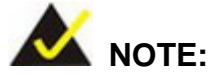

Only installed drives are shown in the list.

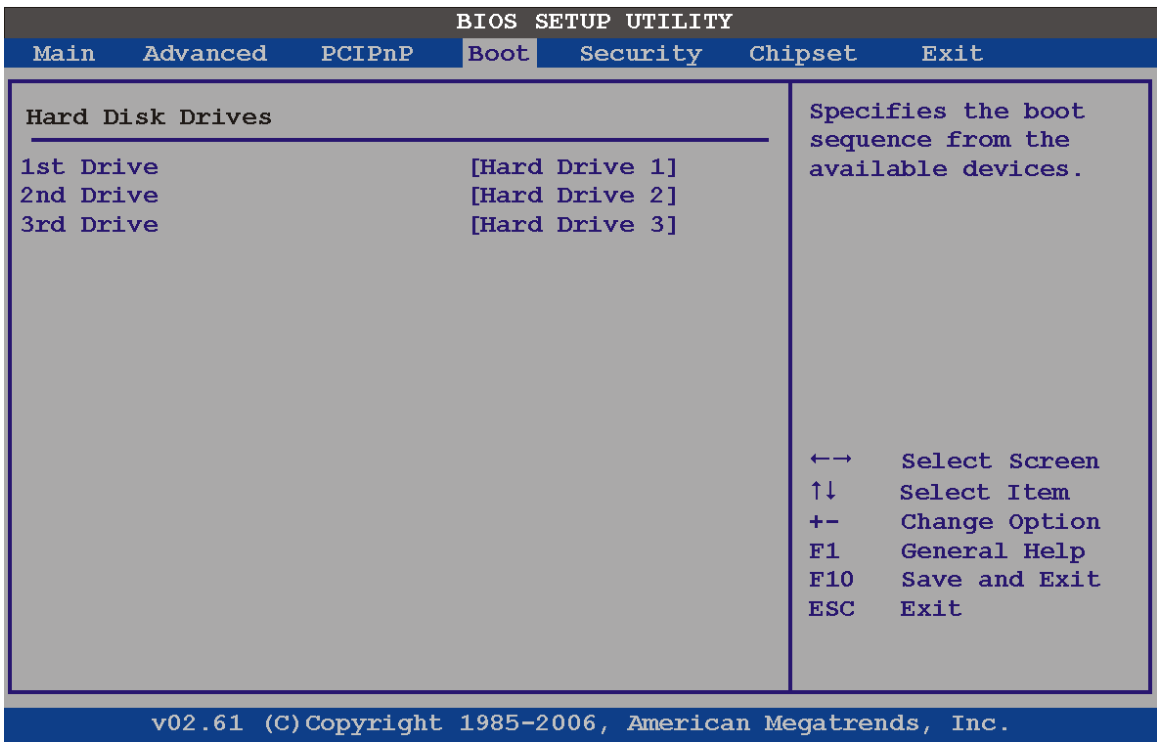

**RTechnology Corp.** 

**BIOS Menu 18: Hard Disk Drives** 

#### **5.5.4 CD/DVD Drives**

Use the **CD/DVD Drives** menu to specify the boot sequence of the available CD/DVD drives. When the menu is opened, the CD drives and DVD drives connected to the system are listed as shown below:

- 1st Drive
- 2nd Drive
- **3rd Drive**

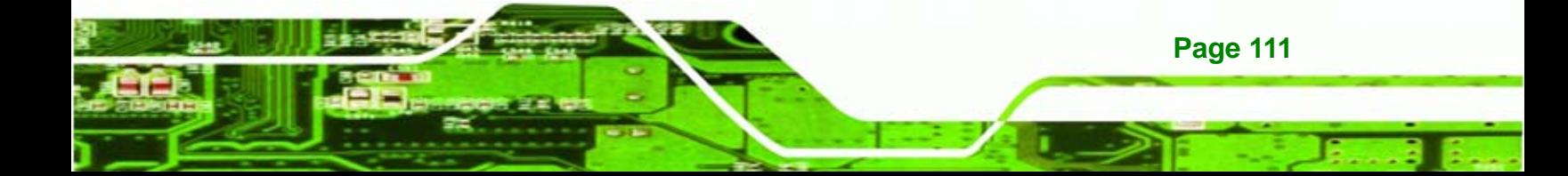

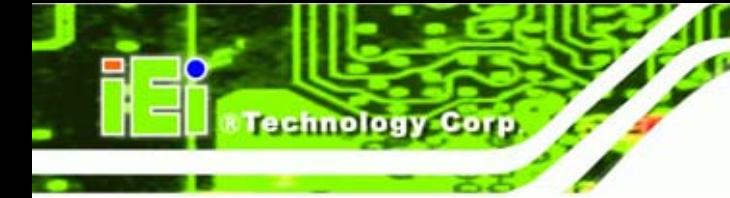

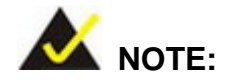

Only installed CD and DVD drives are shown in the list

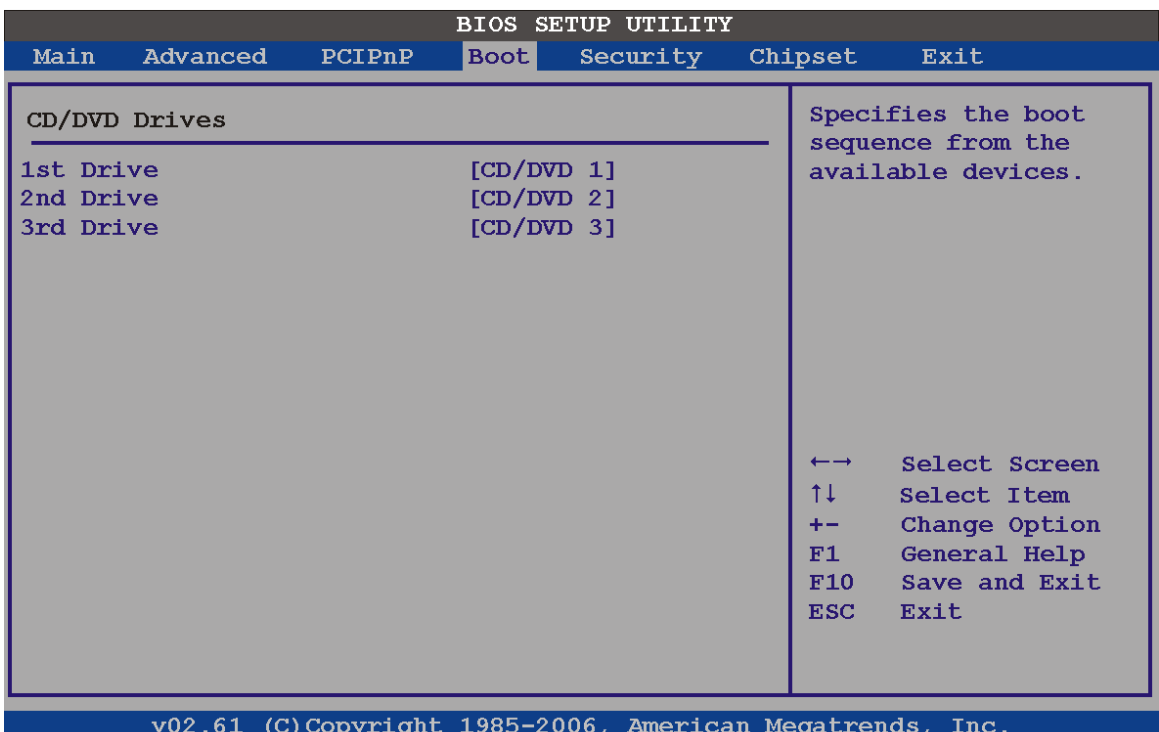

**BIOS Menu 19: CD/DVD Drives** 

# **5.5.5 Removable Drives**

**Page 112** 

Use the **Removable Drives** menu (BIOS Menu 20) to specify the boot sequence of the available FDDs. When the menu is opened, the FDDs connected to the system are listed as shown below:

- 1st Drive
- 2nd Drive

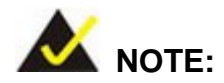

Only installed floppy drives are shown in the list.

**&Technology Corp.** 

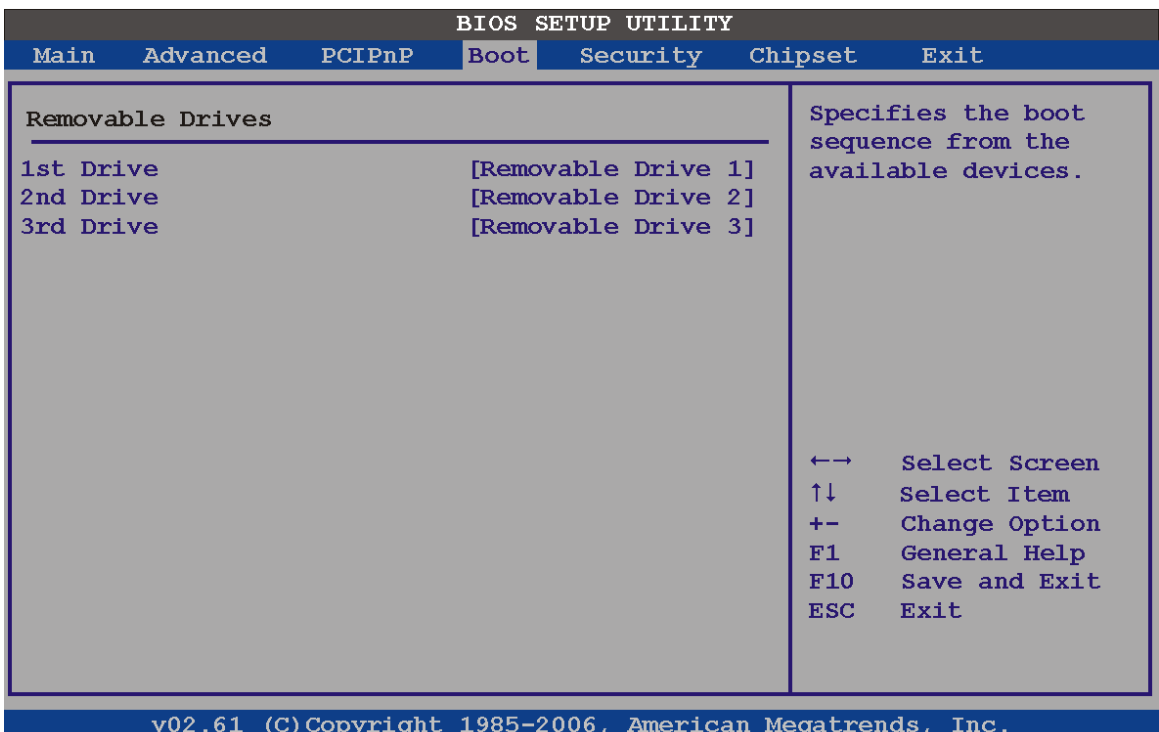

**BIOS Menu 20: Removable Drives** 

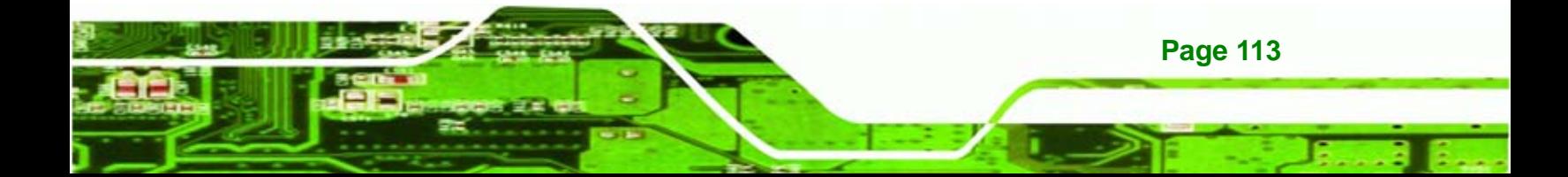

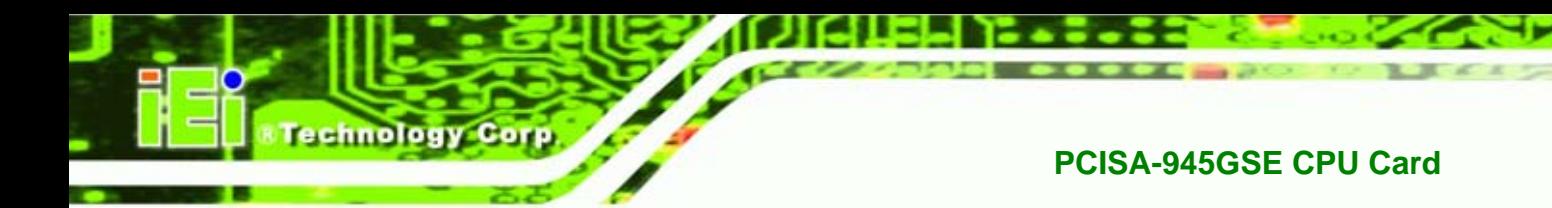

# **5.6 Security**

Use the Security menu (BIOS Menu 21) to set system and user passwords.

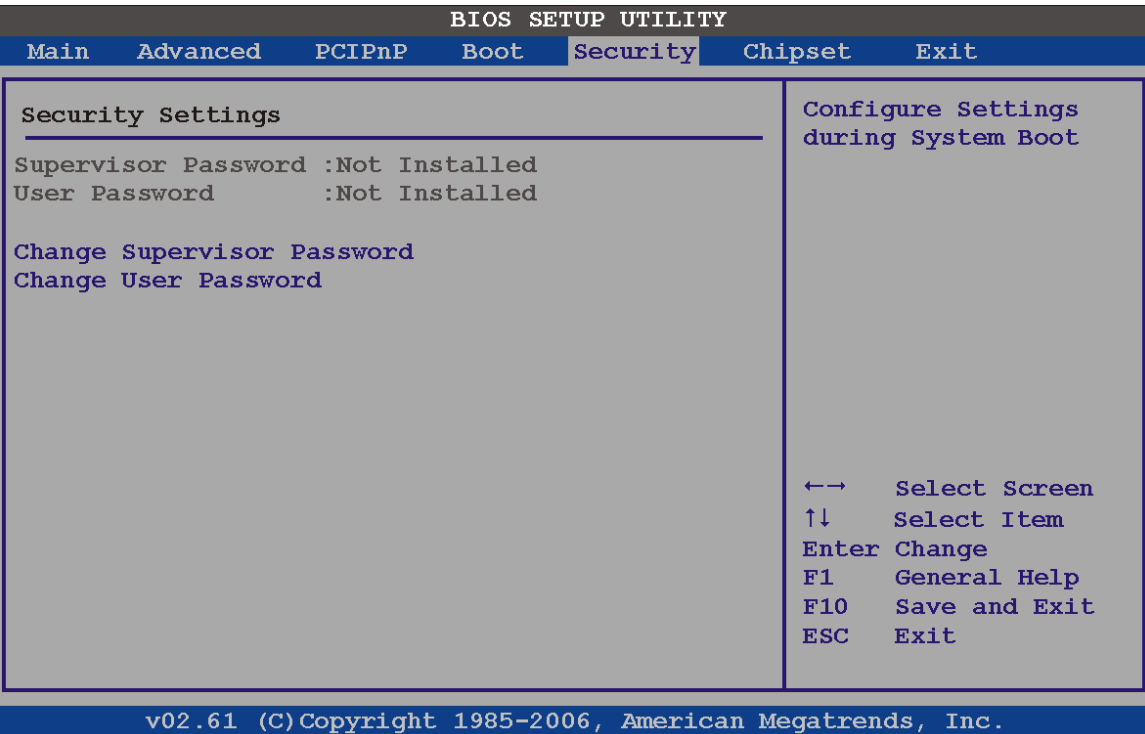

**BIOS Menu 21: Security** 

#### **Change Supervisor Password**

Use the **Change Supervisor Password** to set or change a supervisor password. The default for this option is **Not Installed**. If a supervisor password must be installed, select this field and enter the password. After the password has been added, **Install** appears next to **Change Supervisor Password**.

#### **Change User Password**

Use the **Change User Password** to set or change a user password. The default for this option is **Not Installed**. If a user password must be installed, select this field and enter the password. After the password has been added, **Install** appears next to **Change User Password**.

# **5.7 Chipset**

Use the Chipset menu (BIOS Menu 22) to access the Northbridge and Southbridge configuration menus

*®Technology* Corp.

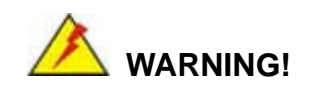

Setting the wrong values for the Chipset BIOS selections in the Chipset BIOS menu may cause the system to malfunction.

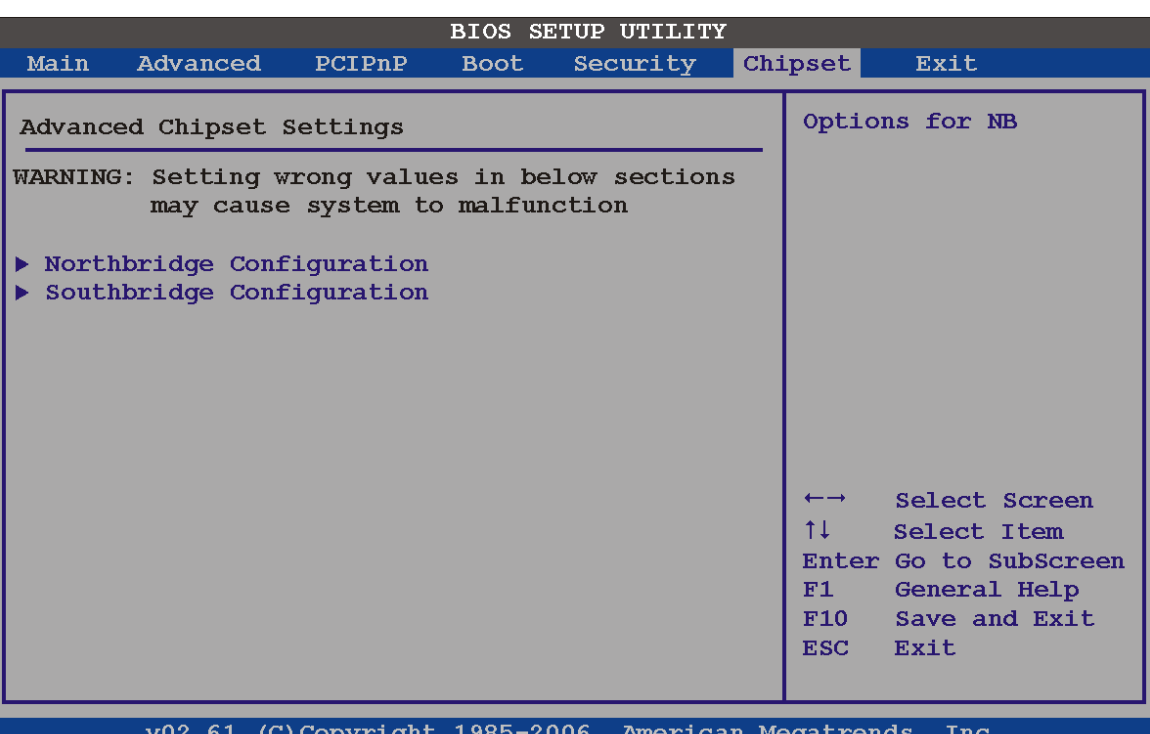

**BIOS Menu 22: Chipset**

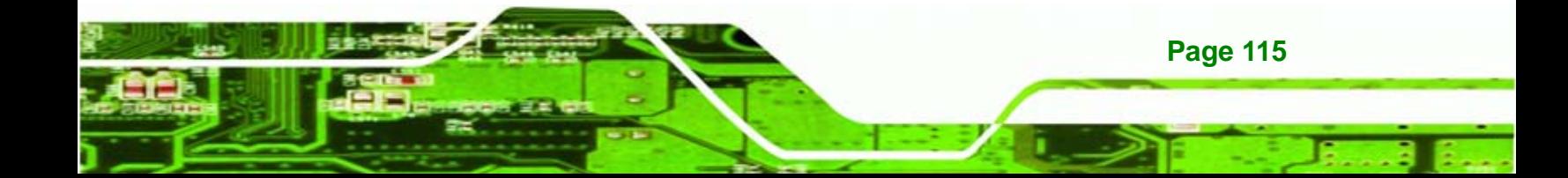

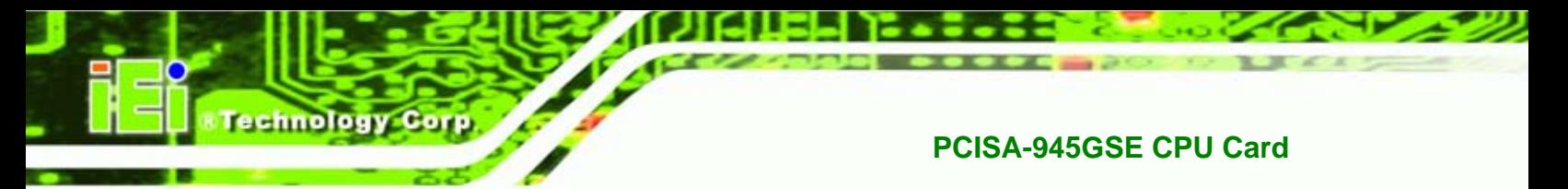

# **5.7.1 Northbridge Chipset Configuration**

Use the **Northbridge Chipset Configuration** menu (BIOS Menu 22) to configure the Northbridge chipset settings.

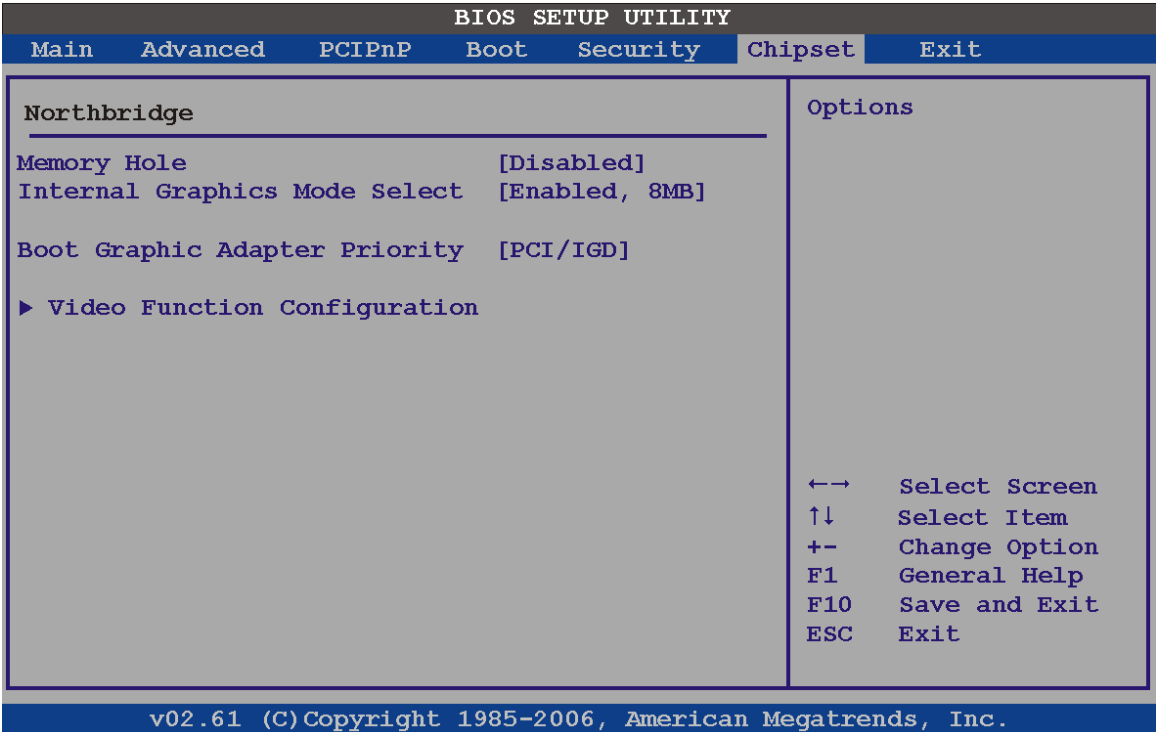

# **BIOS Menu 23: Northbridge Chipset Configuration**

#### **Memory Hole [Disabled]**

The **Memory Hole** reserves the memory space between 15 MB and 16 MB for ISA expansion cards that require a specified area of memory to work properly. If an older ISA expansion card is used, please refer to the documentation that came with the card to see if it is necessary to reserve the space.

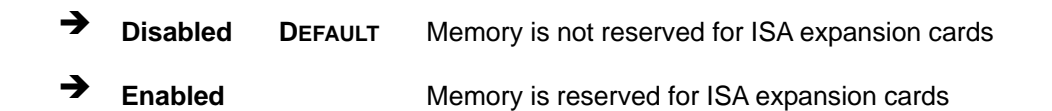

#### **Internal Graphics Mode Select [Enable, 8 MB]**

The **Internal Graphic Mode Select** option determines the amount of system memory that can be used by the Internal graphics device.

**NTechnology Corp.** 

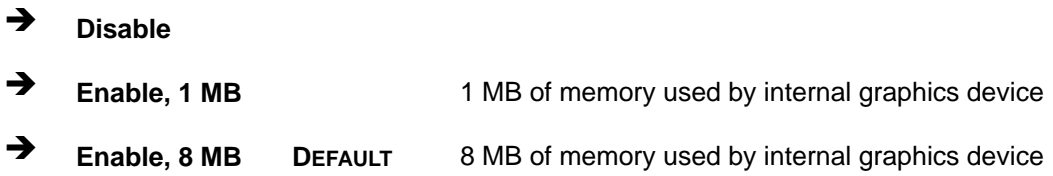

#### **Boot Graphic Adapter Priority [PCI/IGD]**

The **Boot Graphic Adapter Priority** setting determines the priority of the attached graphics devices.

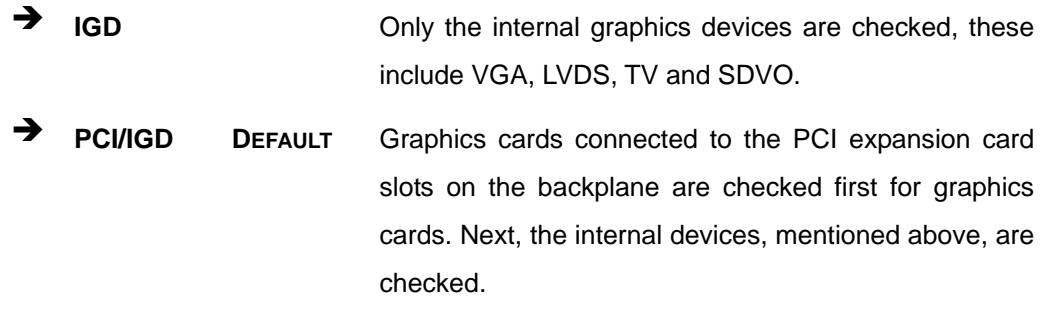

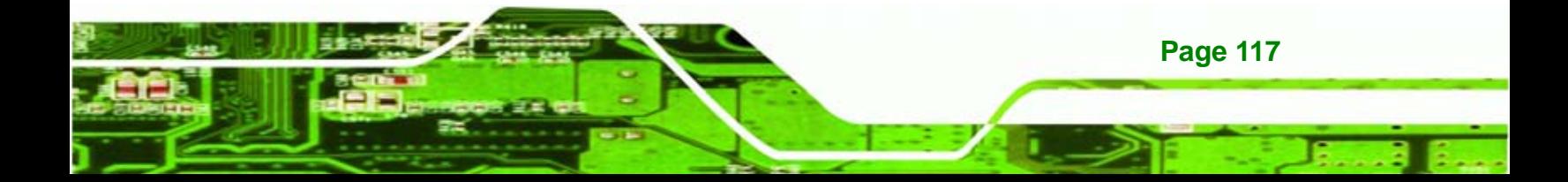

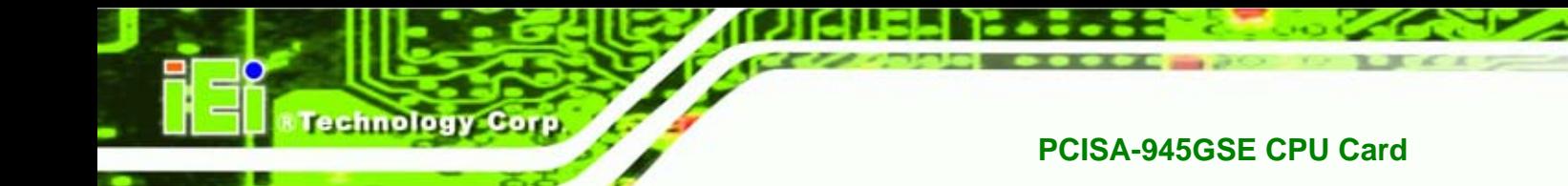

# **5.7.1.1 Video Function Configuration**

Use the **Video Function Configuration** menu to configure the video device connected to the system.

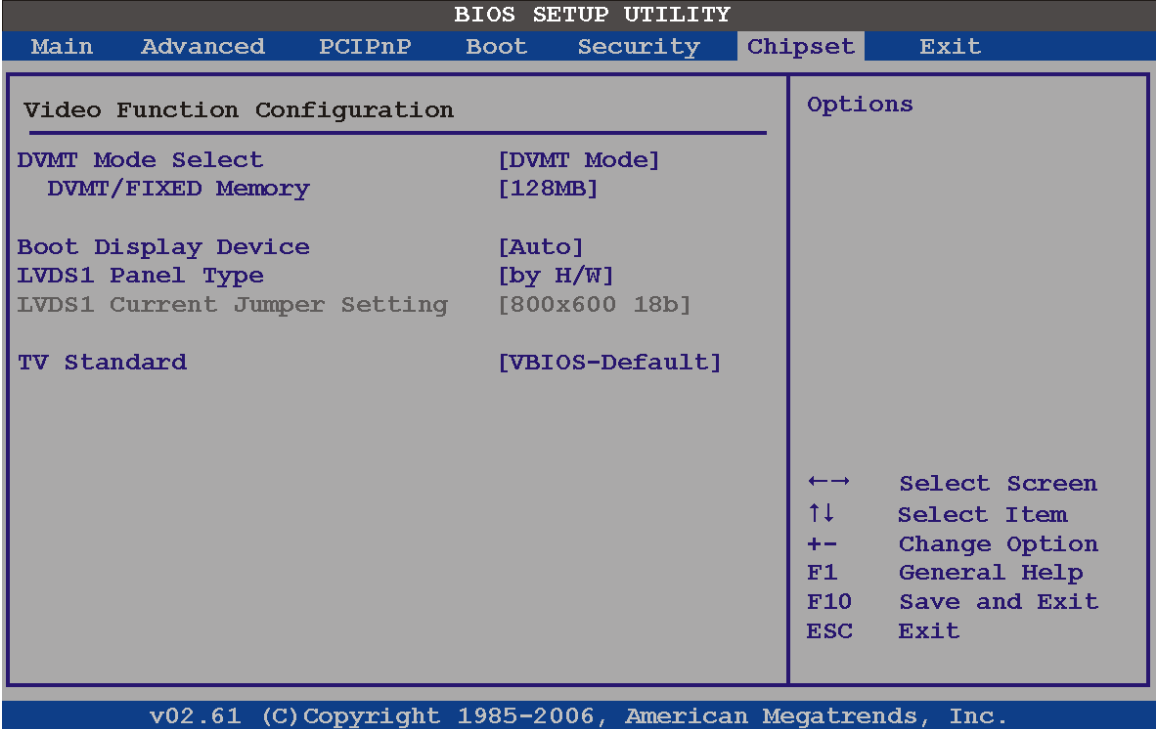

v02.61 (C)Copyright 1985-2006, American Megatrends,

**BIOS Menu 24: Video Function Configuration** 

#### **DVMT Mode Select [DVMT Mode]**

Use the **DVMT Mode Select** option to select the Intel Dynamic Video Memory Technology (DVMT) operating mode.

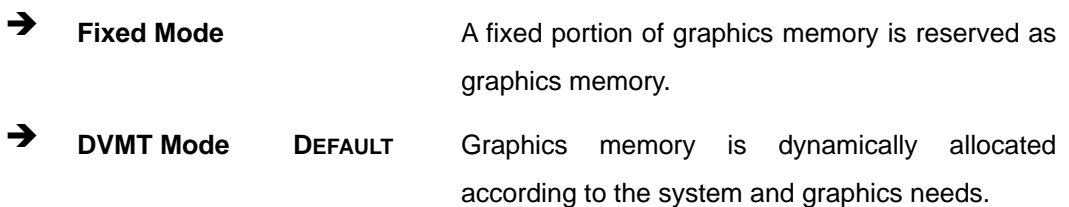

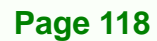

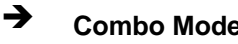

◆ **Combo Mode** A fixed portion of graphics memory is reserved as graphics memory. If more memory is needed, graphics memory is dynamically allocated according to the system and graphics needs.

**Technology** 

Corp.

#### **DVMT/FIXED Memory**

Use the **DVMT/FIXED Memory** option to specify the maximum amount of memory that can be allocated as graphics memory. This option can only be configured for if **DVMT Mode** or **Fixed Mode** is selected in the **DVMT Mode Selec**t option. If **Combo Mode** is selected, the maximum amount of graphics memory is 128 MB. Configuration options are listed below.

- 64 MB
- 128 MB **DEFAULT**
- Maximum DVMT

#### **Boot Display Device [Auto]**

The **Boot Display Device** BIOS option selects the display device the system uses when it boots. The available options are listed below:

- Auto **DEFAULT**
- CRT
- TV
- EFP
- LFP

#### **LVDS1 Panel Type**

Use the **LVDS Panel Type** to determine the LCD panel resolution. Configuration options are listed below:

- 640 x 480 18-bit
- 800 x 480 18-bit
- 800 x 600 18-bit
- 1024 x 768 18-bit

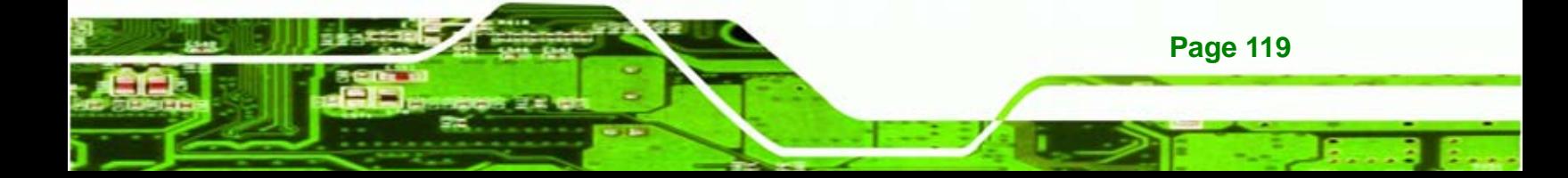

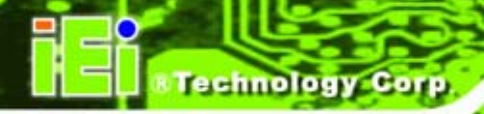

- 1280 x 1024 36-bit
- 1400 x 1050 36-bit
- **1440 x 900 36-bit**
- **1600 x 1200 36-bit**
- by H/W Default

#### **LCD Current Jumper Setting**

Use the **LCD Current Jumper Setting** shows the current setting of the screen resolution jumper.

**TV Standard** 

The **TV Standard** option specifies the TV type connected to the system.

- VBIOS Default
- **NTSC**
- PAL
- **SECAM**
- SMPTE240M
- **ITU-R television**
- SMPTE295M
- SMPTE296M
- EIA-770.2
- EIA-770.3

# **5.7.2 Southbridge Configuration**

The **Southbridge Configuration** menu (BIOS Menu 25) allows the Southbridge chipset to be configured.

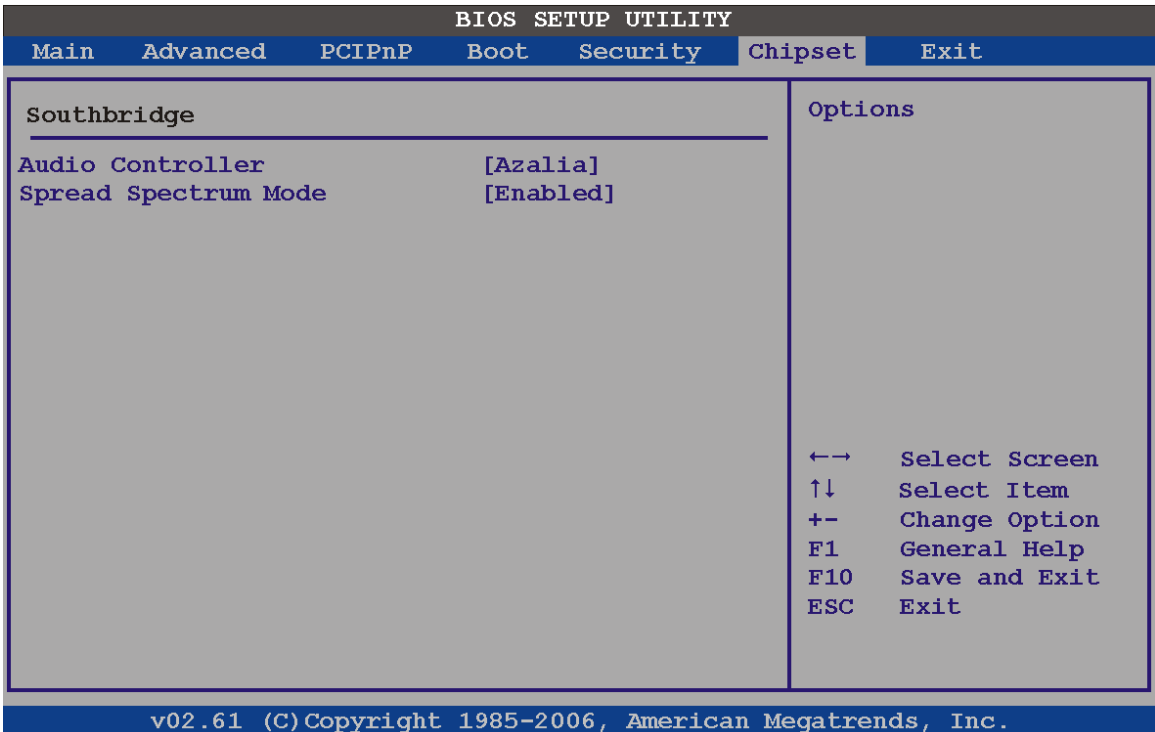

Technology Corp.

#### **BIOS Menu 25: Southbridge Chipset Configuration**

**Audio Controller [All Disabled]** 

The **Audio Controller** option enables or disables the audio controller.

- **Azalia DEFAULT** High Definition Audio is enabled
- AC'97 Audio Only **AC'97** audio is enabled
- → **All Disabled Audio** is disabled

**Spread Spectrum Mode [Enabled]** 

The **Spread Spectrum Mode** option can help to improve CPU EMI issues.

- $\rightarrow$  **Disabled The spread spectrum mode is disabled**
- **Enabled DEFAULT** The spread spectrum mode is enabled

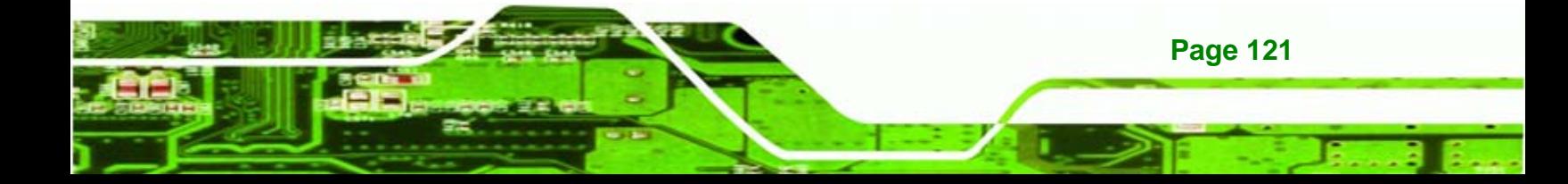

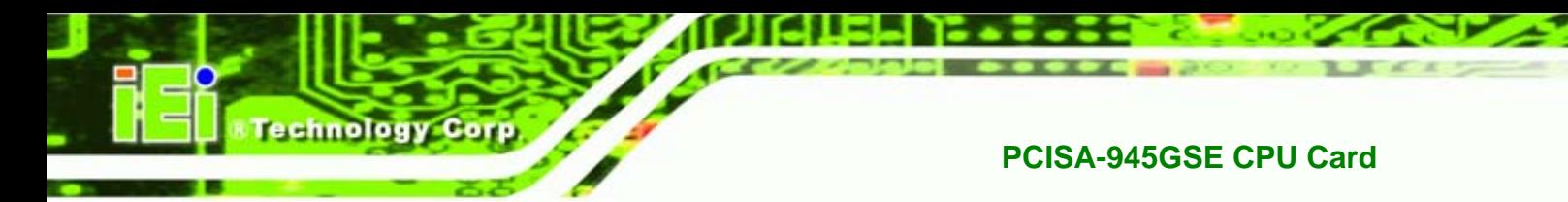

# **5.8 Exit**

Use the Exit menu (BIOS Menu 26) to load default BIOS values, optimal failsafe values and to save configuration changes.

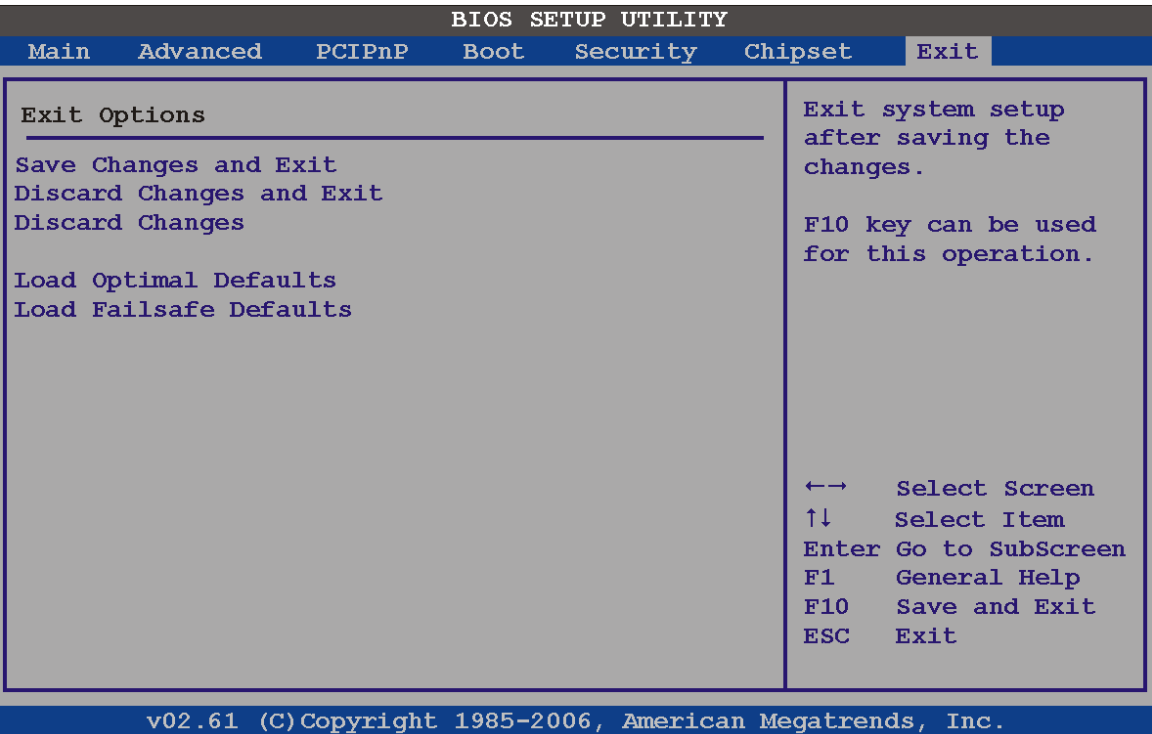

**BIOS Menu 26: Exit** 

#### **Save Changes and Exit**

Use the **Save Changes and Exit** option to save the changes made to the BIOS options and to exit the BIOS configuration setup program.

#### **Discard Changes and Exit**

Use the **Discard Changes and Exit** option to exit the BIOS configuration setup program without saving the changes made to the system.

#### **Discard Changes**

Use the **Discard Changes** option to discard the changes and remain in the BIOS configuration setup program.

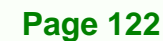

#### **Load Optimal Defaults**

Use the **Load Optimal Defaults** option to load the optimal default values for each of the parameters on the Setup menus. **F9 key can be used for this operation.**

**NTechnology Corp.** 

**Load Failsafe Defaults** 

Use the **Load Failsafe Defaults** option to load failsafe default values for each of the parameters on the Setup menus. **F8 key can be used for this operation.** 

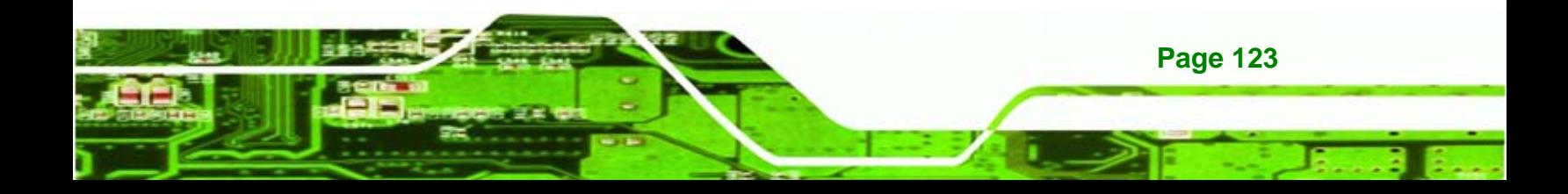

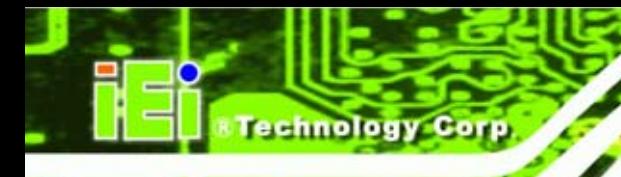

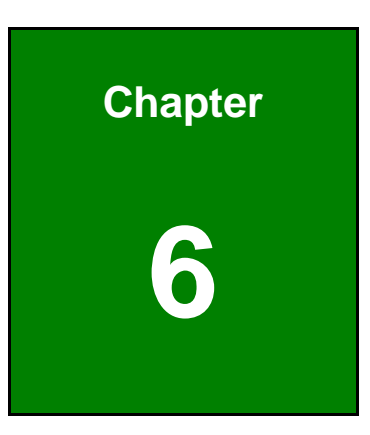

# **6 Software Installation**

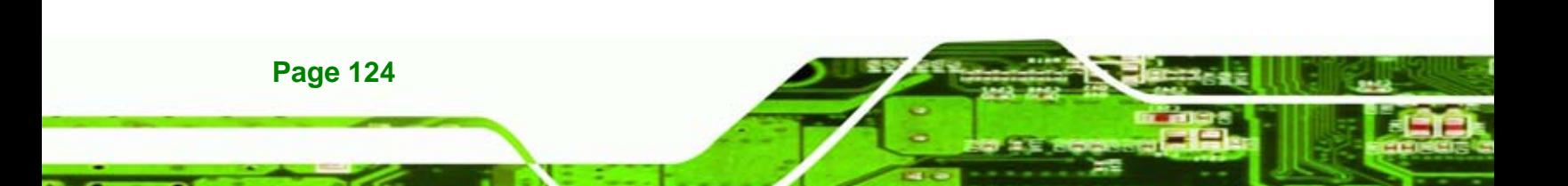

# **6.1 Available Software Drivers**

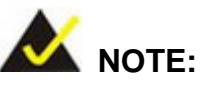

The content of the CD may vary throughout the life cycle of the product and is subject to change without prior notice. Visit the IEI website or contact technical support for the latest updates.

*<u>ETechnology</u>* 

Corp.

The following drivers can be installed on the system:

- Chipset
- VGA
- LAN
- Audio
- iSMM

Installation instructions are given below.

# **6.2 Starting the Driver Program**

To access the driver installation programs, please do the following.

**Step 1:** Insert the CD-ROM that came with the system into a CD-ROM drive attached to the system.

**Page 125** 

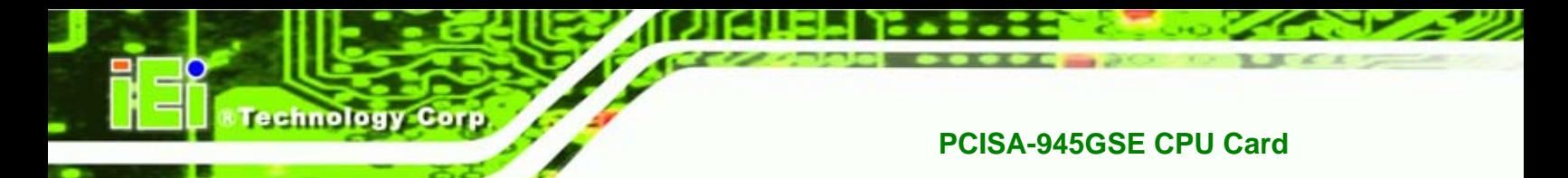

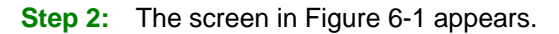

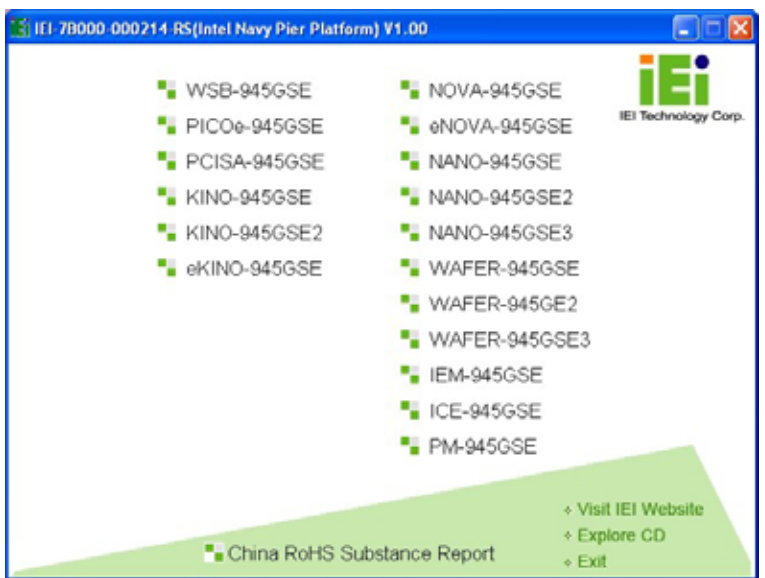

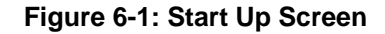

- **Step 3:** Click **PCISA-945GSE**.
- **Step 4:** The screen in Figure 6-2 appears.

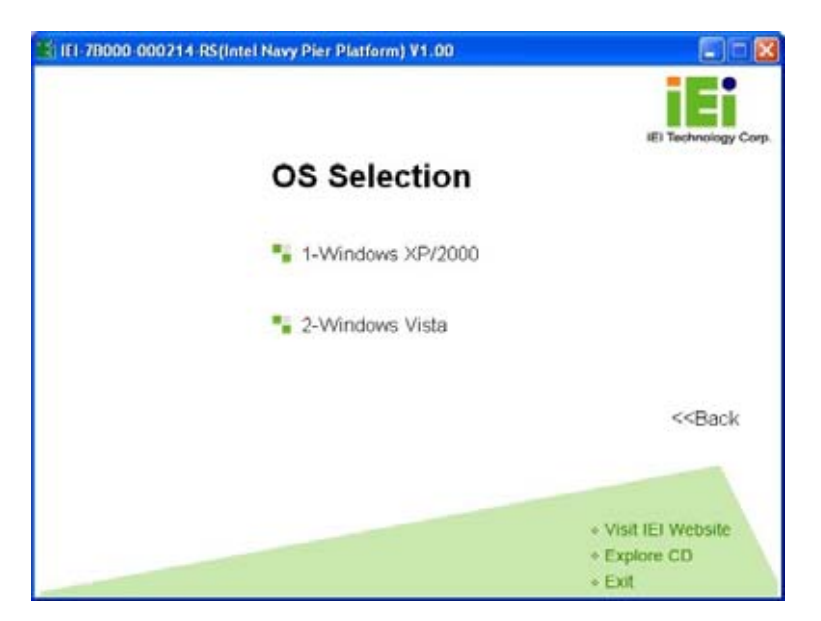

**Figure 6-2: Select Operating System** 

**Step 5:** Select the operating system installed on the PCISA-945GSE system. This manual describes the installation for a **Windows XP** operating system.

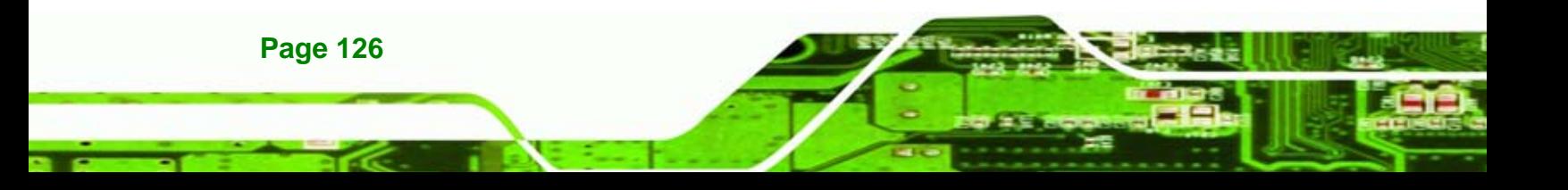
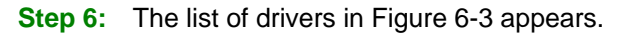

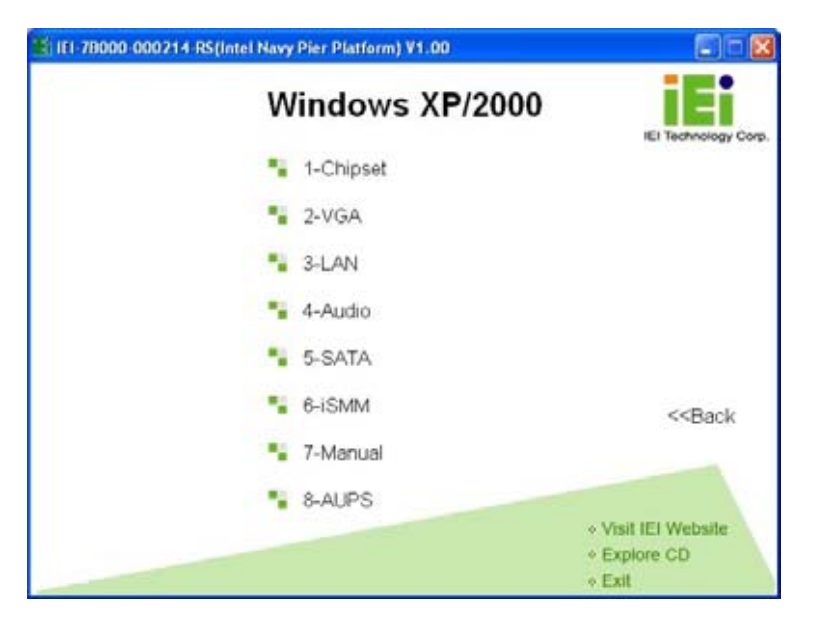

**&Technology Corp.** 

**Figure 6-3: Drivers**

# **6.3 Chipset Driver Installation**

To install the chipset driver, please do the following.

- **Step 7:** Access the driver list shown in Figure 6-3. (See **Section 6.2**)
- **Step 8:** Click "**1-Chipset Driver**"
- **Step 9:** When the setup files are completely extracted the **Welcome Screen** in Figure 6-4 appears.

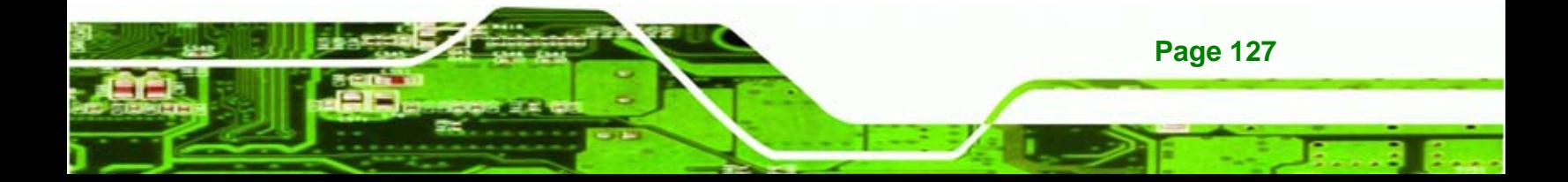

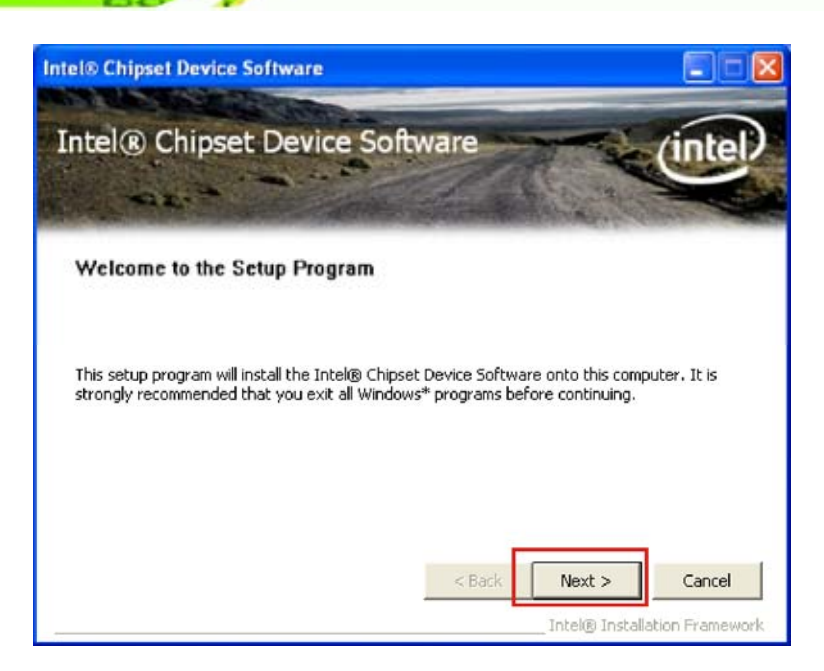

**Figure 6-4: Chipset Driver Welcome Screen** 

**Step 10:** Click **Next** to continue.

**Fechnology Corp** 

**Step 11:** The license agreement in Figure 6-5 appears.

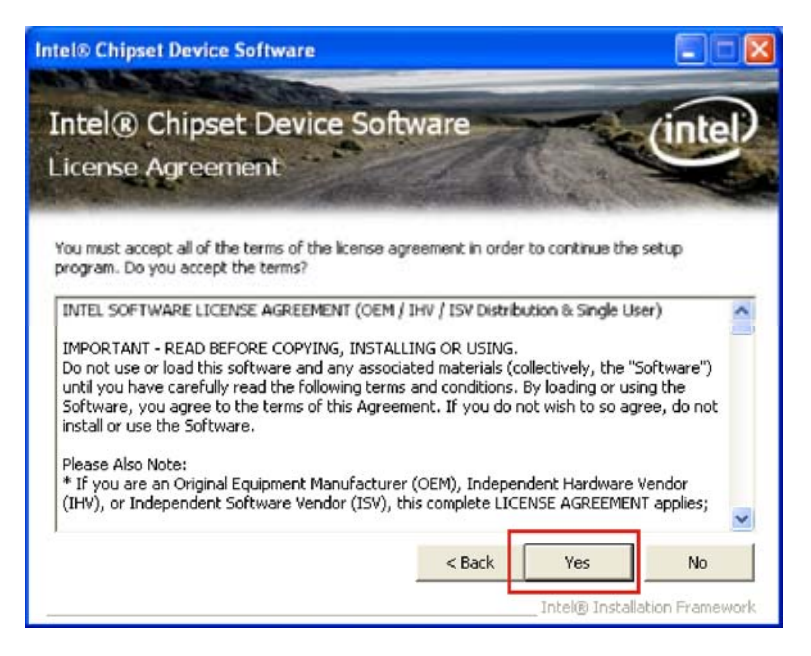

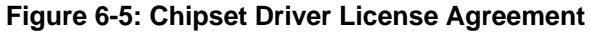

**Step 12:** Read the **License Agreement**.

**Step 13:** Click the **YES** button to accept the license agreement and continue.

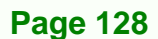

**Step 14:** The Read Me file in Figure 6-6 appears.

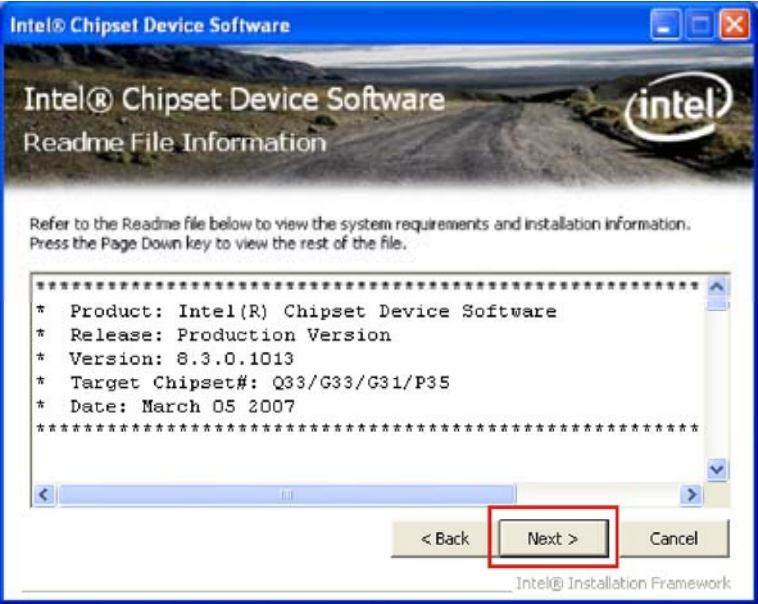

*<u>ETechnology</u>* Corp.

**Figure 6-6: Chipset Driver Read Me File** 

**Step 15:** Click **NEXT** to continue.

**Step 16: Setup Operations** are performed as shown in Figure 6-7.

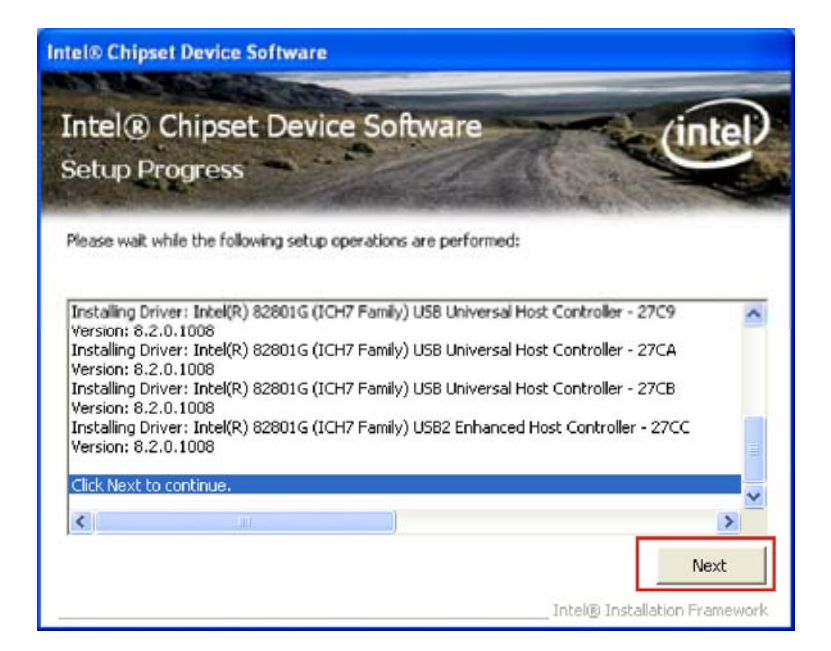

**Figure 6-7: Chipset Driver Setup Operations** 

**Step 17:** Once the **Setup Operations** are complete, click the **NEXT** icon to continue.

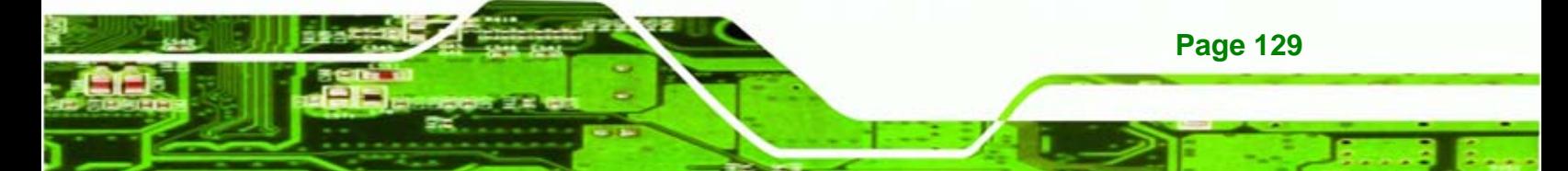

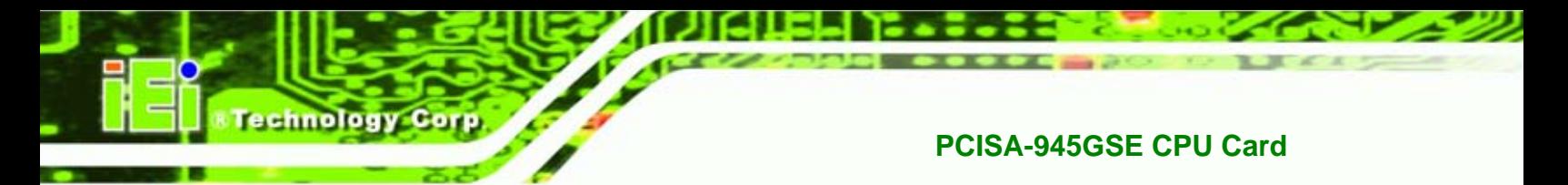

**Step 18:** The **Finish** screen appears.

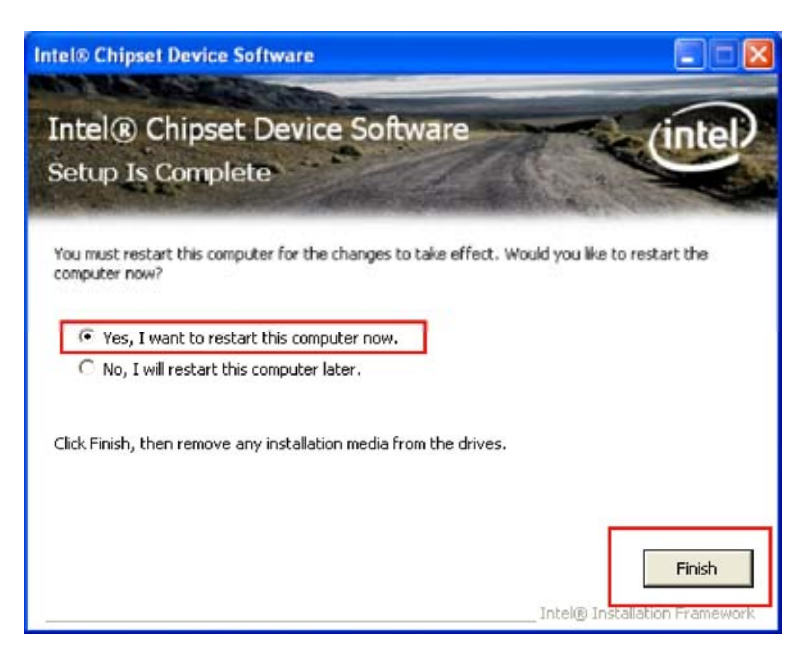

**Figure 6-8: Chipset Driver Installation Finish Screen** 

**Step 19:** Select "**Yes, I want to restart the computer now**" and click the **Finish** icon.

See Figure 6-8.

# **6.4 VGA Driver Installation**

To install the VGA driver, please do the following.

**Step 20:** Access the driver list shown in Figure 6-3. (See **Section 6.2**)

**Step 21:** Click "**2-VGA**"

**Step 22:** The VGA Read Me file in Figure 6-9 appears.

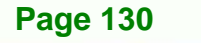

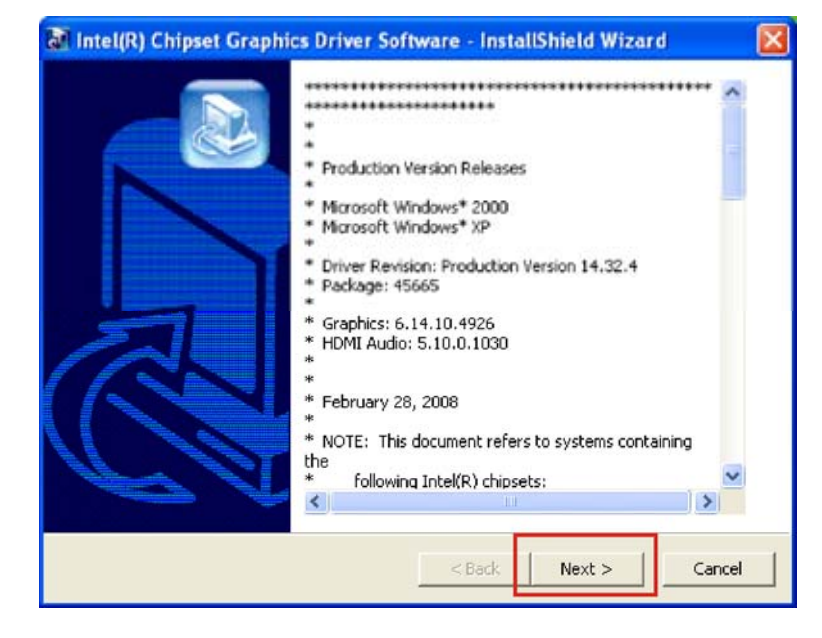

**&Technology Corp.** 

**Figure 6-9: VGA Driver Read Me File** 

**Step 23: Click NEXT** to continue.

**Step 24:** The installation files are extracted. See Figure 6-10.

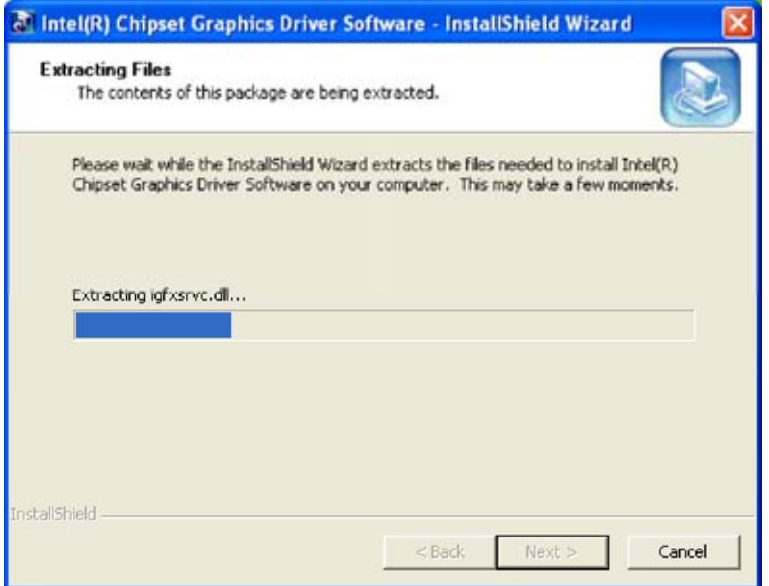

**Figure 6-10: VGA Driver Setup Files Extracted** 

**Step 25:** The **Welcome Screen** in Figure 6-11 appears.

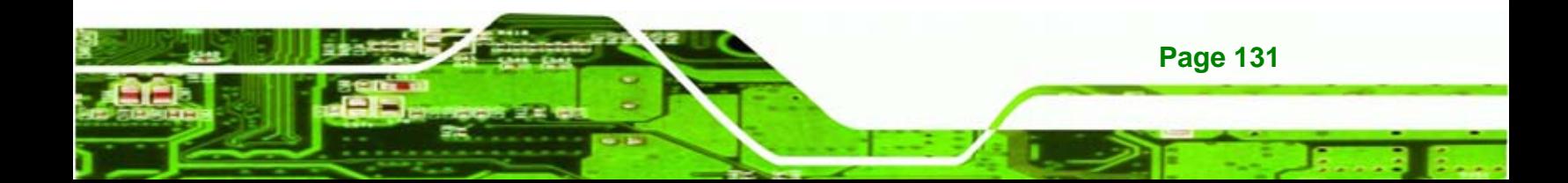

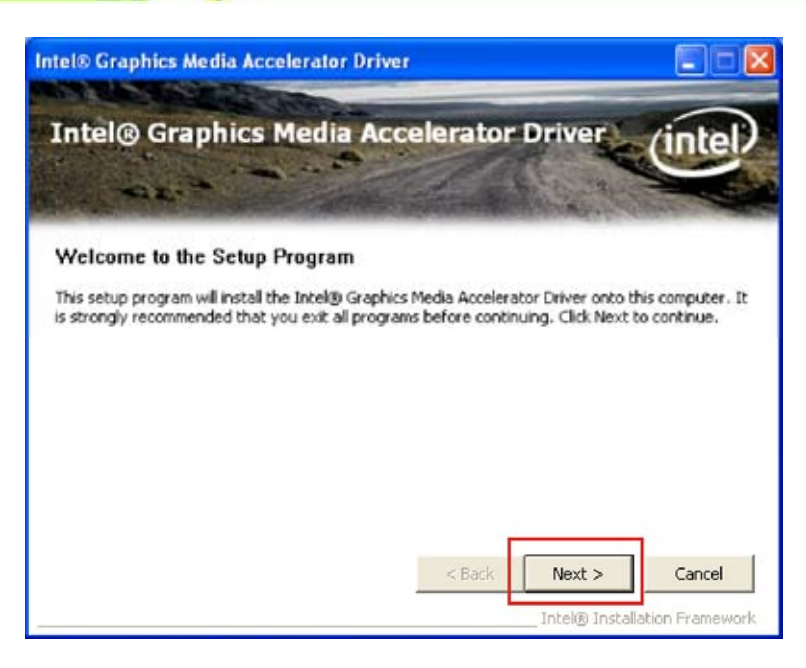

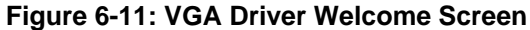

**Step 26:** Click **NEXT** to continue.

echnology

**Step 27:** The license agreement in Figure 6-12 appears.

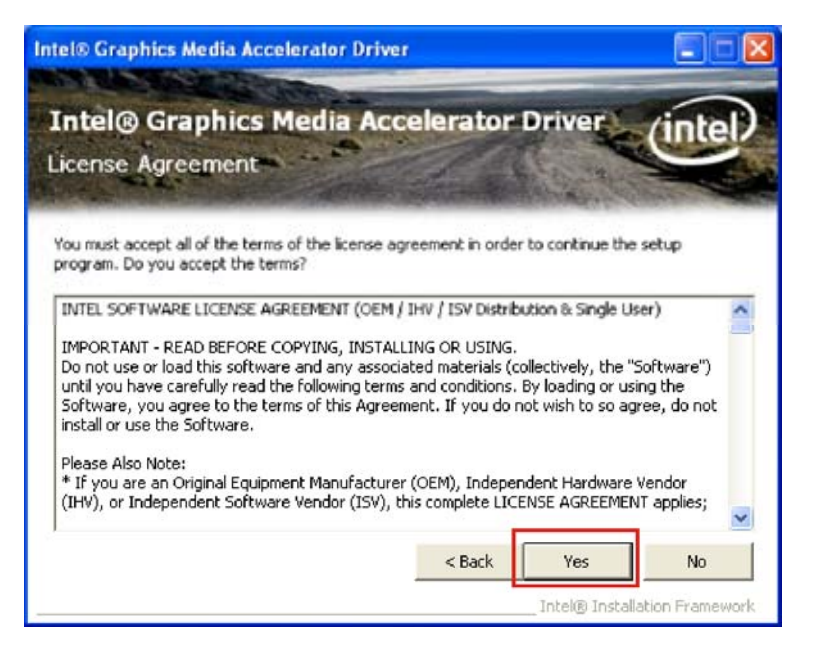

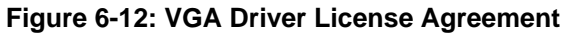

**Step 28:** Read the **License Agreement**.

**Step 29:** Click **YES** to accept the license agreement and continue.

**Page 132** 

**Step 30:** The Readme file in Figure 6-13 appears.

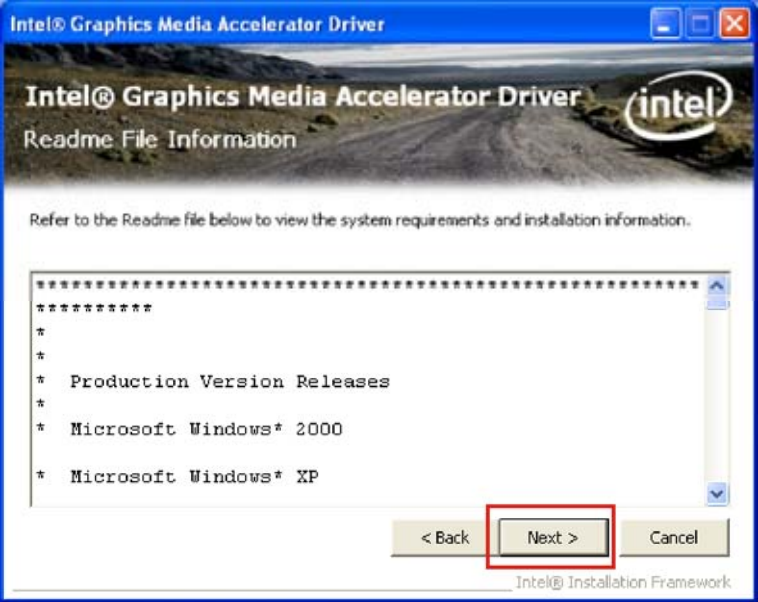

**&Technology Corp.** 

**Figure 6-13: VGA Driver Read Me File** 

**Step 31: Click NEXT** to continue.

**Step 32: Setup Operations** are performed as shown in Figure 6-14.

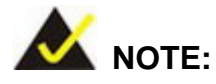

The "Found New Hardware Wizard" will appear and then disappear during this step. Do not adjust any settings in the "Found New Hardware Wizard" window.

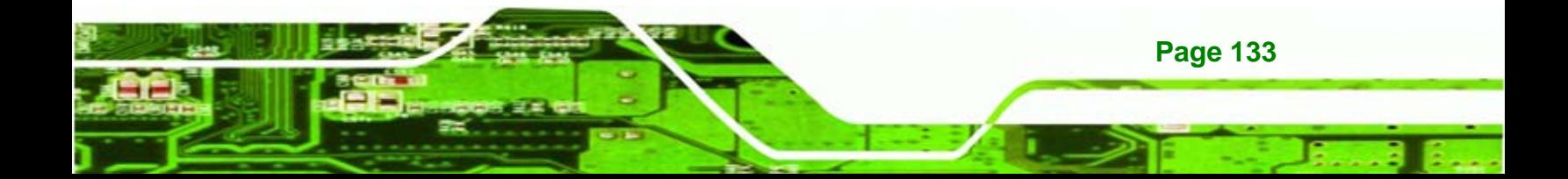

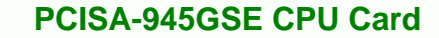

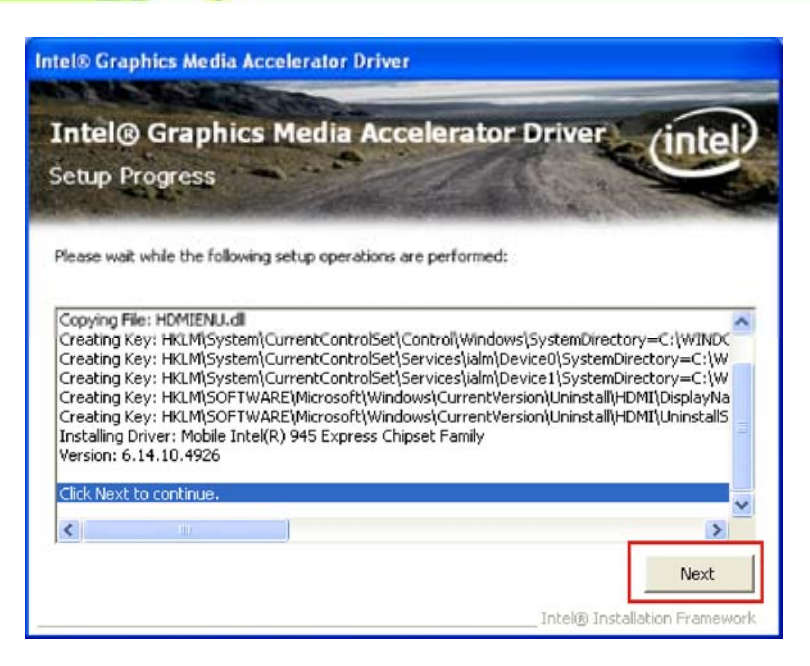

**Figure 6-14: VGA Driver Setup Operations** 

**Step 33:** Once the **Setup Operations** are complete, click **NEXT** to continue.

**Step 34:** The **Finish** screen appears.

echnology Corp

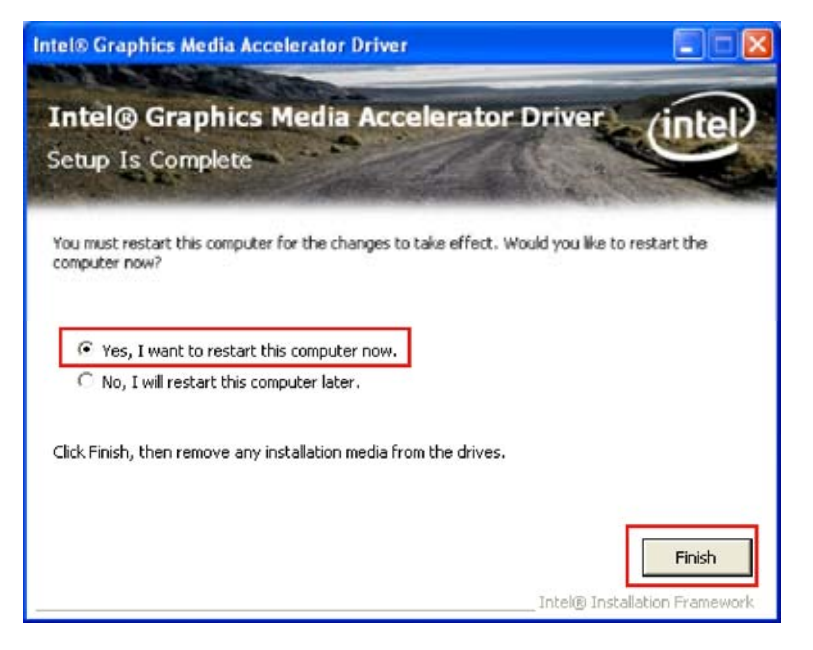

**Figure 6-15: VGA Driver Installation Finish Screen** 

**Step 35:** Select "**Yes, I want to restart the computer now**" and click **FINISH**. See

**Figure 6-15.** 

**Page 134** 

# **6.5 LAN Driver Installation**

To install the chipset driver, please do the following.

**Step 36:** Access the driver list shown in Figure 6-3. (See **Section 6.2**)

**NTechnology Corp.** 

**Step 37:** Click "**3-LAN**"

**Step 38:** The **Welcome** screen in Figure 6-16 appears.

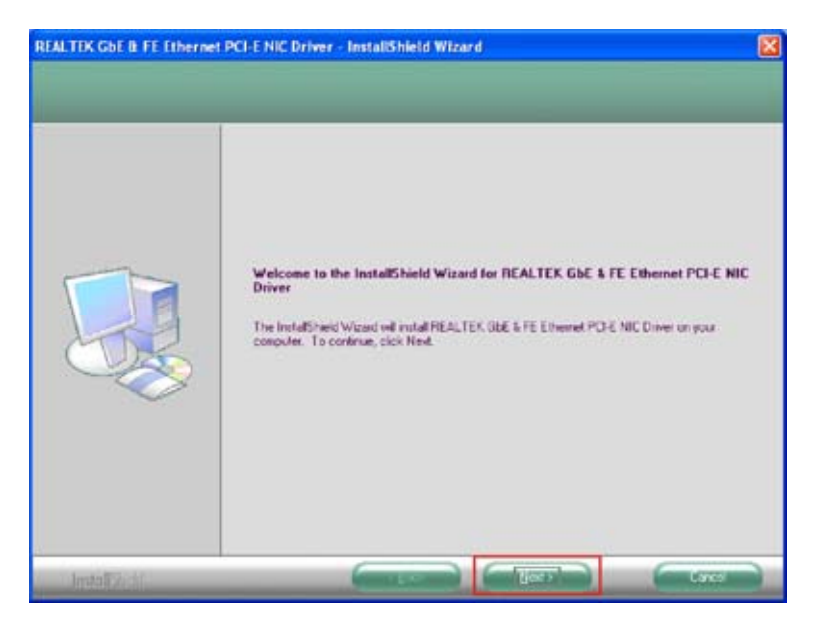

**Figure 6-16: LAN Driver Welcome Screen** 

**Step 39: Click NEXT** to continue.

**Step 40:** The **Ready to Install** screen in Figure 6-17 appears.

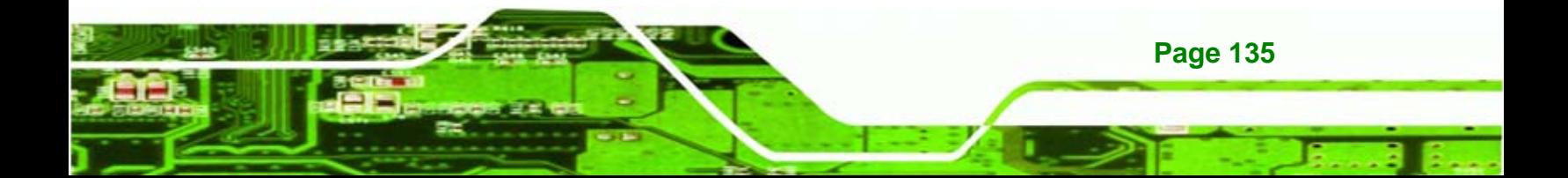

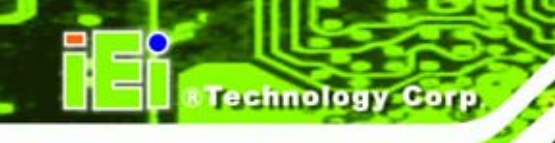

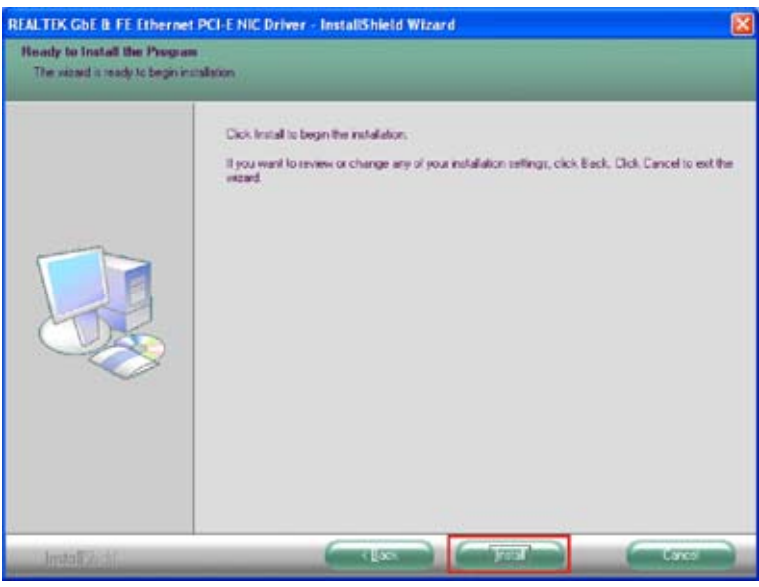

**Figure 6-17: LAN Driver Welcome Screen** 

**Step 41: Click NEXT** to proceed with the installation.

- **Step 42:** The program begins to install.
- **Step 43:** The installation progress can be monitored in the progress bar shown in

Figure 6-18.

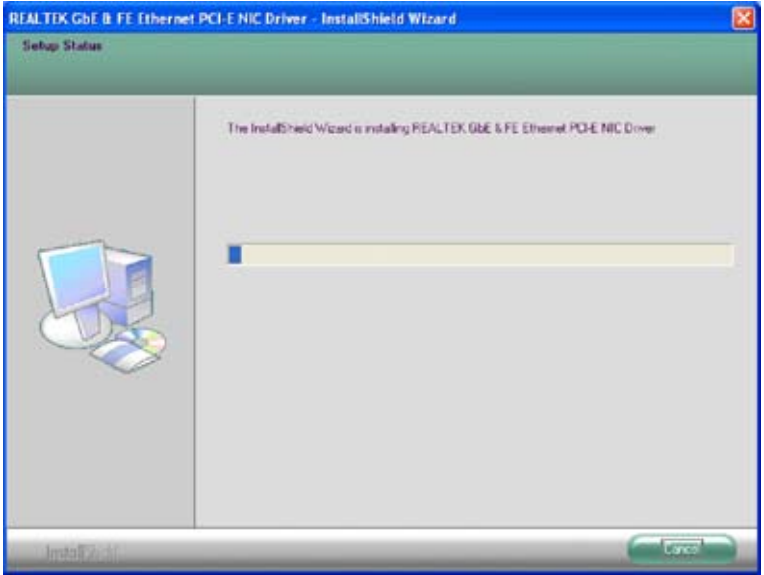

**Figure 6-18: LAN Driver Installation** 

**Step 44:** When the driver installation is complete, the screen in Figure 6-19 appears.

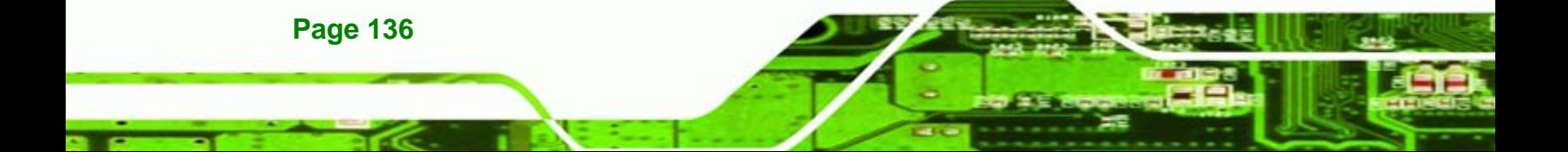

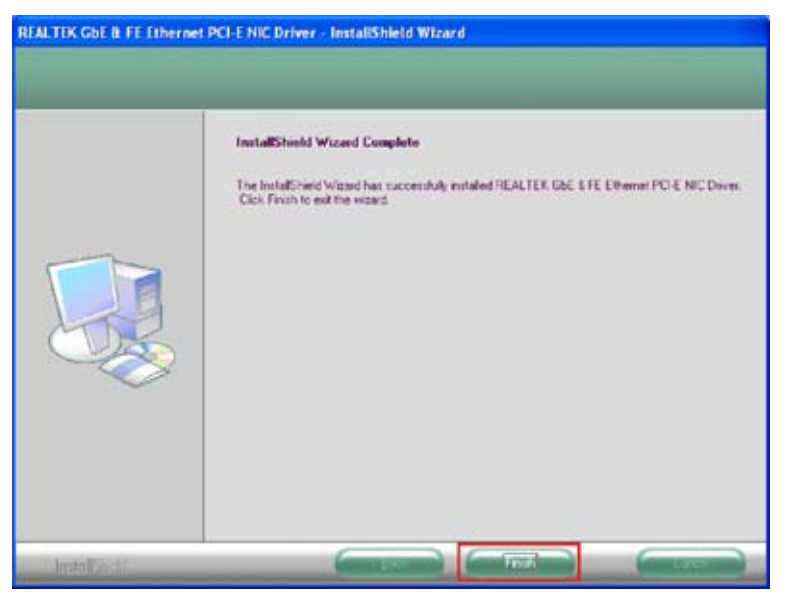

**Figure 6-19: LAN Driver Installation Complete** 

**Step 45: Click FINISH** to exit the InstallShield Wizard (Figure 6-19).

# **6.6 Audio Driver Installation**

There is no audio driver on the PCISA-945GSE. To add audio capabilities to the PCISA-945GSE, connect a HD Audio kit or AC'97 audio kit available from IEI. Follow the installation applicable to the installed audio kit.

*<b>@Technology Corp.* 

#### **6.6.1 AC'97 Driver Installation**

To install the chipset driver, please do the following.

**Step 46:** Access the driver list shown in Figure 6-3. (See **Section 6.2**)

**Step 47:** Click "**4-Audio**"

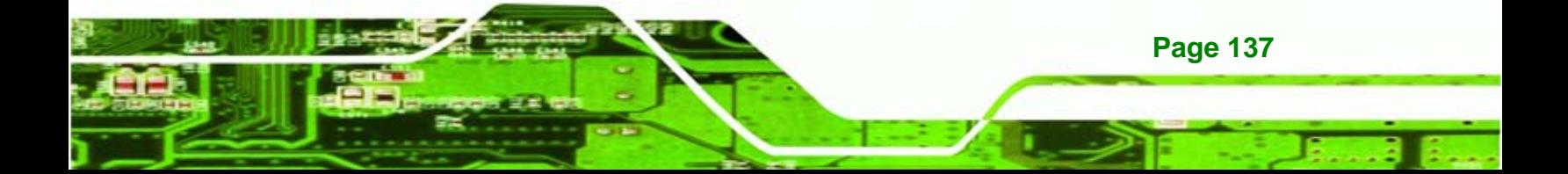

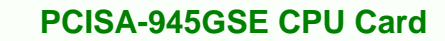

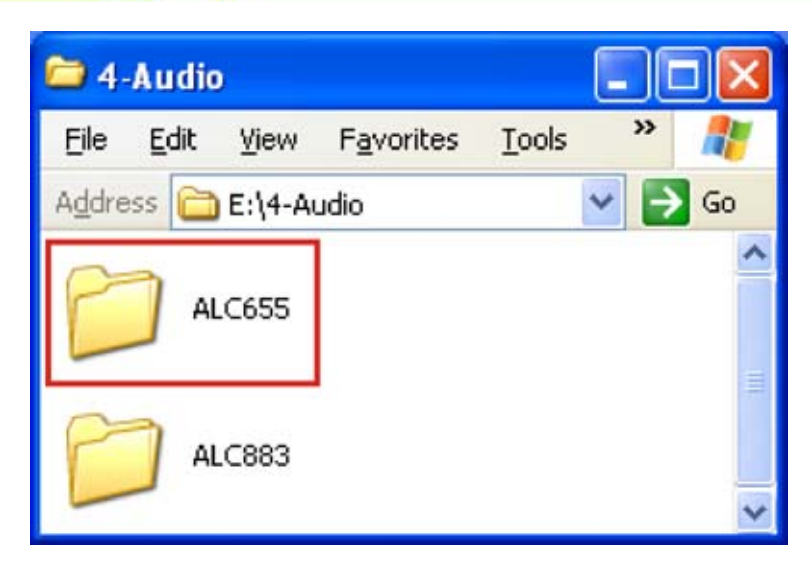

**Figure 6-20: AC'97 Audio** 

**Technology Corp** 

**Step 48:** Browse to "**E:\4-Audio\ALC665\Windows\Windows 98Gold, 98se, Me, 2000,** 

**XP, 2003(32,64 bits)\A3.84**" Figure 6-21

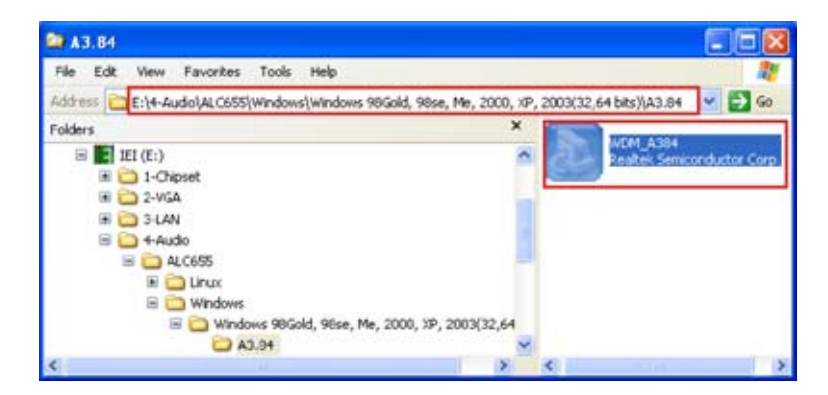

**Figure 6-21: AC'97 Audio Driver Options** 

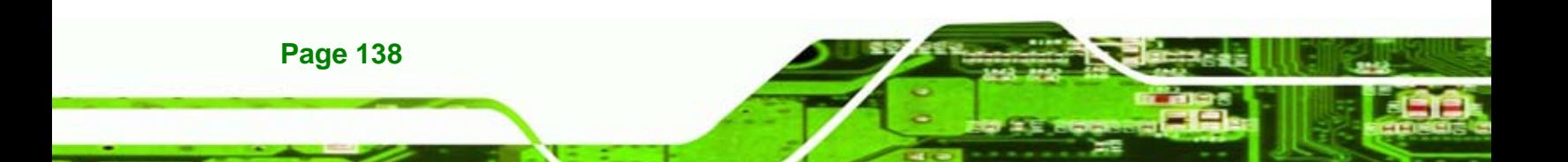

**Step 49:** Double-click the installation file in Figure 6-21.

**Step 50:** The AC'97 Driver Installation screen in Figure 6-22 appears.

*<u>ETechnology</u>* 

Corp.

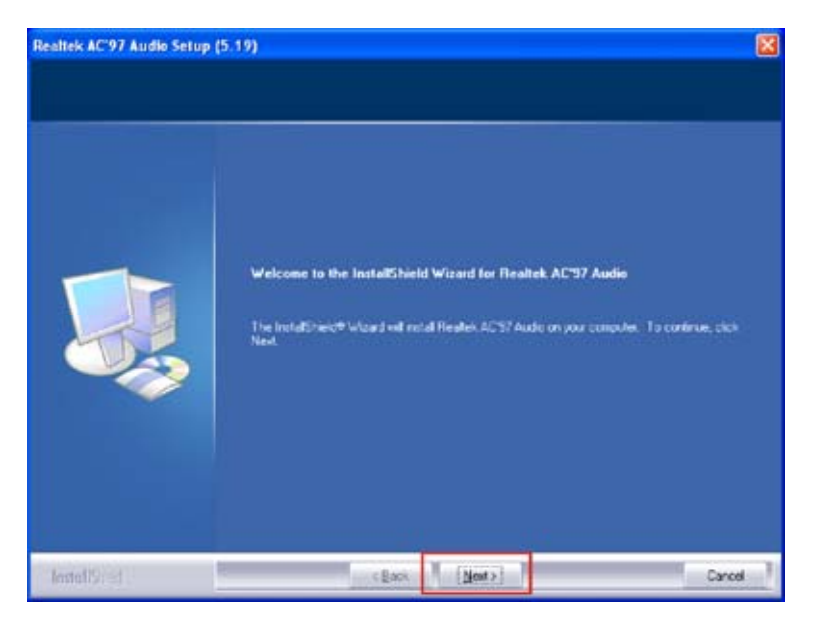

**Figure 6-22: AC'97 Driver Installation Welcome Screen** 

**Step 51:** Click **NEXT** to continue.

**Step 52:** The Verification window in Figure 6-23 may appear.

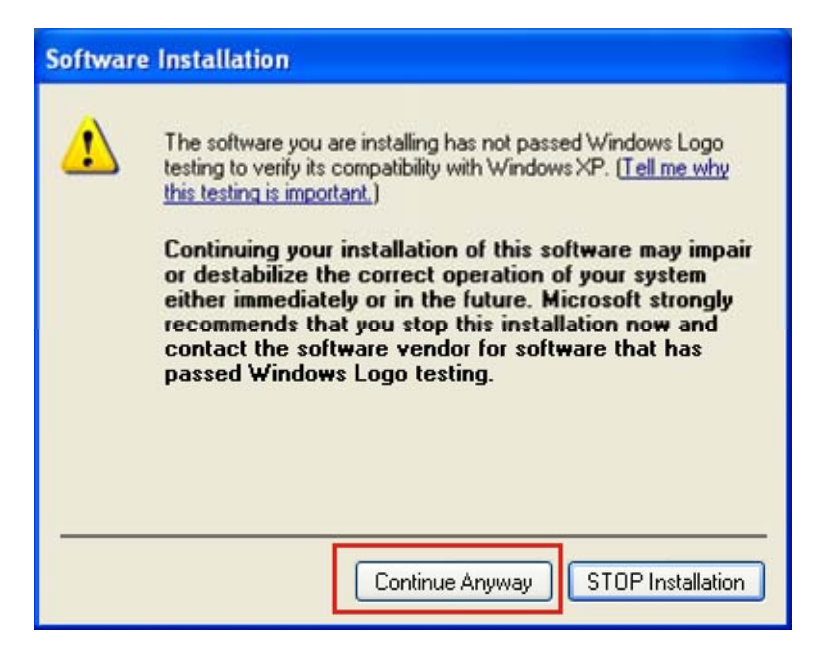

**Figure 6-23: AC'97 Driver Installation Verification**

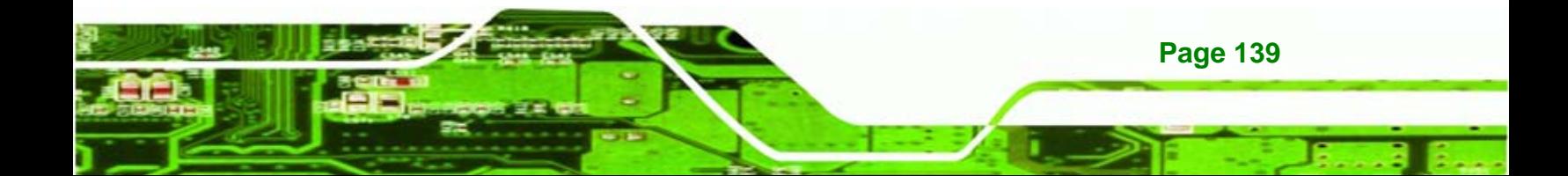

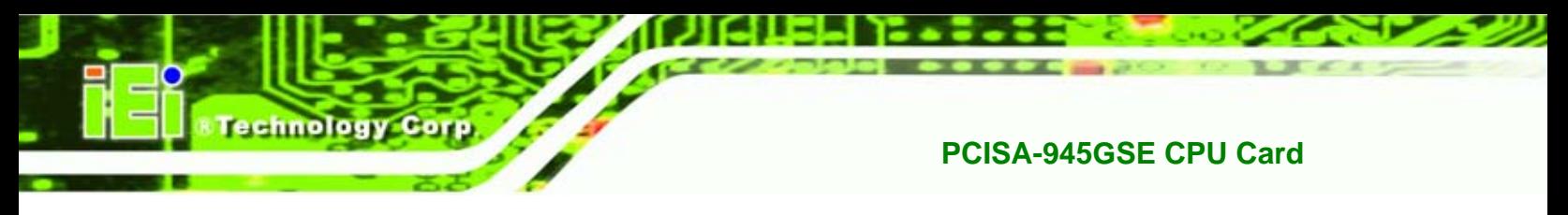

#### **Step 53:** Click **CONTINUE ANYWAY**.

appears.

**Step 54:** When the driver is installed, the driver installation finish screen in Figure 6-24

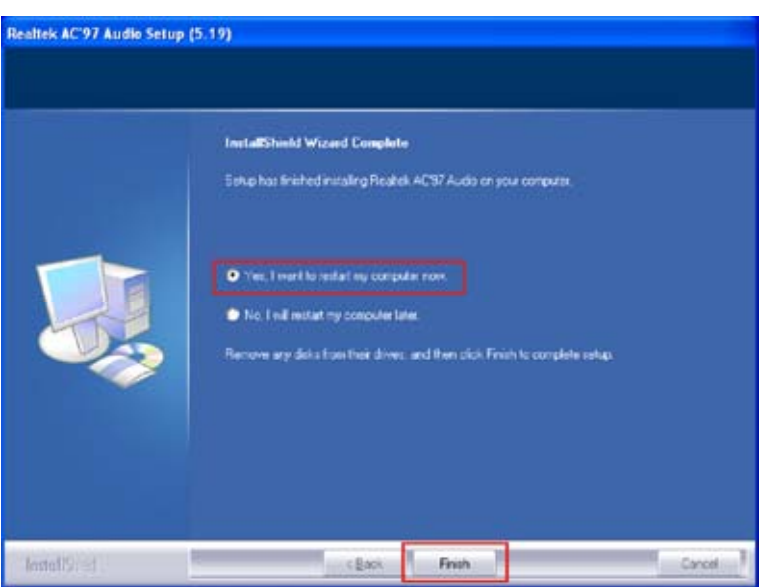

**Figure 6-24: AC'97 Driver Installation Complete**

**Step 55: Select "Yes, I wish to restart my computer now" And click <b>FINISH** to exit the

InstallShield Wizard and restart the computer.

#### **6.6.2 HD Audio Driver Installation**

To install the chipset driver, please do the following.

- **Step 1:** Access the driver list shown in Figure 6-3. (See **Section 6.2**)
- **Step 2:** Click "**4-Audio**"

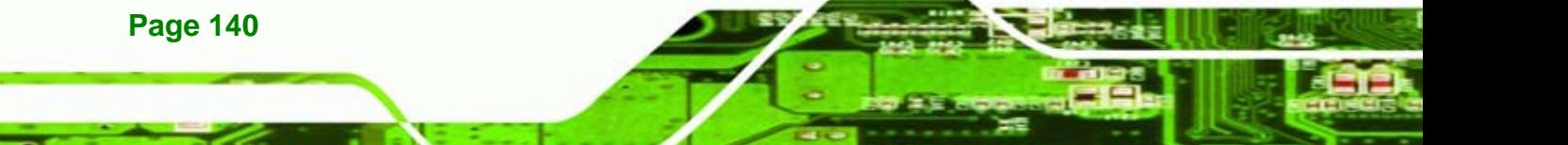

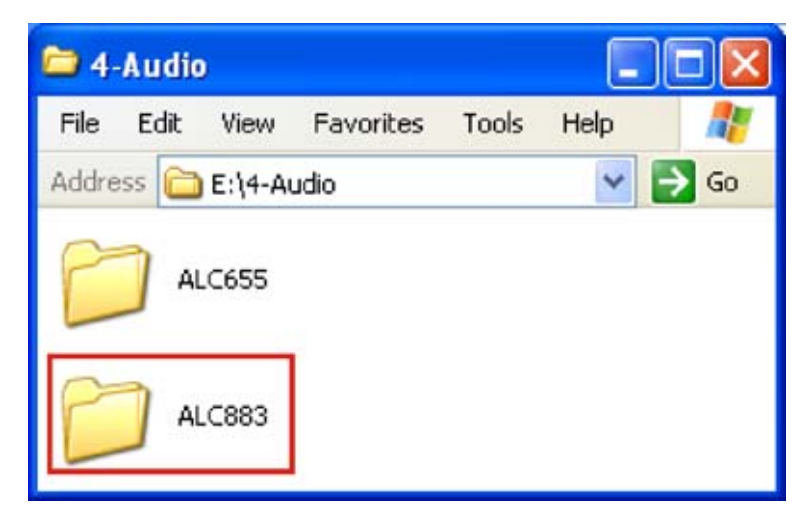

**Figure 6-25: HD Audio** 

**Step 3:** Browse to "**E:\4-Audio\ALC883\Windows\Windows 2000, XP, 2003(32,64** 

**@Technology Corp.** 

**bits)**" Figure 6-26

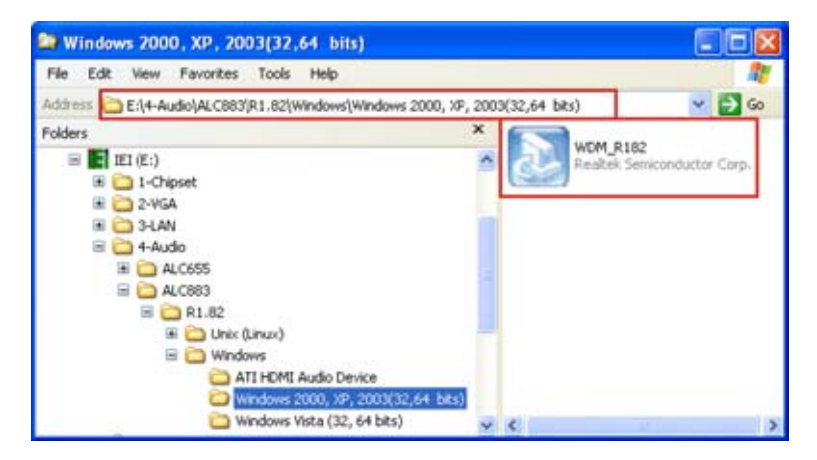

**Figure 6-26: HD Audio Driver Options** 

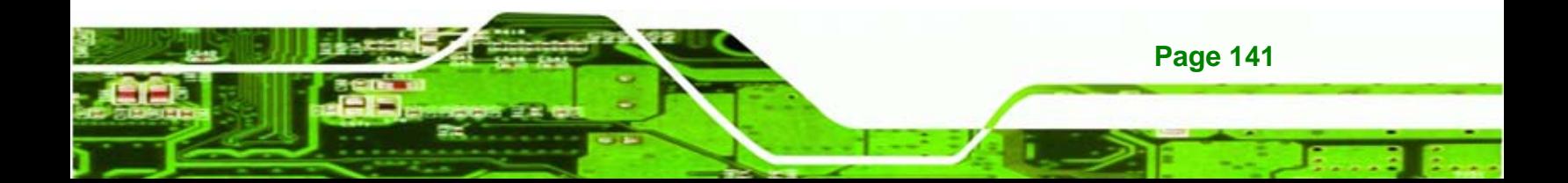

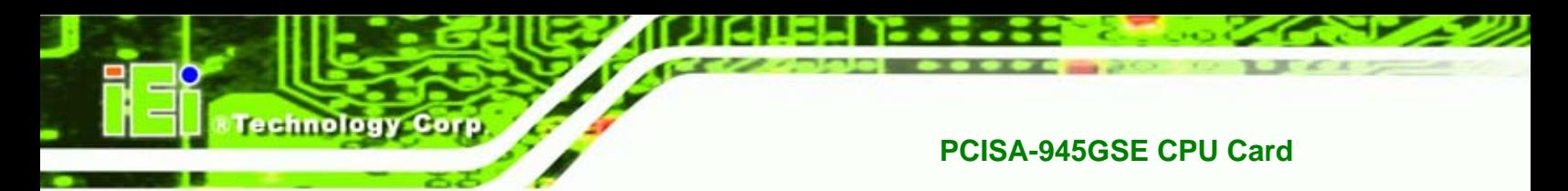

- **Step 4:** Double-click the installation file in Figure 6-26.
- **Step 5:** The AC'97 Driver Installation screen in Figure 6-27 appears.

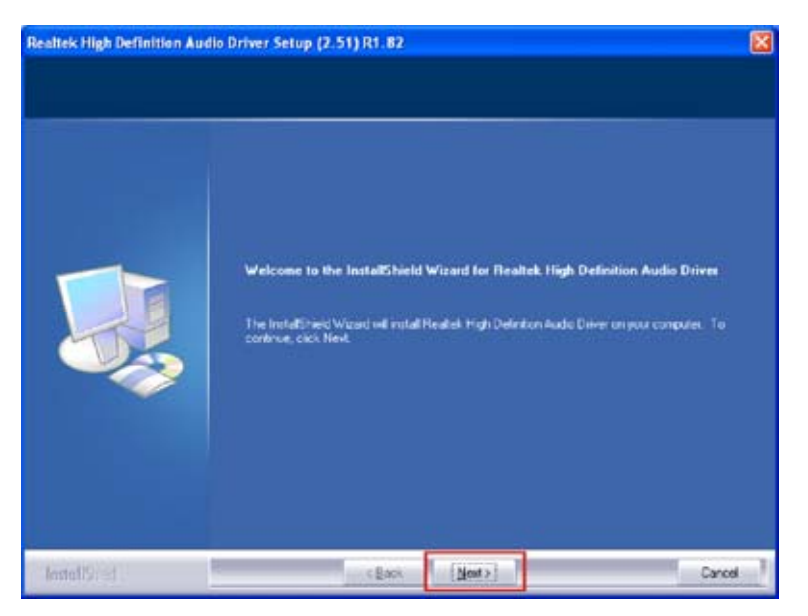

**Figure 6-27: HD Audio Driver Installation Welcome Screen** 

- **Step 6:** Click **NEXT** to continue.
- **Step 7:** When the driver is installed, the driver installation finish screen in Figure 6-28 appears.

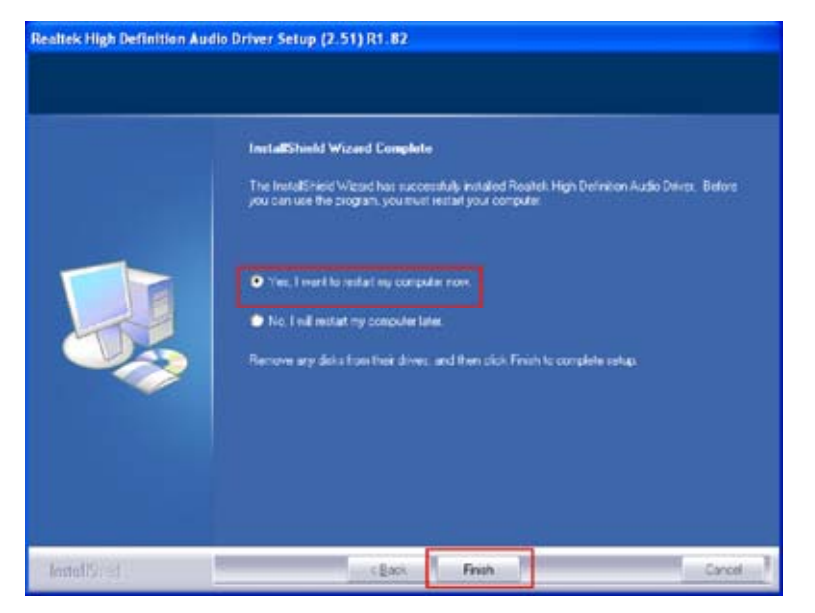

**Figure 6-28: HD Audio Driver Installation Complete**

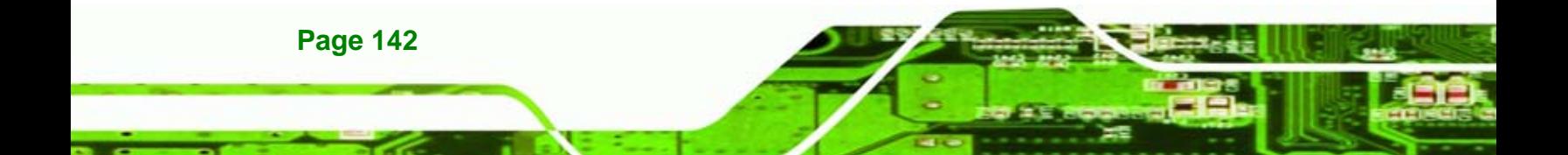

**Step 8:** Select "Yes, I wish to restart my computer now" And click **FINISH** to exit the InstallShield Wizard and restart the computer.

**NTechnology Corp.** 

# **6.7 iSMM Installation**

The iSMM (Intelligent System Management Module) allows hardware functions to be monitored from within the operating system. The iSMM can be set to sound an alarm when voltages, temperatures or fan speeds rise above or fall below the set limits.

**Step 1:** Access the driver list shown in Figure 6-3. (See **Section 6.2**)

**Step 2:** Click "**4-Audio**"

**Step 3:** The iSMM directory appears. (Figure 6-29)

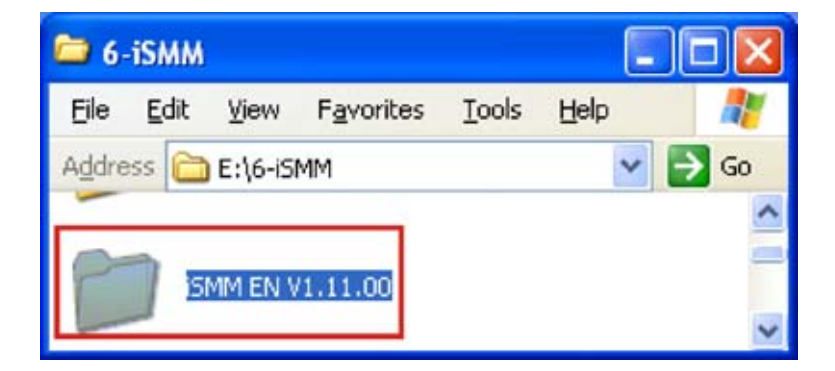

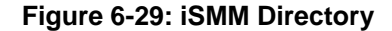

**Step 4:** Double click the **iSMM EN V1.11.00** directory icon. (Figure 6-29)

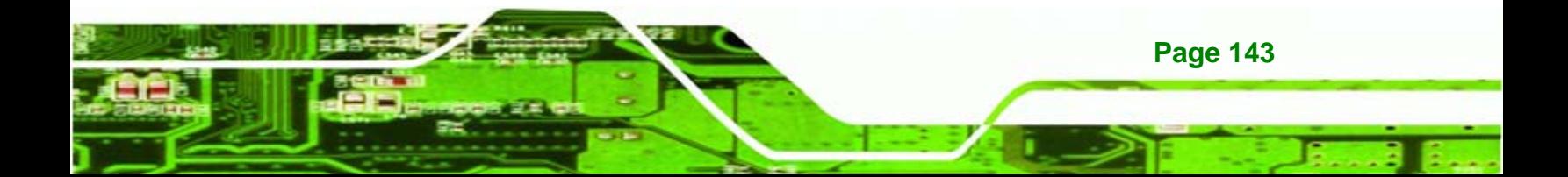

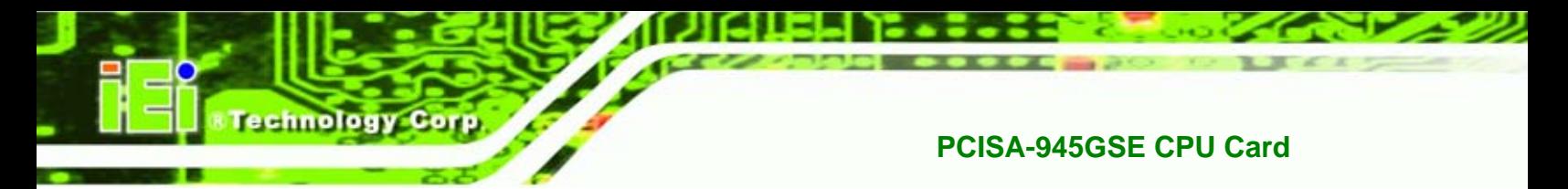

**Step 5:** The contents of the directory are displayed. (Figure 6-30)

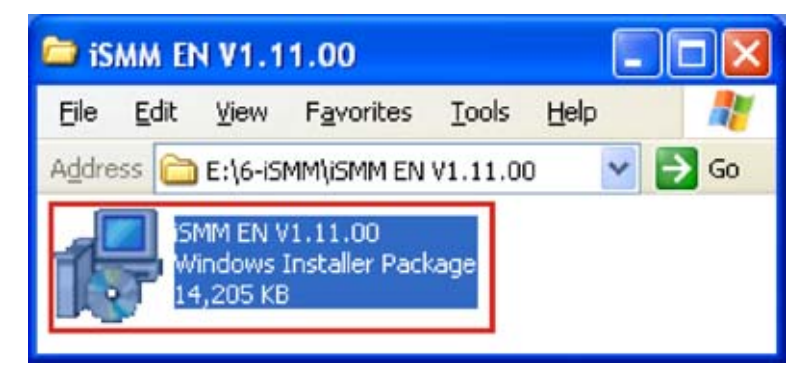

**Figure 6-30: iSMM Installation File** 

- **Step 6:** Double click the **iSMM EN V1.11.00** setup file.(Figure 6-30)
- **Step 7:** The **iSMM InstallShield Welcome Screen** appears. (Figure 6-31)

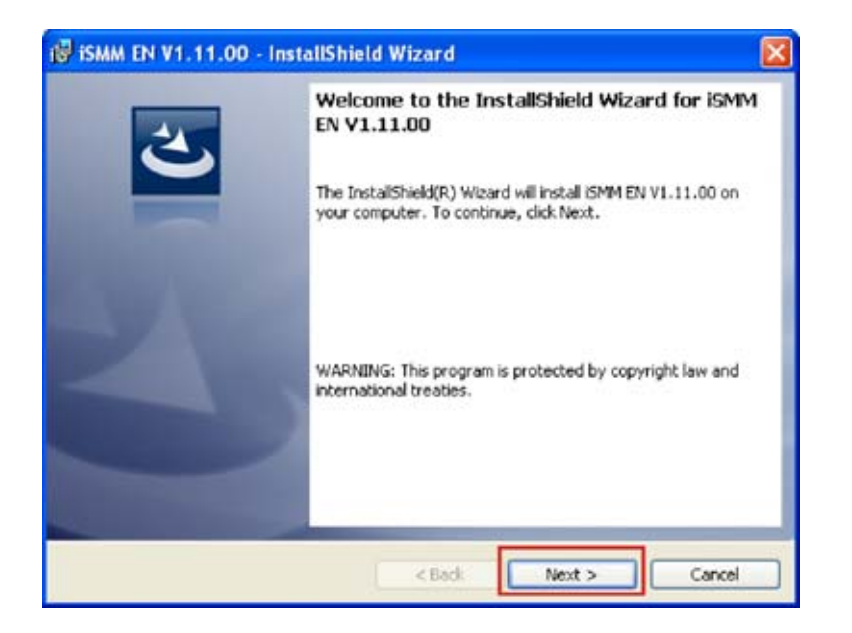

**Figure 6-31: iSMM InstallShield Welcome Screen** 

**Step 8:** Click **NEXT** to continue.

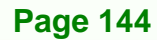

**Step 9:** The **License Agreement** screen appears. (Figure 6-32)

**NTechnology Corp.** 

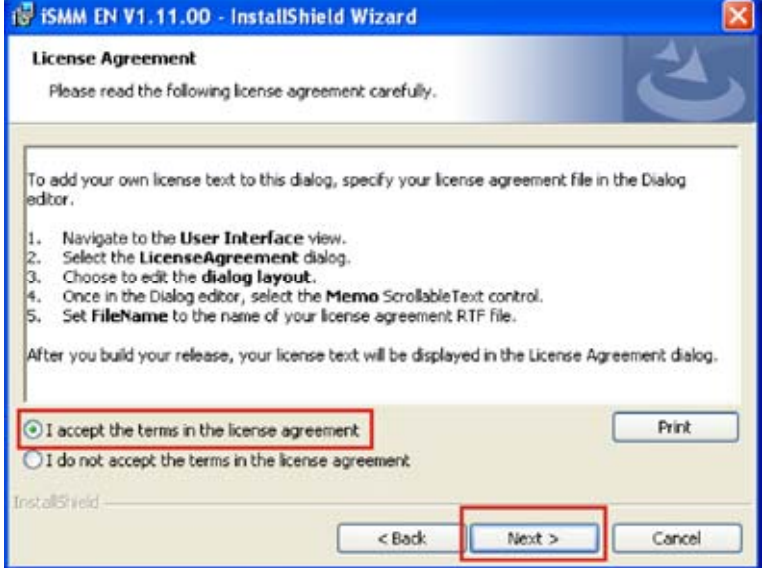

**Figure 6-32: iSMM License Agreement** 

**Step 10:** Select "**I accept the terms of the license agreement.**" (Figure 6-32)

**Step 11:** Click **NEXT** to continue.(Figure 6-32)

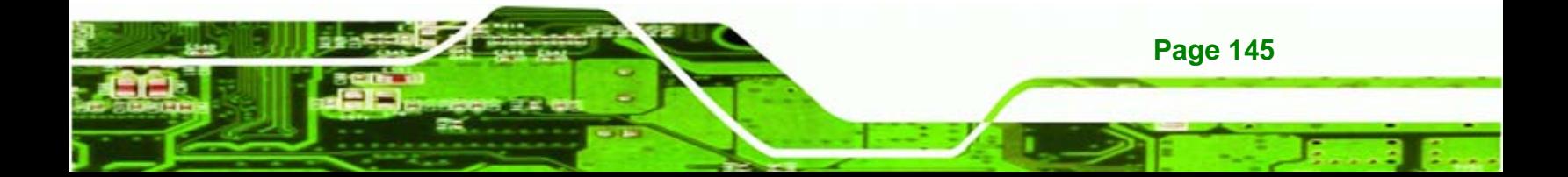

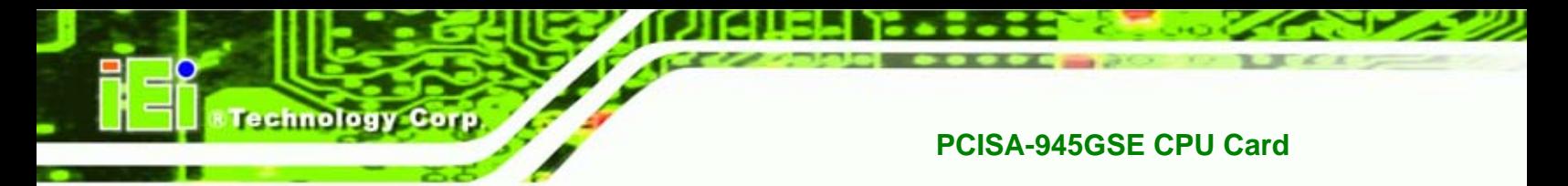

**Step 12:** The **Customer Information** screen appears.(Figure 6-33)

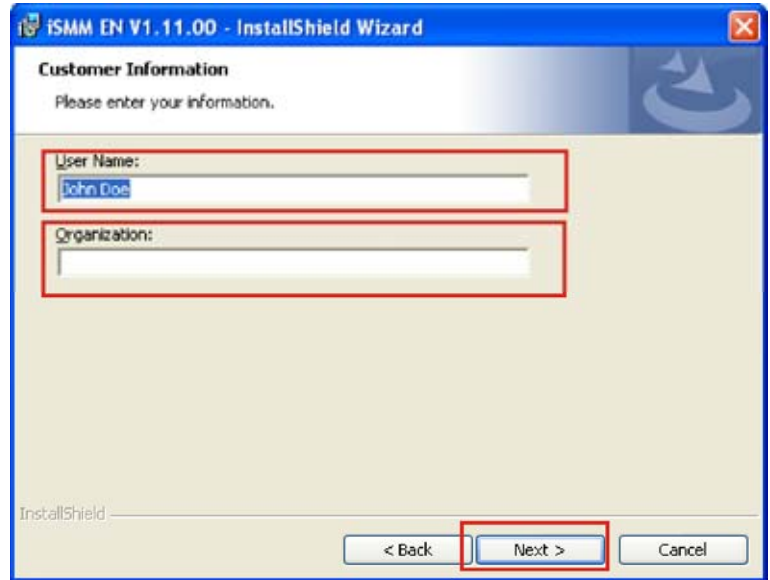

#### **Figure 6-33: iSMM Customer Information**

**Step 13:** Fill in the "User Name" and "Organization" fields, which will be automatically

filled with the settings for the current user.(Figure 6-33)

**Step 14:** Click **Next** to continue.(Figure 6-33)

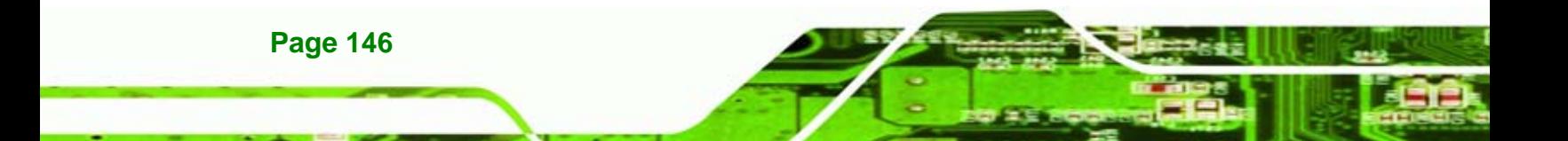

**Step 15:** The **Setup Type** screen appears. (Figure 6-34)

*<u>ETechnology</u>* Corp.

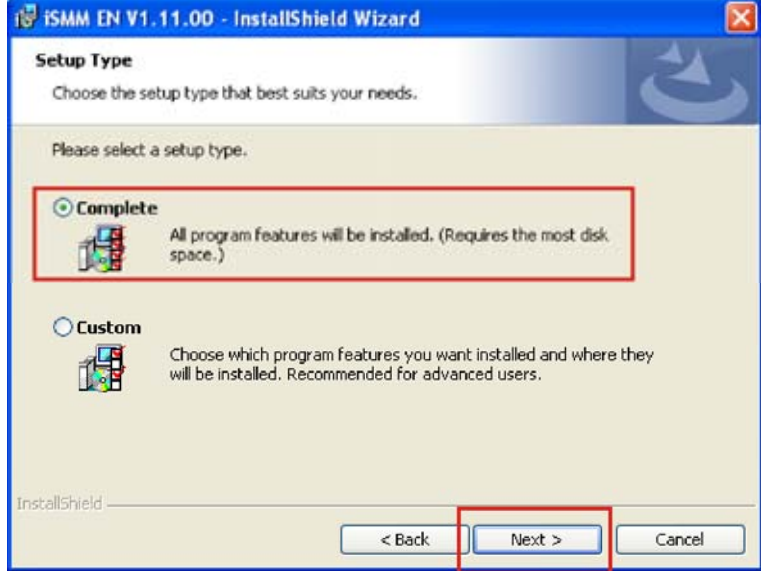

**Figure 6-34: iSMM Setup Type** 

**Step 16:** Select "**Complete**" (Figure 6-34)

**Step 17:** Click **NEXT** to continue. (Figure 6-34)

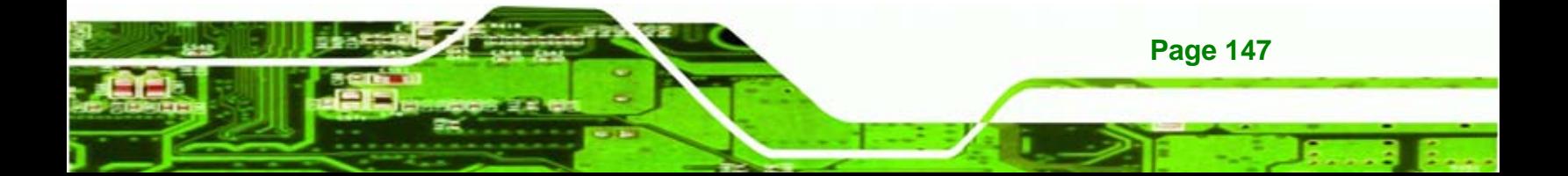

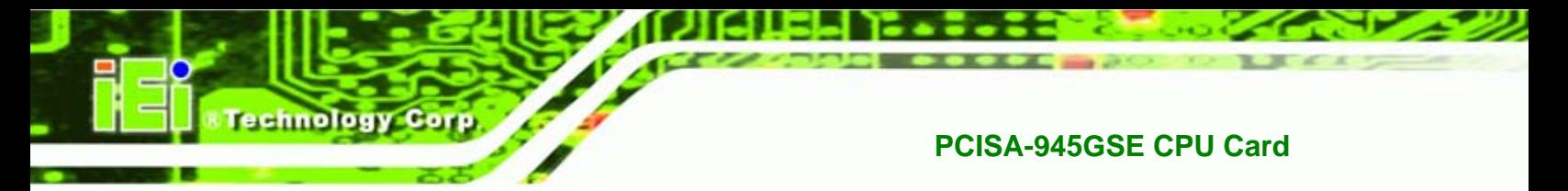

**Step 18:** The **Installation Confirmation** screen appears. (Figure 6-35)

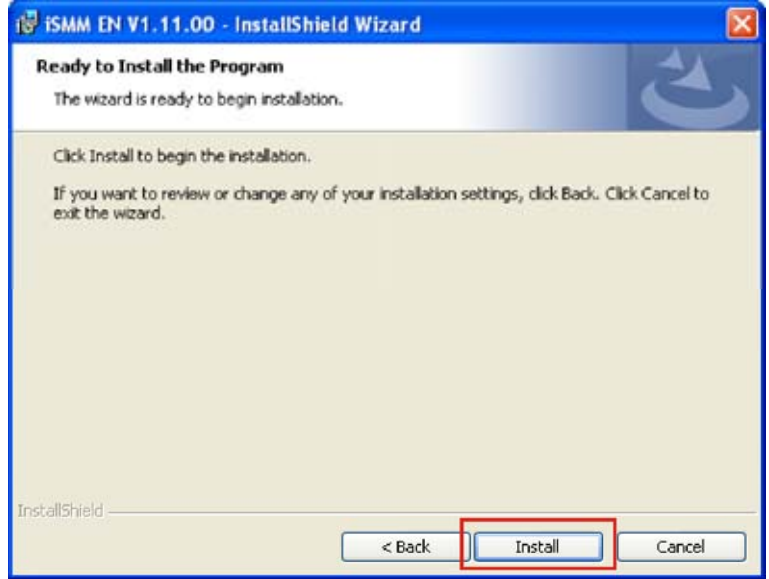

#### **Figure 6-35: iSMM Installation Confirmation**

- **Step 19: Click <b>INSTALL** to begin installing the drivers. (Figure 6-35)
- **Step 20:** The InstallShield Wizard Completed appears when the drivers are finished

installing. (Figure 6-36)

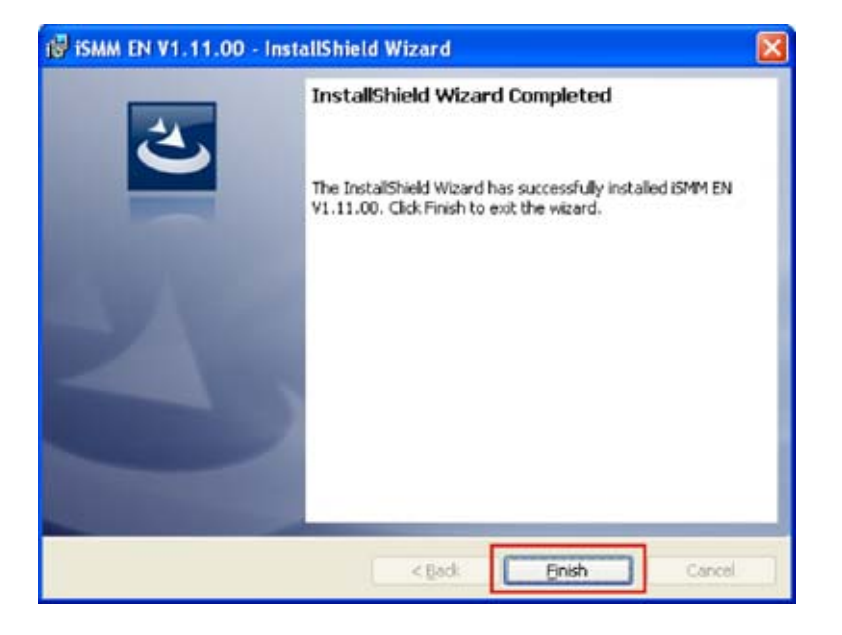

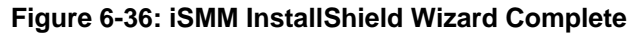

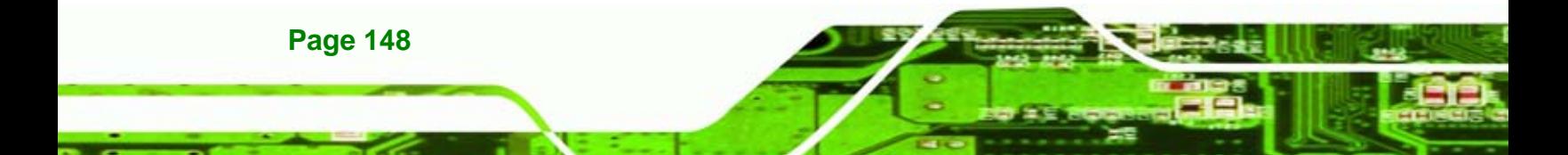

**Step 21: Click FINISH** to exit the installation program.(Figure 6-36)

Nechnology Corp.

**Step 22:** The **Restart Confirmation** screen appears.(Figure 6-37)

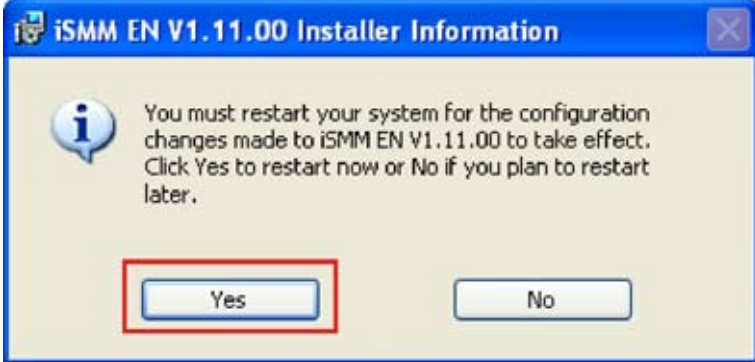

**Figure 6-37: iSMM Restart Confirmation** 

**Step 23:** Select **YES** to restart the system, or **No** to restart the system manually later.

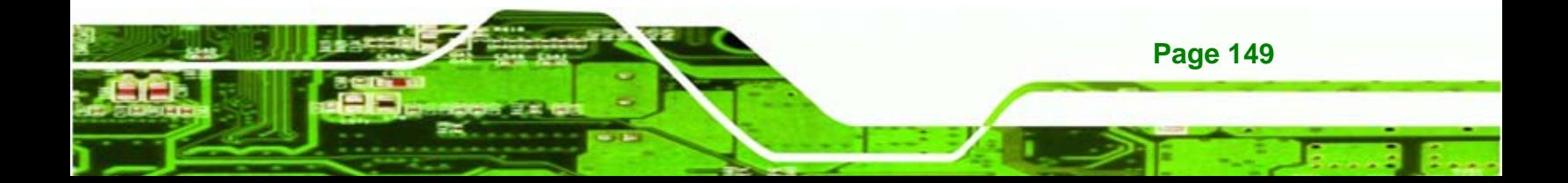

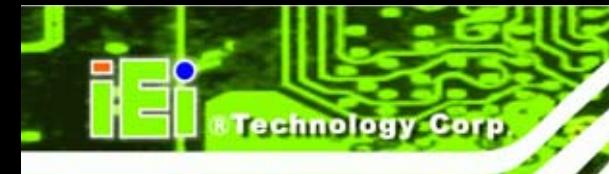

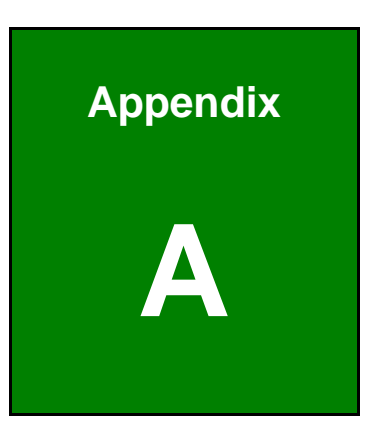

# **A BIOS Options**

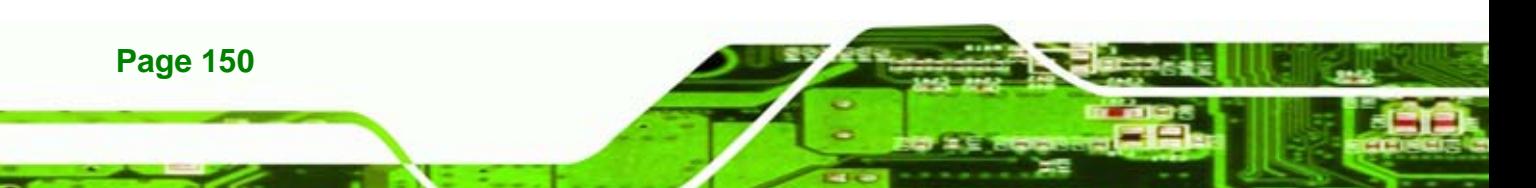

Below is a list of BIOS configuration options in the BIOS chapter.

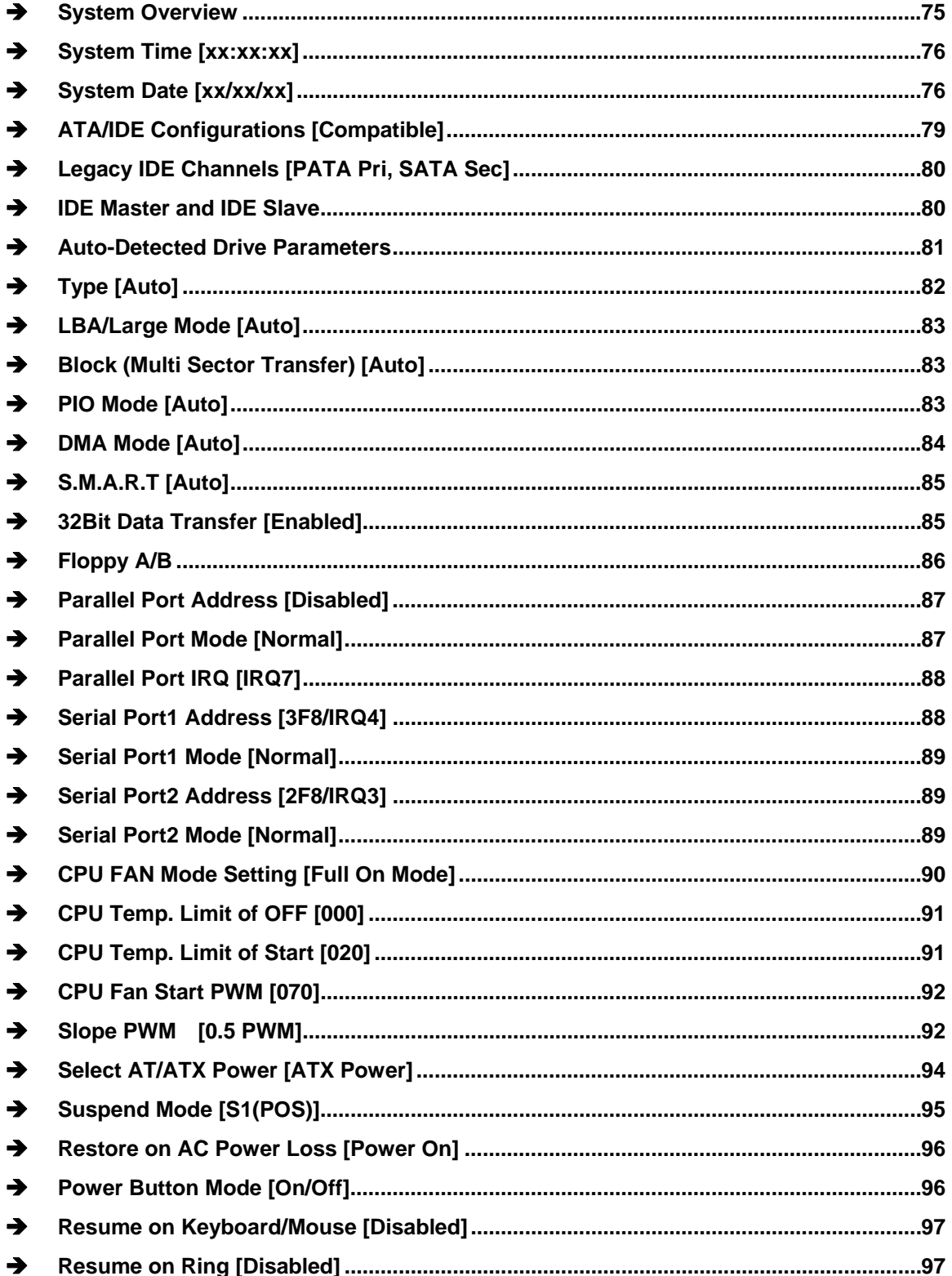

**Page 151** 

Nechnology Corp.

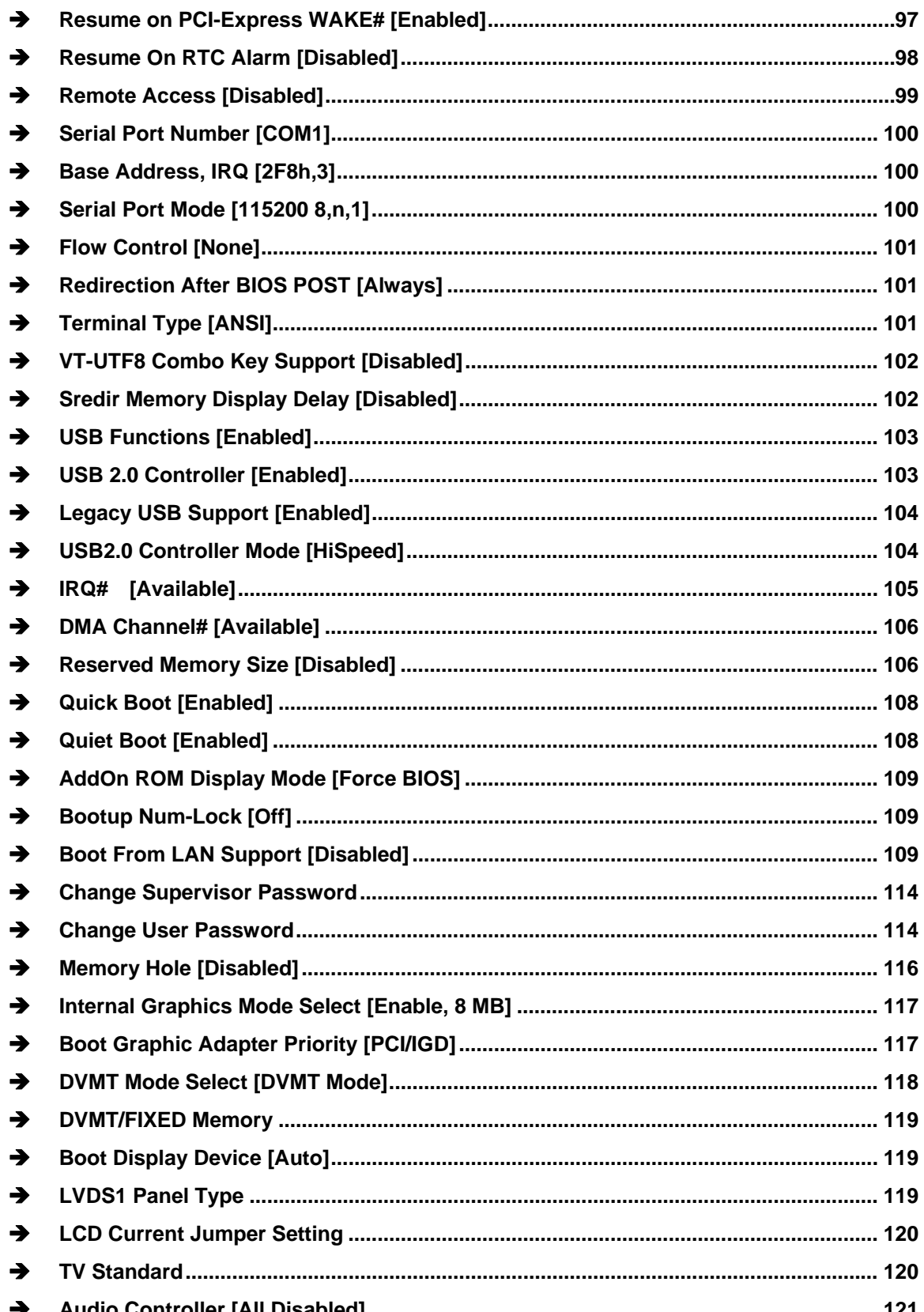

Technology Corp

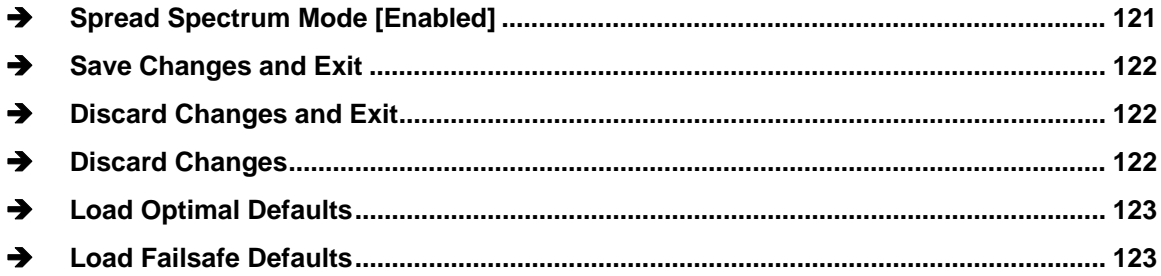

**@Technology Corp.** 

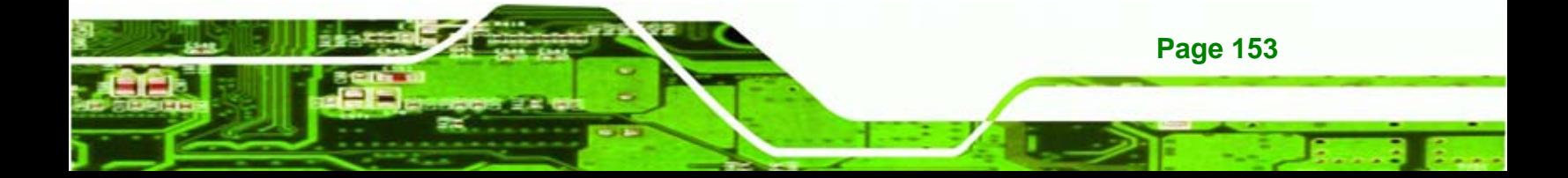

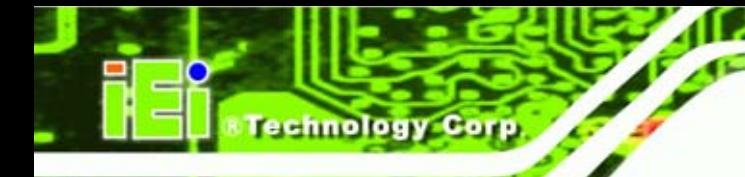

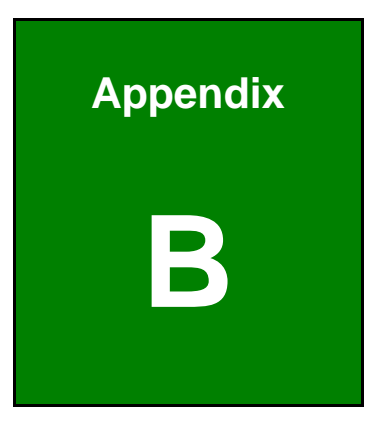

# **B Terminology**

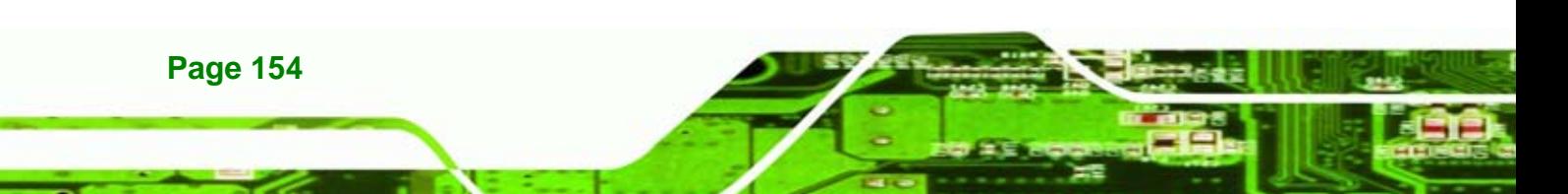

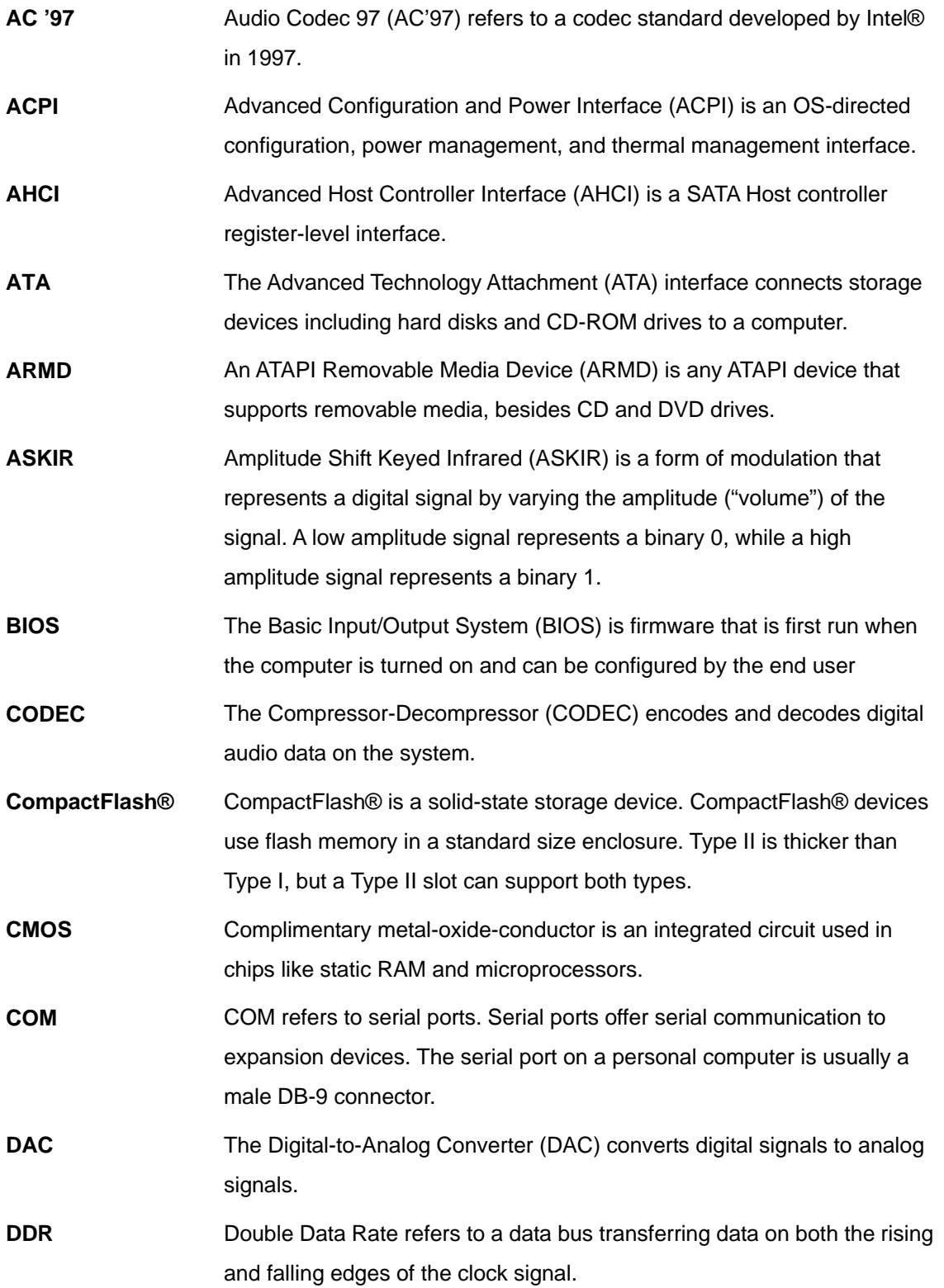

**KTechnology Corp.** 

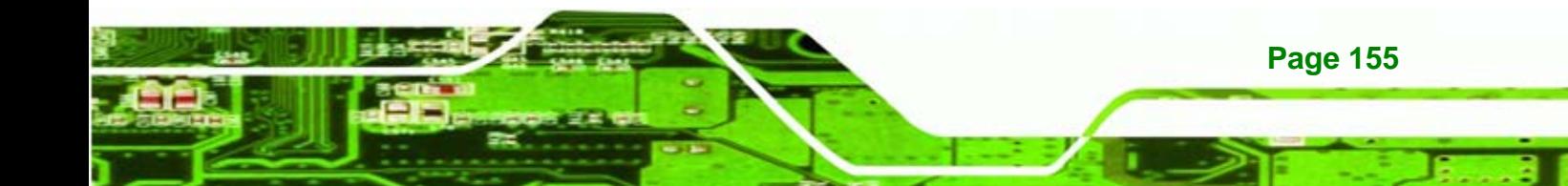

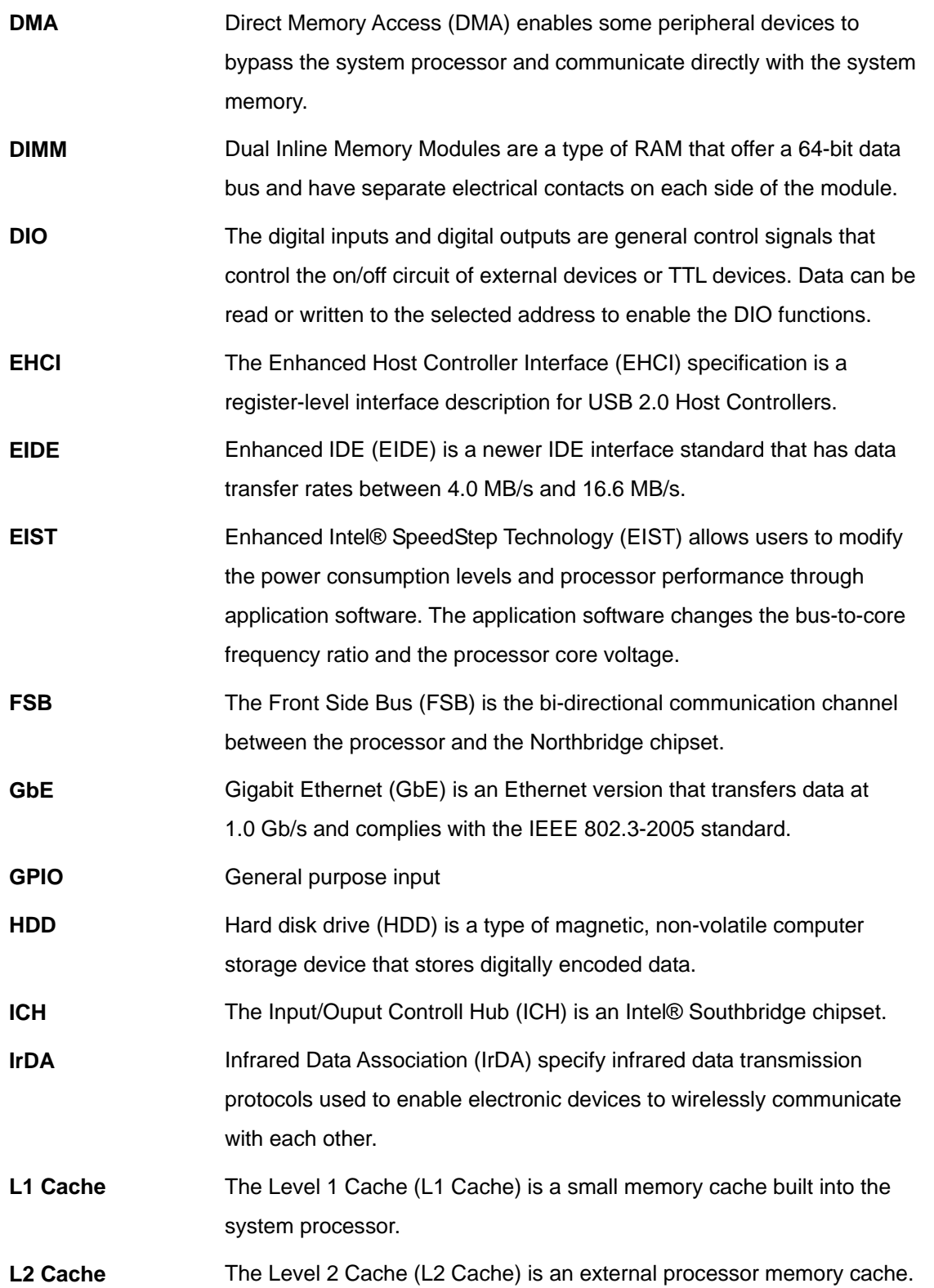

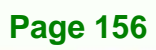

Technology Corp.

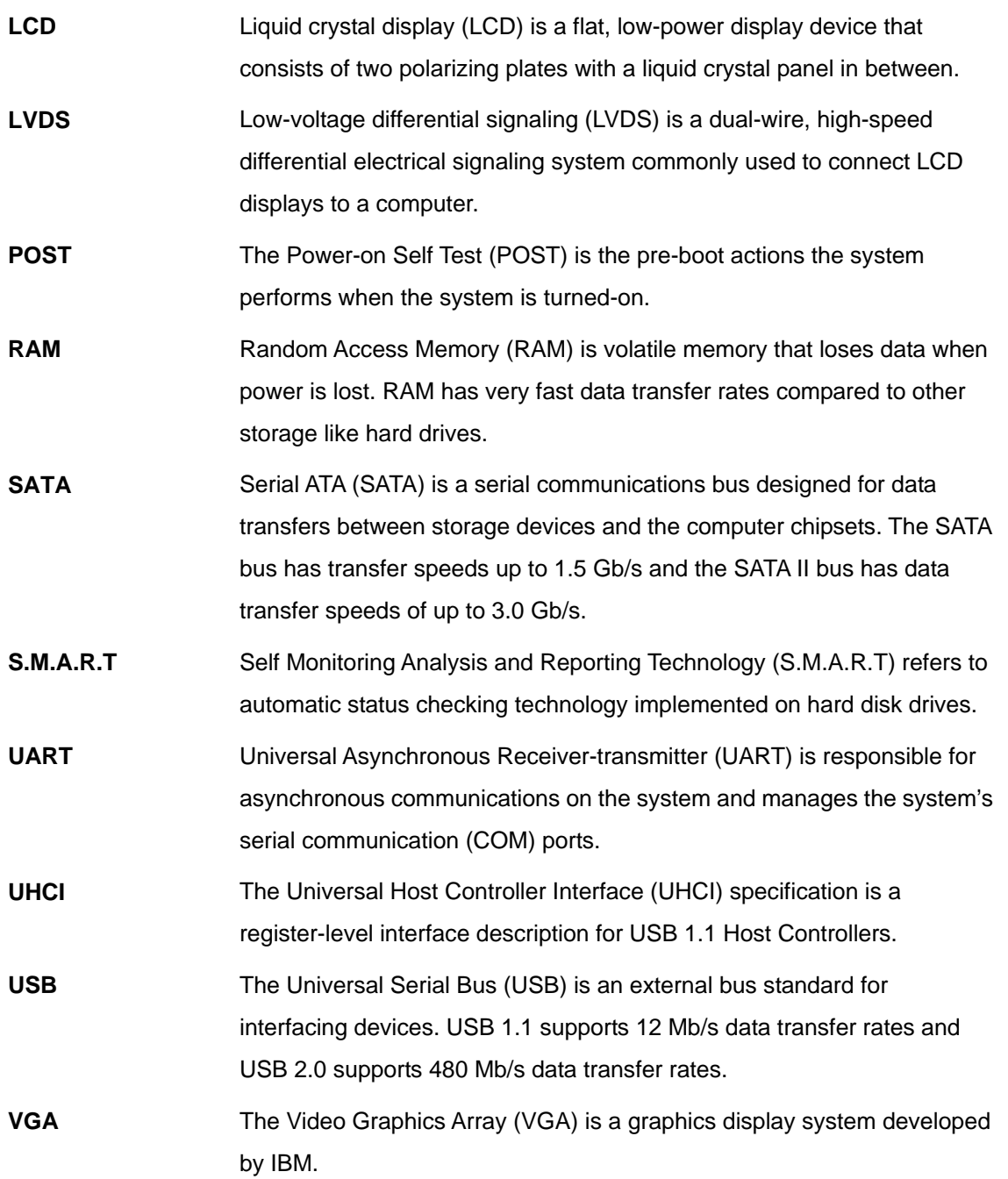

**&Technology** Corp.

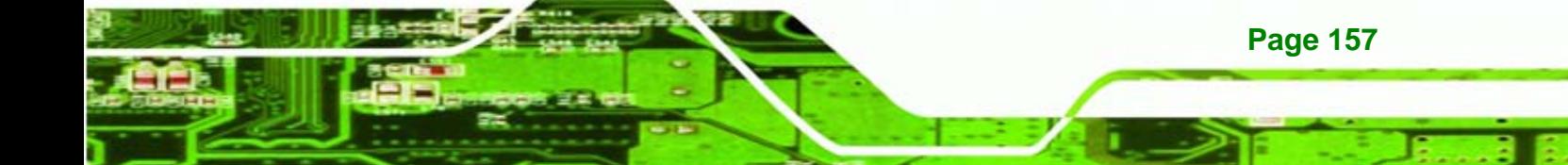

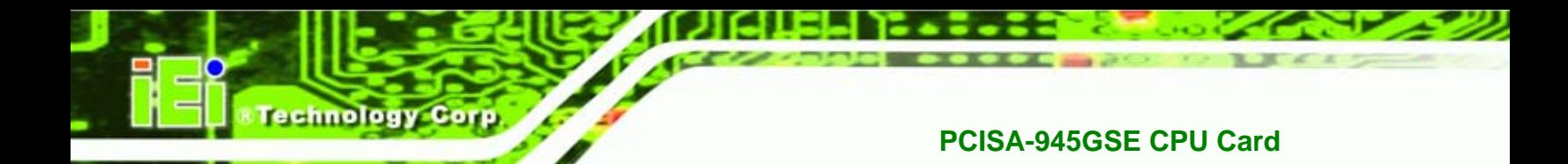

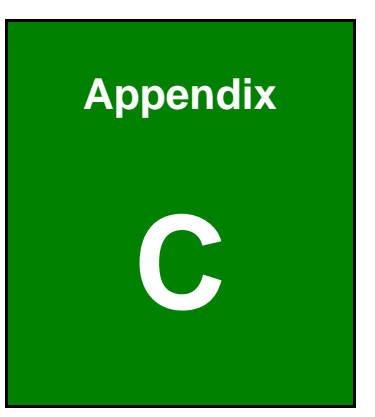

# **C Digital I/O Interface**

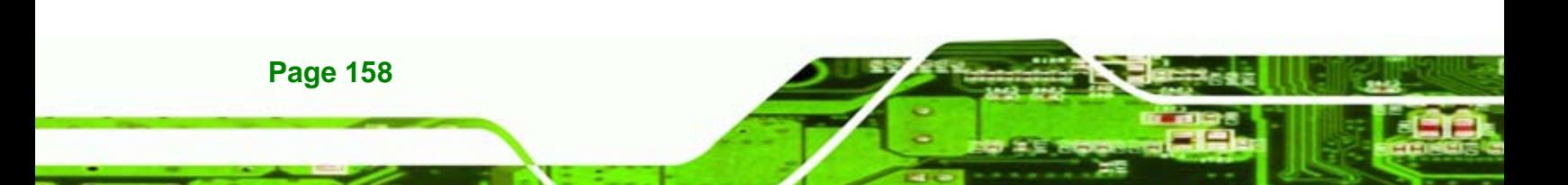

# **C.1 Introduction**

The DIO connector on the PCISA-945GSE is interfaced to GPIO ports on the Super I/O chipset. The DIO has both 4-bit digital inputs and 4-bit digital outputs. The digital inputs and digital outputs are generally control signals that control the on/off circuit of external devices or TTL devices. Data can be read or written to the selected address to enable the DIO functions.

**Technology** 

Corp.

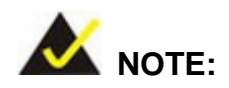

For further information, please refer to the datasheet for the Super I/O chipset.

# **C.2 DIO Connector Pinouts**

The following table describes how the DIO connector pins are connected to the Digital I/O port.

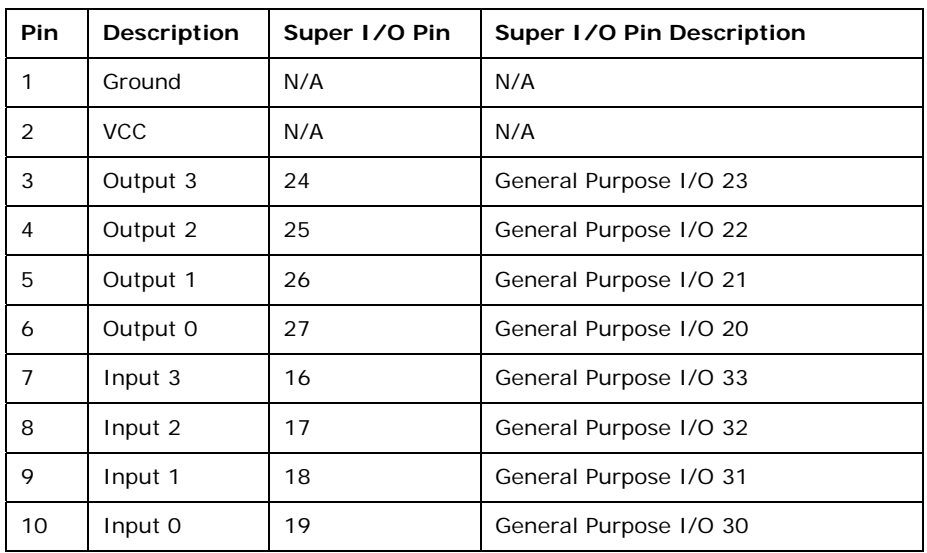

**Table C-1: Digital I/O Connector Pinouts** 

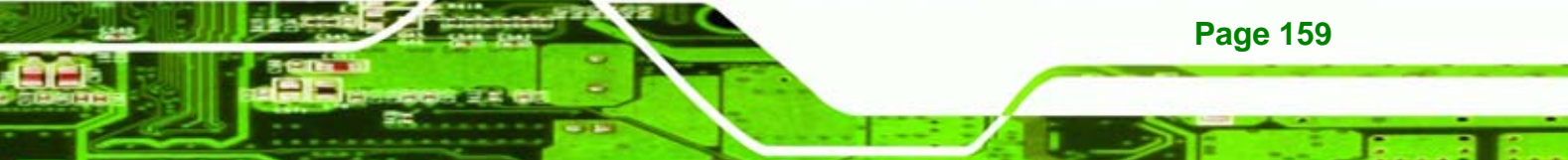

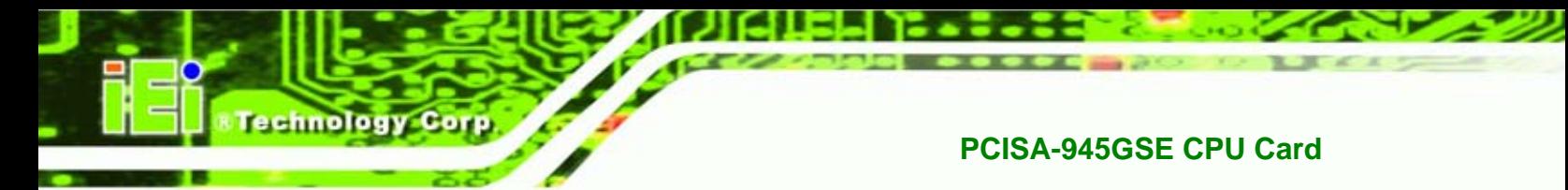

# **C.3 Assembly Language Samples**

## **C.3.1 Enable the DIO Input Function**

The BIOS interrupt call INT 15H controls the digital I/O. An assembly program to enable digital I/O input functions is listed below.

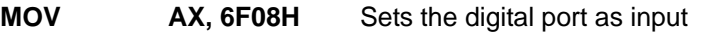

**INT** 15H **Initiates the INT 15H BIOS call** 

# **C.3.2 Enable the DIO Output Function**

The BIOS interrupt call INT 15H controls the digital I/O. An assembly program to enable digital I/O output functions is listed below.

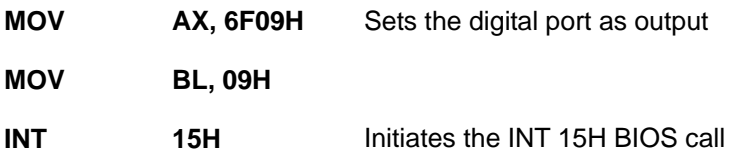

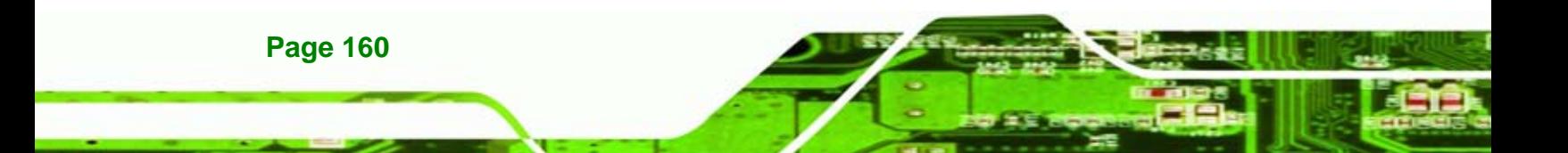

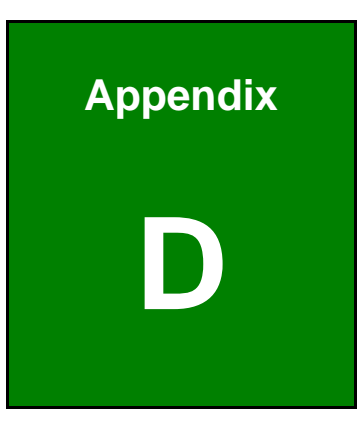

**CTechnology** Corp.

# **Watchdog Timer**

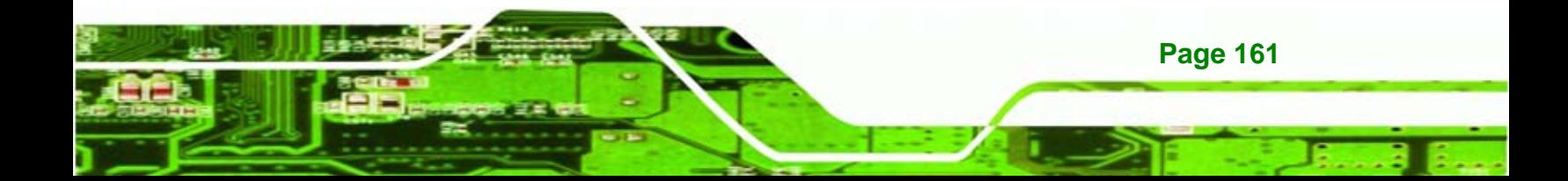

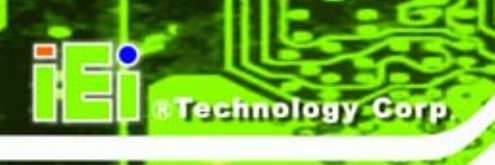

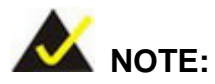

The following discussion applies to DOS environment. IEI support is contacted or the IEI website visited for specific drivers for more sophisticated operating systems, e.g., Windows and Linux.

The Watchdog Timer is provided to ensure that standalone systems can always recover from catastrophic conditions that cause the CPU to crash. This condition may have occurred by external EMIs or a software bug. When the CPU stops working correctly, Watchdog Timer either performs a hardware reset (cold boot) or a Non-Maskable Interrupt (NMI) to bring the system back to a known state.

A BIOS function call (INT 15H) is used to control the Watchdog Timer.

INT 15H:

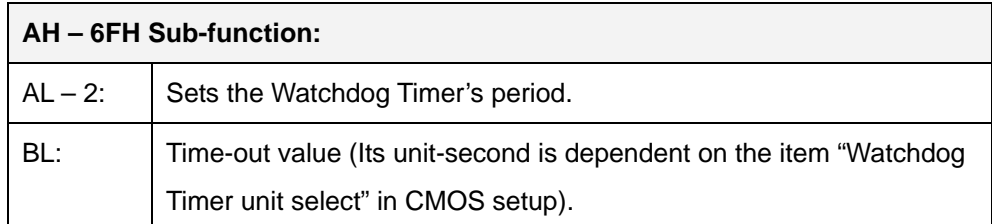

#### **Table D-1: AH-6FH Sub-function**

Call sub-function 2 to set the time-out period of Watchdog Timer first. If the time-out value is not zero, the Watchdog Timer starts counting down. When the timer value reaches zero, the system resets. To ensure that this reset condition does not occur, calling sub-function 2 must periodically refresh the Watchdog Timer. However, the watchdog timer is disabled if the time-out value is set to zero.

A tolerance of at least 10% must be maintained to avoid unknown routines within the operating system (DOS), such as disk I/O that can be very time-consuming.

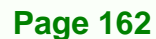
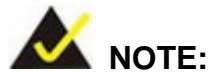

When exiting a program it is necessary to disable the Watchdog Timer, otherwise the system resets.

**&Technology Corp.** 

#### **EXAMPLE PROGRAM:**

#### **; INITIAL TIMER PERIOD COUNTER**

**W\_LOOP:**   *MOV AX, 6F02H ;setting the time-out value MOV BL, 30 ;time-out value is 48 seconds INT 15H* 

#### **; ADD THE APPLICATION PROGRAM HERE**

**;** 

**;** 

**;** 

**;** 

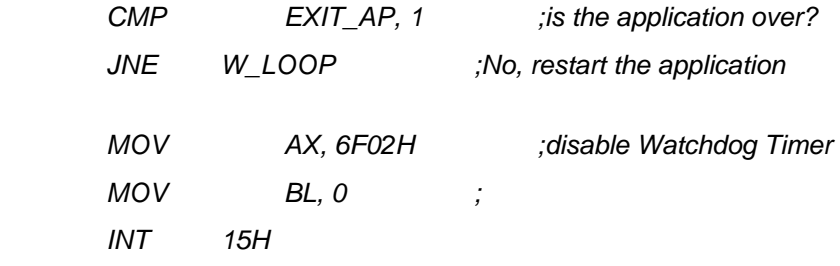

#### **; ; EXIT ;**

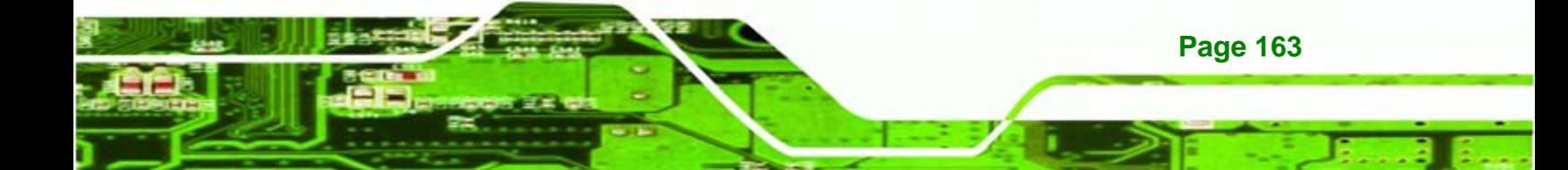

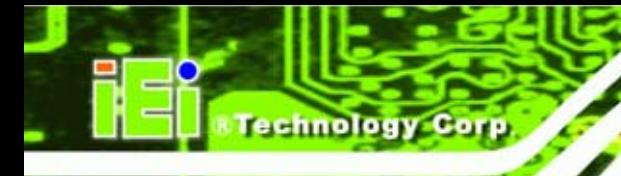

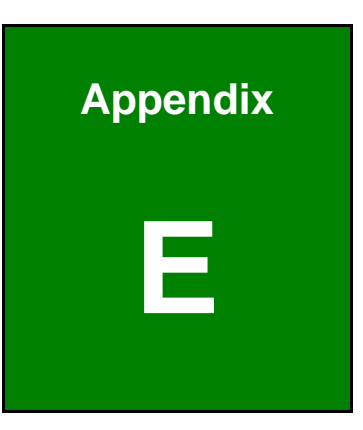

# **E Address Mapping**

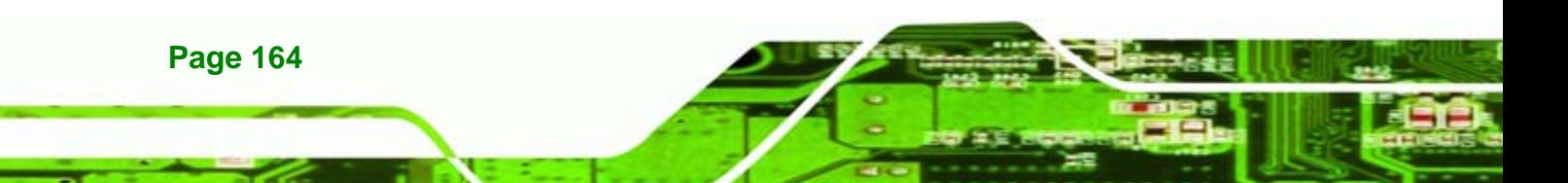

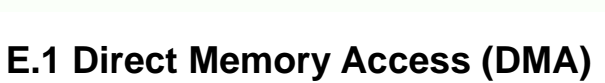

**WA** Direct memory access (DMA) Ėŀ 4 Direct memory access controller

**Figure E-1: Direct Memory Access (DMA)**

## **E.2 Input/Output (IO)**

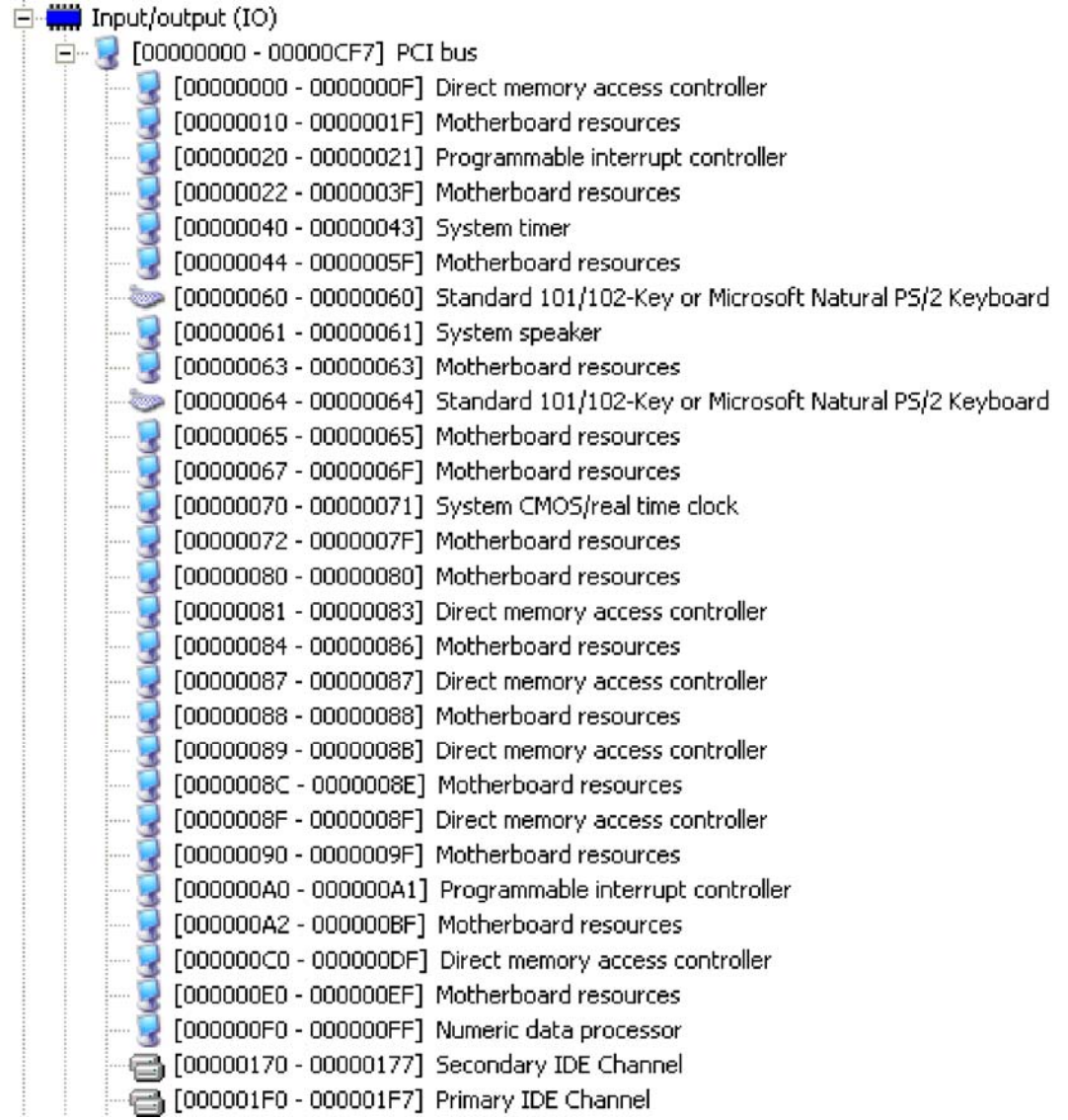

*®Technology* Corp.

**Figure E-2: Input/Output (1 of 2)**

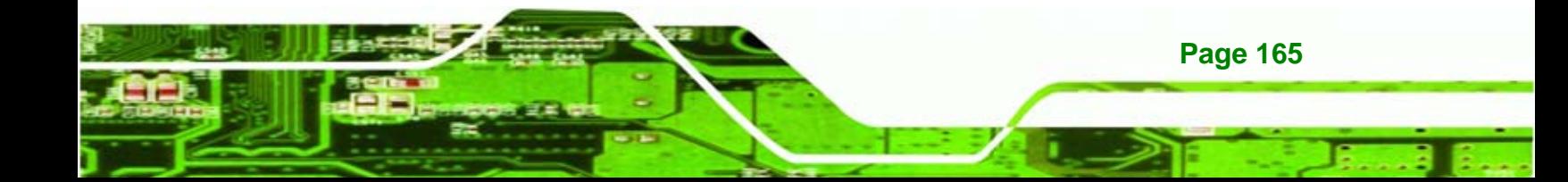

# Technology Corp

#### **PCISA-945GSE CPU Card**

| [00000279 - 00000279] ISAPNP Read Data Port                                                      |  |
|--------------------------------------------------------------------------------------------------|--|
| [000002E8 - 000002EF] Communications Port (COM4)                                                 |  |
| F000002F8 - 000002FF] Communications Port (COM2)                                                 |  |
| [00000376 - 00000376] Secondary IDE Channel                                                      |  |
| [000003B0 - 000003BB] Mobile Intel(R) 945 Express Chipset Family                                 |  |
| [000003C0 - 000003DF] Mobile Intel(R) 945 Express Chipset Family<br>轗                            |  |
| J [000003E8 - 000003EF] Communications Port (COM3)                                               |  |
| [000003F6 - 000003F6] Primary IDE Channel                                                        |  |
| [000003F8 - 000003FF] Communications Port (COM1)                                                 |  |
| [00000400 - 0000041F] Intel(R) 82801G (ICH7 Family) SMBus Controller - 27DA                      |  |
| [00000480 - 000004BF] Motherboard resources                                                      |  |
| [000004D0 - 000004D1] Motherboard resources                                                      |  |
| [00000800 - 0000087F] Motherboard resources                                                      |  |
| [00000A00 - 00000A0F] Motherboard resources                                                      |  |
| [00000A10 - 00000A1F] Motherboard resources                                                      |  |
| [00000A20 - 00000A2F] Motherboard resources                                                      |  |
| [00000A30 - 00000A3F] Motherboard resources                                                      |  |
| [00000A60 - 00000A6F] Motherboard resources                                                      |  |
| [00000A79 - 00000A79] ISAPNP Read Data Port                                                      |  |
| E [00000000 - 0000FFFF] PCI bus                                                                  |  |
| 2. [0000C000 - 0000C0FF] Realtek AC'97 Audio                                                     |  |
| 2 [0000C400 - 0000C43F] Realtek AC'97 Audio                                                      |  |
| € [0000C480 - 0000C49F] Intel(R) 82801G (ICH7 Family) USB Universal Host Controller - 27CB       |  |
| G [0000C800 - 0000C81F] Intel(R) 82801G (ICH7 Family) USB Universal Host Controller - 27CA       |  |
| € [0000C880 - 0000C89F] Intel(R) 82801G (ICH7 Family) USB Universal Host Controller - 27C9       |  |
| EO000CC00 - 0000CC1F] Intel(R) 82801G (ICH7 Family) USB Universal Host Controller - 27C8         |  |
| [0000CC80 - 0000CC87] Mobile Intel(R) 945 Express Chipset Family<br>w                            |  |
| E - M [0000D000 - 0000DFFF] Intel(R) 82801G (ICH7 Family) PCI Express Root Port - 27D0           |  |
| ■9 [0000DC00 - 0000DCFF] Realtek RTL8168C(P)/8111C(P) PCI-E Gigabit Ethernet NIC #2              |  |
| 白 N [0000E000 - 0000EFFF] Intel(R) 82801G (ICH7 Family) PCI Express Root Port - 27D2             |  |
| 圖圖 [0000EC00 - 0000ECFF] Realtek RTL8168C(P)/8111C(P) PCI-E Gigabit Ethernet NIC                 |  |
| [0000FFA0 - 0000FFAF] Intel(R) 82801GBM/GHM (ICH7-M Family) Serial ATA Storage Controller - 27C4 |  |

**Figure E-3: Input/Output (2 of 2)**

**Page 166** 

## **E.3 Interrupt Request (IRQ)**

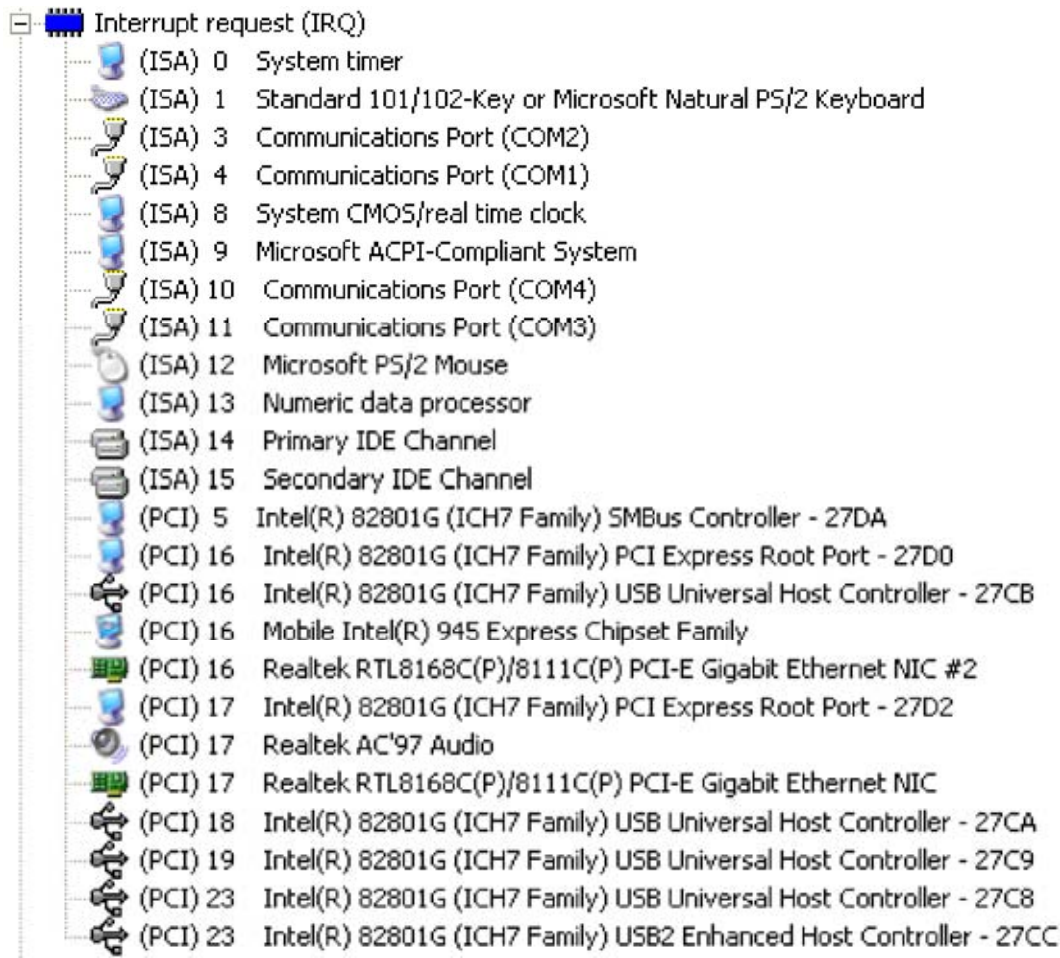

*®Technology* Corp.

**Figure E-4: Interrupt Request (IRQ)**

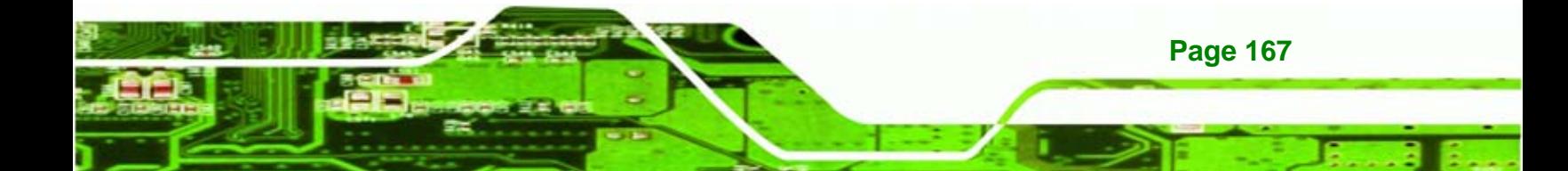

# **Fechnology Corp**

#### **E.4 Memory**

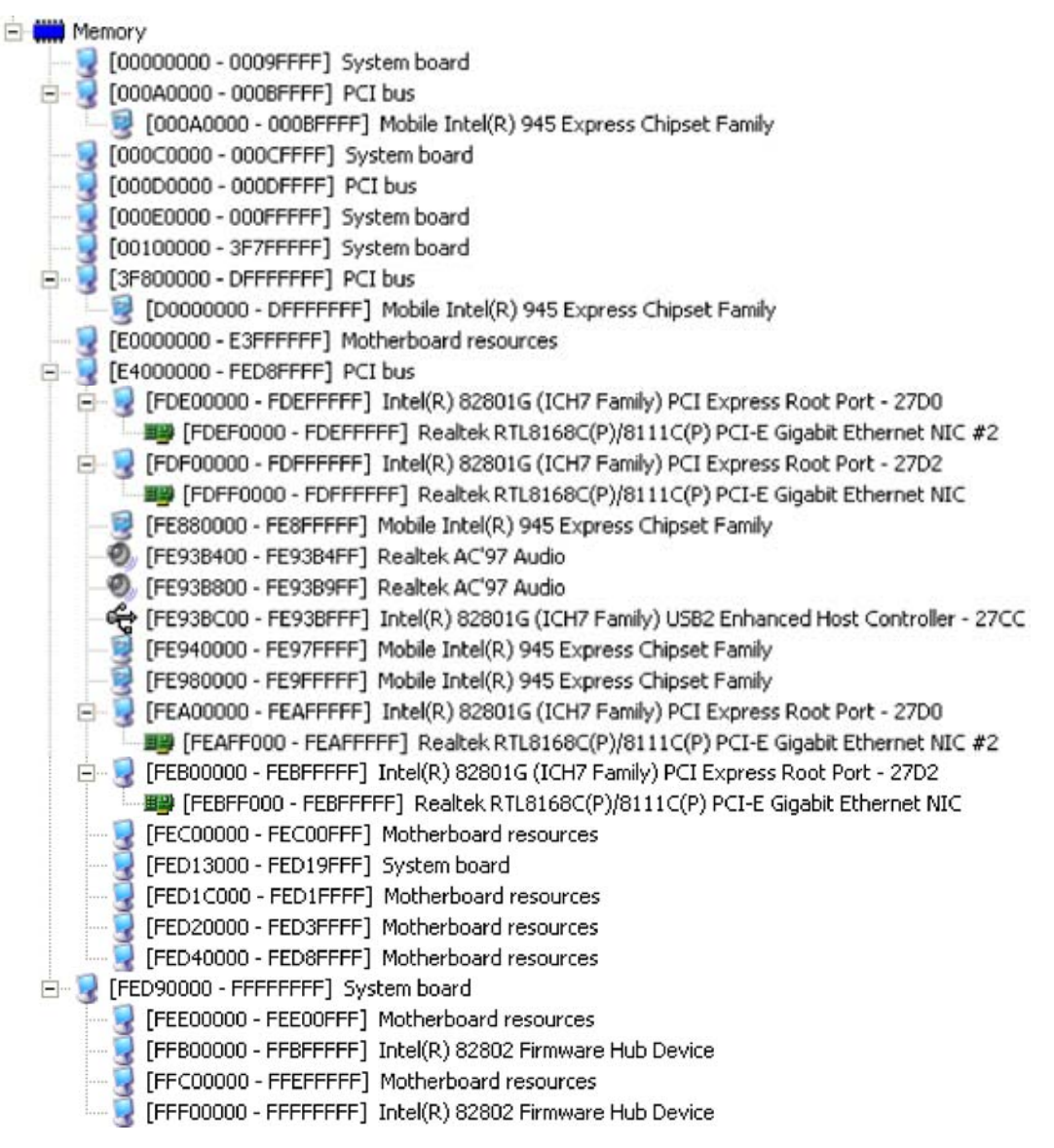

**Figure E-5: Memory**

**Page 168** 

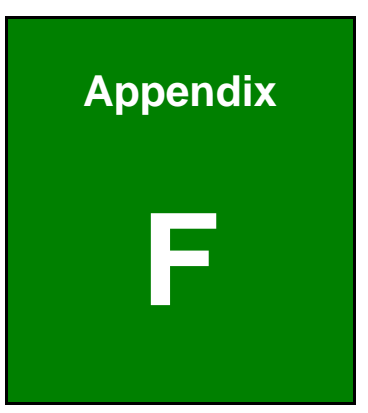

&Technology Corp.

# **Hazardous Materials Disclosure**

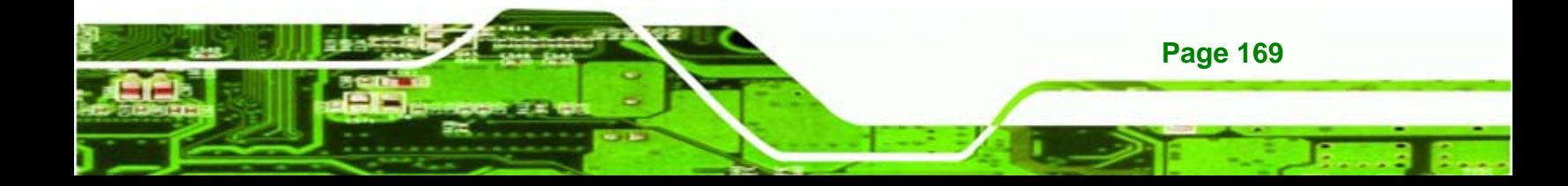

### **F.1 Hazardous Materials Disclosure Table for IPB Products Certified as RoHS Compliant Under 2002/95/EC Without Mercury**

The details provided in this appendix are to ensure that the product is compliant with the Peoples Republic of China (China) RoHS standards. The table below acknowledges the presences of small quantities of certain materials in the product, and is applicable to China RoHS only.

A label will be placed on each product to indicate the estimated "Environmentally Friendly Use Period" (EFUP). This is an estimate of the number of years that these substances would "not leak out or undergo abrupt change." This product may contain replaceable sub-assemblies/components which have a shorter EFUP such as batteries and lamps. These components will be separately marked.

Please refer to the table on the next page.

**Fechnology Corp** 

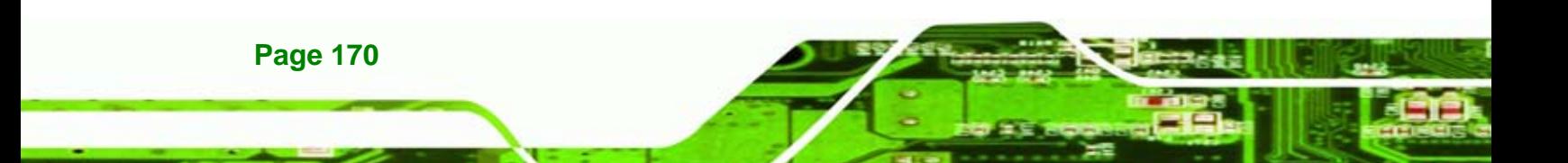

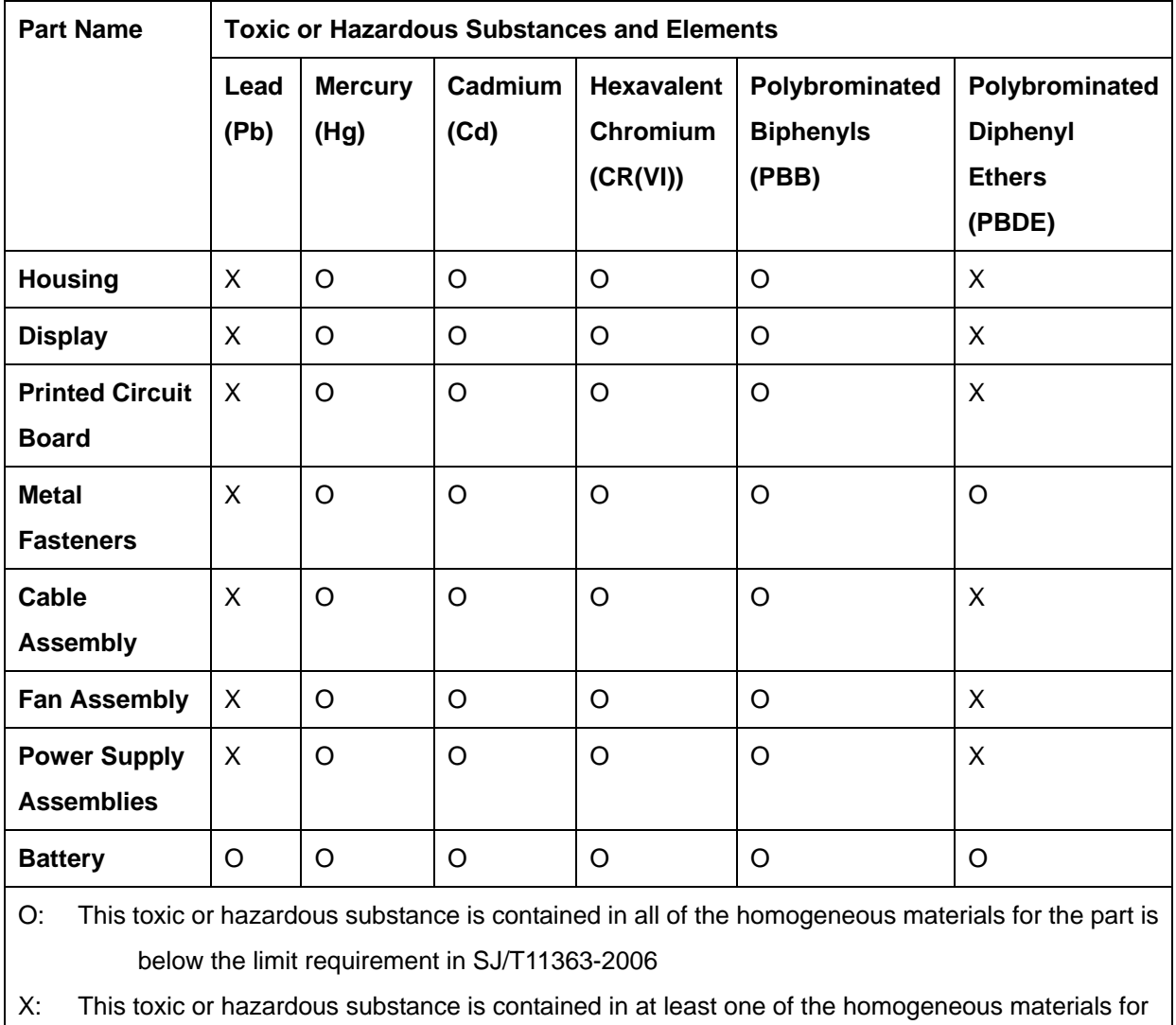

**@Technology Corp.** 

this part is above the limit requirement in SJ/T11363-2006

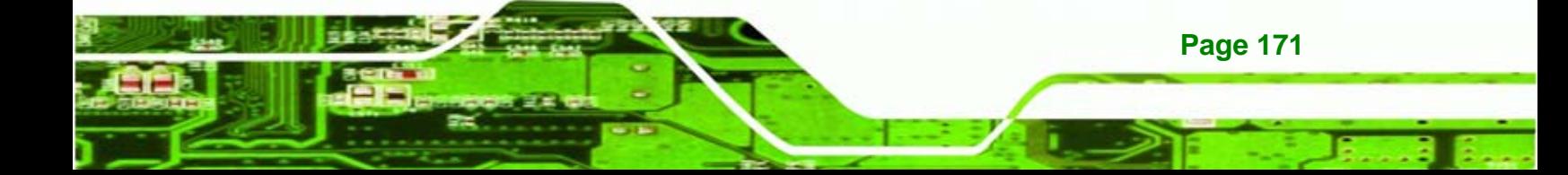

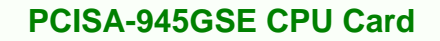

此附件旨在确保本产品符合中国 RoHS 标准。以下表格标示此产品中某有毒物质的含量符 合中国 RoHS 标准规定的限量要求。

本产品上会附有"环境友好使用期限"的标签,此期限是估算这些物质"不会有泄漏或突变"的 年限。本产品可能包含有较短的环境友好使用期限的可替换元件,像是电池或灯管,这些元 件将会单独标示出来。

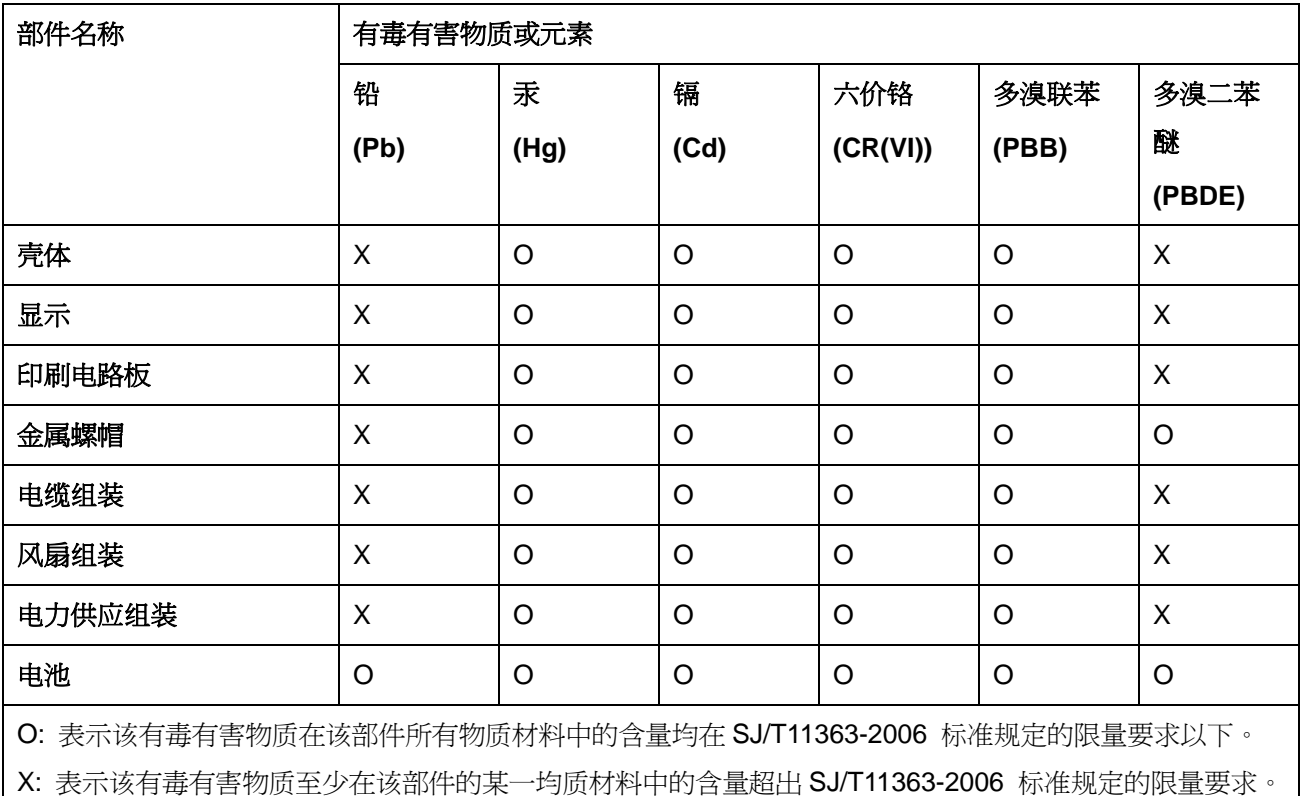

**Technology Corp**